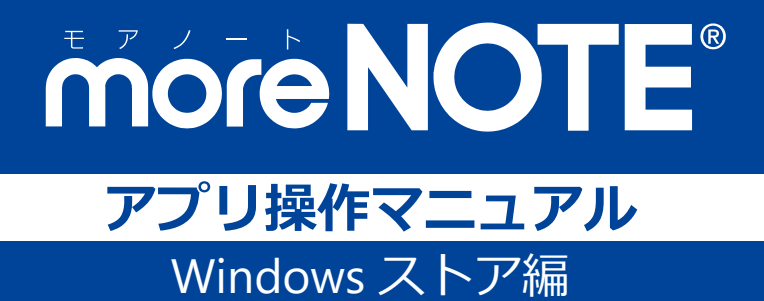

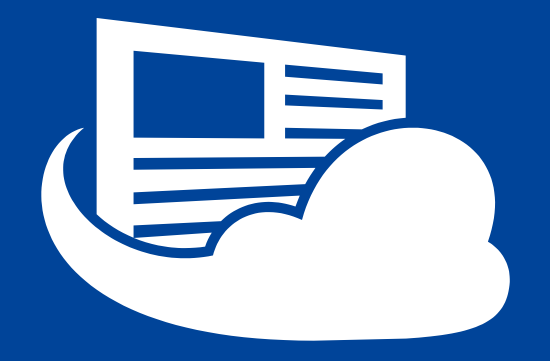

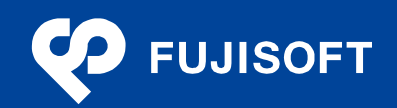

### <span id="page-1-0"></span>**商標について**

- moreNOTE は富士ソフトの登録商標です。
- Google および Google ロゴ、Android および Android ロゴ、Google Play(旧 Android マーケット)および Google Play ロゴは、Google Inc. の商標または登録商標です。
- iPhone、iPad は、Apple Inc.の商標です。
- Wi-Fi は、Wi-Fi Alliance の登録商標です。
- WiMAX は、WiMAX Forum の商標または登録商標です。
- LTE は、欧州電気通信標準協会の商標または登録商標です。
- Windows の正式名称は Microsoft Windows Operating System です。
- Windows 10、Windows 8.1、Windows 7、Windows Vista は、米国 Microsoft Corporation.の商品名称です。
- Windows、Microsoft Office、PowerPoint、Microsoft Excel、Windows Vista は米国 Microsoft Corporation. の米国およびその他の国における商標または登録商標です。
- Adobe PDF は、米国 Adobe Systems Incorporated の米国およびその他の国における商標または登録商標で す。
- その他の記載されている会社名、製品名は各社の商標または登録商標です。

なお、本マニュアルでは、以下のように省略することがあります。

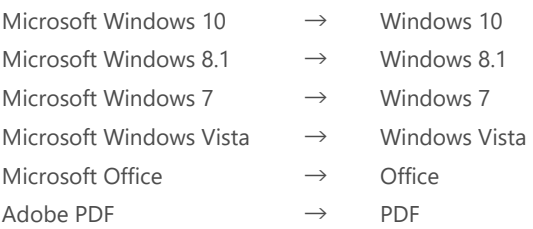

#### <span id="page-1-1"></span>**注意事項**

- 本マニュアルでは、Windows 10 や Windows 8.1 端末の操作方法や機能を理解されていることを前提として 説明しています。本マニュアルに記載されていないことについては、Microsoft が提供しているユーザーズ ガイドなどをご覧ください。
- 本マニュアルの画面は、Windows 10 で作成しています。Windows 8.1 で操作が異なる箇所については、補 足として説明しています。
- 本マニュアルが対象にしている moreNOTE は、Ver. 5.3.3 以降のバージョンです。それ以前のバージョンを お使いの場合は、対応しているマニュアルをご覧ください。

#### <span id="page-2-0"></span>**moreNOTE のマニュアル構成**

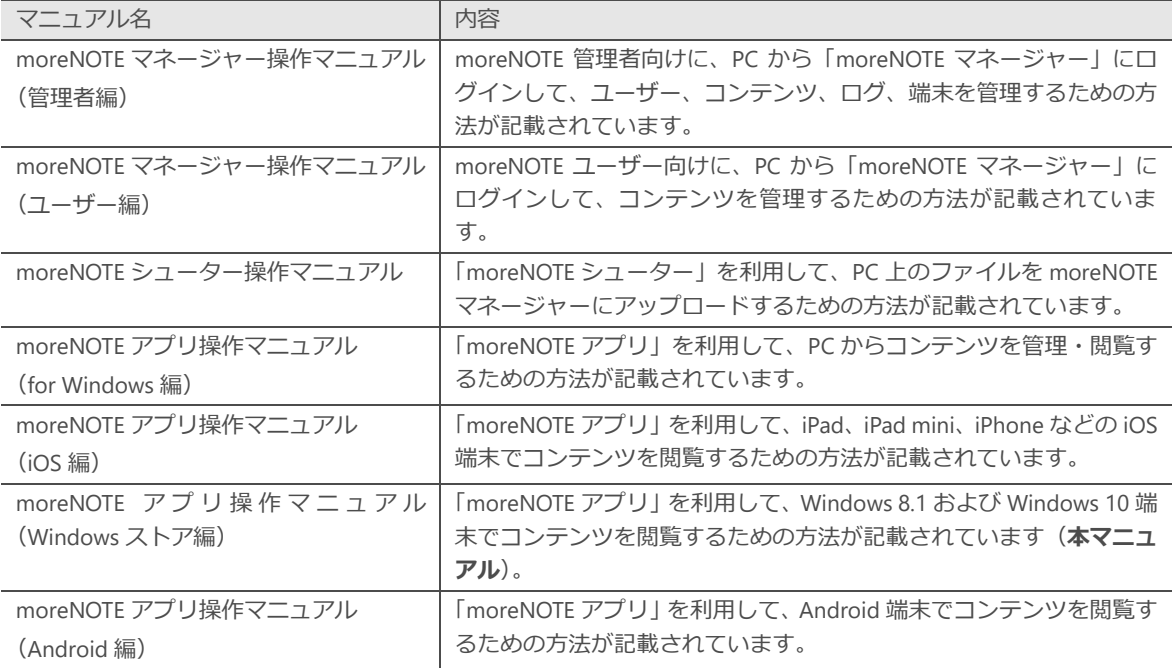

moreNOTE のマニュアルは、以下の 7 冊で構成されています。

#### <span id="page-2-1"></span>**このマニュアルのみかた**

このマニュアルで使用しているアイコンや記号には、以下の意味があります。

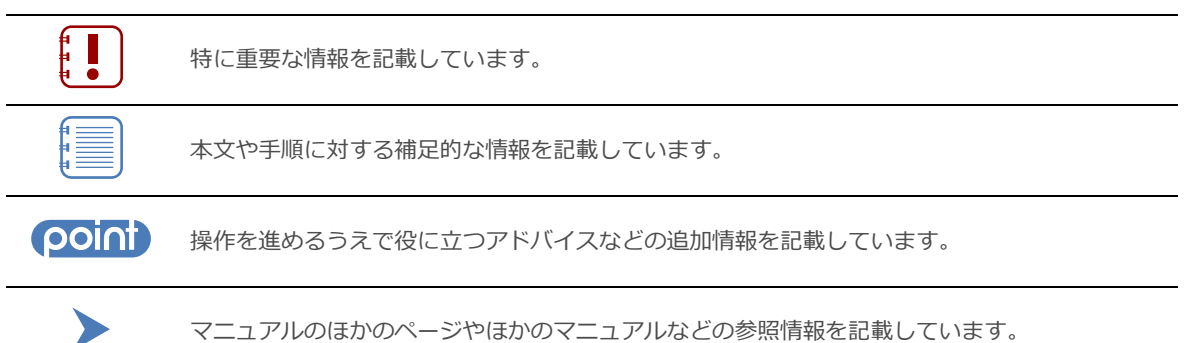

# <span id="page-3-0"></span>目次

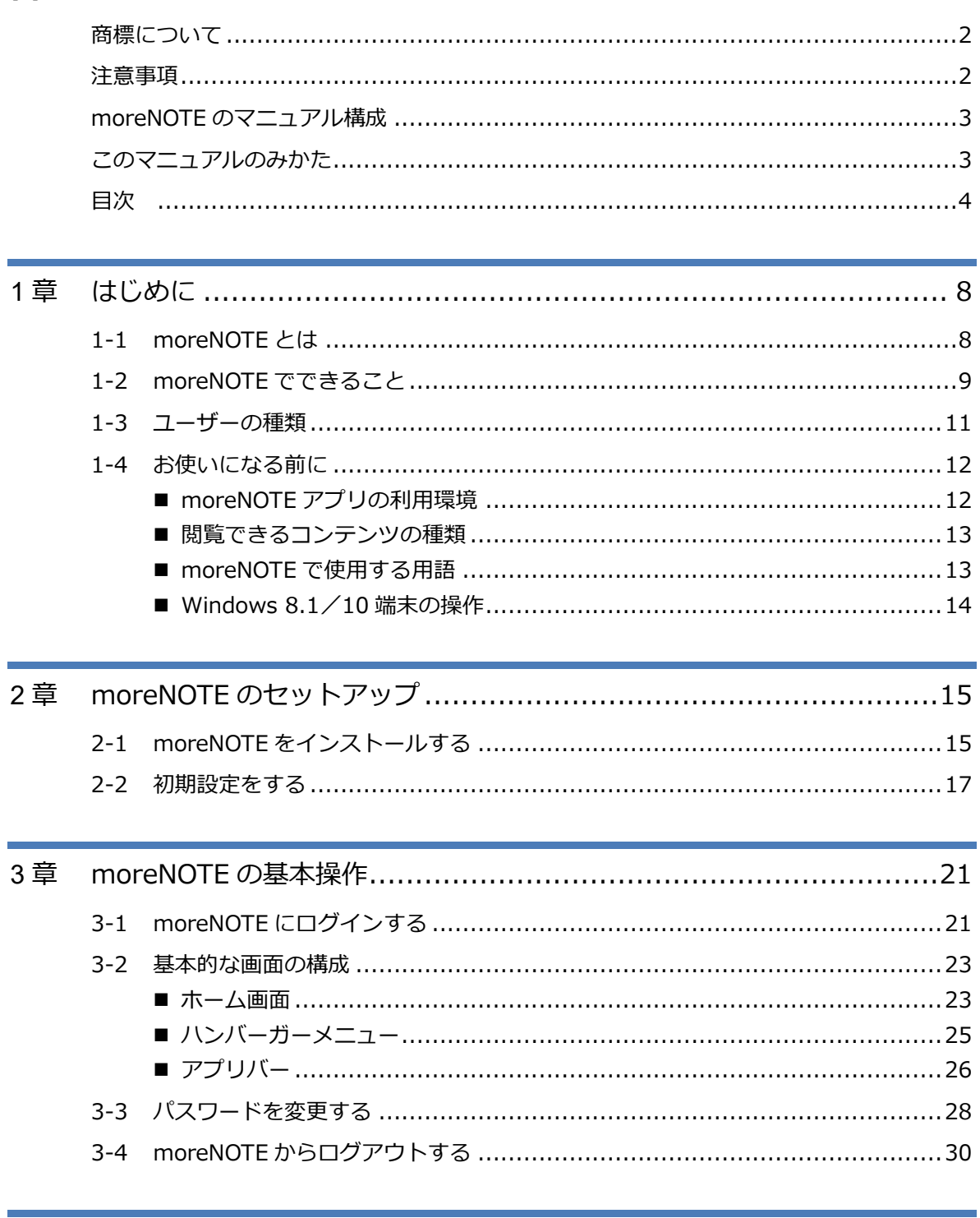

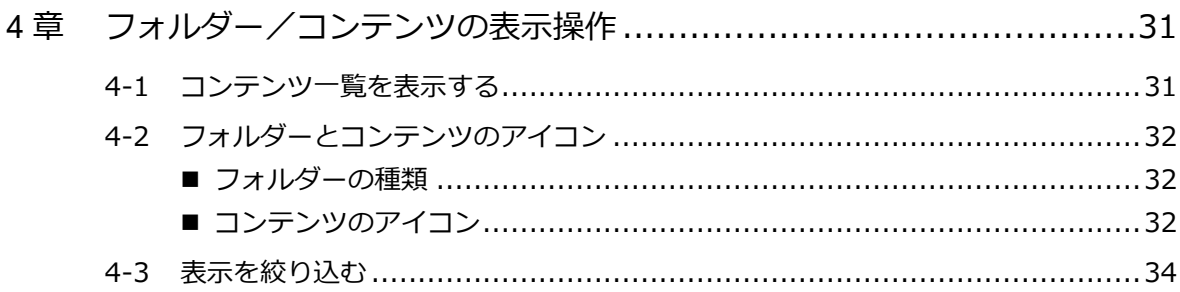

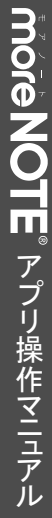

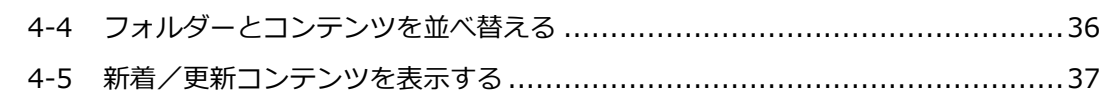

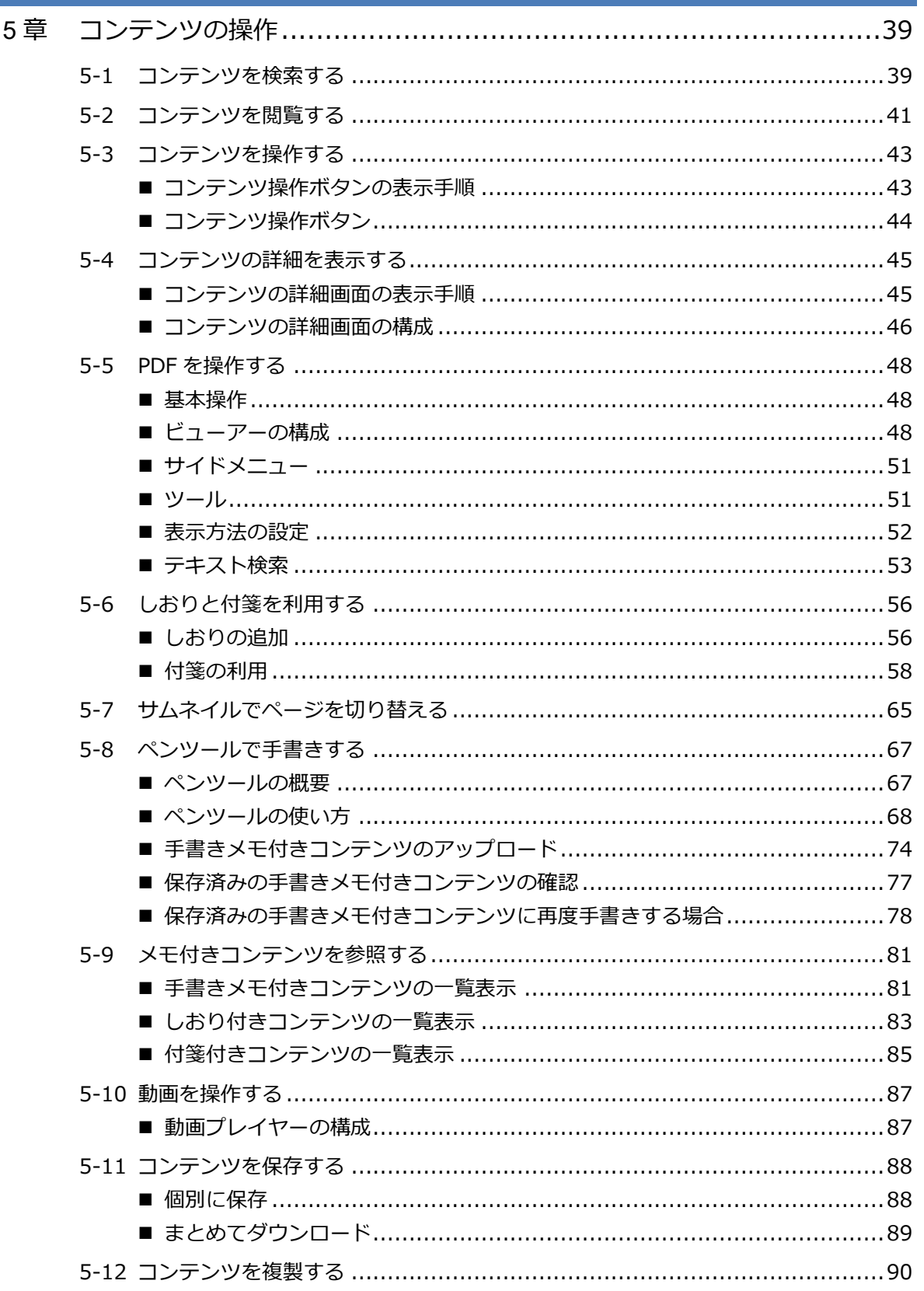

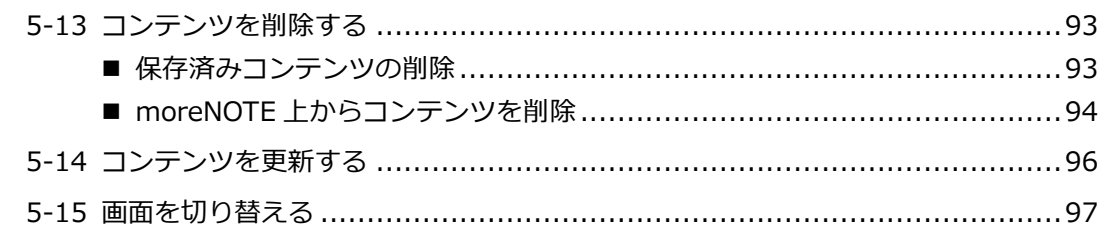

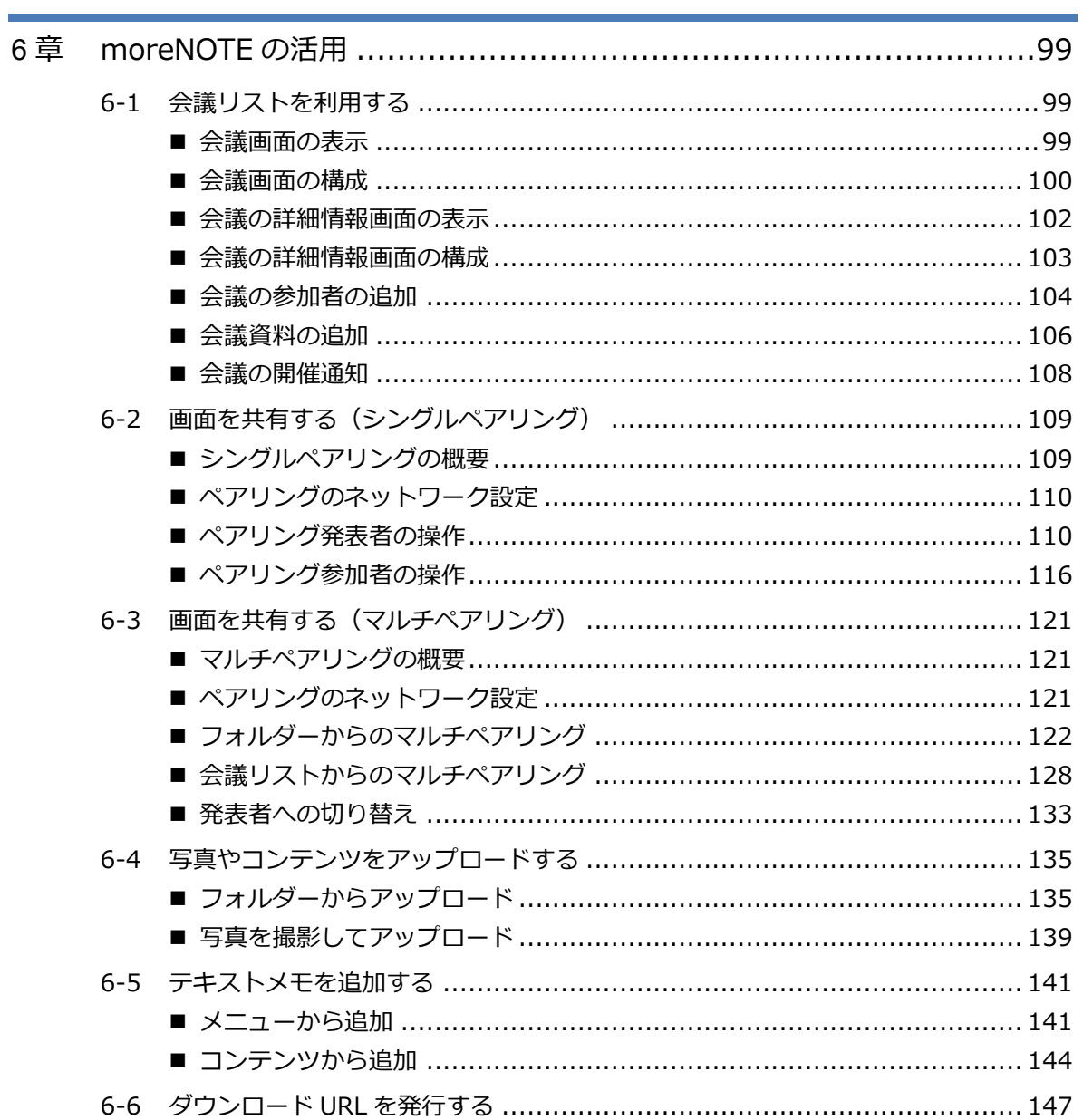

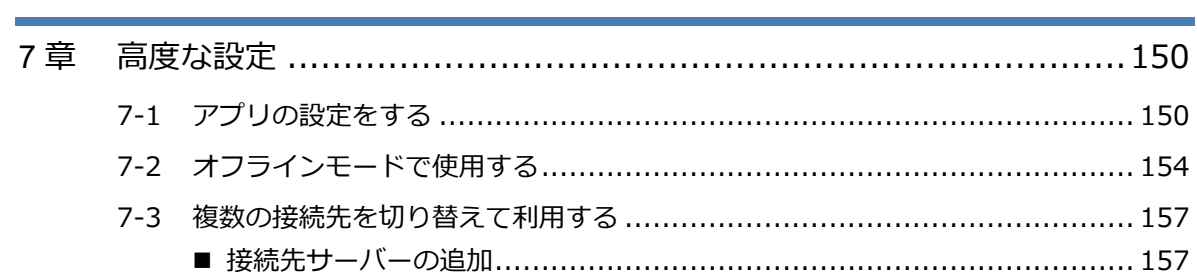

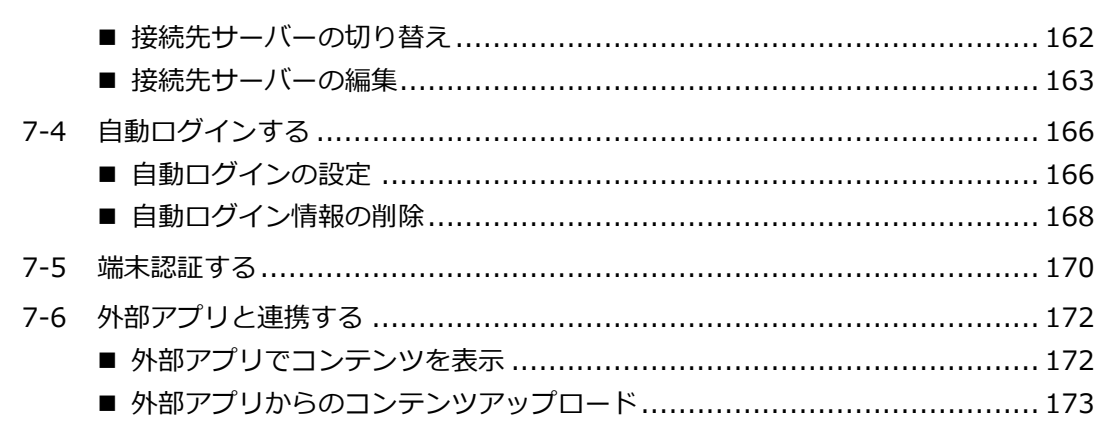

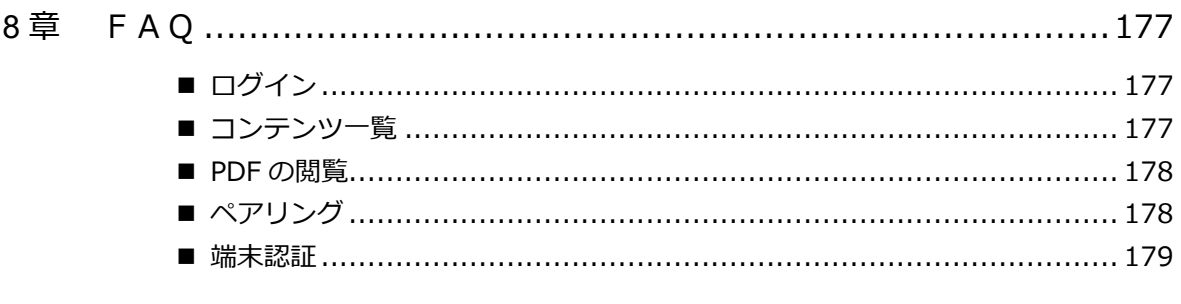

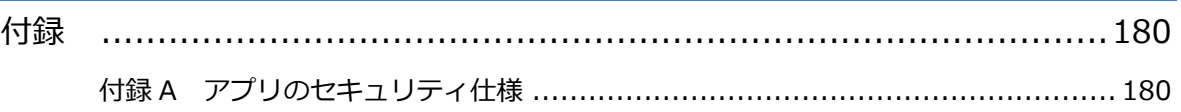

# <span id="page-7-0"></span>1章 はじめに

この章では、moreNOTE の概要および moreNOTE を使用するために必要な情報について説 明します。

## <span id="page-7-1"></span>**1-1 moreNOTEとは**

moreNOTE は、ドキュメントファイル、動画、画像などのコンテンツを、 Windows 8.1 端末や Windows 10 端末で簡単に共有できるサービスです。 moreNOTE サーバーにアップロードされたコンテンツは、moreNOTE アプリを 使って、必要なときに、必要なひとが、安全に閲覧することができます。

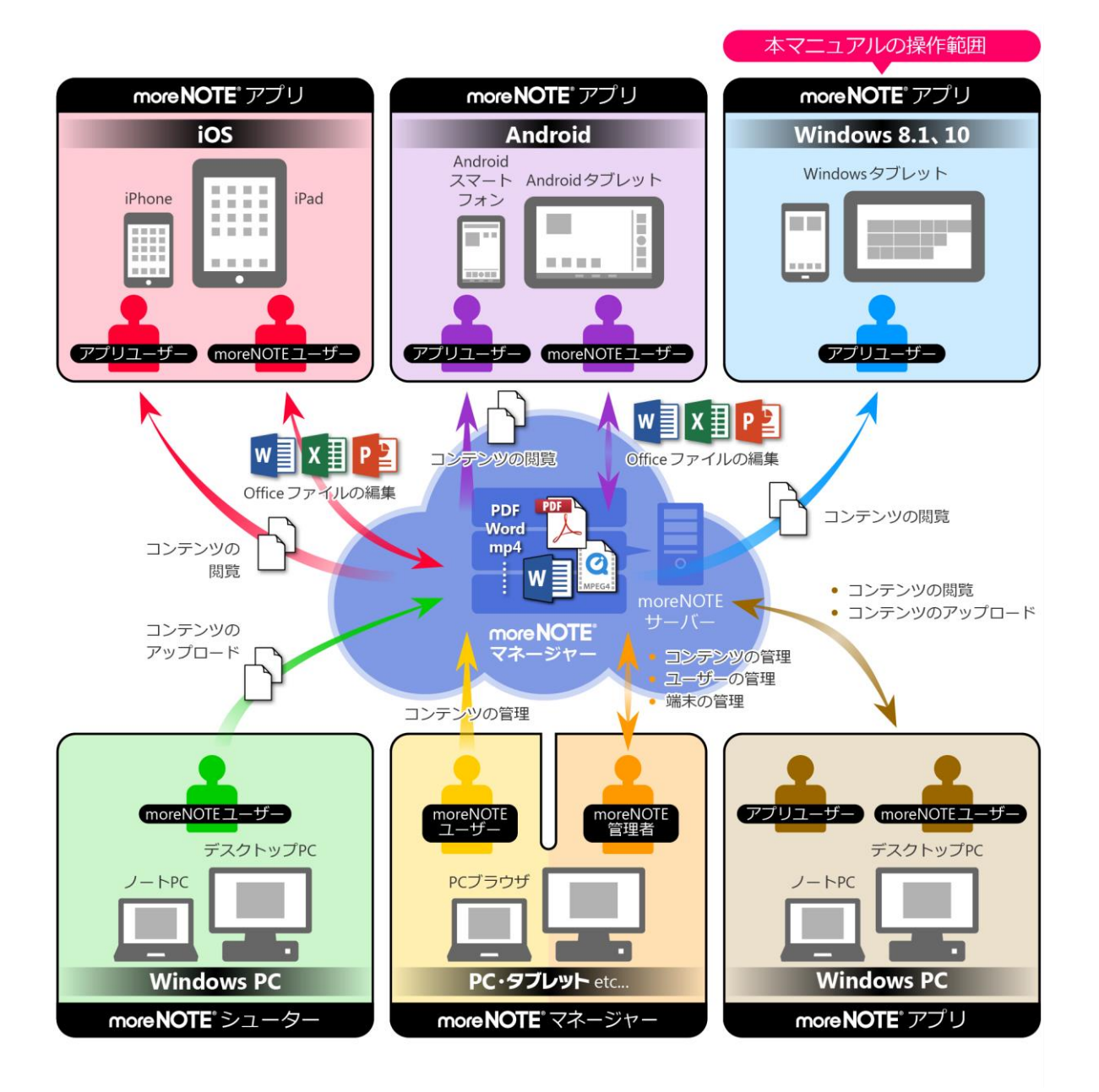

## 1 章 はじめに ア プ リ 操 作 マ ニ ュ ア ル

## <span id="page-8-0"></span>**1-2 moreNOTEでできること**

moreNOTE アプリでは、以下の操作が可能です。

• コンテンツの閲覧

PDF や Microsoft Office で作成されたファイルのほかに、HTML、動画など のさまざまな種類のコンテンツを閲覧することができます。 PDF では、よく見るページにしおりや付箋を付けたり、ペンツールで手書 きした内容を追加/保存したりする便利な機能があります。

ペンツールは、PDF ファイルに対応しています。

- ▶ 対応しているファイルについては、『1-[4](#page-11-0) [お使いになる前に』](#page-11-0)の『[■閲](#page-12-0) [覧できるコンテンツの種類』](#page-12-0)を参照してください。
- ▶ PDF のしおりと付箋の設定方法については、『[5](#page-55-0)-6 [しおりと付箋を利用](#page-55-0) [する』](#page-55-0)を参照してください。
- ▶ ペンツールについては、『[5](#page-66-0)-8 [ペンツールで手書きする』](#page-66-0)を参照してく ださい。
- コンテンツの検索
	- コンテンツ名を指定することで、目的のコンテンツを探すことができます。
	- ▶ コンテンツの検索方法については、『5-[1](#page-38-1) [コンテンツを検索する』](#page-38-1)を参 照してください。
- 会議リスト登録されている会議リスト一覧を表示します。カレンダーで会 議を選択すると、会議で使用するための資料一式や会議参加者の一覧を参 照することができます。
	- ▶ 会議リストについては、『[6](#page-98-1)-1 [会議リストを利用する』](#page-98-1)を参照してくだ さい。
- オフラインでの利用

ネットワークに接続できない場合でも、自動的にオフラインモードに切り 替わり、端末上にダウンロードされているコンテンツを閲覧することがで きます。

▶ オフラインモードのオン/オフを切り替える方法については、『[7](#page-153-0)-2 [オ](#page-153-0) [フラインモードで使用する』](#page-153-0)を参照してください。

• 外部アプリ連携

外部アプリとの連携が許可されているコンテンツを、端末上にインストー ルされているほかのアプリで表示することができます。 また、外部アプリで開いているファイルを、moreNOTE にアップロードす ることもできます。

▶ 外部アプリでコンテンツを表示する方法については、『[7](#page-171-0)-6 [外部アプリ](#page-171-0) [と連携する』](#page-171-0)を参照してください。

• ダウンロード URL の発行

ダウンロード URL を発行してメールなどで知らせることで、moreNOTE に ログインしなくてもコンテンツを共有することが可能です。

- ▶ ダウンロード URL を発行する方法については、『[6](#page-146-0)-6 [ダウンロード](#page-146-0) URL [を発行する』](#page-146-0)を参照してください。
- 画面の共有

ペアリング機能を利用すると、ある 1 台の端末の画面上に表示されている コンテンツを、複数のユーザーがそれぞれの端末で閲覧することができる ようになります。これによって、たとえば、発表者が PDF ファイルにペン ツールで手書きしながらプレゼンテーションするといった使い方ができま す。

ペアリングの開始と参加方法には、共通のアクセスコードを入力する「シ ングルペアリング」と、ペアリング用のフォルダーを利用する「マルチペ アリング」があります。会議の詳細情報画面からマルチペアリングを開始 することもできます。

- ▶ シングルペアリングで画面を共有する方法については、『[6](#page-108-0)-2 [画面を共](#page-108-0) [有する\(シングルペアリング\)』](#page-108-0)を参照してください。
- ▶ マルチペアリングで画面を共有する方法については、『[6](#page-120-0)-3 [画面を共有](#page-120-0) [する\(マルチペアリング\)』](#page-120-0)を参照してください。
- ▶ 会議リストからマルチペアリングで画面を共有する方法については、 『[6](#page-120-0)-3 [画面を共有する\(マルチペアリング\)』](#page-120-0)の『[■会議リストからの](#page-127-0) [マルチペアリング』](#page-127-0)を参照してください。
- テキストメモの追加

テキストメモを追加することができます。テキストメモはサーバーに保存 され、メニューやコンテンツから参照することができます。

- ▶ テキストメモについては、『[6](#page-140-0)-5 [テキストメモを追加する』](#page-140-0)を参照して ください。
- 写真のアップロード カメラロールに保存されている写真をアップロードできます。カメラで 撮った写真を直接アップロードする場合は端末上に保存しないようにする こともできますので、機密情報を扱うときも安心です。
	- ▶ 写真をアップロードする方法については、『[6](#page-134-0)-4 [写真やコンテンツを](#page-134-0) [アップロードする』](#page-134-0)を参照してください。

## <span id="page-10-0"></span>**1-3 ユーザーの種類**

moreNOTE には、3 種類のユーザーが存在します。ユーザーの種類によってで きる操作が異なります。

- アプリユーザー moreNOTEアプリを利用するユーザーです。moreNOTEのすべてのユーザー は、moreNOTE アプリを利用することができます。 ユーザー権限の設定によっては、手書きメモ付きコンテンツなどの アップロードはできません。 ▶ ユーザー権限の設定については、別冊の『moreNOTE マネー ジャー操作マニュアル(管理者編)』を参照してください。
- moreNOTE  $7 f$ moreNOTE アプリの利用に加え、moreNOTE マネージャーを利用したコン テンツの管理、moreNOTE シューターを利用したコンテンツのアップロー ドができるユーザーです。
- moreNOTE 管理者 moreNOTE の全体を管理するユーザーです。moreNOTE アプリの利用とコ ンテンツの管理に加え、moreNOTE のユーザー/グループやログを管理す ることができます。

## <span id="page-11-0"></span>**1-4 お使いになる前に**

moreNOTE アプリを使用するために必要な機器やソフトウェア、moreNOTE に対応しているコンテンツなどについて説明します。また、moreNOTE アプリ で使用する用語についてまとめています。

マニュアルを読み進めるうえでわからないことがあった場合は、この節に記載 されている情報を参照してください。

#### <span id="page-11-1"></span>**moreNOTEアプリの利用環境**

moreNOTE アプリをインストールして利用するには、以下の環境を準備する必 要があります。

#### **端末**

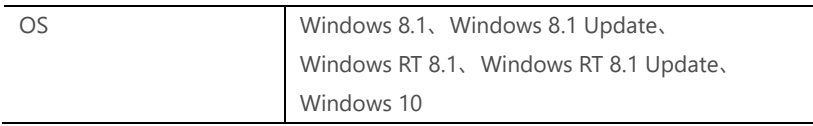

#### **ネットワーク環境**

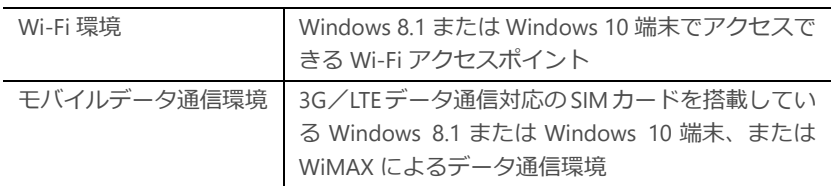

#### ネットワーク環境として、上記の Wi-Fi 環境またはモバイルデータ通信 環境のいずれかが必要となります。

#### **その他**

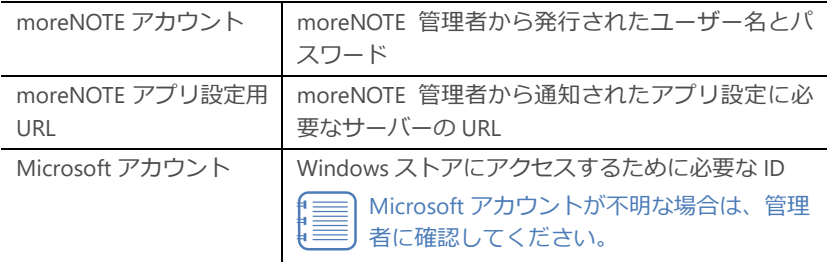

#### <span id="page-12-0"></span>**閲覧できるコンテンツの種類**

moreNOTE アプリで閲覧できるコンテンツには、以下の種類があります。

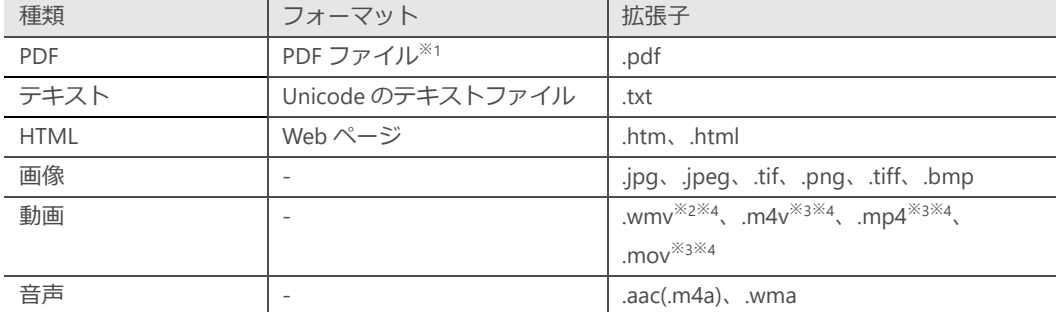

※1 パスワードが設定されているファイルは閲覧できません。

※2 Windows RT をお使いの場合は閲覧できません。これは外部アプリ連携の機能を利用する場合も含みます。

※3 コンテンツが暗号化されている場合は閲覧できません。

※4 エンコードの種類によっては、閲覧できない場合があります。

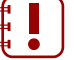

moreNOTE アプリで、これらのコンテンツを編集することはできませ ん。

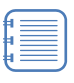

moreNOTE マネージャーの「セキュリティ設定」で暗号化が「あり」 に設定されている 300MB 以上 (PDF の場合は 150MB 以上)のコンテ ンツは閲覧できません。

#### <span id="page-12-1"></span>**■ moreNOTEで使用する用語**

moreNOTE アプリの操作で使用する基本的な用語について説明します。

- moreNOTE マネージャー Windows 8.1 や Windows 10 端末にインストールされている moreNOTE ア プリに、コンテンツを配信するためのシステムです。
- moreNOTE アプリ

iPad、iPad mini、iPhone などの iOS 端末、Windows 8.1 端末、Windows 10 端末、Android 端末にインストールしてコンテンツを閲覧するためのソフト ウェアです。

- 端末 moreNOTE アプリがインストールされている Windows 8.1 端末、Windows 10 端末、iPad、iPad mini、iPhone などの iOS 端末、Android 端末などのハー ドウェアのことです。
- サーバー moreNOTE のコンテンツが保存されているコンピューターのことです。
- ログイン

moreNOTE でコンテンツをダウンロードするために必要な、システムへの 接続操作のことです。ログインには、moreNOTE 管理者から発行されたユー ザー名とパスワードが必要です。

• オンライン/オフライン サーバーとの接続状態のことです。サーバーに接続されている状態のこと をオンライン、接続されていない状態のことをオフラインと呼びます。

- フォルダー moreNOTE でコンテンツを分類・整理するための保存場所のことです。 moreNOTE では、5 階層のフォルダー構成を利用可能です。
- コンテンツ moreNOTE アプリで閲覧可能な PDF、画像、動画などのファイルのことで す。

#### <span id="page-13-0"></span>**Windows 8.1/10端末の操作**

• moreNOTE アプリのタッチスクリーンでは、複数の指を使ってさまざまな 操作をします。この操作のことを、タッチジェスチャーやタッチ操作と呼 びます。

moreNOTE アプリで用いるタッチ操作は、以下のとおりです。

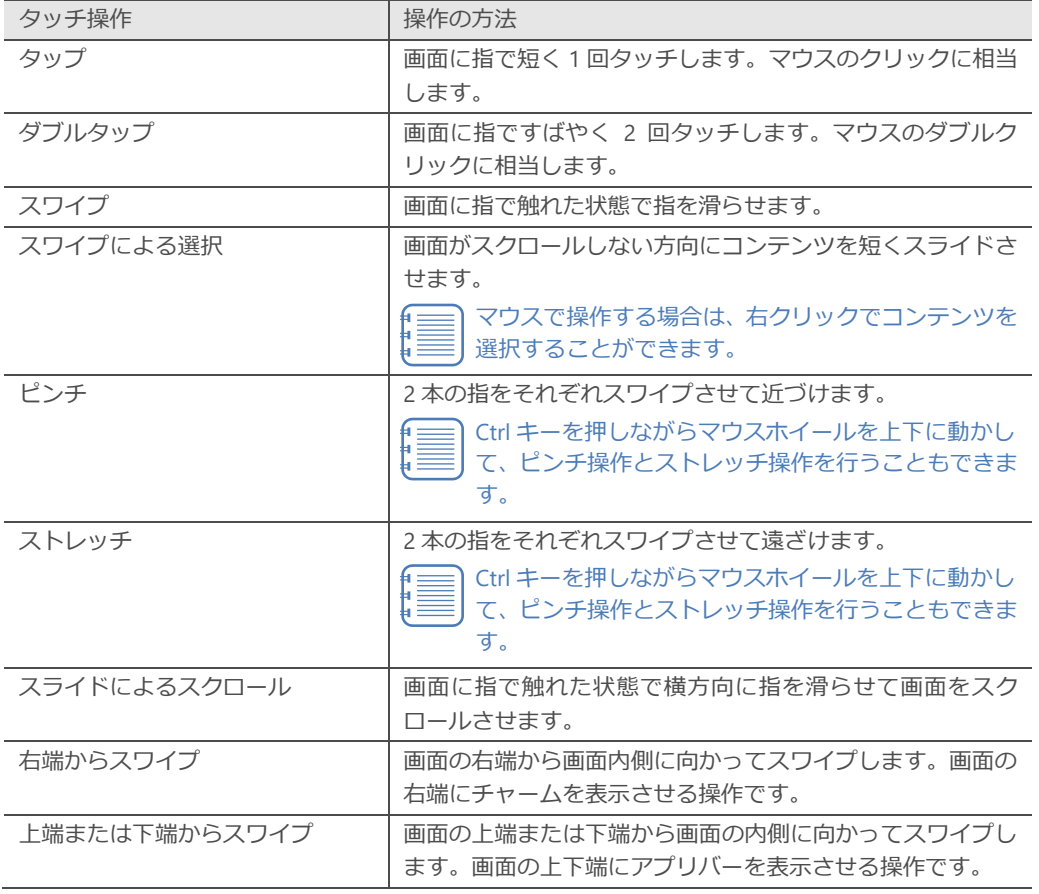

• スナップを使用することで、moreNOTE アプリとその他のアプリを 1 つの 画面に並べて表示することができます。

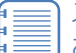

スナップを使用するには、端末の画面の解像度が 1366×768 以上で ある必要があります。

# 2章 | moreNOTEのセットアップ

<span id="page-14-0"></span>この章では、Windows 8.1 端末または Windows 10 端末に moreNOTE アプリをインストー ルし、moreNOTE マネージャーへ接続するための設定方法について説明します。

## <span id="page-14-1"></span>**2-1 moreNOTEをインストールする**

ここでは、Microsoft Store から moreNOTE アプリをインストールする手順に ついて説明します。

- Wi-Fi でネットワークに接続できることを確認してください。
	- moreNOTE をインストールする Windows 8.1 または Windows 10 端 末の充電が十分かどうかを確認してください。
		- インストールは、Windows にログオンするユーザーアカウントごと に行ってください。
- 1. スタート画面で [Microsoft Store] アイコンをタップします。

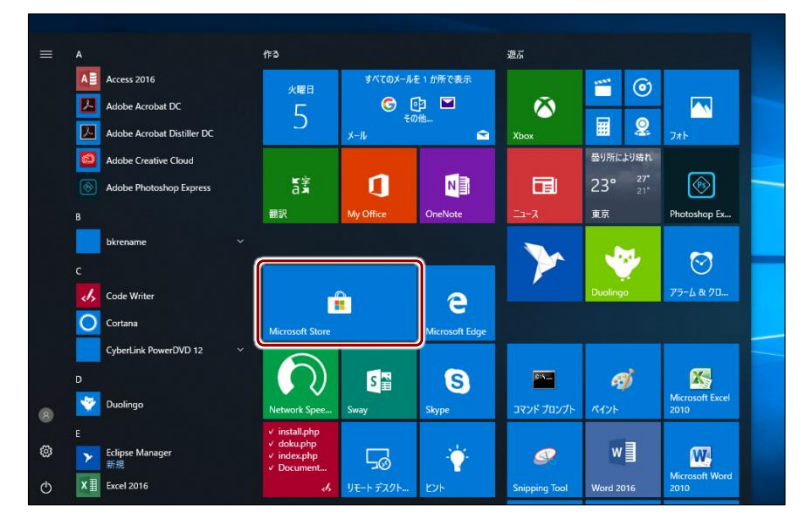

Microsoft Store が起動します。

2. 検索欄に「moreNOTE」と入力して検索します。

検索結果に、moreNOTE が表示されます。

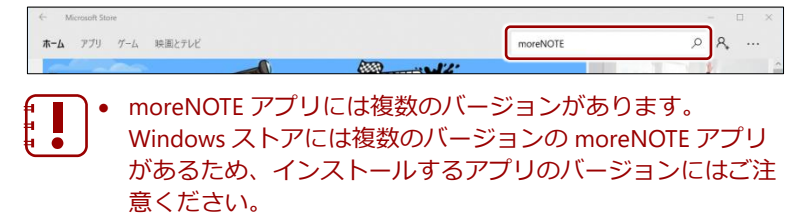

3. [moreNOTE 5]のアイコンをタップします。

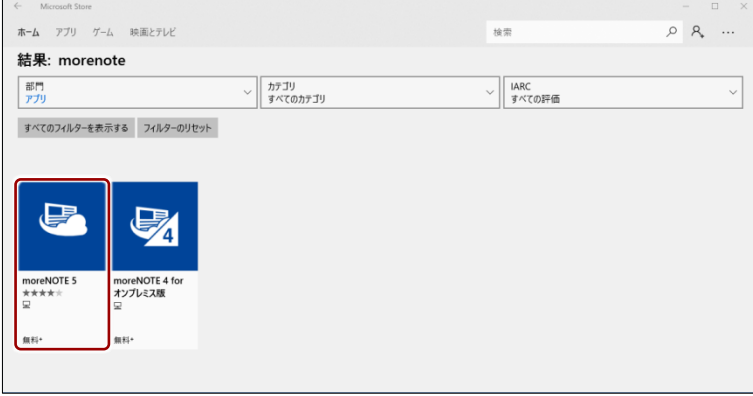

moreNOTE のインストール画面が表示されます。

4. [入手]をタップします。

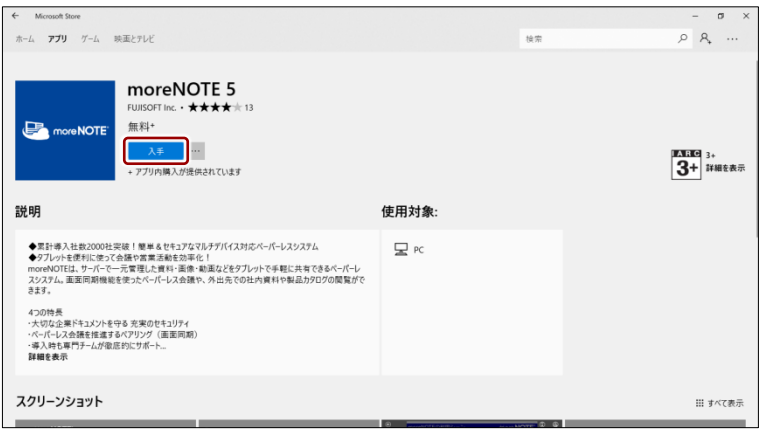

- 認証ダイアログが表示されたら、Microsoft アカウントのパス ワードを入力して、[OK]をタップします。
	- Microsoft アカウントが不明な場合は、管理者に確認してくだ さい。

インストールが開始されます。

インストールが終了すると、インストール画面に「この製品はインス トール済みです。」と表示されます。

インストール画面で [起動] をタップして moreNOTE を起動す ることができるようになります。

以上で moreNOTE アプリのインストールは完了です。次の初期設定に進んで ください。

## <span id="page-16-0"></span>**2-2 初期設定をする**

moreNOTE アプリを最初に起動したときの設定について説明します。

- 設定を開始する前に、接続するサーバーの情報と位置情報の設定につい
	- て、moreNOTE 管理者に確認してください。
- 1. スタートメニューを表示し、「moreNOTE 51 をタップします。

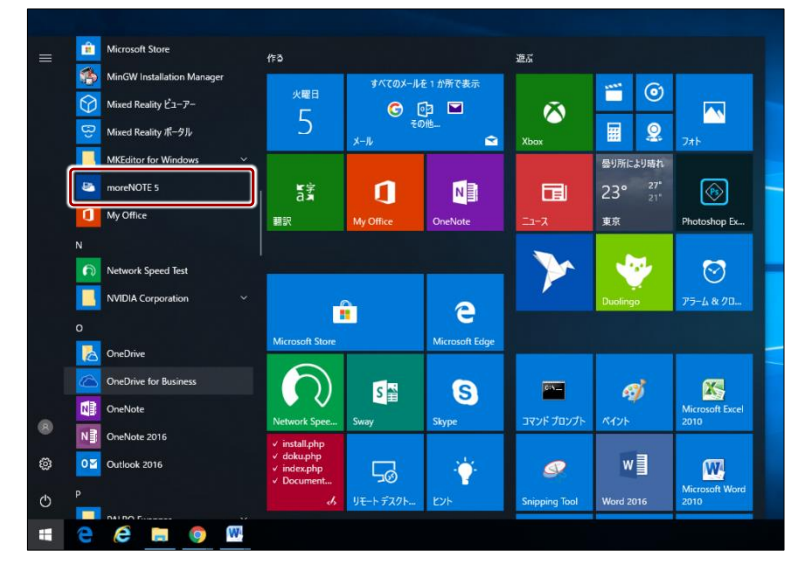

moreNOTE アプリが起動し、「サーバー設定をしてください」というメッ セージが表示されます。

• moreNOTE アプリには複数のバージョンがあります。 Windows ストアには複数のバージョンの moreNOTE アプリ があるため、起動するアプリのバージョンにはご注意くださ い。

#### **位置情報サービスの利用について**

moreNOTE アプリをはじめて起動したときに、位置情報の利用許可を求めるメッセージが表示さ れることがあります。

moreNOTE では、操作をしたときのログとして、端末の位置情報を記録することができます。位 置情報サービスを利用するかどうかについては、moreNOTE 管理者の指示に従ってください。

[OK]をタップすると、位置情報サービスがオンになります。位置情報サービスのオン/オフは、 設定チャームの「アクセス許可」で設定し直すこともできます。

位置情報サービスは、端末によっては使用できない場合があります。

2. [閉じる]をタップします。

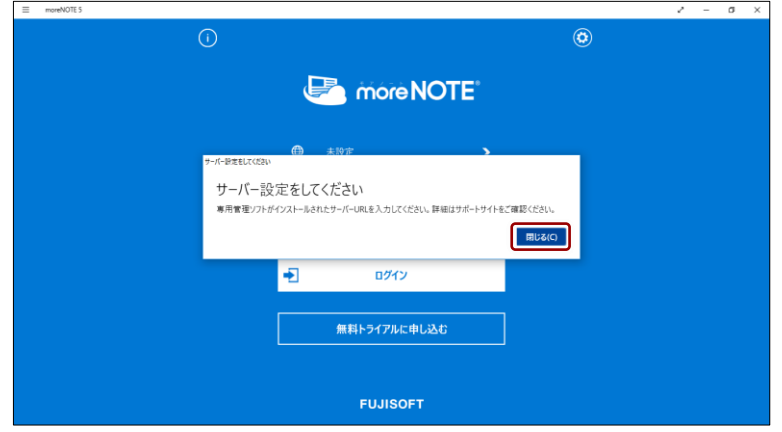

「接続先サーバー」画面が表示されます。

3. [サーバー追加]をタップします。

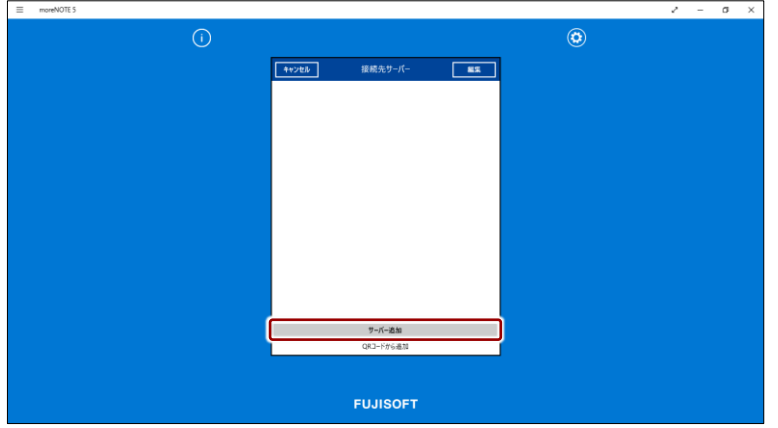

「編集」画面が表示されます。

- 4. 接続先サーバーの URL と表示名を入力して、[接続先サーバー]をタッ プします。
	- 表示名は、複数の接続先サーバーがあるときに、接続先を識 別するために使用します。
		- 接続先サーバーの URL には、moreNOTE 管理者から通知され た、moreNOTE アプリを利用するために必要な URL を入力し てください。

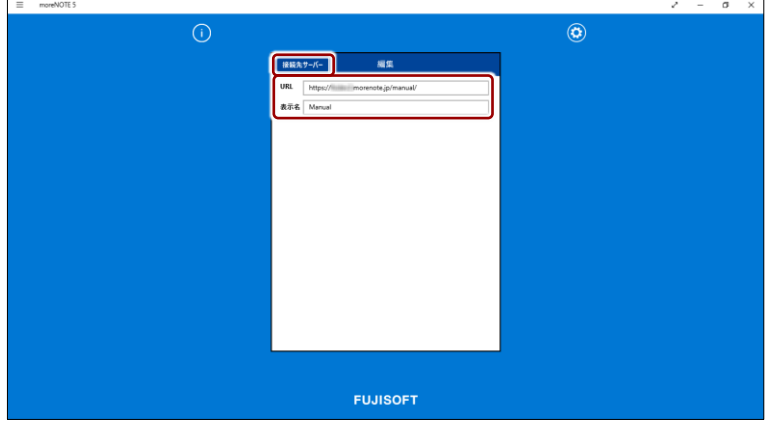

接続先サーバー情報が保存され、「接続先サーバー」画面に戻ります。

5. 接続先サーバーをタップします。

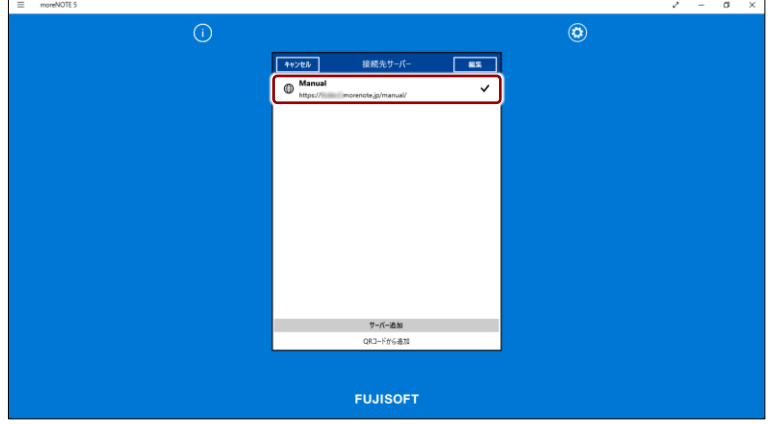

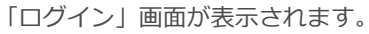

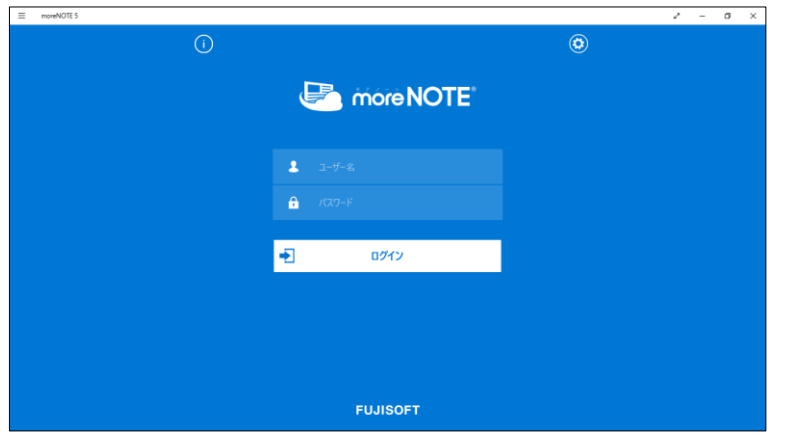

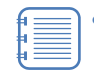

- サーバー情報が保存されたあとに moreNOTE を起動すると、 「接続先サーバー」画面は表示されません。
- 設定ボタン (3) をタップして設定チャームを表示し、[オプ ション]の「接続先サーバーを選択]をタップすると、「接続 先サーバー」画面を表示することができます。
	- ▶「設定」画面については、『[7](#page-149-1)-1 [アプリの設定をする』](#page-149-1)を 参照してください。

#### **ライブタイルについて**

スタート画面の [moreNOTE] アイコンはライブタイルに対応しています。ライブタイルには、 以下の情報が表示されます。

Windows 10 でライブタイルに moreNOTE の情報を表示するには、ライブタイルのサイズが「横 長」に設定されている必要があります。

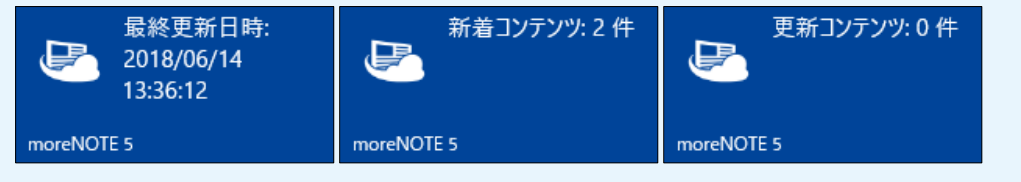

- 最終更新日時 オンライン状態でログインした、最終の日時が表示されます。
- 新着コンテンツ 最終更新日時の時点の新着コンテンツ件数が表示されます。
- 更新コンテンツ 最終更新日時の時点の更新コンテンツ件数が表示されます。
	- Windows 10 でライブタイル機能をオフにするには、[moreNOTE]アイコンを長押ししたと きにアイコンの右下に表示される[…]をタップし、[その他]メニューの[ライブタイルを オフにする]を選択してください。
		- Windows 8.1 でライブタイル機能をオフにするには、[moreNOTE]アイコンを長押しして、 アプリバーに表示される [ライブタイルをオフにする] アイコンをタップします。

# 3章 | moreNOTEの基本操作

<span id="page-20-0"></span>この章では、ログイン/ログアウトやパスワード変更などの moreNOTE アプリの基本操作 について説明します。また、moreNOTE アプリの操作の基本となるホーム画面や表示され るボタンについても説明します。

## <span id="page-20-1"></span>**3-1 moreNOTEにログインする**

moreNOTE にログインする手順について説明します。

1. アプリの起動後に表示される[ログイン]画面で、ユーザー名とパスワー ドを入力し、「ログイン]をタップします。

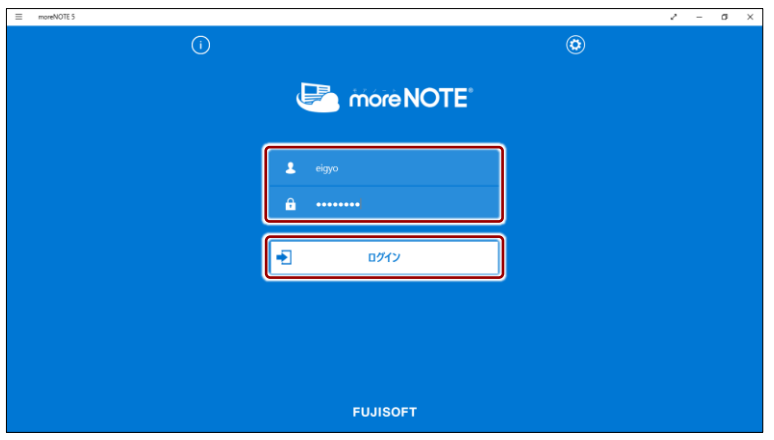

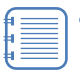

- 複数の接続先サーバーを登録している場合は、[ユーザー名] 欄の上に、現在選択されている接続先サーバー名が表示され ます。
	- ▶ 複数の接続先を登録する方法については、『[7](#page-156-0)-3 [複数の](#page-156-0) [接続先を切り替えて利用する』](#page-156-0)を参照してください。
- 左上のお知らせボタン 1 をタップすると、接続先サーバー の moreNOTE 管理者からのお知らせや、moreNOTE の障害情 報やメンテナンス情報が表示されます(障害情報やメンテナ ンス情報は、オンプレミス版をご利用の場合など、ご契約に よっては表示されないことがあります)。 お知らせに更新がある場合、お知らせボタンの上に赤のバッ ジ け が表示されます。お知らせを閲覧すると、バッジは表 示されないようになります。
	- ▶ 詳細については、『■[ホーム画面』](#page-22-1)を参照してください。
- アプリが最新バージョンではない場合、アプリの起動時に通 知が表示されます。最新バージョンへアップデートするかど うかについては、moreNOTE 管理者の指示に従ってください。
- 自動ログイン機能を有効に設定していると、条件にあてはま る場合に「ログイン」画面を省略することが可能です。
	- ▶ 自動ログインの詳細については、『[7](#page-165-0)-4 [自動ログインす](#page-165-0) [る』](#page-165-0)を参照してください。

ログインに成功すると、ホーム画面が表示されます。

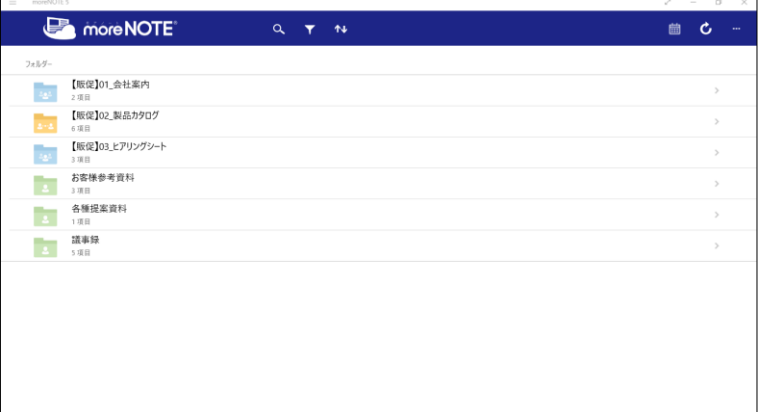

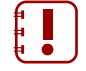

moreNOTE マネージャーで端末認証が有効に設定されている場 合は、認証の手続きが必要です。

▶ 端末認証の詳細については、『[7](#page-169-0)-5 [端末認証する』](#page-169-0)を参照し てください。

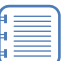

ログインしてからアプリを表示せずに一定時間経過した場合、 再度ログインする必要あります。

#### **QOINT ログインに関する注意**

以下の条件にあてはまる場合、安全のために「アプリ内のキャッシュ」がすべて削除されます。 「アプリ内のキャッシュ」には、ダウンロード済みのコンテンツ、編集中の手書きメモ付きコンテ ンツ、アップロード前のテキストメモが含まれます。

- 5 回連続してログインに失敗した場合
- オフラインモードのままで、7 日以上経過してからオフライン状態でログインした場合
- **▶ 詳細については、『付録 A [アプリのセキュリティ仕様』](#page-179-1)を参照してください。**

## <span id="page-22-0"></span>**3-2 基本的な画面の構成**

moreNOTE のホーム画面と操作の基本となるボタンについて説明します。

#### <span id="page-22-1"></span>■ ホーム画面

ホーム画面の構成について説明します。

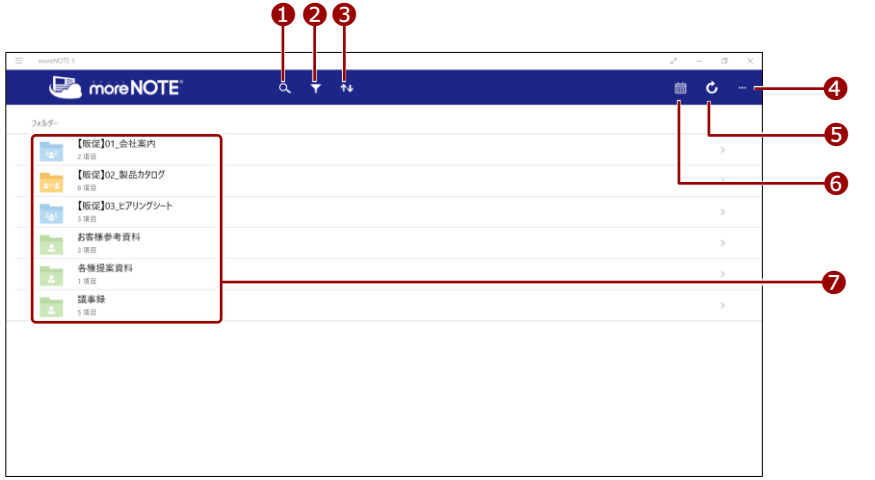

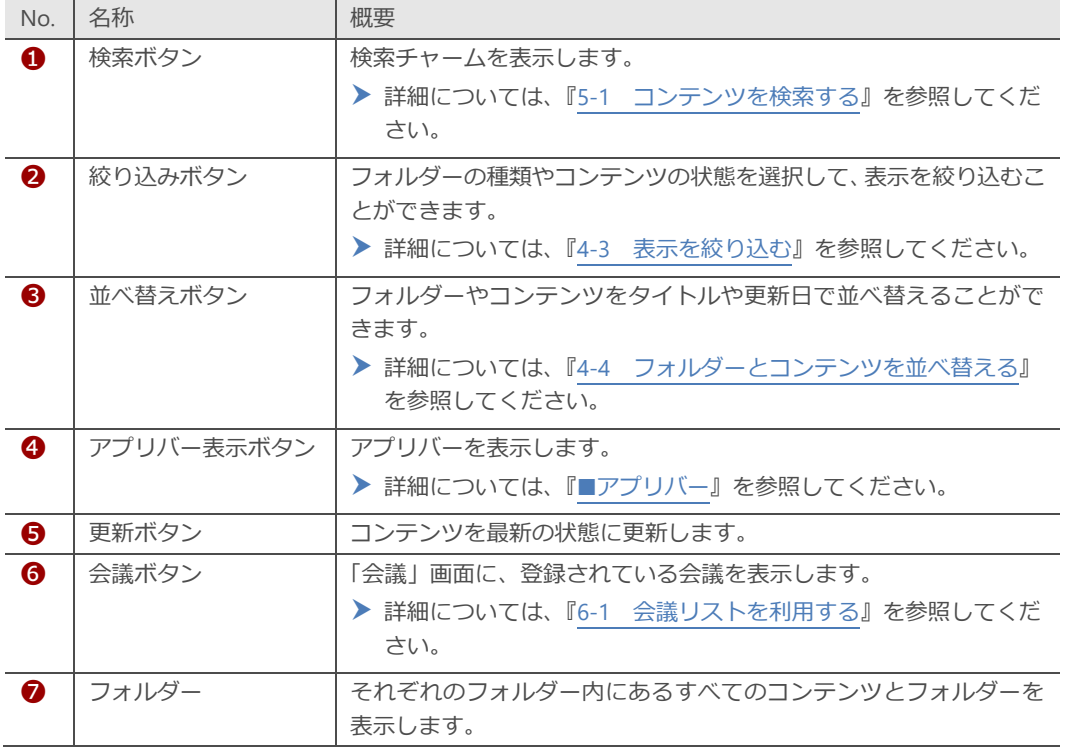

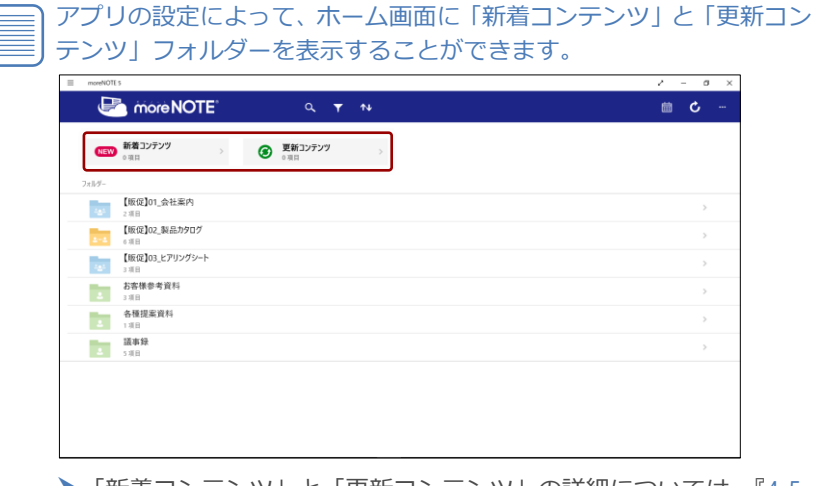

f<br>F

▶「新着コンテンツ」と「更新コンテンツ」の詳細については、『[4](#page-36-0)-5 [新着/更新コンテンツを表示する』](#page-36-0)を参照してください。 また、「新着コンテンツ」と「更新コンテンツ」を表示する設定方 法については、『[7](#page-149-1)-1 [アプリの設定をする』](#page-149-1)を参照してください。

#### <span id="page-24-0"></span>■ ハンバーガーメニュー

Windows 10 で表示されるハンバーガーメニューについて説明します。

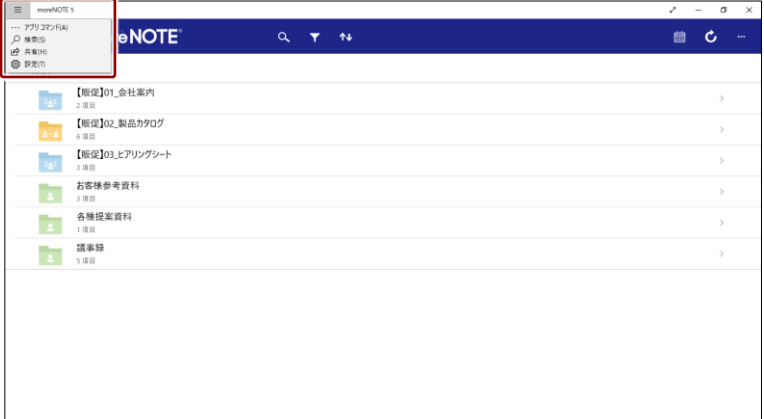

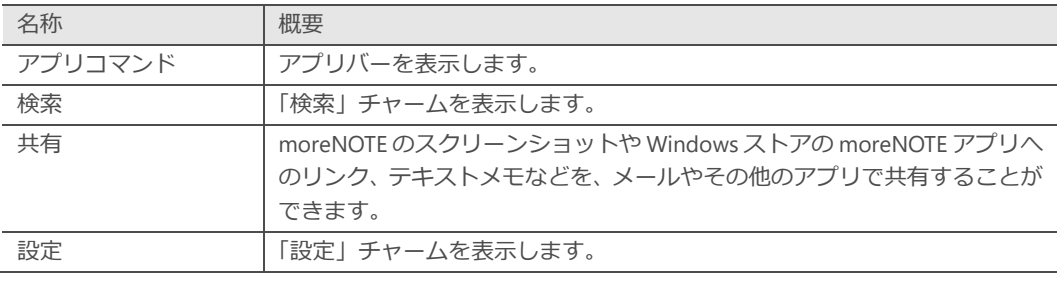

Windows 8.1 では、この機能は利用できません。

 $\ddot{\bullet}$ Windows 8.1 で「設定」チャームを表示するには、右端から画面をスワ イプしたときに表示されるチャームで、[設定]ボタンをタップしてく ださい。

#### <span id="page-25-0"></span>■ アプリバー

**O** 

アプリバー表示ボタンをタップしたときに表示されるアプリバーのボタンに ついて説明します。

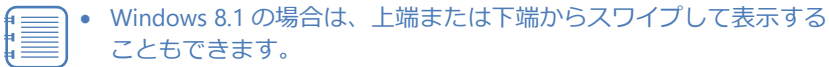

• Windows 10 の場合は、上端からスワイプするか、ハンバーガーメ ニューから [アプリコマンド] を選択して表示することもできます。

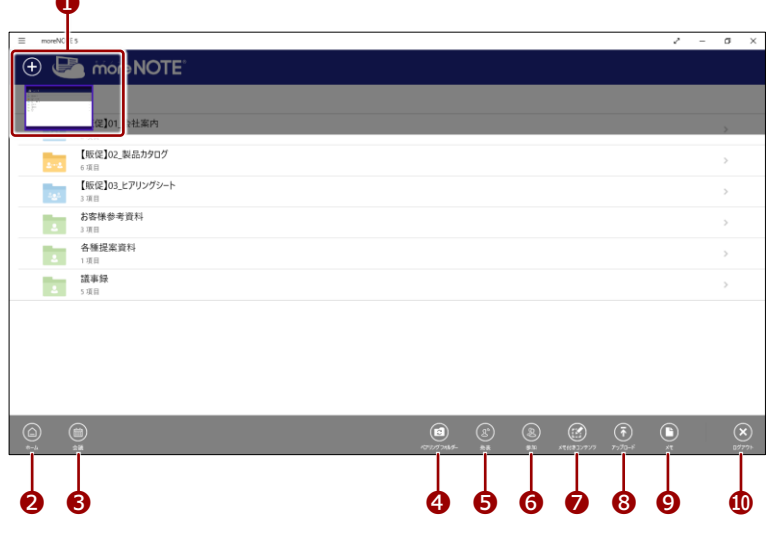

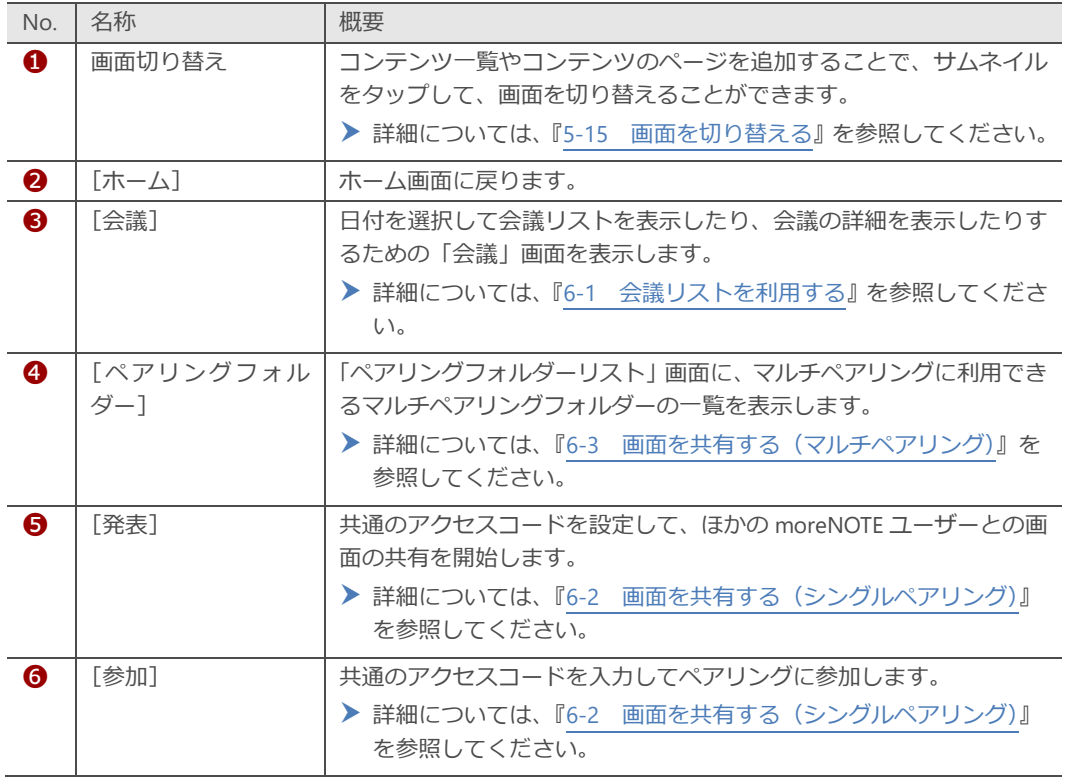

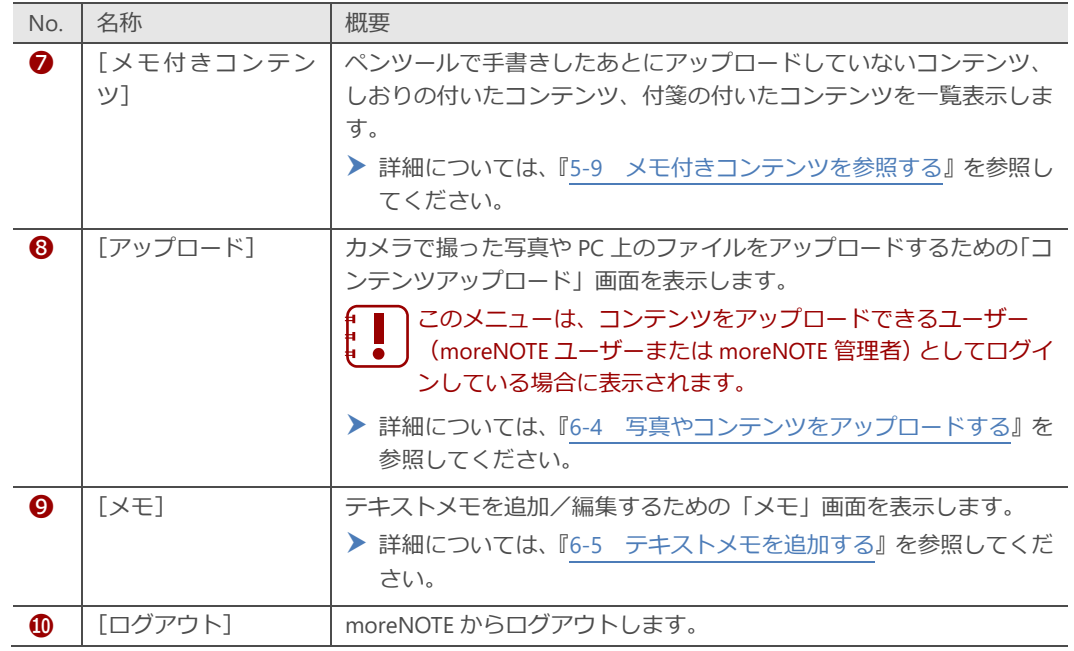

## <span id="page-27-0"></span>**3-3 パスワードを変更する**

moreNOTE にログインするためのパスワードを変更する手順について説明し ます。

パスワードを変更するには、オンラインモードになっている必要があり ます。 ē

1. 設定チャームで、[パスワード変更]をタップします。

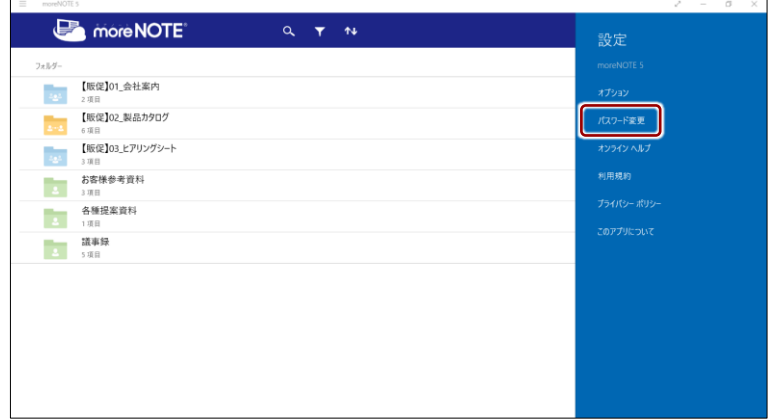

「パスワード変更」画面が表示されます。

2. [現在のパスワード][新しいパスワード][新しいパスワード (確認)] を入力して、[パスワード変更]をタップします。

8 文字以上のパスワードを設定する必要があります。使用できる 文字は、半角英数字と以下の記号です。

 $! # $% & + - @$ 

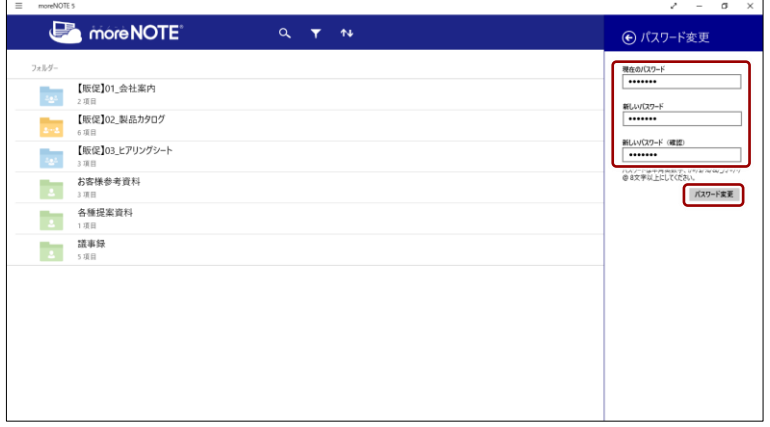

パスワードを変更したことを示すメッセージが表示されます。

3. [閉じる]をタップします。

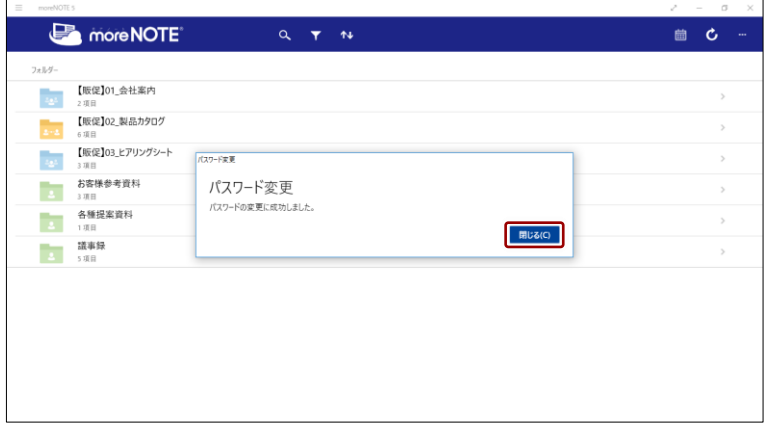

## <span id="page-29-0"></span>**3-4 moreNOTEからログアウトする**

moreNOTE からログアウトする手順について説明します。

1. アプリバーで、[ログアウト]ボタンをタップします。

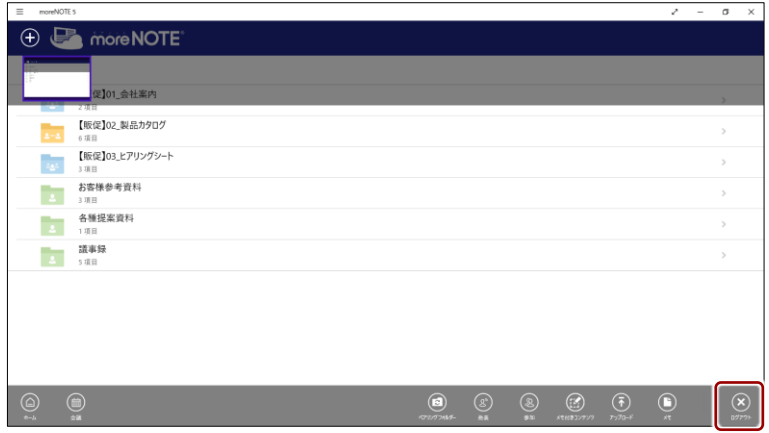

確認のメッセージが表示されます。

 $2.$  [ログアウト]をタップします。

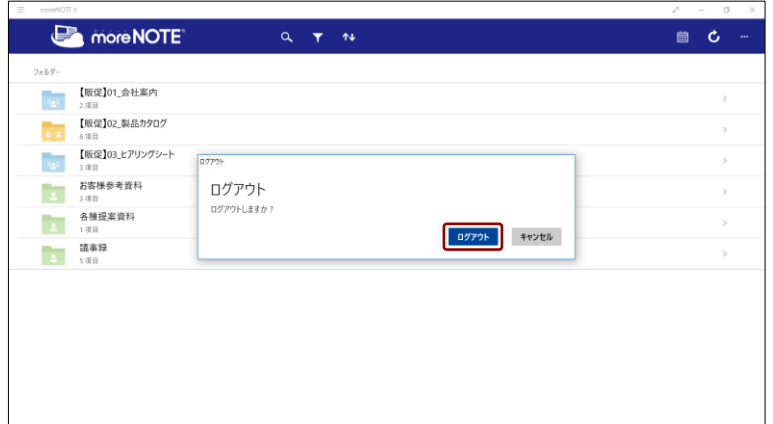

moreNOTE からログアウトし、「ログイン」画面に戻ります。

4章 フォルダー/コンテンツの表示操作

<span id="page-30-0"></span>この章では、コンテンツが保存されているフォルダーを切り替えたり、表示を絞り込んだ りする方法について説明します。

### <span id="page-30-1"></span>**4-1 コンテンツ一覧を表示する**

フォルダー内のコンテンツを一覧表示します。

1. ホーム画面で、一覧表示したいフォルダーをタップします。

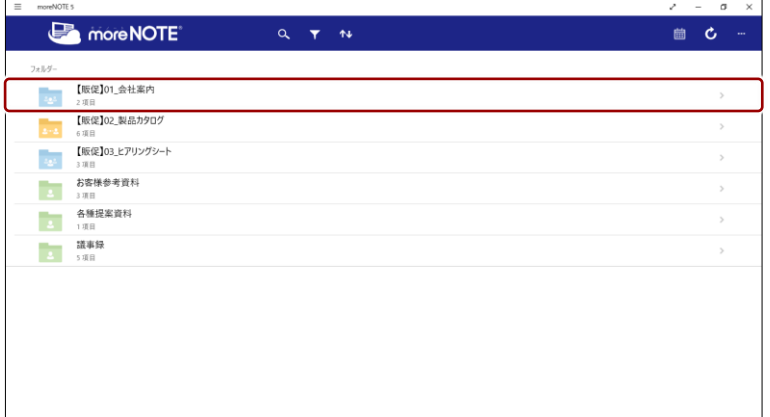

フォルダー内のフォルダーやコンテンツが一覧表示されます。

ここからさらに、フォルダー内にあるコンテンツやフォルダーにアクセ スすることができます。

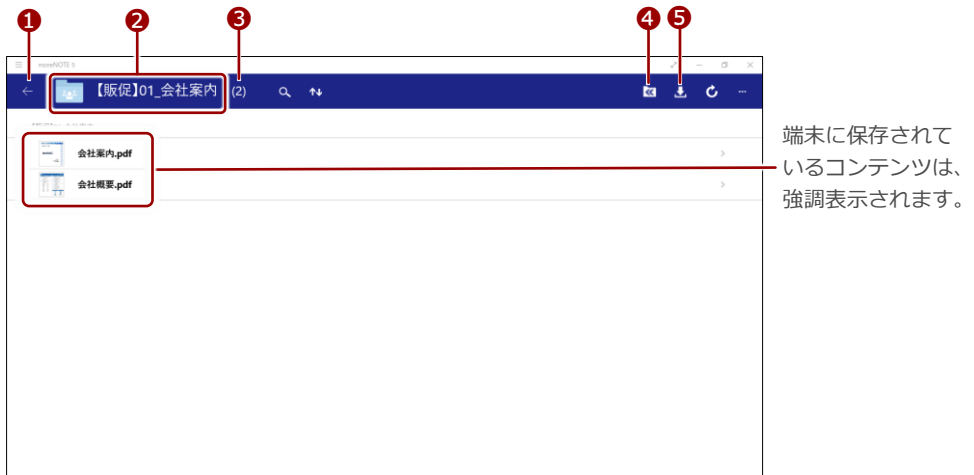

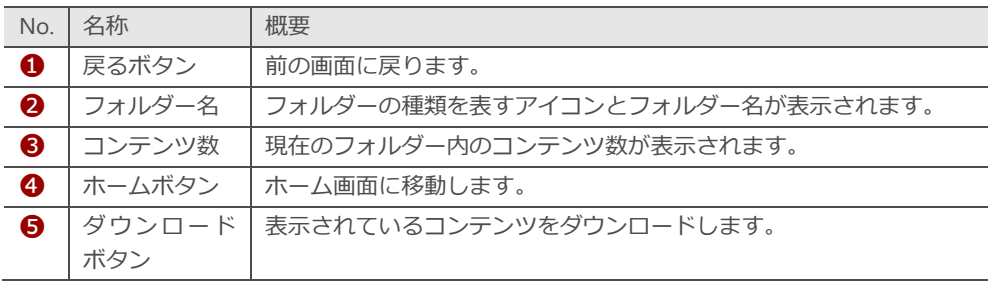

## <span id="page-31-0"></span>**4-2 フォルダーとコンテンツのアイコン**

フォルダー名やコンテンツ名とともに表示されるアイコンの種類について説 明します。

<span id="page-31-1"></span>■ フォルダーの種類

フォルダーには、以下の 2 種類があります。

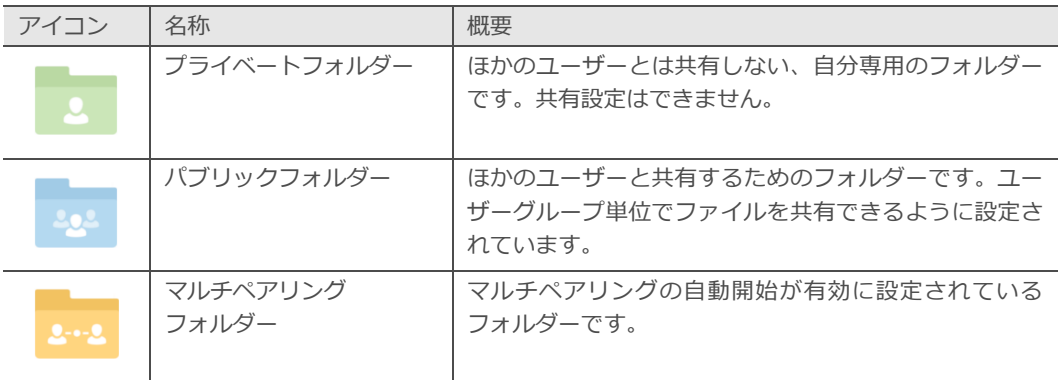

#### <span id="page-31-2"></span>**コンテンツのアイコン**

コンテンツのアイコンやコンテンツの状態を示すバッジには、以下の種類があ ります。

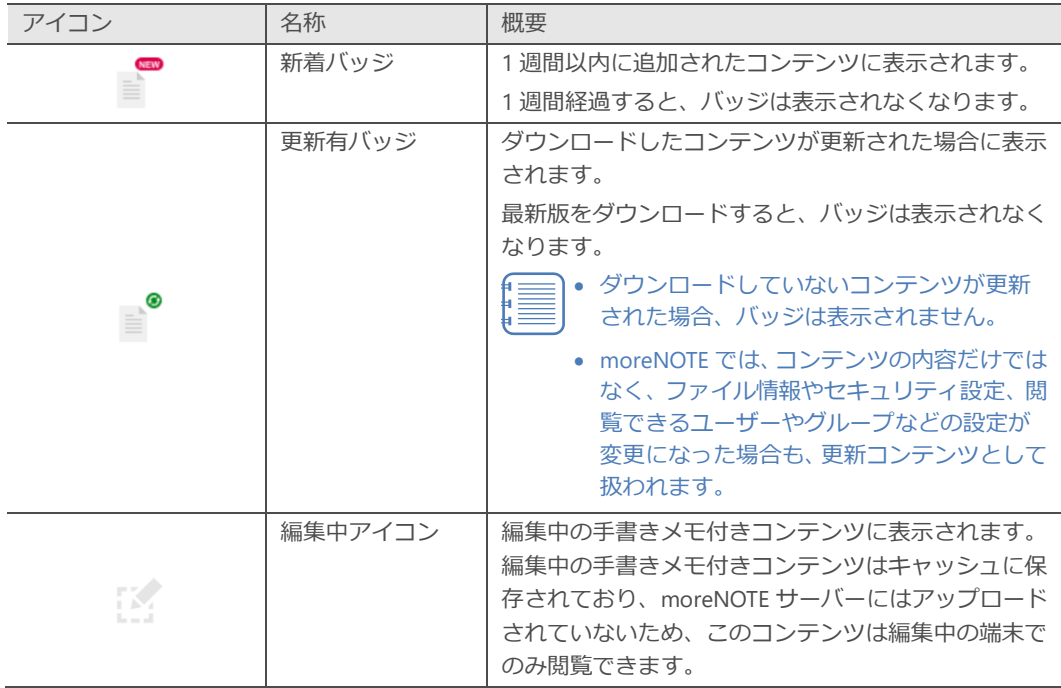

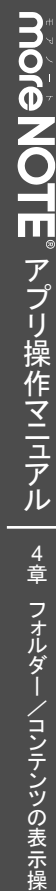

作

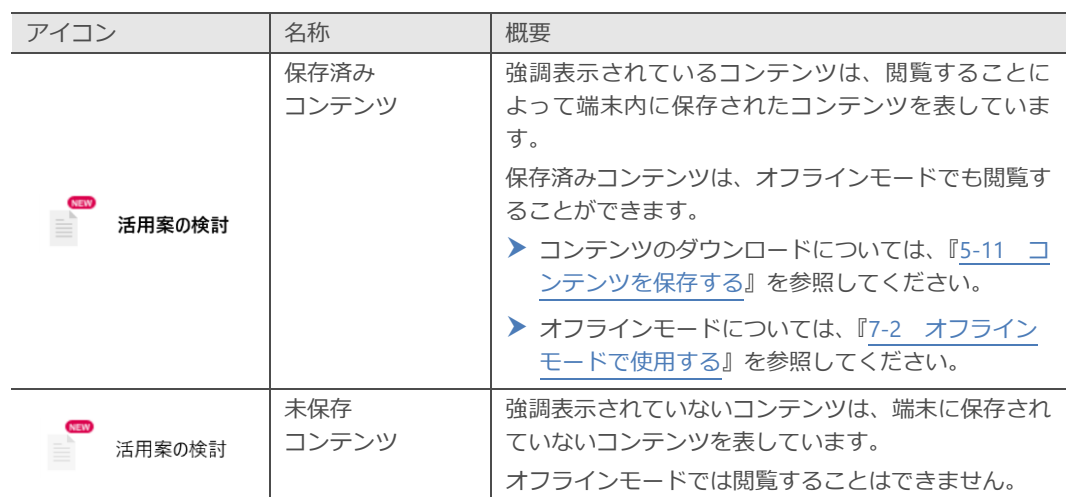

## <span id="page-33-0"></span>**4-3 表示を絞り込む**

フォルダーの種類やコンテンツの状態を選択して、表示を絞り込むことができ ます。

- ▶ フォルダーやコンテンツの種類については、前節の『[4](#page-31-0)-2 [フォルダーとコ](#page-31-0) [ンテンツのアイコン』](#page-31-0)を参照してください。
	- 1. ホーム画面やコンテンツ一覧で、絞り込みボタンをタップします。

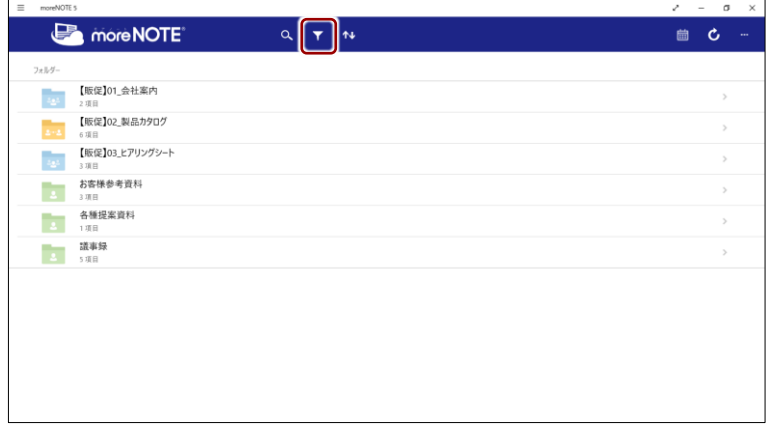

「絞込み」画面が表示されます。

2. 「フォルダー表示」で表示したいフォルダーの種類を、「アイテム表示」 で表示したいコンテンツの状態を選択します。

標準では、「フォルダー表示」と「アイテム表示」の両方に[す べて]が設定されており、フォルダーの種類やコンテンツの状 態に関わらずすべてのフォルダー/コンテンツが表示されるよ うになっています。

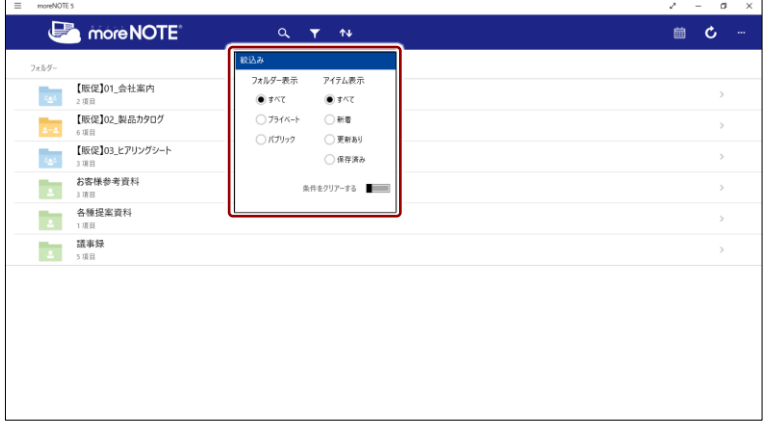

選択した種類のフォルダー/コンテンツのみが表示されます。

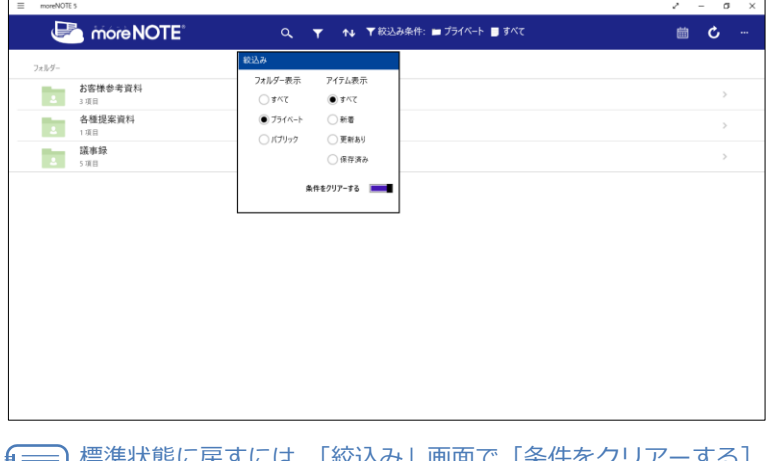

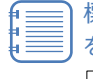

は、「絞込み」画面で [条件をクリアーする] を左にスライドさせます。

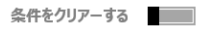

## <span id="page-35-0"></span>**4-4 フォルダーとコンテンツを並べ替える**

一覧表示されているフォルダーやコンテンツは、タイトル名の降順/昇順、更 新日の降順/昇順で並べ替えることができます。

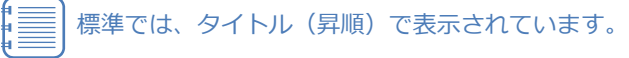

1. ホーム画面やコンテンツ一覧で、並べ替えボタンをタップして表示され るメニューで、並び替えの方法をタップします。

ここでは、[タイトル(降順)]を選択してみます。

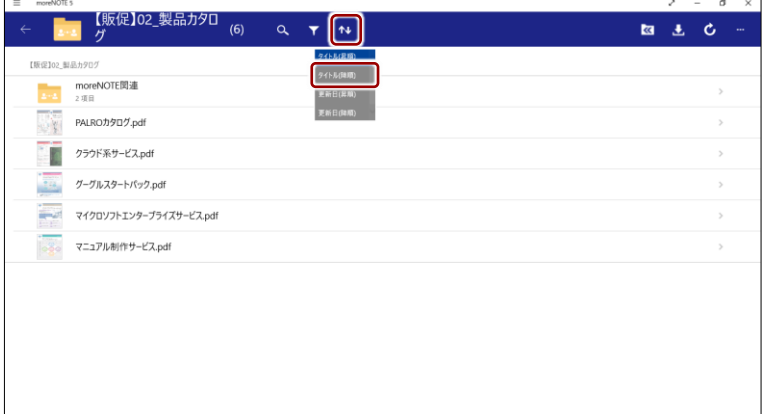

コンテンツがタイトル(降順)で並び替わります。

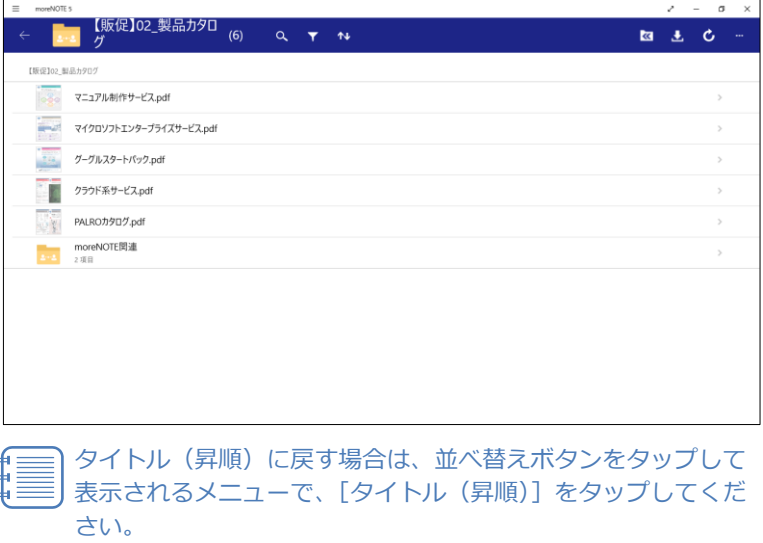
# **4-5 新着/更新コンテンツを表示する**

ホーム画面から新しいコンテンツや更新されたコンテンツを表示する手順に ついて説明します。

- ▶ ホーム画面への「新着コンテンツ」と「更新コンテンツ」の表示と非表示 を切り替える方法については、『[7](#page-149-0)-1 [アプリの設定をする』](#page-149-0)を参照してく ださい。
	- 1. ホーム画面で、「新着コンテンツ」または「更新コンテンツ」フォルダー をタップします。

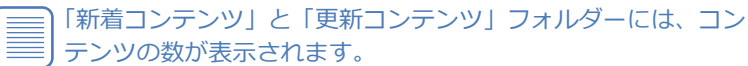

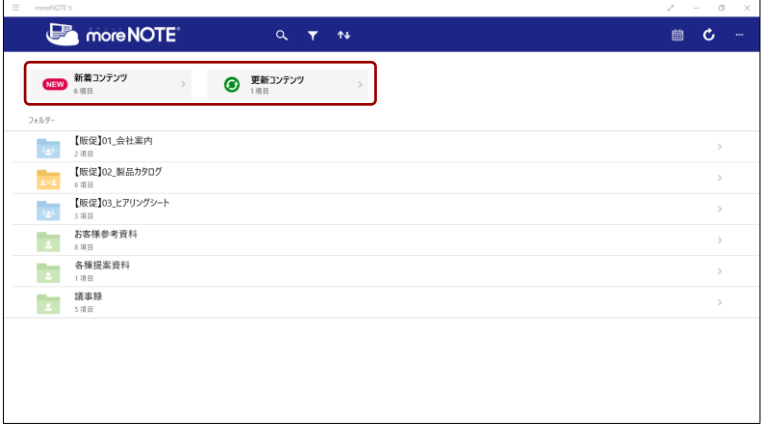

<sup>「</sup>新着コンテンツ」または「更新コンテンツ」フォルダーのコンテンツ が更新順に一覧表示されます。

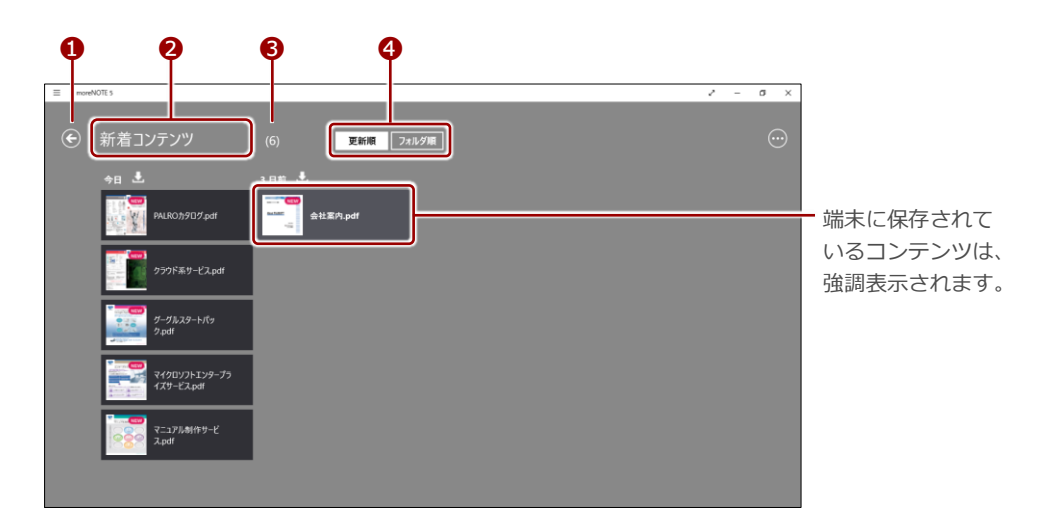

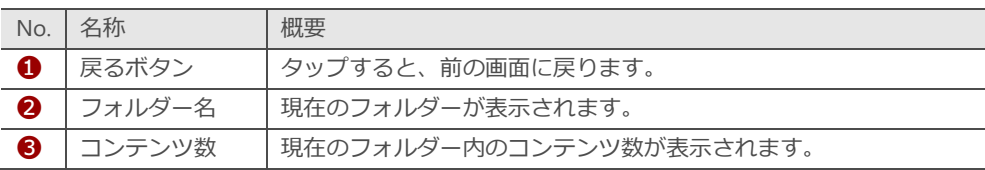

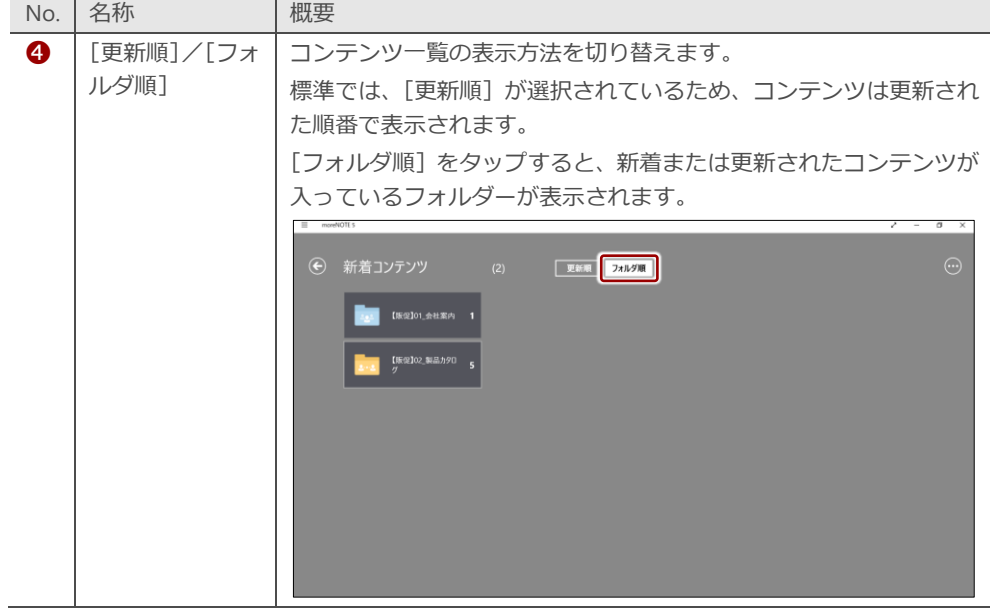

ホーム画面に戻るには、アプリバーの[ホーム]ボタンをタッ ∭∎∰ プするか、戻るボタンをタップします。

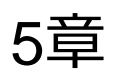

# 5章 コンテンツの操作

この章では、コンテンツの閲覧に関する基本的な操作方法について説明します。 この章では、Windows 10 を使用して説明しています。

## **5-1 コンテンツを検索する**

コンテンツを、「コンテンツ名」で検索することができます。

- コンテンツ名による検索と、フォルダーの種類やコンテンツの状態 による絞り込みは、組み合わせて設定することができます。
	- ▶ フォルダーやアイテムの種類での絞り込みについては、『[4](#page-33-0)-3 [表](#page-33-0) [示を絞り込む』](#page-33-0)を参照してください。
	- ペアリングフォルダー内のコンテンツを表示中は、コンテンツの検 索はできません。
- 1. コンテンツ一覧画面で、検索ボタンをタップします。

| moreNOTE 5<br>$\equiv$ |                                                      | $\mathcal{L} =$ |              | $\sigma$<br>$\times$ |
|------------------------|------------------------------------------------------|-----------------|--------------|----------------------|
|                        | more NOTE<br>$\boldsymbol{\uparrow \downarrow}$<br>a | 曲               | $\mathbf{c}$ | $\cdots$             |
| フォルダー                  |                                                      |                 |              |                      |
| ig.                    | 【販促】01_会社案内<br>2項目                                   |                 |              | $\,$                 |
| $\Delta=2$             | 【販促】02_製品カタログ<br>6項目                                 |                 |              | $\,$                 |
| ig.                    | 販促】03_ヒアリングシート<br>3項目                                |                 |              | $\,$                 |
| ×                      | お客様参考資料<br>3項目                                       |                 |              | $\,$                 |
| $\mathbf{z}$           | 各種提案資料<br>1項目                                        |                 |              | $\,$                 |
| ۰                      | 議事録<br>5项目                                           |                 |              | $\,$                 |
|                        |                                                      |                 |              |                      |
|                        |                                                      |                 |              |                      |
|                        |                                                      |                 |              |                      |
|                        |                                                      |                 |              |                      |
|                        |                                                      |                 |              |                      |
|                        |                                                      |                 |              |                      |

検索チャームが表示されます。

2. 検索キーワードとして、コンテンツ名に含まれる文字を入力し、検索ボ タンをタップします。

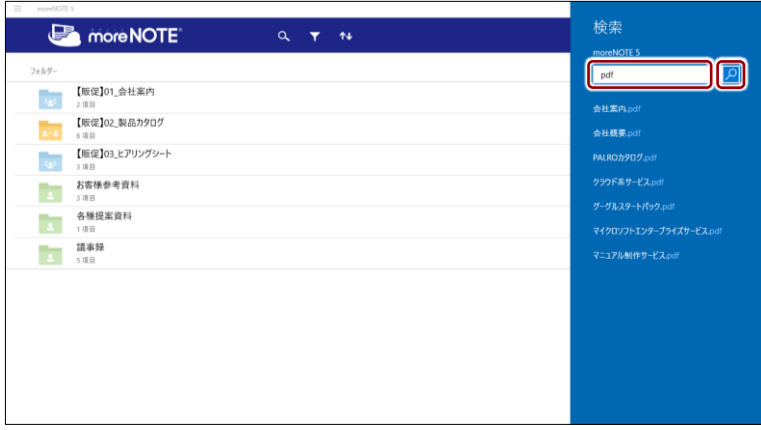

検索をやめたい場合は、検索チャーム以外の部分をタップして ください。

入力したキーワードを含むコンテンツ名がすべて表示されます。

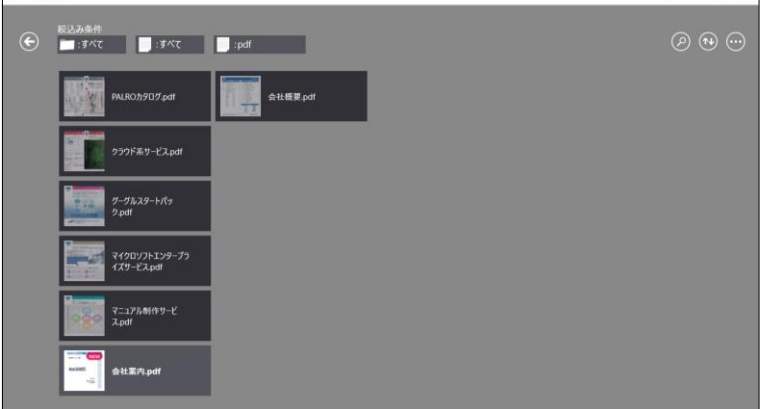

検索した状態を解除するには、画面左上の戻るボタンをタップ します。

## **コンテンツの検索範囲について**

検索の対象となるのは、コンテンツ一覧に表示されているコンテンツとフォルダーです。フォル ダー階層の異なるコンテンツは検索対象となりません。

閲覧可能なすべてのコンテンツから検索したい場合は、ホーム画面から検索してください。すべ てのコンテンツから特定のファイル形式のみを見つけたいときなどに役に立ちます。

ファイル形式の検索は、ファイル名に「拡張子」を含める必要があります。

# **5-2 コンテンツを閲覧する**

コンテンツを表示して、ページ移動や拡大/縮小などの基本的な操作をし、閲 覧を終了するまでの手順について説明します。

1. 閲覧したいコンテンツをタップします。

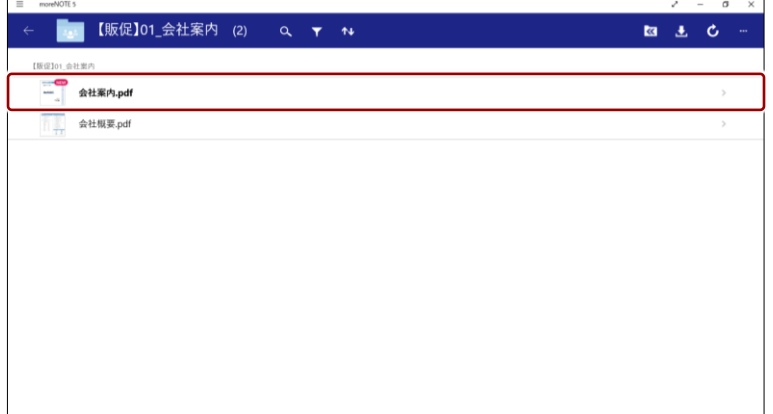

コンテンツがダウンロードされ、表示されます。

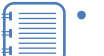

• moreNOTE アプリの「オプション」画面で、[自動ダウンロー ド]がオンに設定されている場合は、コンテンツを開くと、 同一フォルダー内のコンテンツがバックグラウンドで一括ダ ウンロードされます。オフに設定されている場合は、閲覧す るコンテンツのみダウンロードされます。

- ▶ 詳細については『[7](#page-149-0)-1 [アプリの設定をする』](#page-149-0)を参照して ください。
- コンテンツのフォーマットによって、できる操作が異なりま す。具体的な操作については、以下のページを参照してくだ さい。
	- **▶ 『[5](#page-47-0)-5 PDF [を操作する』](#page-47-0)**
	- ▶ 『5-[10](#page-86-0) [動画を操作する』](#page-86-0)

2. 画面をタップして、メニューやツールの表示/非表示を切り替えます。

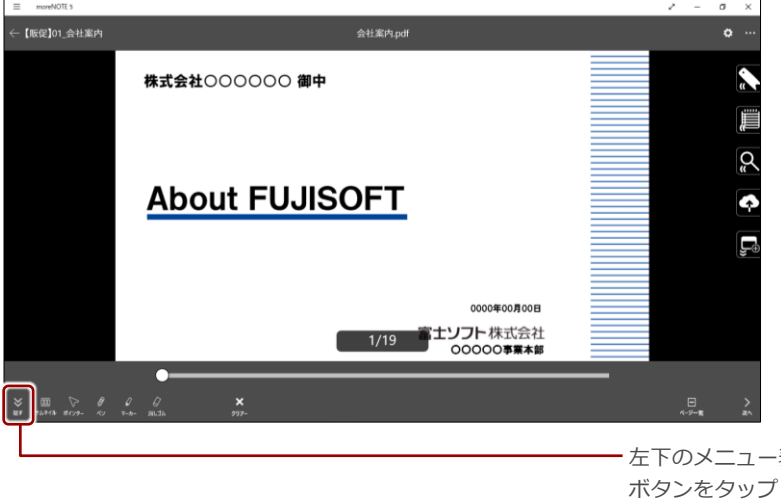

左下のメニュー表示/非表示 ボタンをタップして、メニュー の表示/非表示を切り替える こともできます。

3. コンテンツの閲覧を終了するには、画面の左上に表示されている戻るボ タンをタップします。

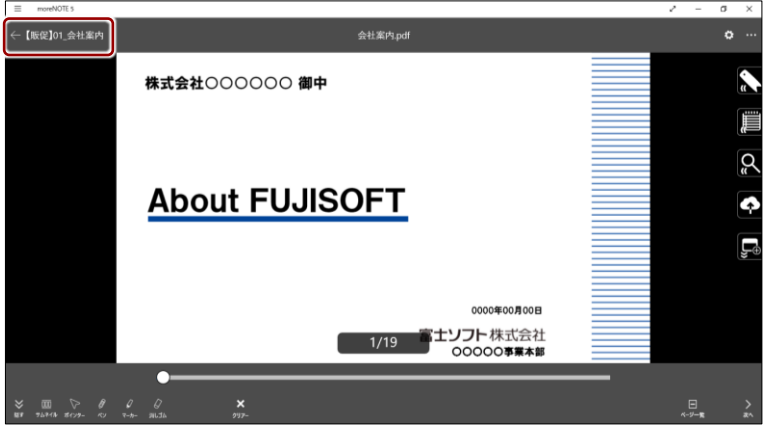

閲覧していたコンテンツの画面が閉じ、コンテンツを表示する前の画面 に戻ります。

## **5-3 コンテンツを操作する**

コンテンツ一覧でコンテンツを選択すると、アプリバーの操作ボタンをタップ して、さまざまな操作をすることができます。

#### ■ コンテンツ操作ボタンの表示手順

特定のコンテンツを選択して、操作ボタンを表示する手順について説明しま す。

1. 詳細情報を確認したいコンテンツを左右方向へスワイプします。

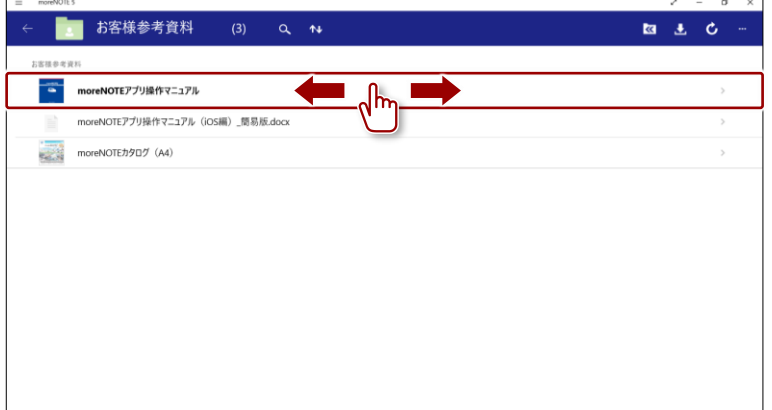

コンテンツが選択されると、青枠で囲まれ、右上にチェックマークが表 示されます。

アプリバーに利用可能な操作ボタンが表示されます。

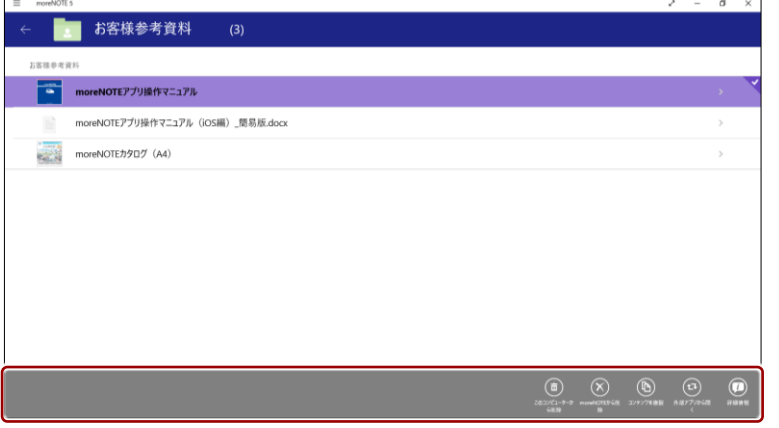

### **■ コンテンツ操作ボタン**

特定のコンテンツを選択したときに、アプリバーに表示される操作ボタンにつ いて説明します。

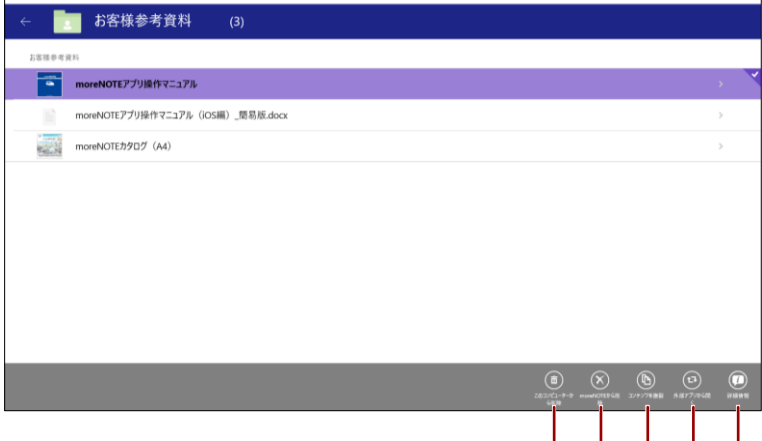

 $\begin{array}{c|c|c|c|c} & & & & & \\ \hline \mathbf{0} & \mathbf{0} & \mathbf{0} & \mathbf{0} & \mathbf{0} \end{array}$ 

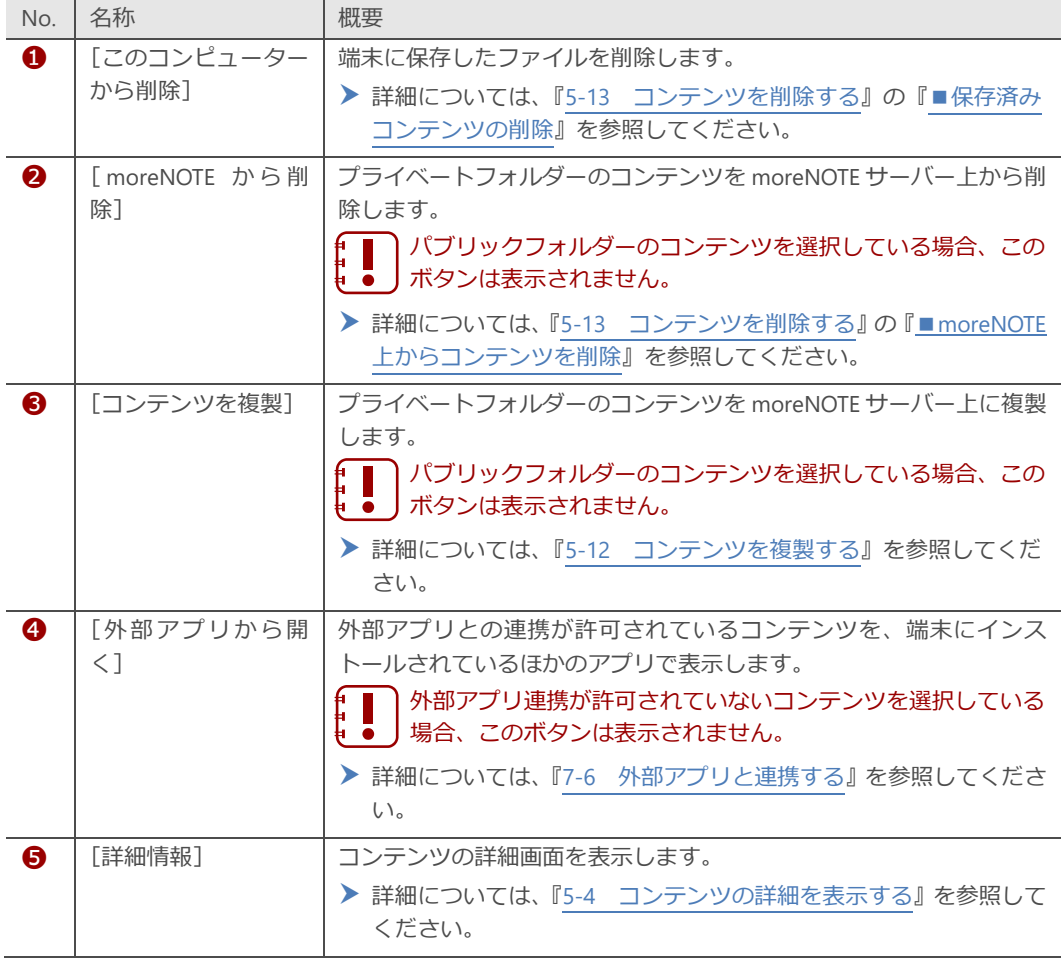

## <span id="page-44-0"></span>**5-4 コンテンツの詳細を表示する**

コンテンツの詳細画面を表示すると、コンテンツのサイズや作成日時などの詳 細情報を確認したり、操作を選択したりすることが可能です。

#### **■ コンテンツの詳細画面の表示手順**

コンテンツの詳細画面を表示する手順について説明します。

1. 詳細情報を確認したいコンテンツを左右方向へスワイプします。

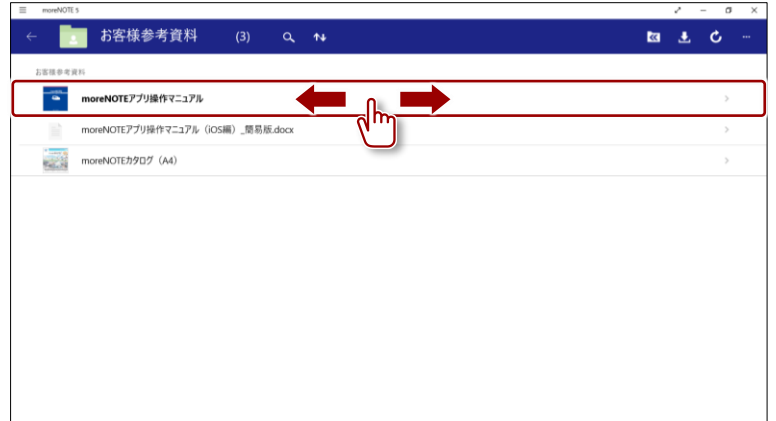

コンテンツが選択されます。

2. アプリバーの [詳細情報] ボタンをタップします。

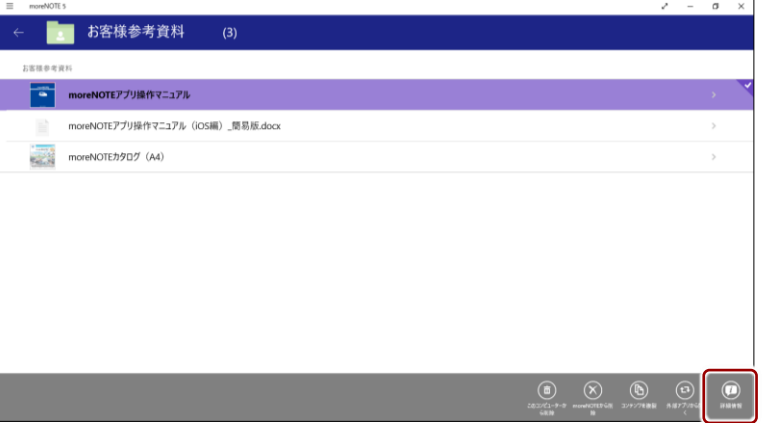

コンテンツの詳細画面が表示されます。

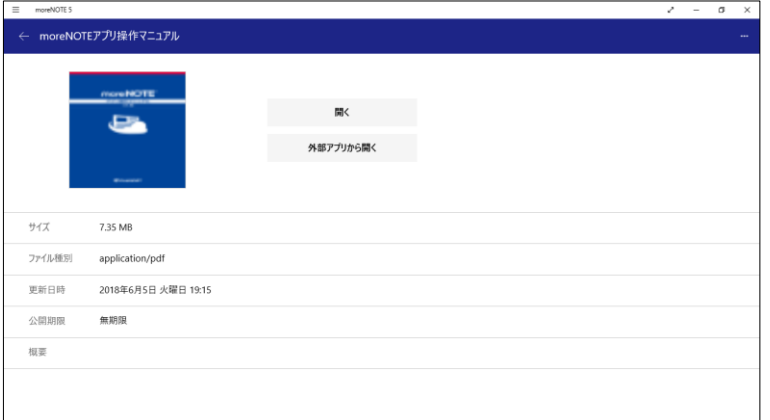

## ■ コンテンツの詳細画面の構成

コンテンツの詳細画面の構成について説明します。

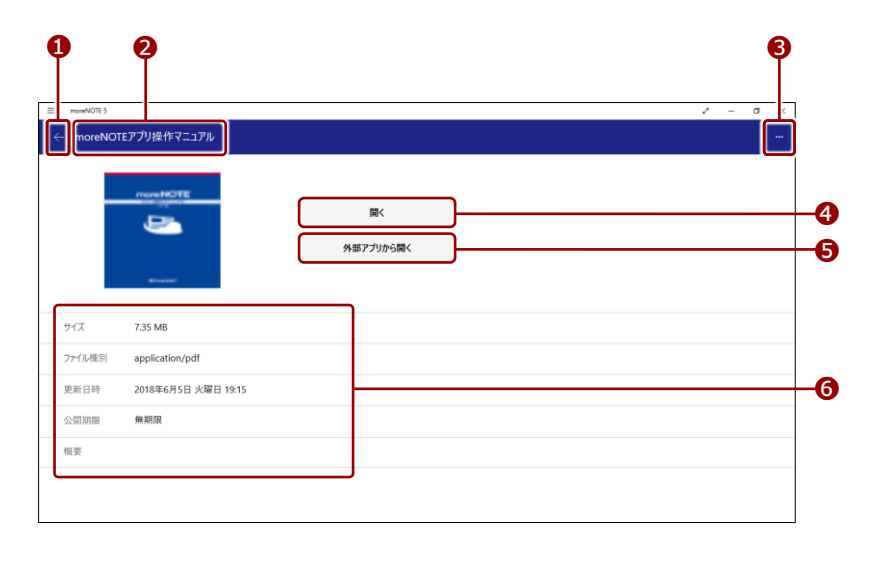

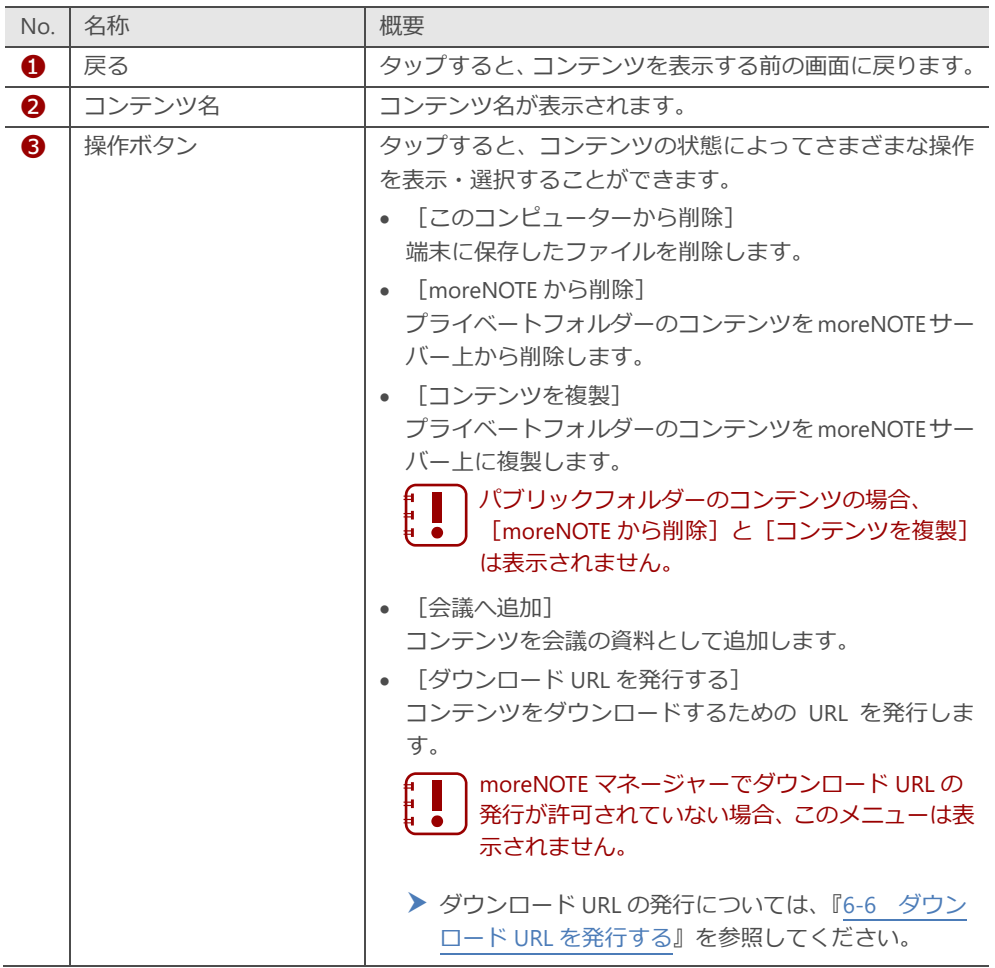

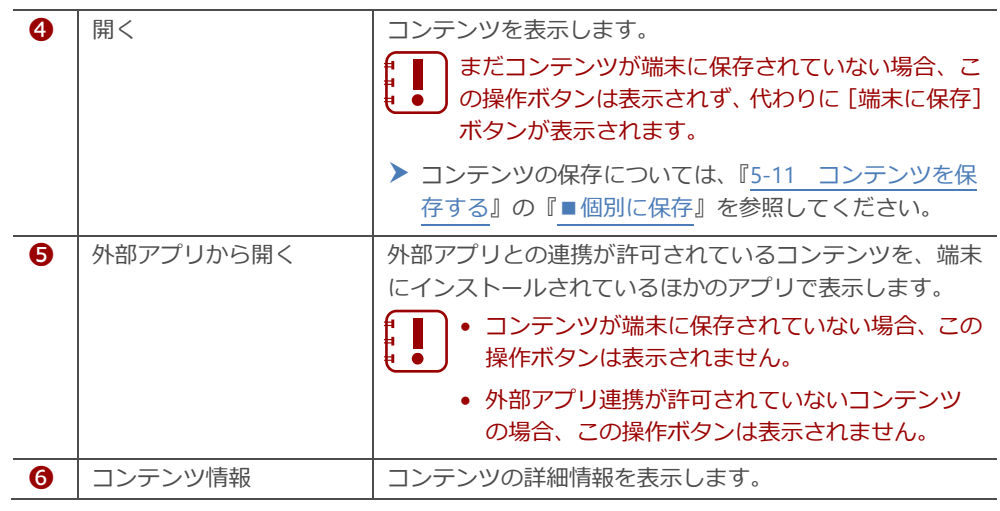

# <span id="page-47-0"></span>**5-5 PDFを操作する**

PDF ファイルを操作する方法について説明します。

### **基本操作**

複数ページのコンテンツの場合、タッチジェスチャーによって画面を操作する ことができます。

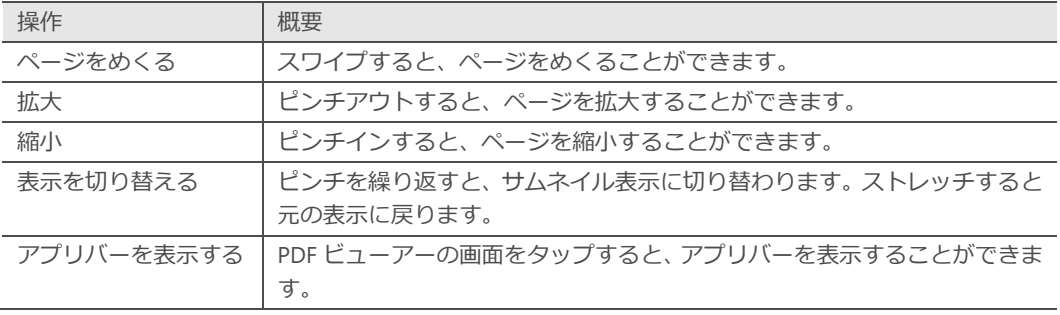

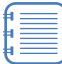

拡大しているページもスワイプすると、めくることができます。ページ をめくると拡大はリセットされ、標準の状態に戻ります。

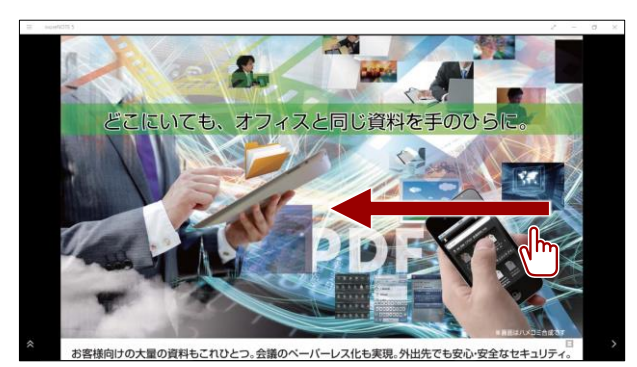

## ■ ビューアーの構成

メニューに表示されるボタンやツールについて説明します。

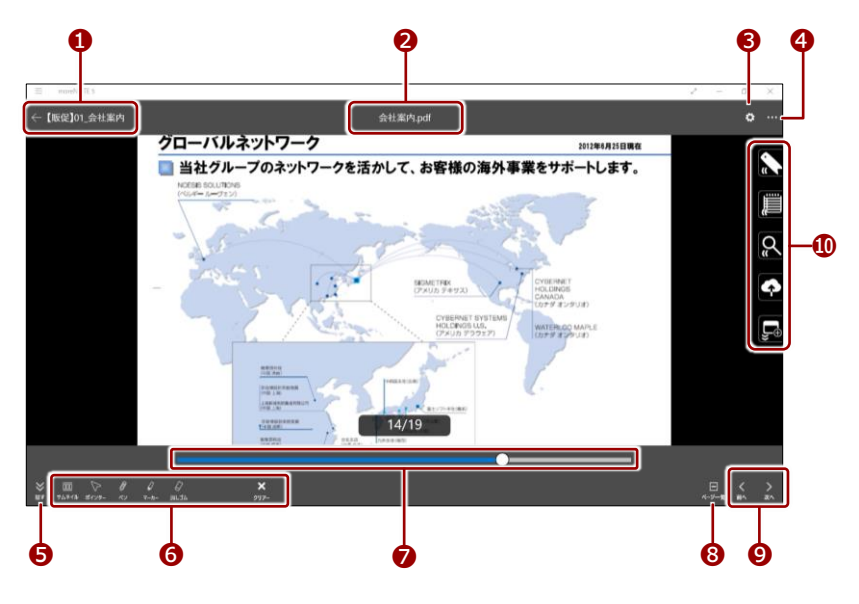

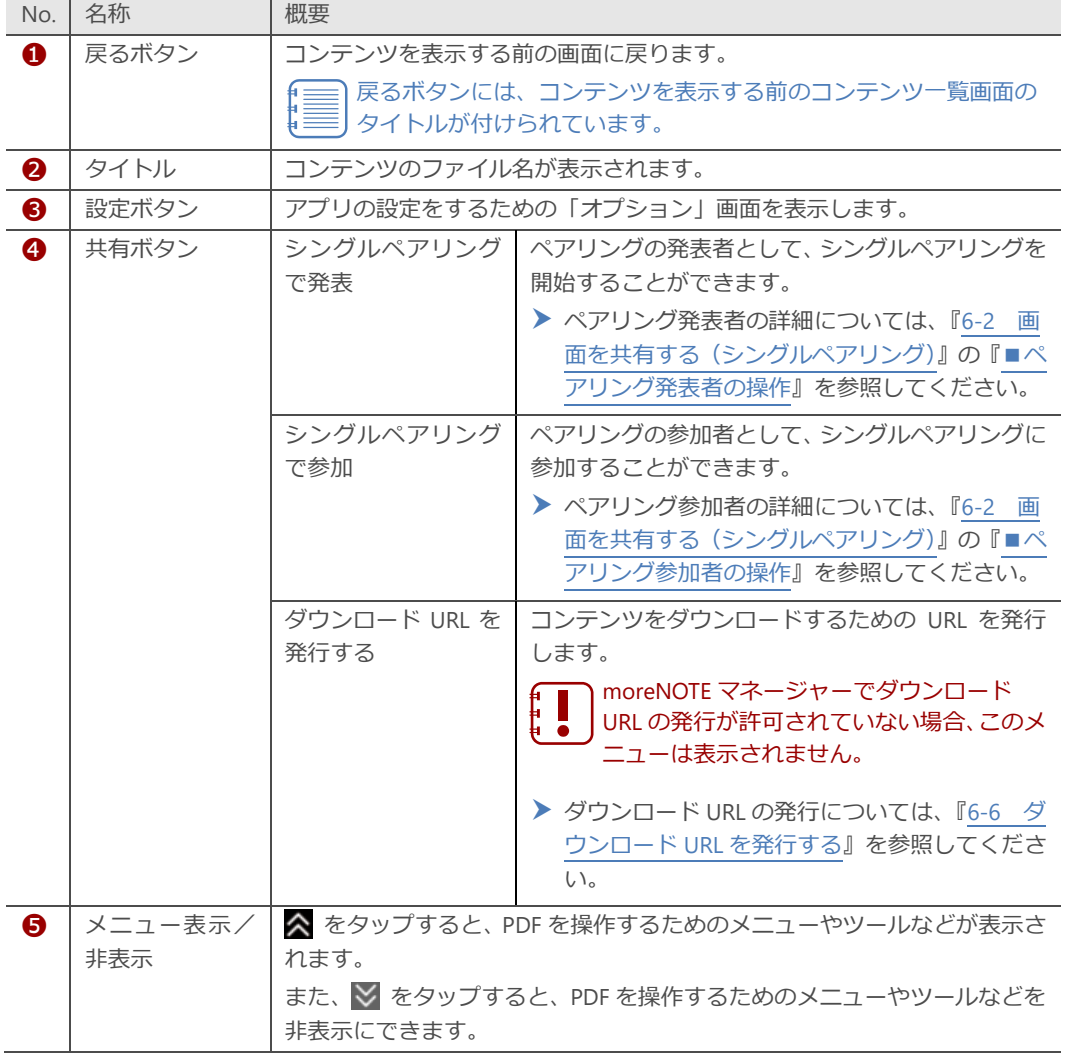

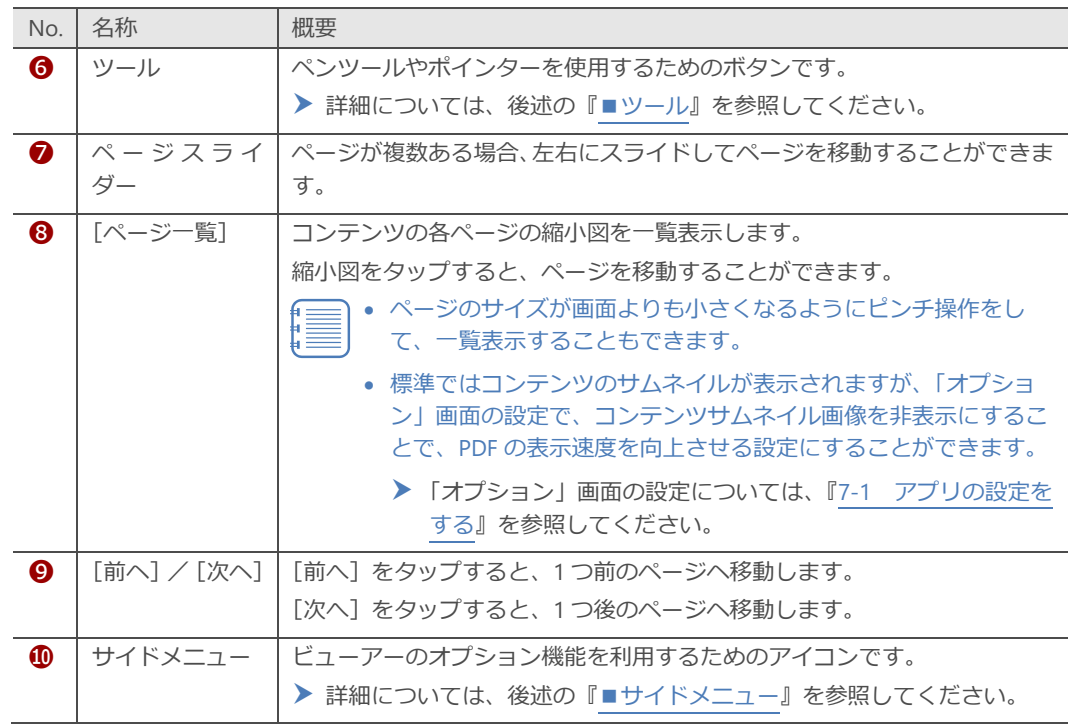

### <span id="page-50-1"></span>**サイドメニュー**

PDF ファイルを操作するために用意されているサイドメニューの概要につい て説明します。

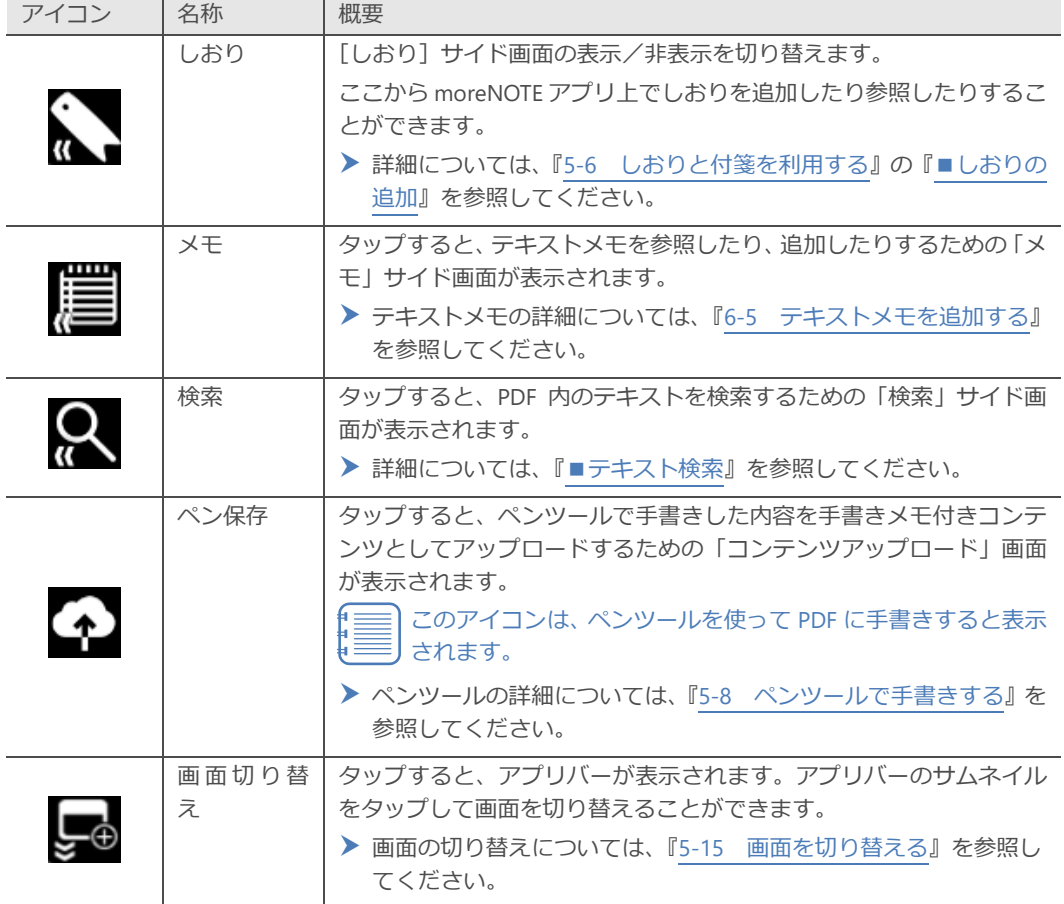

#### <span id="page-50-0"></span>**ツール**

ペンツールとポインターを操作するために用意されているツールアイコンの 概要について説明します。

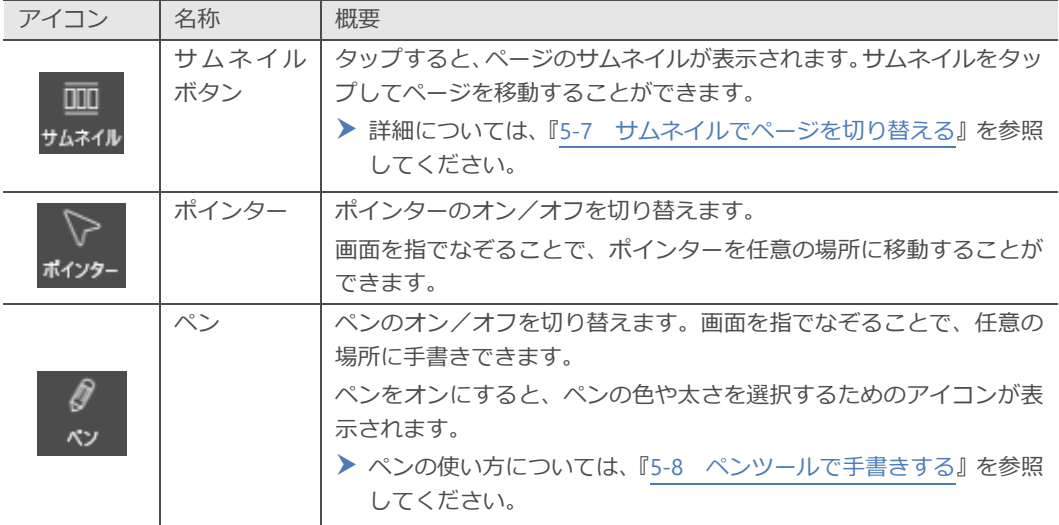

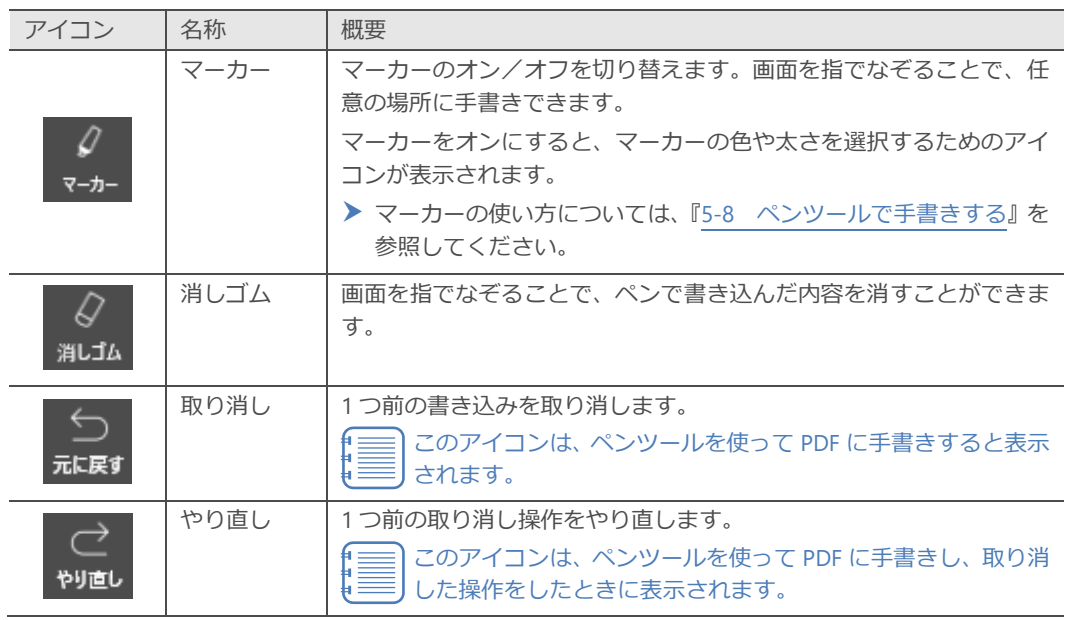

#### **表示方法の設定**

「オプション」画面で、ページのめくり方や表示方法の設定をすることができ ます。

ここでは、タブレットを横置きにしたときに見開きで表示する手順を例に、 PDF ビューアーの設定について説明します。

見開き表示以外に、右開き表示も moreNOTE の「オプション」画面で 設定することができます。

- ▶「オプション」画面については、『[7](#page-149-0)-1 [アプリの設定をする』](#page-149-0)を参 照してください。
- 1. アプリバーの設定ボタンをタップします。

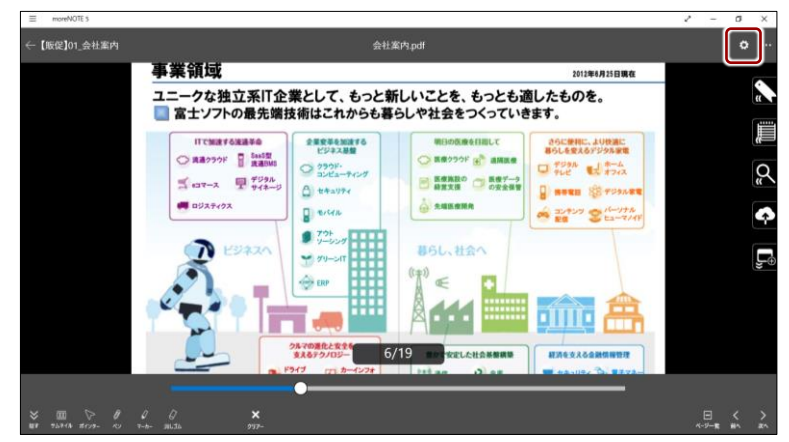

「オプション」画面が表示されます。

「オプション」画面は、「設定」チャームから表示することもで きます。

▶ 詳細については、『[3](#page-22-0)-2 [基本的な画面の構成』](#page-22-0)を参照してく ださい。

2. 「PDF 見開き表示」のトグルを右にスライドします。 PDF ビューアーの設定が変更されます。

 $=$ ← 【販促】01\_会社案内 会社案内.pdf (←) オプション オンラインモード  $\frac{1}{1000}$ ୍ଚ デジタル化する社会に対応したトータル: 事業領域  $0.597$  $\overline{1}$  $\overline{\phantom{a}}$ -<br>ユニークな独立系IT企業として、もっと新しいことを、もっとも適したものを。<br>■ 富士ソフトの最先端技術はこれからも暮らしや社会をつくっていきます。  $A = 61$ ーションサービス ンテグレー<br>:保積性、素朴<br>明364文课。<br>Riのサーバーや PDF右間2 **MONTHERN**  $\mathbb{R}$  $\begin{array}{c}\n\text{transr}\\
\text{max}\quad P \xrightarrow{\text{total}} \\
\text{max}\quad P \xrightarrow{\text{total}} \\
\end{array}$  $\pi$  $\blacksquare$ **ROST O** file of the  $5a - x$  **P**  $2a - x$ Banne O Barton g, **PDFRIMERS ALLES**  $\overline{z}$ ÷ 新著/更新コンテンツの表示  $288 - 1$  $C<sub>00</sub>$ The Time Call 10 Avenue of  $-124$  $\frac{1}{2}$ 毒葱  $6 - 7/19$ コンテンツ サムネイル表示 。<br>表示 -発表時にページ拡大を同期する RALGO **Deal**  $\begin{array}{ccccc}\n\theta & \theta & \theta \\
\infty & \text{max}\n\end{array}$ 

PDF を左から右にめくって表示する設定にする場合は、「PDF 右 開き」のトグルを右にスライドします。

#### <span id="page-52-0"></span>**■ テキスト検索**

現在表示されている PDF 内のテキスト検索をすることができます。検索した キーワードは、検索履歴として保存されます。

1. 検索したい PDF を表示し、サイドメニューの検索アイコンをタップし ます。

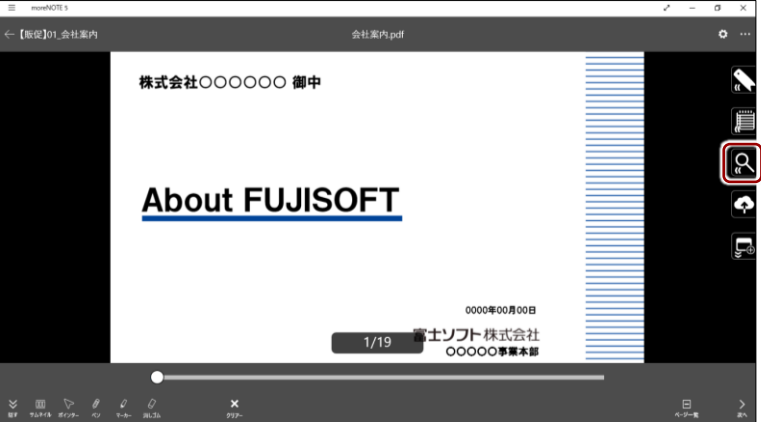

「検索」サイド画面が表示されます。

2. 検索フィールドをタップして検索キーワードを入力し、検索ボタン をタップします。

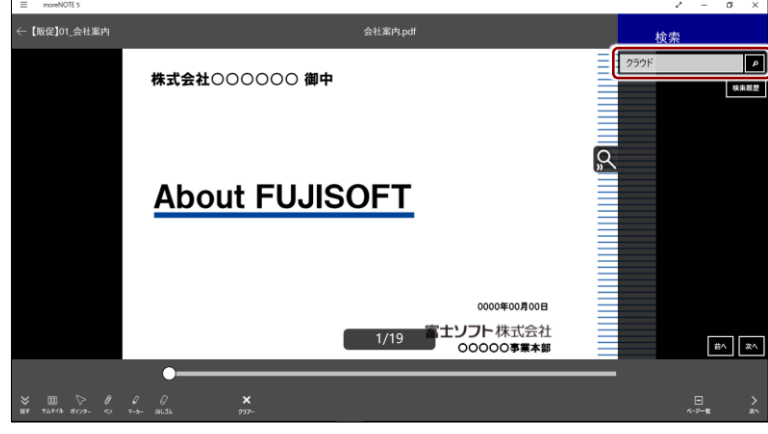

検索結果として、入力したキーワードが含まれるページの情報が一覧表 示されます。

## **検索履歴を参照して検索する**

[検索履歴]をタップすると、過去に検索したキーワードをタップして簡単に検索することができ ます。

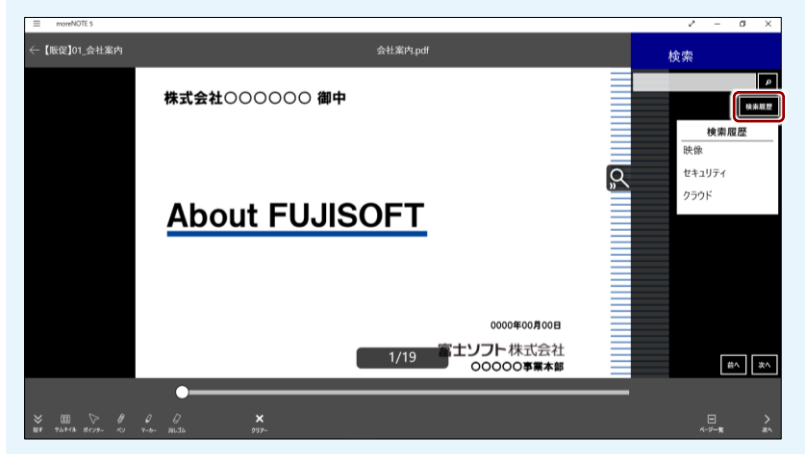

3. 検索結果をタップします。

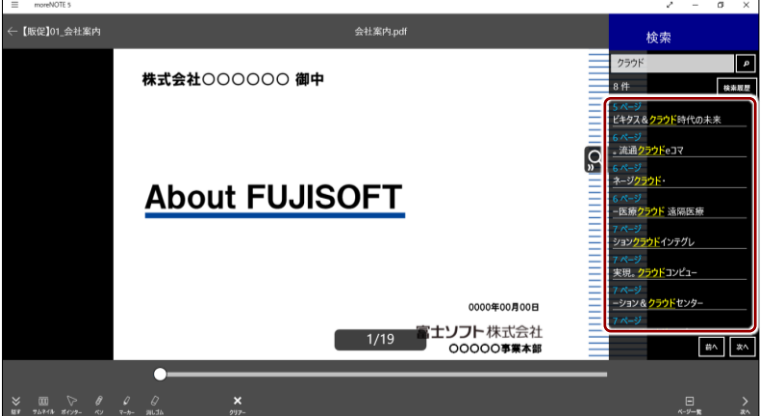

該当するページの検索キーワードにジャンプします。

現在選択されている検索キーワードは青でハイライト表示され、それ以 外の検索キーワードは黄色でハイライト表示されます。

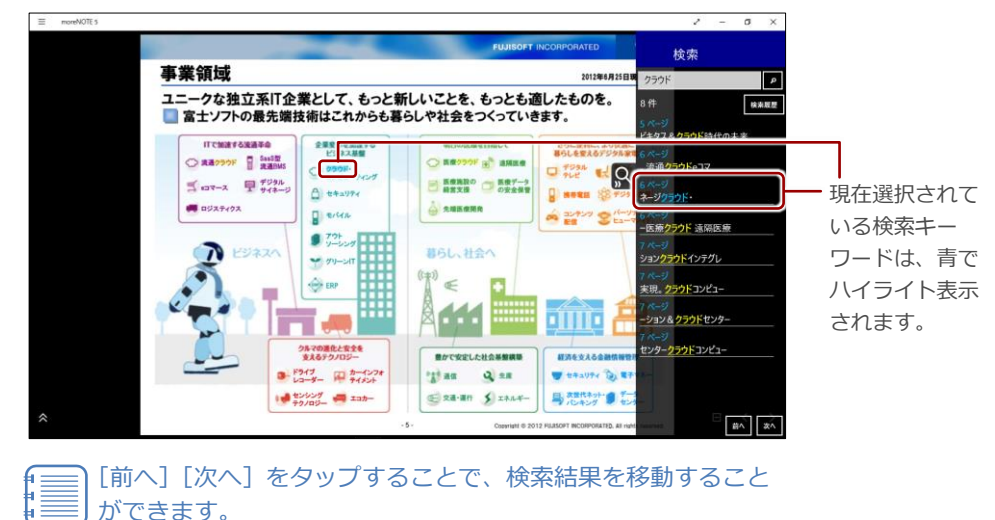

4. 検索を終了するには、検索アイコンをタップするか、「検索」サイド画 面以外のコンテンツ上をタップします。

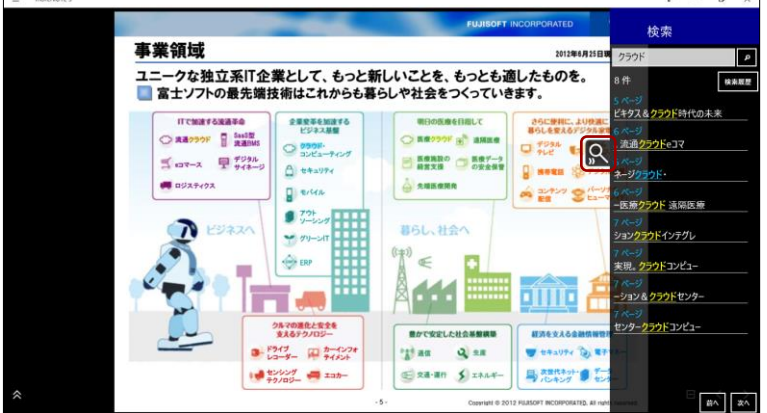

「検索」サイド画面が閉じます。

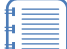

 $\Box$ 

再度「検索」サイド画面を表示すると、直前の検索結果が表示 されます。

検索結果の表示を消すには、検索フィールドにカーソルを入れ た状態で、[×] ボタンをタップしてください。

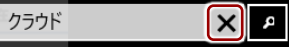

# <span id="page-55-0"></span>**5-6 しおりと付箋を利用する**

moreNOTE のしおり機能および付箋機能を利用すると、重要な情報やページを 表示しやすくなります。

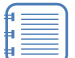

- しおりや付箋を追加/編集/削除すると、moreNOTE にログインし たときやデータを更新したとき、コンテンツを閉じたときに、 moreNOTE サーバーに保存されます。
	- ユーザーは、別の端末で moreNOTE にログインした場合でも、同じ ようにしおりと付箋を利用することができます。
	- コンテンツを複製すると、しおりと付箋も複製されます。
	- コンテンツのファイルが差し替わった場合でも、しおりと付箋は削 除されません。差し替わったコンテンツ上に、しおりや付箋が表示 されます。

ただし、ページ数が変わった場合、存在しないページのしおりは表 示されません。存在しないページの付箋は、最後のページに表示さ れます。

ページ数が一致するコンテンツに戻した場合、元のページ上に表示 されます。ファイルを差し替えたあとに移動/編集した付箋は、そ のページの付箋として保存されます。

#### <span id="page-55-1"></span>■ しおりの追加

moreNOTE のしおり機能を利用して現在表示しているページを記憶しておく ことで、すばやくページを移動することができます。

1. しおりを追加したいページを表示し、サイドメニューのしおりアイコン をタップします。

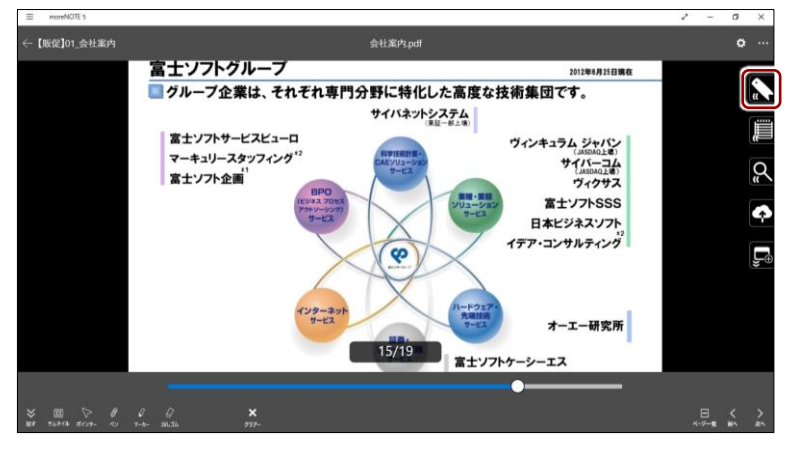

「しおり」サイド画面が表示されます。

2. 追加ボタンをタップします。

しおりが追加されます。

- 必要に応じて同様の手順を繰り返し、しおりにページを追加 してください。
	- しおりを追加すると、サムネイル上にしおりアイコンが表示 されます。

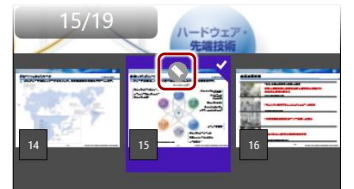

▶ 詳細については、『[5](#page-64-0)-7 [サムネイルでページを切り替え](#page-64-0) [る』](#page-64-0)を参照してください。

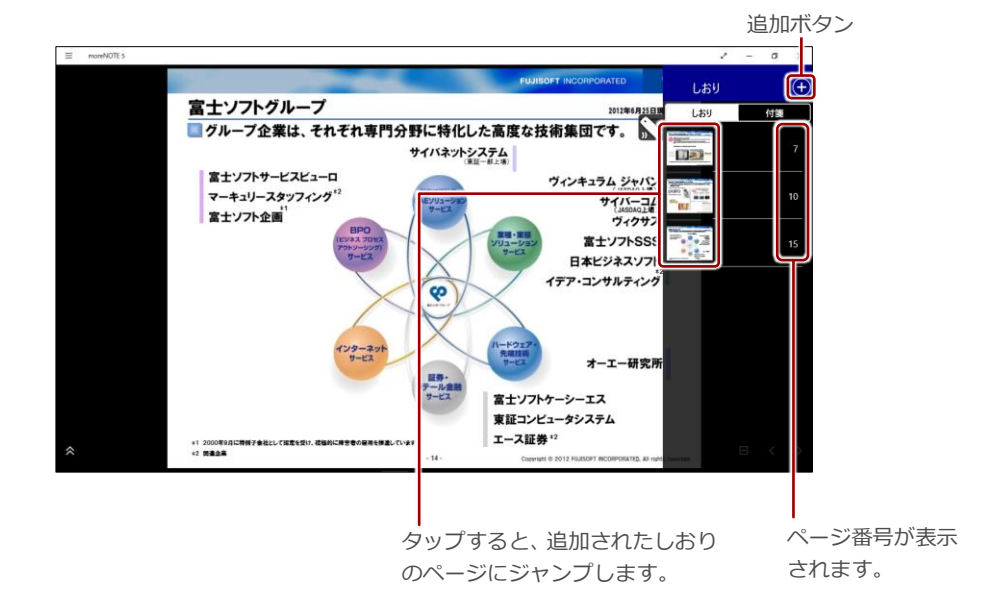

3. 「しおり」サイド画面を非表示にしたい場合は、しおりアイコンをタッ プするか、「しおり」サイド画面以外のコンテンツ上をタップします。

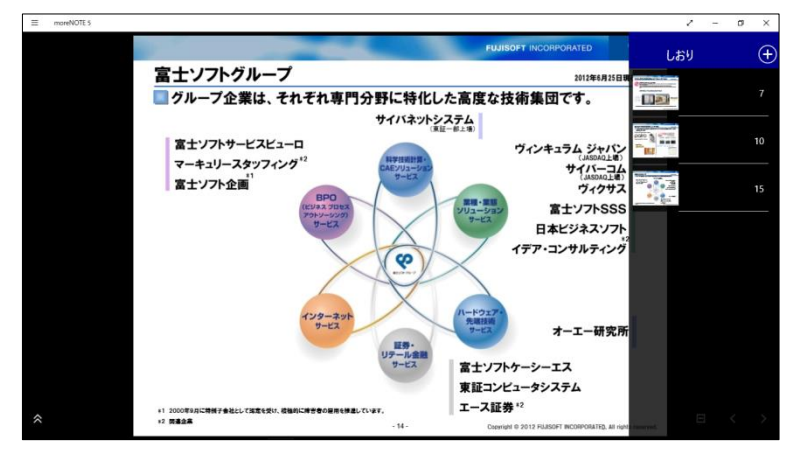

## **OOOO** しおりを削除するには

削除したいしおりを左右方向へスワイプして選択し、削除ボタンをタップします。

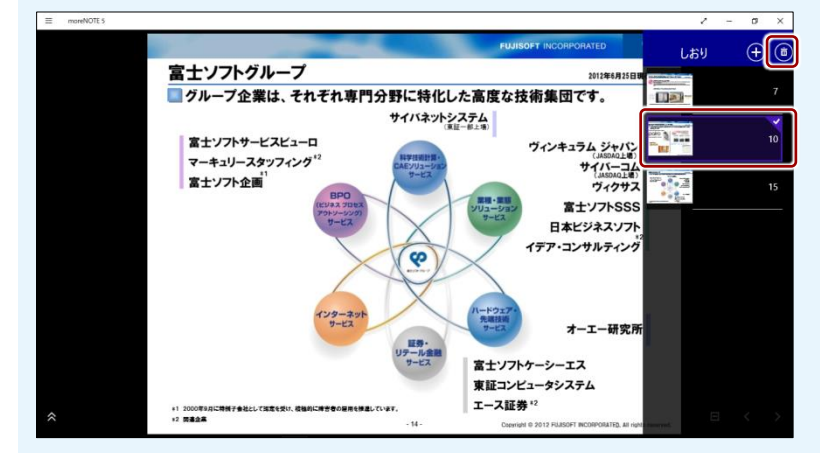

#### **■ 付箋の利用**

moreNOTE の付箋機能を利用して、重要な情報や目印にしたい箇所に付箋を追 加して、テキストを残しておくことができます。

ログインしているユーザーの種類がアプリユーザーの場合、あるいはコ ピーが許可されていないコンテンツの場合は、付箋機能を利用すること ができません。

#### **付箋の追加**

付箋を追加する手順について説明します。

- お客様参考資料 R more NOTE アプリ操作マニュアル  $\boxed{1/92}$  $\begin{array}{ccccc} \searrow & \text{III} & \searrow & \textit{0} & \textit{0} & \textit{0} \\ \text{III} & \text{max} & \text{max} & \textit{0} & \text{max} & \text{max} \end{array}$ 

1. サイドメニューの[しおり]アイコンをタップします。

「しおり」サイド画面が表示されます。

2. [付箋] タブを選択します。

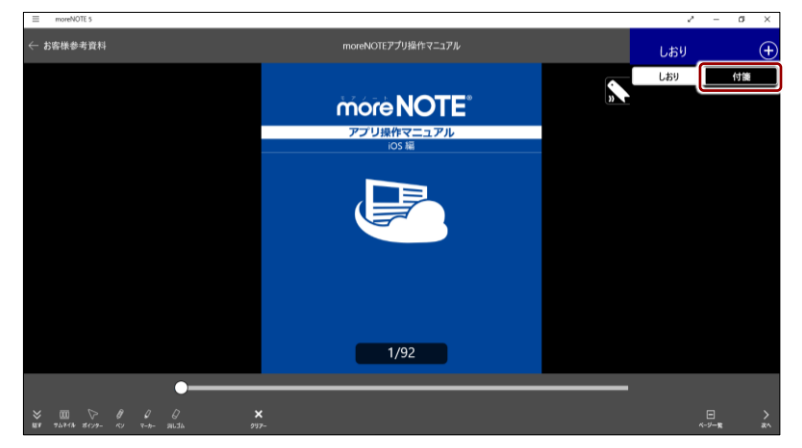

3. 付箋を追加したいページを表示し、追加ボタンをタップします。

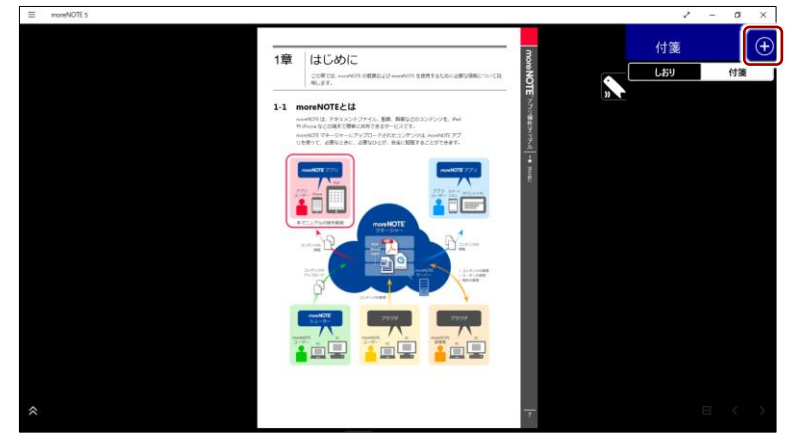

画面上部に「付箋を追加する場所をタップしてください。」というメッ セージが表示されます。

4. 付箋を追加したい場所をタップします。

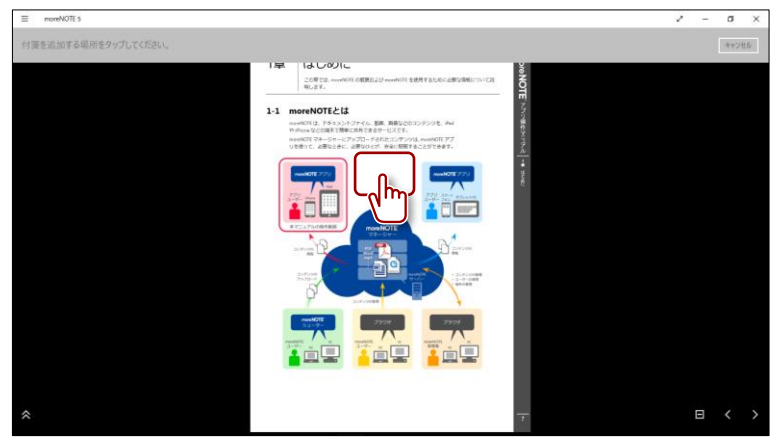

付箋のテキストを入力するためのポップアップ画面が表示されます。

5. 付箋に残したいテキストを入力して、[完了]ボタンをタップします。

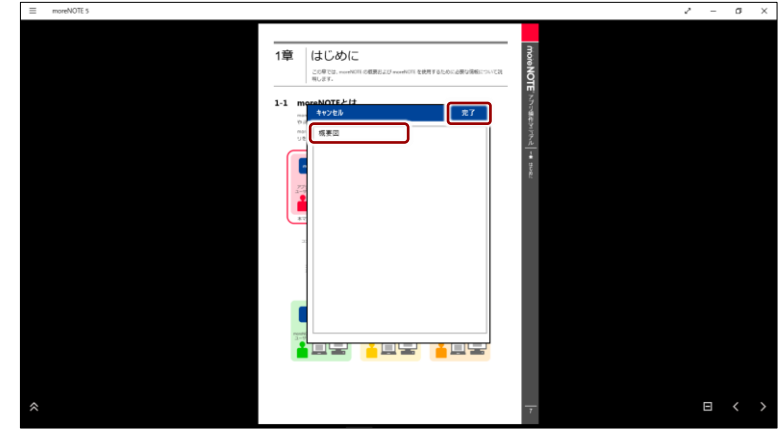

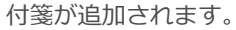

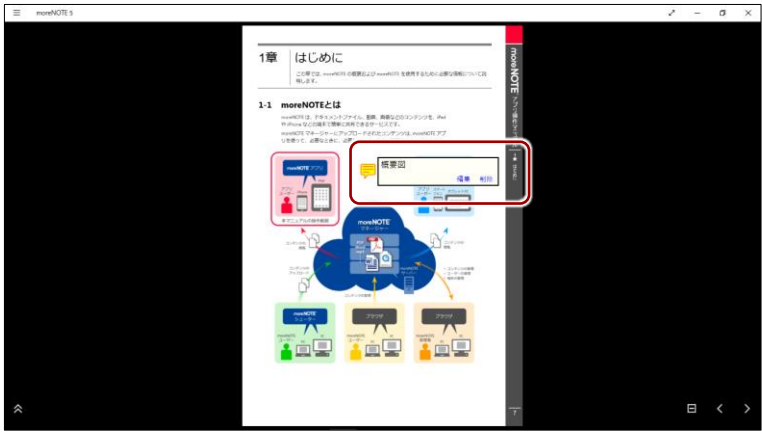

- サイド画面を非表示にしたい場合は、[しおり]アイコンを タップするか、サイド画面以外のコンテンツ部分をタップし ます。
- 付箋のアイコンは、ドラッグして、同じページの任意の場所 に移動することができます。
- 付箋を追加すると、サムネイル上に付箋アイコンが表示され ます。

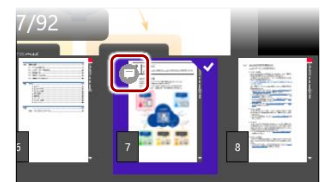

▶ 詳細については、『[5](#page-64-0)-7 [サムネイルでページを切り替え](#page-64-0) [る』](#page-64-0)を参照してください。

#### **付箋の編集**

付箋のテキストを書き換えたり、削除したりする手順について説明します。

1. 編集したい付箋をタップします。

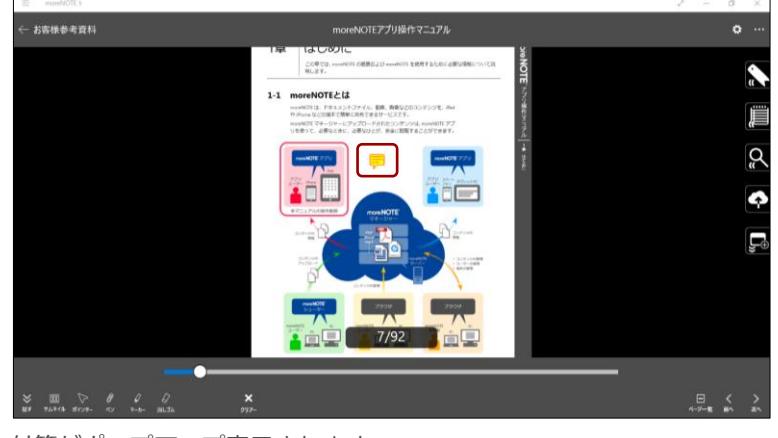

付箋がポップアップ表示されます。

2. 付箋のテキストを書き換えたい場合は、[編集]をタップします。

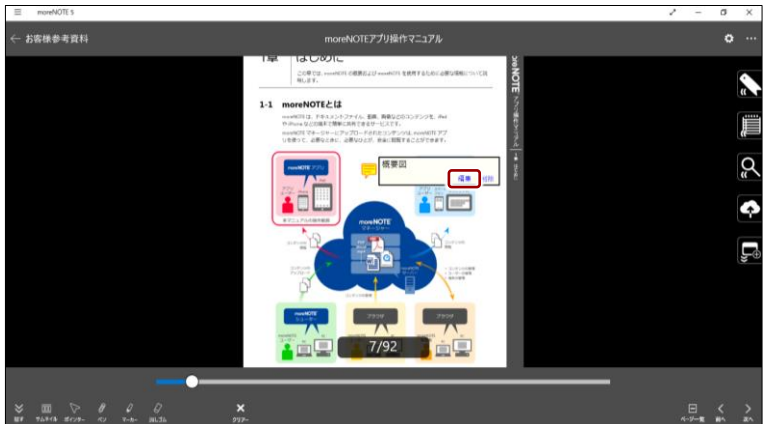

付箋のテキストを編集するためのポップアップ画面が表示されます。

- -<br>- お客様参考資料  $\ddot{\sigma}$  $20000$  $1-1$ -<br>テム模事業 Ľ, t۳  $\begin{array}{ccccc}\n\swarrow & \text{III} & \searrow & \theta & \mathcal{Q} & \mathcal{Q} \\
\text{III} & \text{2.544A} & \text{2.673} & \text{2.75} & \text{2.76} & \text{31.36}\n\end{array}$  $\mathbf{x}$
- 3. 付箋に残したいテキストを入力して、[完了]ボタンをタップします。

付箋が編集されます。

4. 付箋を削除したい場合は、[削除]をタップします。

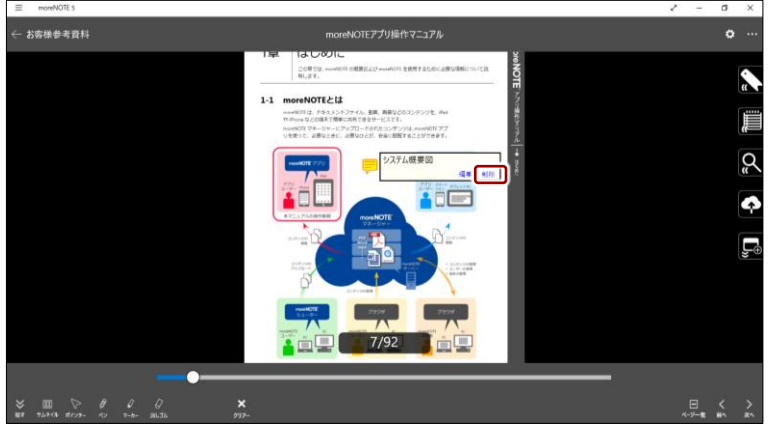

削除の確認をするアラート画面が表示されます。

5. [はい]ボタンをタップします。

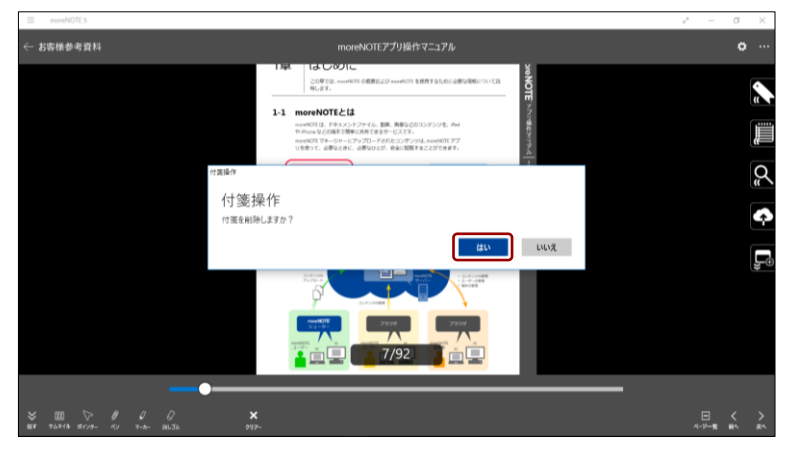

付箋が削除されます。

#### **付箋リストの操作**

コンテンツに追加した付箋は、[しおり]サイド画面で一覧表示し、付箋のあ るページにジャンプしたり、削除したりすることができます。

1. サイドメニューの[しおり]アイコンをタップします。

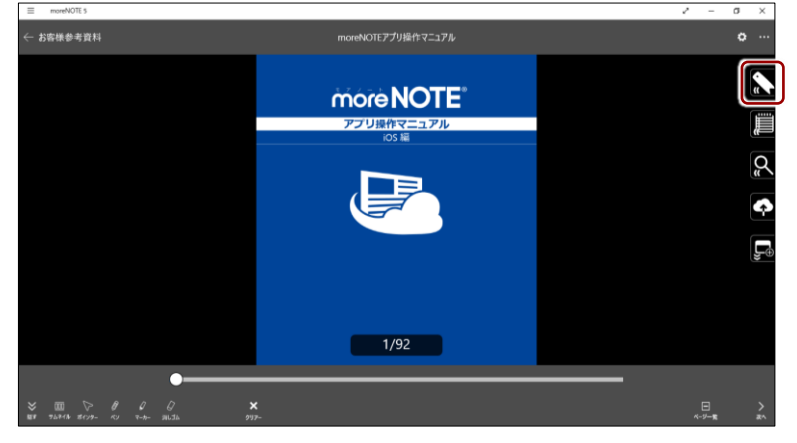

「しおり」サイド画面が表示されます。

2. [付箋]タブを選択します。

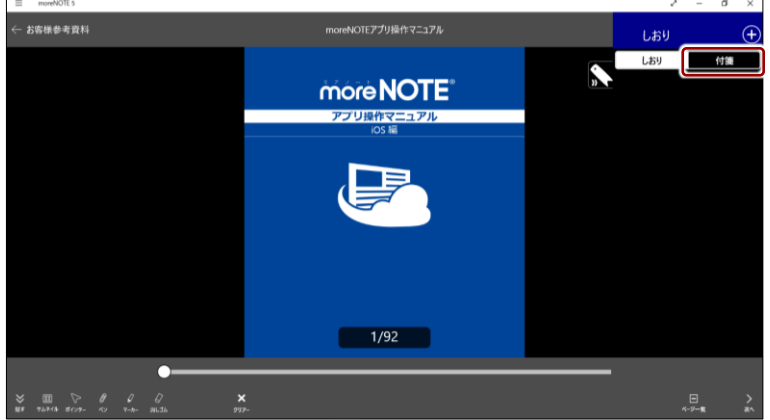

付箋の一覧が表示されます。

3. 付箋をタップすると、ページにジャンプし、付箋が表示されます。

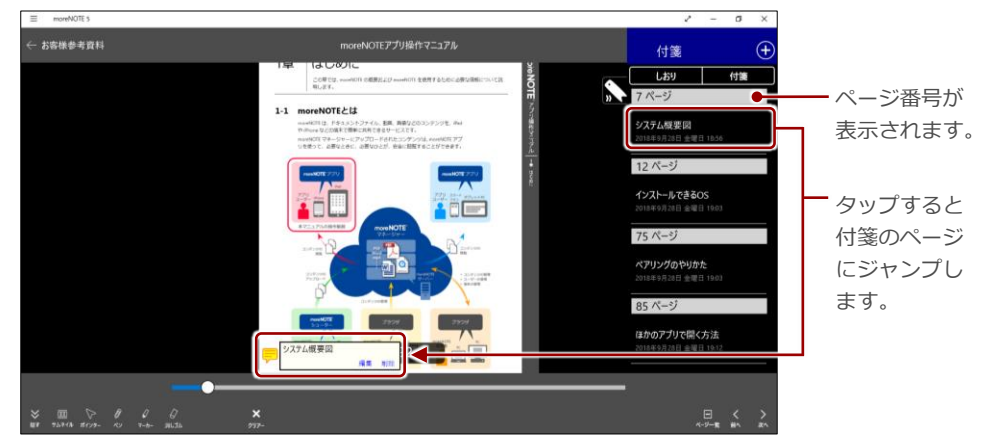

#### **OOIOD** サイド画面で付箋を削除するには 削除したい付箋を左右方向へスワイプして選択し、削除ボタンをタップします。 $\equiv$  moreNOTEs  $_\times$  $\sigma$  $\bigoplus$ 付箋 1章 はじめに 付箋 **BROTE** フページ 1-1 moreNOTEとは<br>
mentiti2.154xx2+27-16.3M. MB22032-9528.2m<br>
minusなどNM (MWLMSで809-UXCE)<br>
mentiti マトラテーロアップロードRMS32デンジル mentiti 72<br>
UBD:C. dR22dC. dR2015f.9dc1EF822970897. システム概要図  $\rightarrow$  $\frac{1}{\sqrt{2}}$ ー<br>インストールできるOS  $\cdot$   $\top$ **700** ペアリングのやりかた<br>2018年9月28日 金曜日1 85ページ ほかのアプリで開く方法 TÁP éÈ 109

作

# <span id="page-64-0"></span>**5-7 サムネイルでページを切り替える**

サムネイルをタップして、ページを切り替える方法について説明します。

1. アプリバーのサムネイルボタンをタップします。

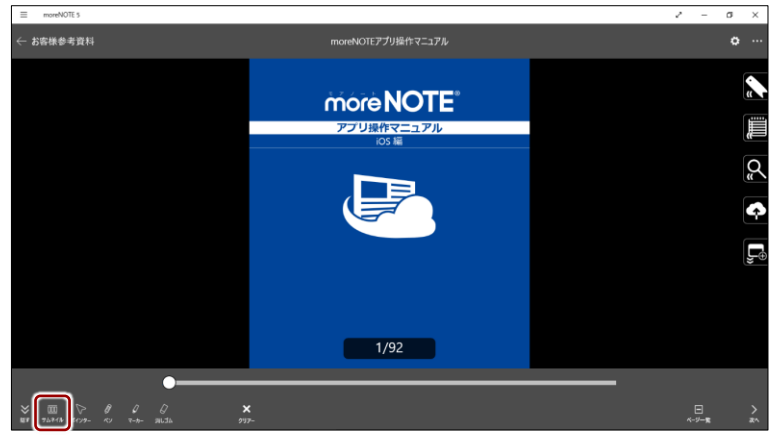

コンテンツのサムネイル一覧が表示されます。

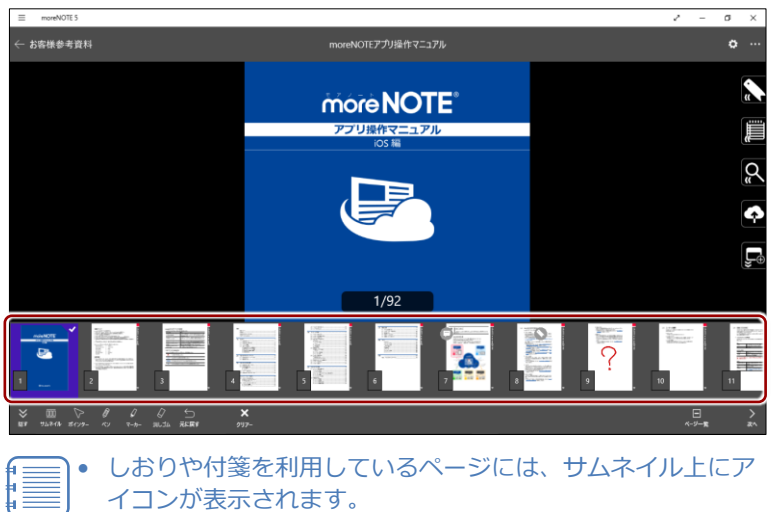

イコンが表示されます。

• 手書きメモのあるページは、サムネイル上で確認することが できます。

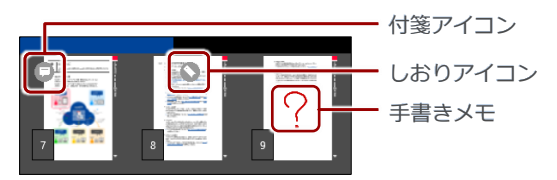

2. サムネイルを左右にスワイプして、表示したいページのサムネイルを表 示します。

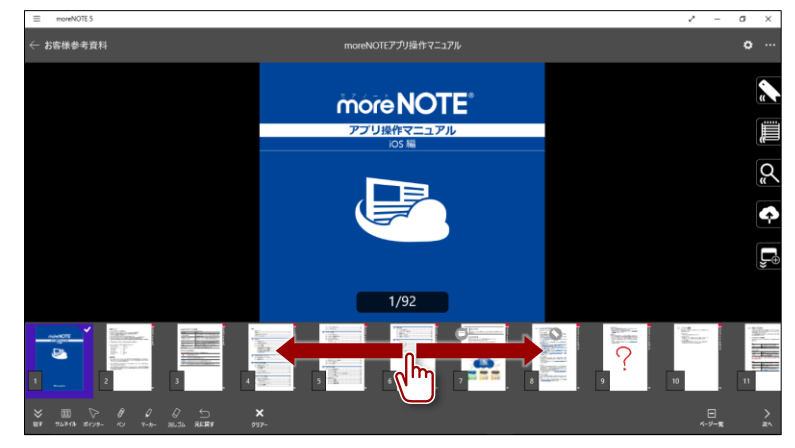

3. 表示したいページのサムネイルをタップします。

ページが表示されます。

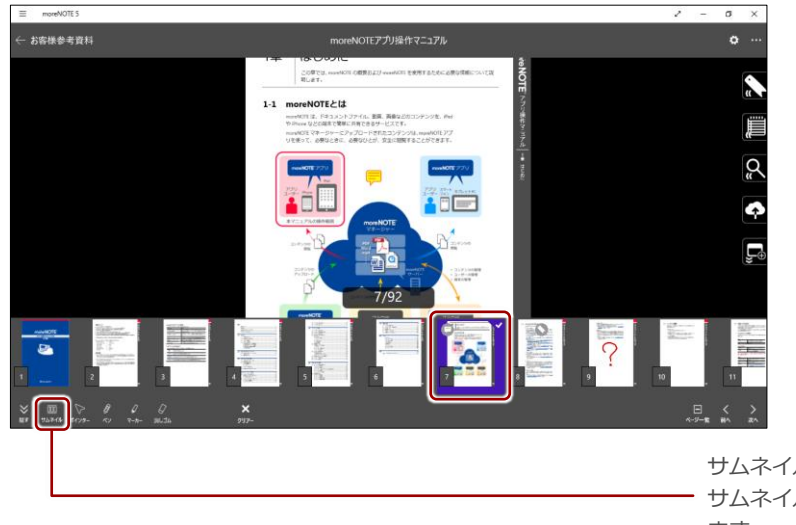

サムネイル一覧をとじるには、 サムネイルボタンをタップし ます。

## <span id="page-66-0"></span>**5-8 ペンツールで手書きする**

ペンツールの使用方法や手書きメモ付きコンテンツの保存方法について説明 します。

#### **■ ペンツールの概要**

ペンツールを利用して、現在表示しているページに、手書きすることができま す。手書きすると、自動的に編集中コンテンツが作成されます。

また、手書きした内容は、手書きメモコンテンツとしてアップロードすること ができます。アップロードされた手書きメモ付きコンテンツは、手書きした ユーザーとしてログインすれば、どの端末からでも表示/編集することができ ます。

- 編集中コンテンツが作成されるには、手書きメモを追加するコンテ
	- ンツがコピーできるように設定されている必要があります。コピー できない設定になっている場合、コンテンツを閉じると、手書きし た内容は破棄されます。コンテンツのコピー許可は、moreNOTE マ ネージャーで設定することができます。
		- 手書きメモ付きコンテンツをアップロードするには、moreNOTE ユーザーまたは moreNOTE 管理者としてログインする必要がありま す。それ以外のユーザーは、編集中の手書きメモ付きコンテンツを 作成することはできますが、手書きメモ付きコンテンツをアップ ロードすることはできません。
		- オフラインモードの場合、手書きメモ付きコンテンツをアップロー ドすることはできません。
		- 編集中の手書きメモ付きコンテンツは、キャッシュとして保存され ます。手書きメモ付きコンテンツを moreNOTE サーバーに保存して いない場合、端末内のキャッシュが削除されると、編集中の手書き メモ付きコンテンツの情報も削除されます。
		- 手書きしたもとのコンテンツを削除しても、作成された手書きメモ 付きのコンテンツはそのまま残ります。
		- ▶ ペアリング中のペンツールの使用に関する注意事項については、 『[6](#page-108-0)-2 [画面を共有する\(シングルペアリング\)』](#page-108-0)または『[6](#page-120-0)-3 [画面](#page-120-0) [を共有する\(マルチペアリング\)』](#page-120-0)を参照してください。

#### **■ ペンツールの使い方**

ペンツールを使って PDF に手書きする手順について説明します。

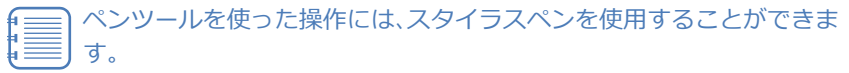

- 1. ペンで手書きをする場合は、手書きしたいページを表示し、以下の操作 をします。
	- ❶ アプリバーの [ペン] ボタンをタップします。

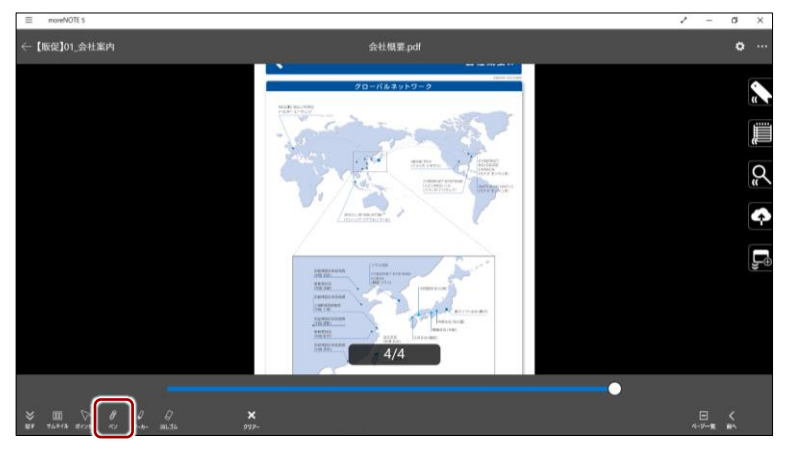

ペンツールがオンになります。

2 ペンの色や太さを設定します。

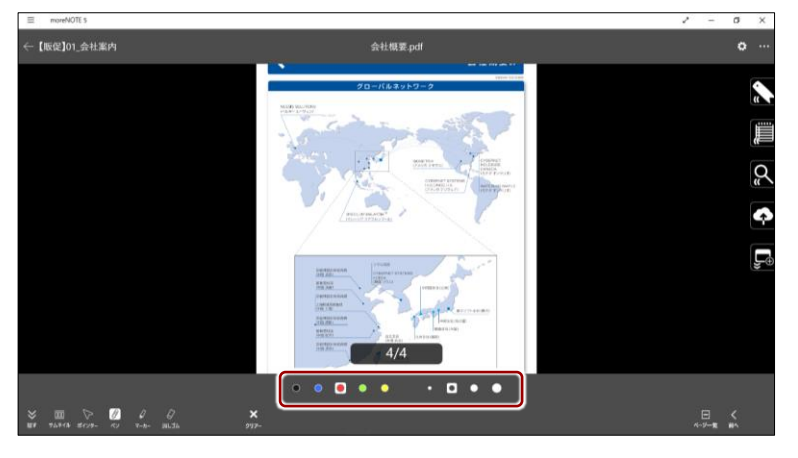

● 画面を指でなぞって、ペンで手書きします。

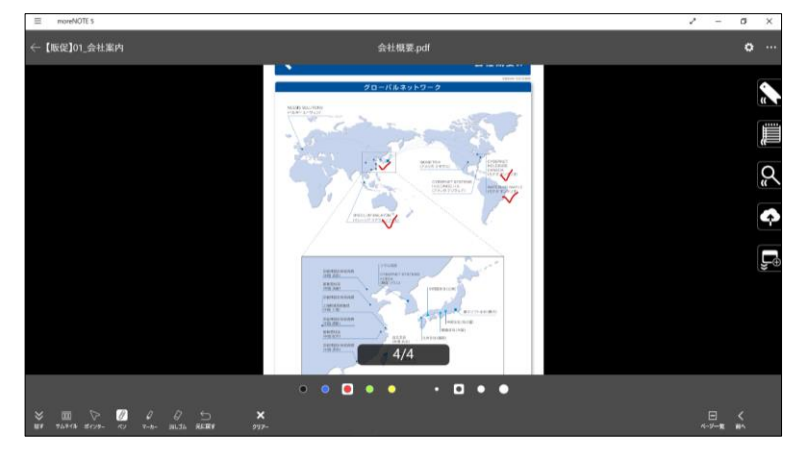

2. マーカーで手書きをする場合は、手書きしたいページを表示し、以下の 操作をします。

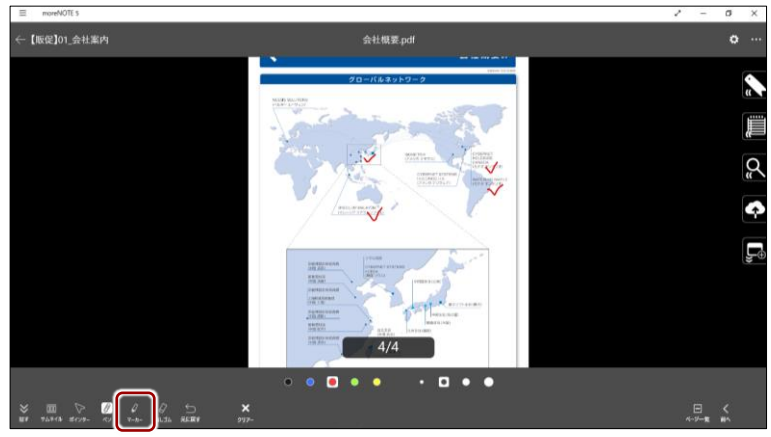

❶ [マーカー]ボタンをタップします。

マーカーがオンになります。

2 マーカーの色や太さを設定します。

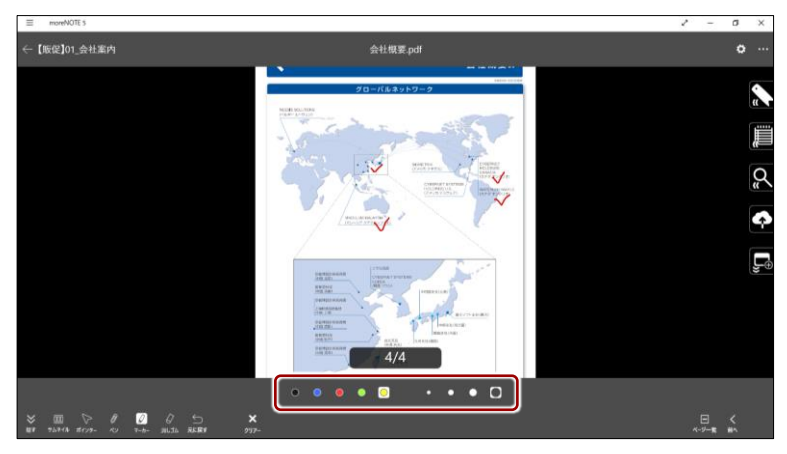

● 画面を指でなぞって、マーカーで手書きします。

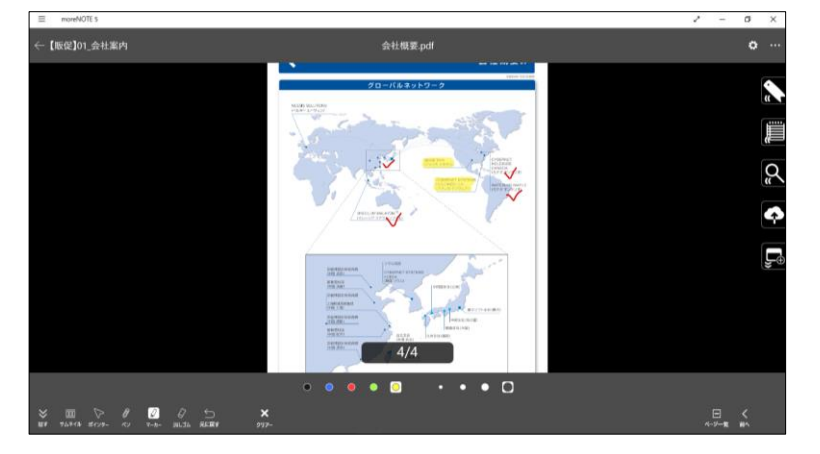

- 3. 手書きした内容を部分的に消したい場合は、以下の操作をします。
	- 開いている画面上の手書きを一度にすべて消したい場合は、 [クリアー]ボタンをタップしてください。
		- [元に戻す]ボタンをタップすると、1 つ前の書き込みを取 り消しできます。[やり直す]ボタンをタップすると、直前の 取り消し操作をする前の状態に戻ります。
		- コンテンツを閲覧中は、ページを移動しても手書きした内容 は消えません。
	- **❶** [消しゴム] ボタンをタップします。

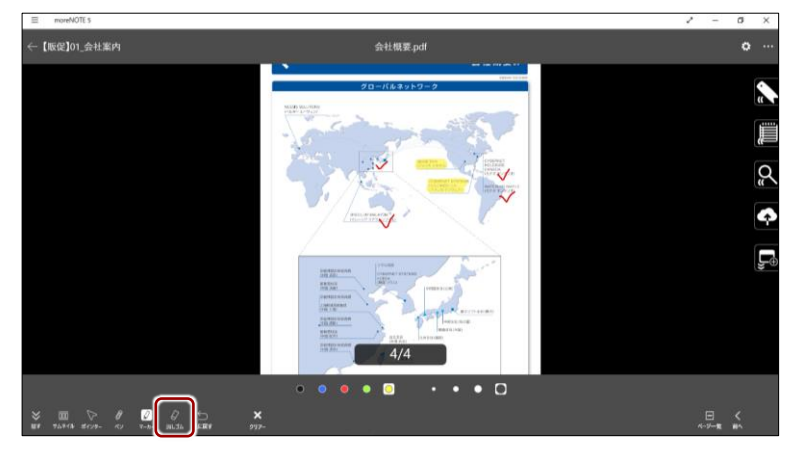

2 画面を指でなぞって消去します。

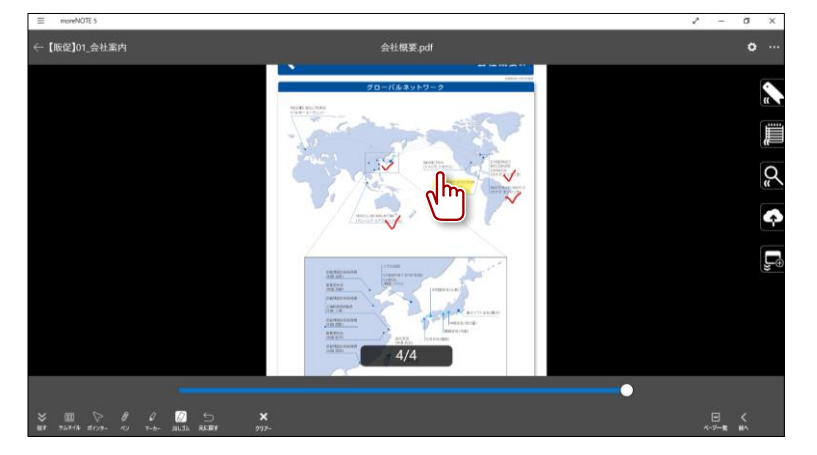

4. 手書きメモ付きコンテンツをアップロードしない場合は、アプリバーの 戻るボタンでコンテンツを閉じます。

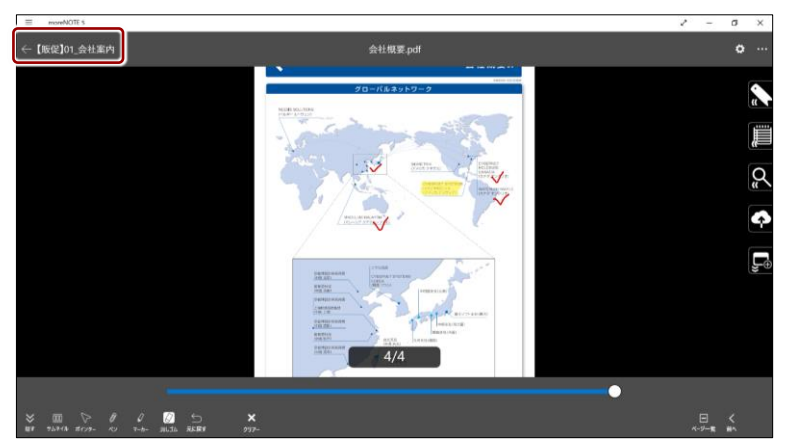

編集中のコンテンツが自動的に保存されます。

## **編集中のコンテンツを表示するには**

ペンツールで手書きしたあと、moreNOTE サーバーにアップロードしていないコンテンツは、も とのコンテンツと同じフォルダーに保存されています。編集中アイコンが付いていますので、一 目でわかるようになっています。

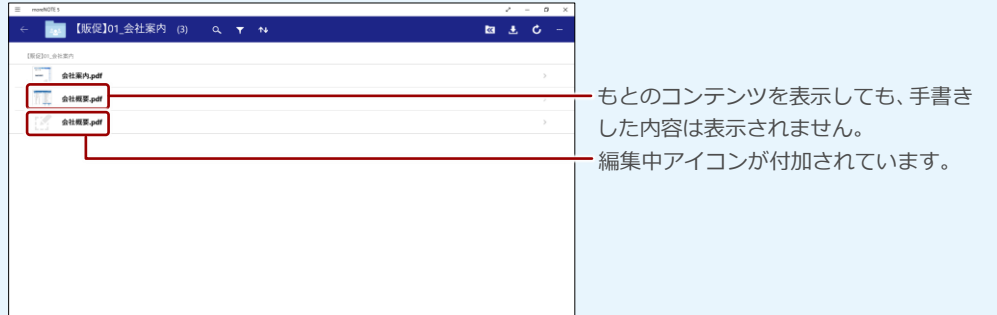

また、ホーム画面やフォルダーでアプリバーを表示し、[メモ付きコンテンツ]ボタンをタップす ると、編集中のコンテンツを一覧表示することができます。

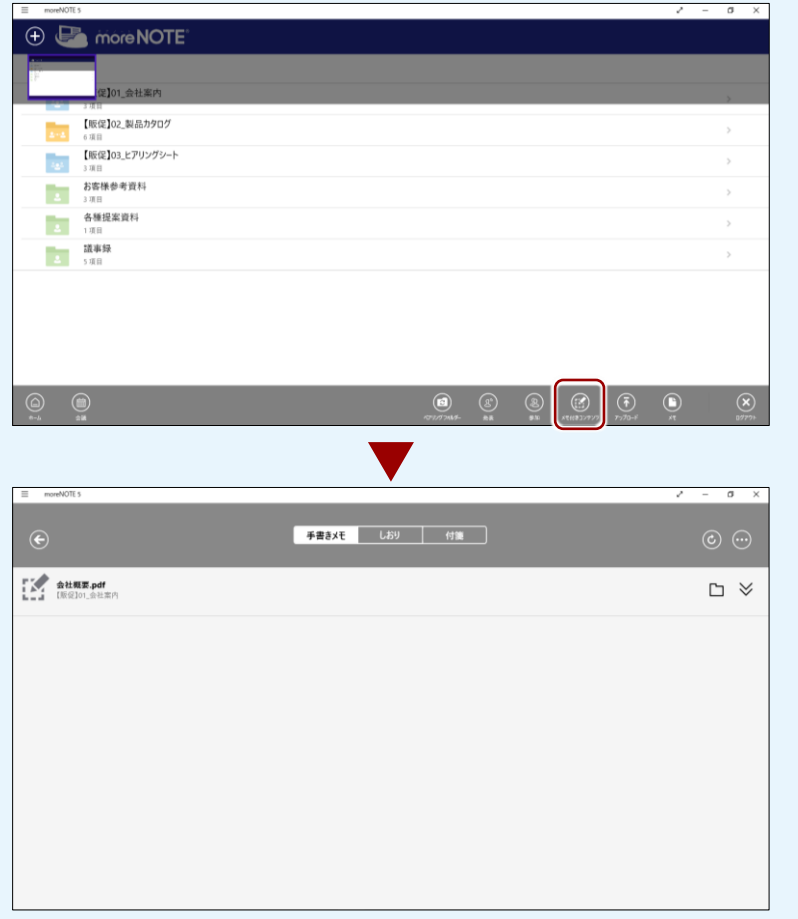

▶ 詳細については、『[5](#page-80-0)-9 [メモ付きコンテンツを参照する』](#page-80-0)を参照してください。
### **もとのコンテンツに新たな手書きをする場合**

編集中コンテンツがある場合に、もとのコンテンツを表示して新たな手書きをすると、手書きメ モ付きコンテンツは上書きされ、前に手書きした内容は破棄されます。 すでに手書きメモがあるコンテンツを表示し、[ペン]ボタンをタップすると、以下のメッセージ が表示されます。

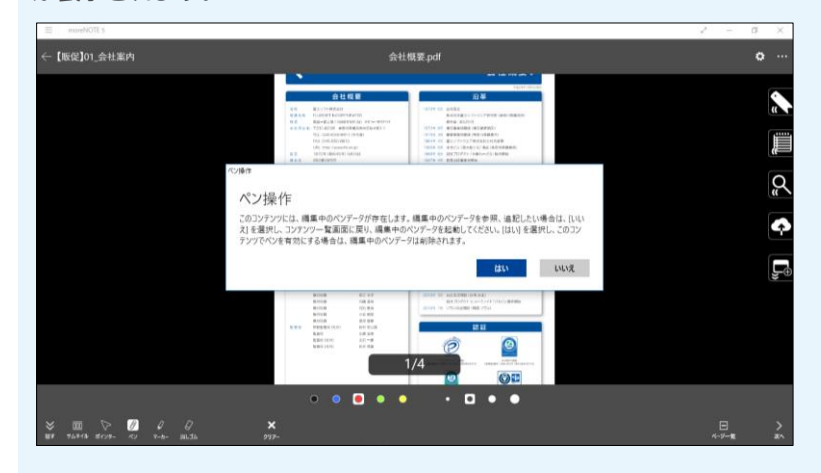

### **■ 手書きメモ付きコンテンツのアップロード**

手書きメモ付きコンテンツを moreNOTE サーバーにアップロードして保存す る手順について説明します。

1. 手書きした内容を保存したい場合は、サイドメニューのペン保存アイコ ンをタップします。

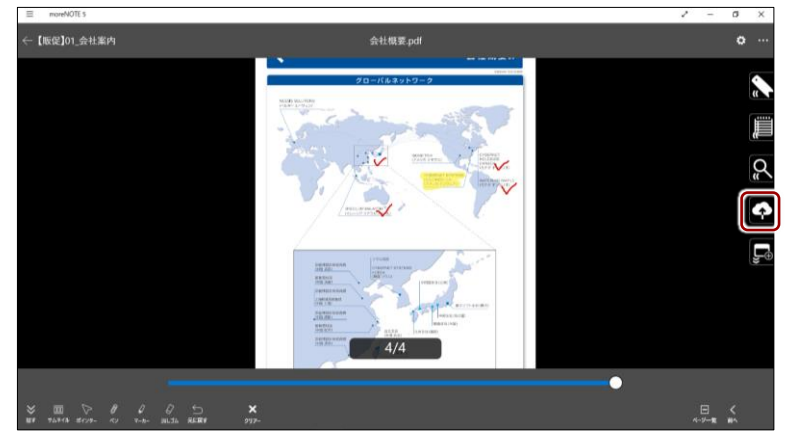

「コンテンツアップロード」画面が表示されます。

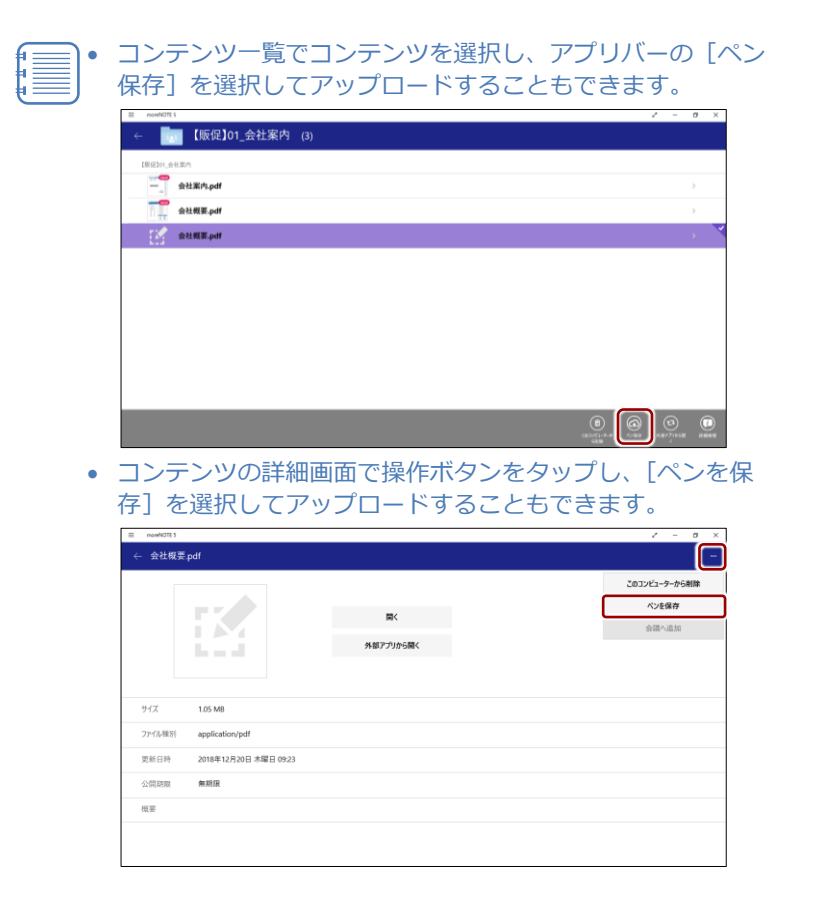

2. アップロードの設定をします。

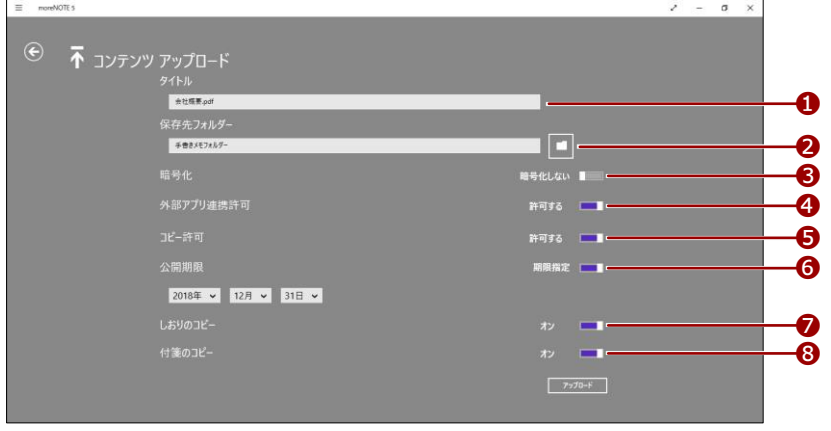

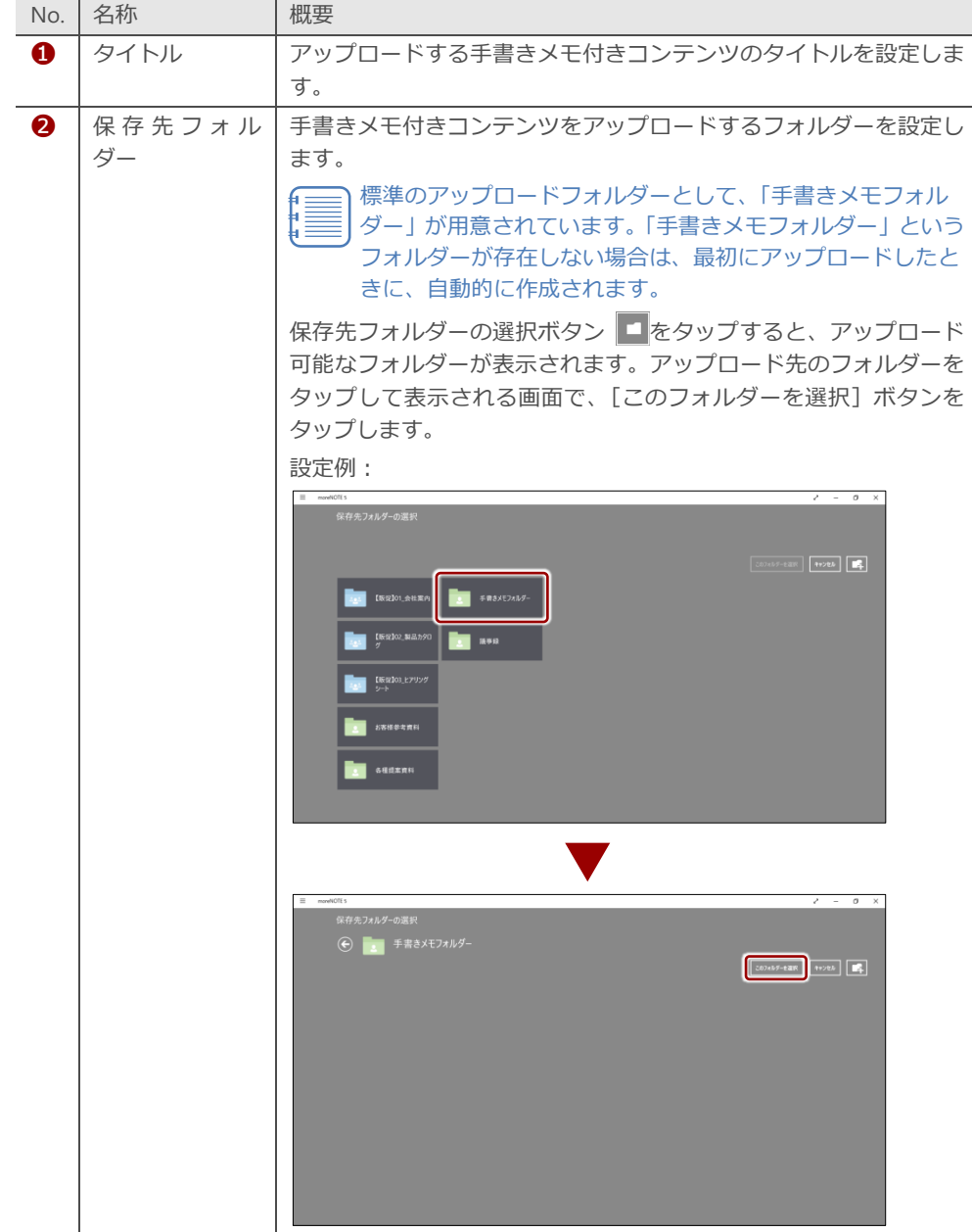

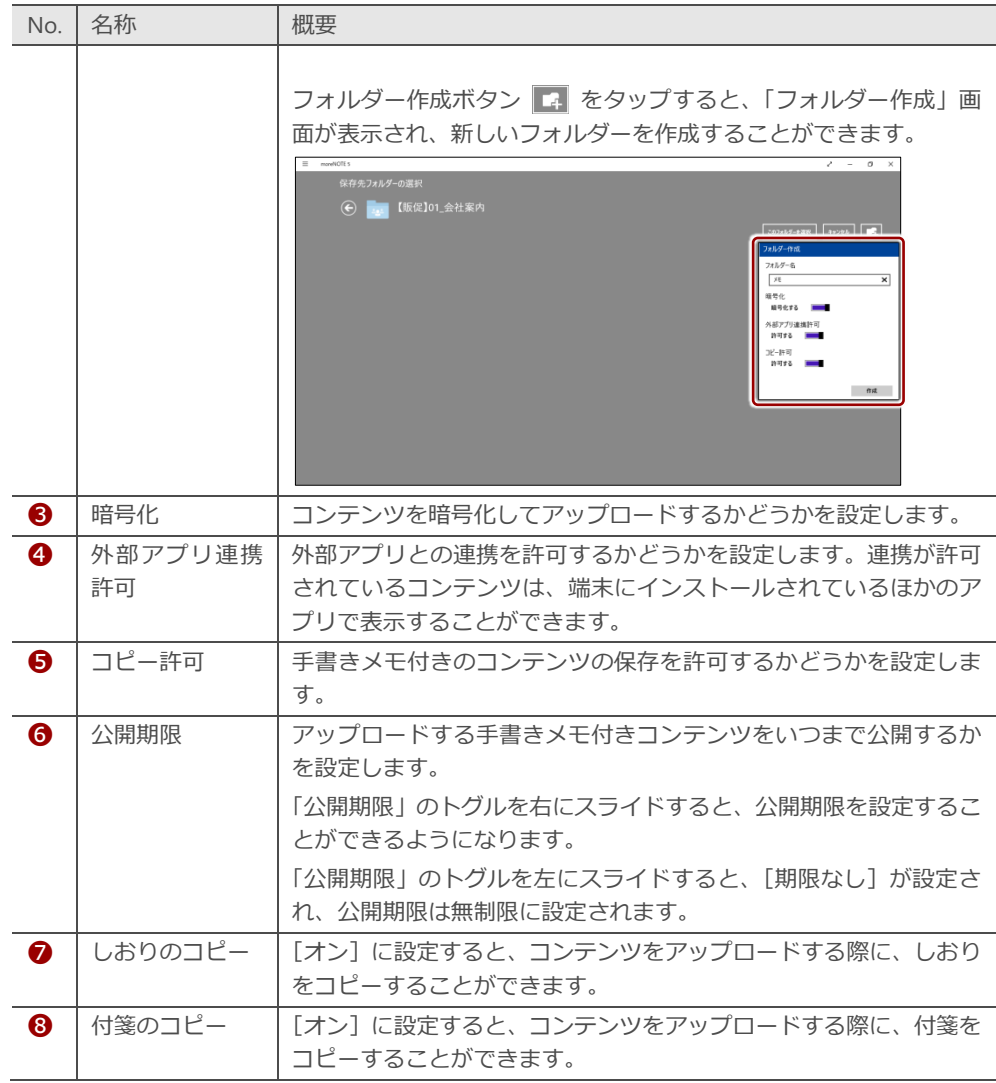

 $3.$  [アップロード]ボタンをタップします。

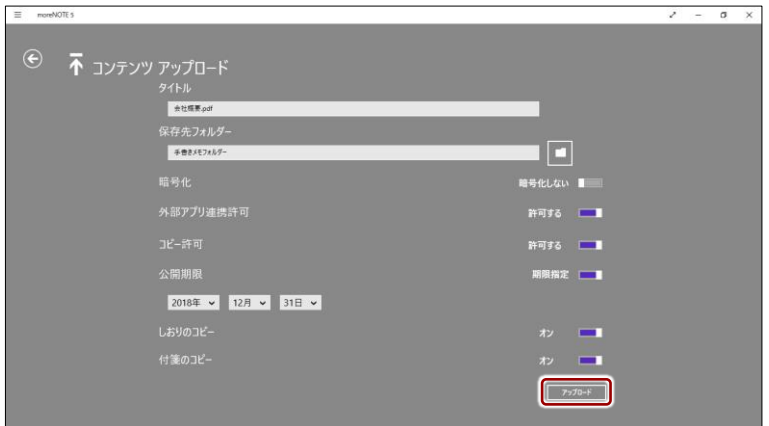

「ペンデータを保存しています」というメッセージが表示されます。 アップロードが終了すると、メッセージが消えます。

moreNOTE アプリの「オプション」画面で、[アップロード確認 メッセージ]がオンに設定されている場合、ファイルサイズの大 きい手書きメモ付きコンテンツをアップロードしようとすると、 確認メッセージが表示されます。

▶ 詳細については『[7](#page-149-0)-1 [アプリの設定をする』](#page-149-0)を参照してく ださい。

アップロードが完了すると、編集中の手書きメモ付きコンテンツは削除 されます。

#### **■ 保存済みの手書きメモ付きコンテンツの確認**

アップロードした手書きメモ付きコンテンツは、「.mnp」という拡張子のファ イルで保存されています。

「.mnp」という拡張子のファイルは、moreNOTE 独自の形式のため、 moreNOTE 以外で閲覧することはできません。

moreNOTE サーバーに保存した手書きメモ付きコンテンツは、以下の手順で確 認することができます。

1. 手書きメモ付きコンテンツをアップロードしたフォルダーをタップし ます。

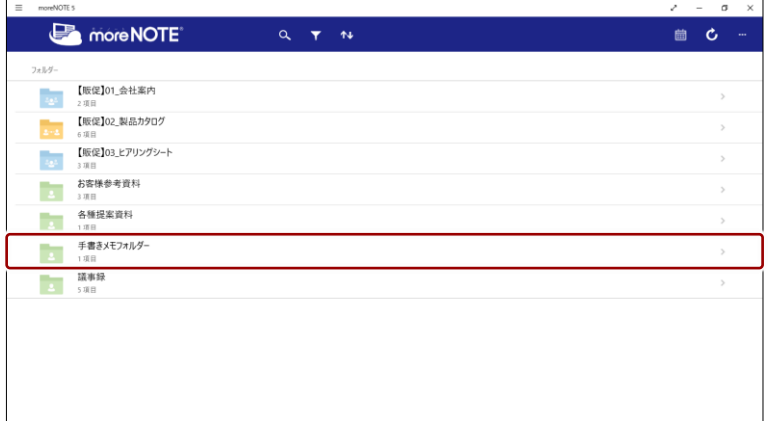

2. 手書きメモ付きコンテンツをタップします。

コンテンツのアップロード直後に確認する場合は、更新ボタン をタップして、コンテンツを最新の状態に更新してください。

▶ コンテンツの更新については、『5-[14](#page-95-0) [コンテンツを更新す](#page-95-0) [る』](#page-95-0)を参照してください。

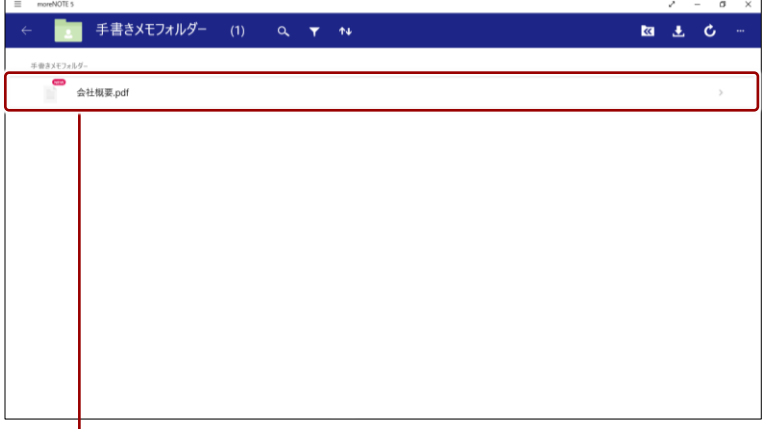

アップロードされたコンテンツのアイコンは、 通常のコンテンツと同じアイコンです。

手書きメモ付きコンテンツが表示されます。

#### **■ 保存済みの手書きメモ付きコンテンツに再度手書きする場合**

moreNOTE サーバーに保存した手書きメモ付きコンテンツに再度手書きし、保 存する手順について説明します。

1. 「手書きメモフォルダー」で、再度手書きしたいコンテンツをタップし ます。

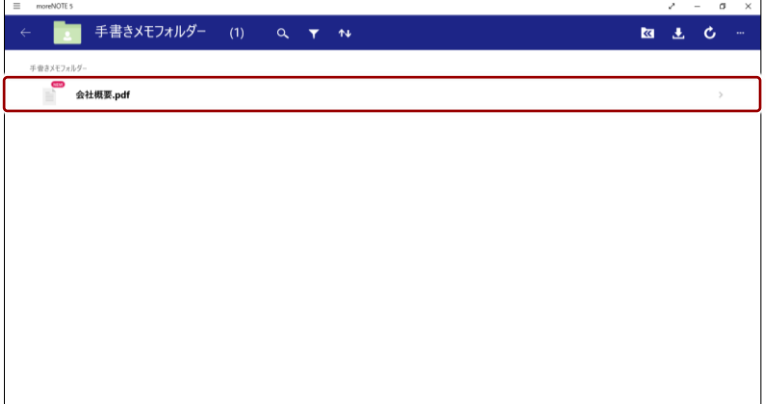

手書きメモ付きコンテンツが表示されます。

5 章 コンテンツの操 作 ア プ リ 操 作 マ ニ ュ ア ル

2. ペンツールで手書きします。

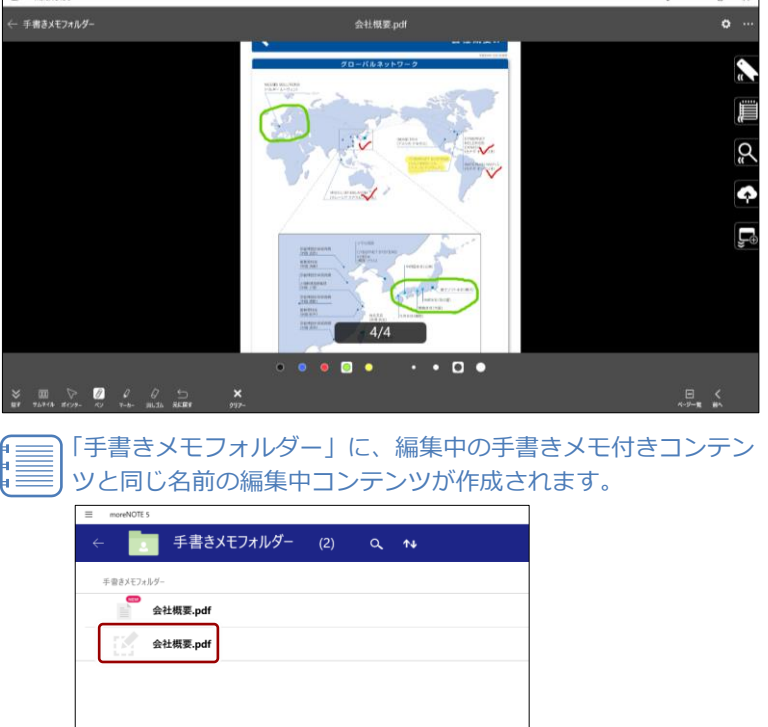

3. サイドメニューのペン保存アイコンをタップします。

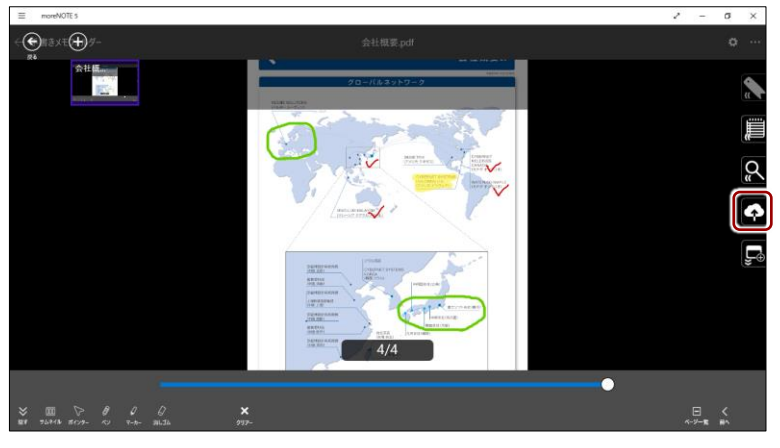

「サーバー上のファイルを上書き保存しますか?」というメッセージが 表示されます。

4. 新規で手書きメモ付きコンテンツを作成する場合は [いいえ] をタップ します。

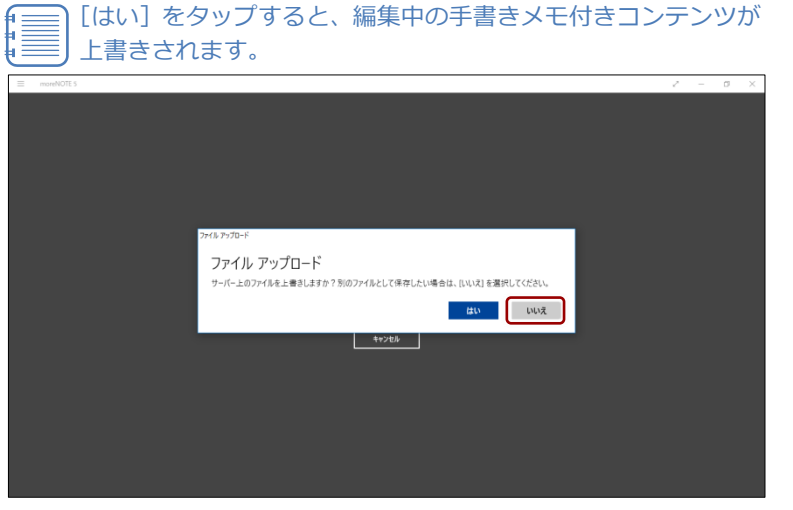

「コンテンツアップロード」画面が表示されます。

5. アップロードの設定をして、[アップロード]ボタンをタップします。

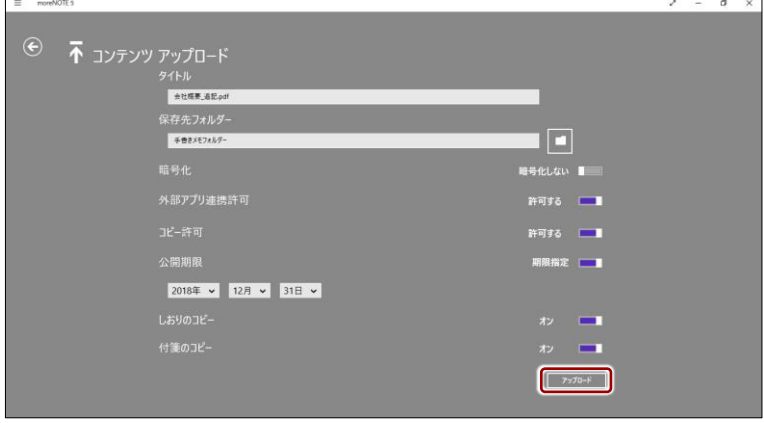

「ファイルをアップロードしています」というメッセージが表示されま す。

アップロードが終了すると、メッセージが消えます。

moreNOTE アプリの「オプション」画面で、[アップロード確認 メッセージ]がオンに設定されている場合、ファイルサイズの大 きい手書きメモ付きコンテンツをアップロードしようとすると 確認メッセージが表示されます。

▶ 詳細については『[7](#page-149-0)-1 [アプリの設定をする』](#page-149-0)を参照してく ださい。

アップロードが完了すると、編集中の手書きメモ付きコンテンツは削除 されます。

# **5-9 メモ付きコンテンツを参照する**

ペンツールで手書きしたあとにアップロードしていないコンテンツ、しおりや 付箋を追加したコンテンツは、ショートカットメニューから一覧表示すること ができます。

また、一覧からコンテンツのあるフォルダーへ移動したり、手書きメモ/しお り/付箋の付いているページ番号を確認したりすることができます。

#### **■ 手書きメモ付きコンテンツの一覧表示**

ペンツールで手書きしたあとにアップロードしていない編集中のコンテンツ 一覧を表示する手順について説明します。

1. ホーム画面やコンテンツ一覧でアプリバーを表示し、[メモ付きコンテ ンツ]をタップします。

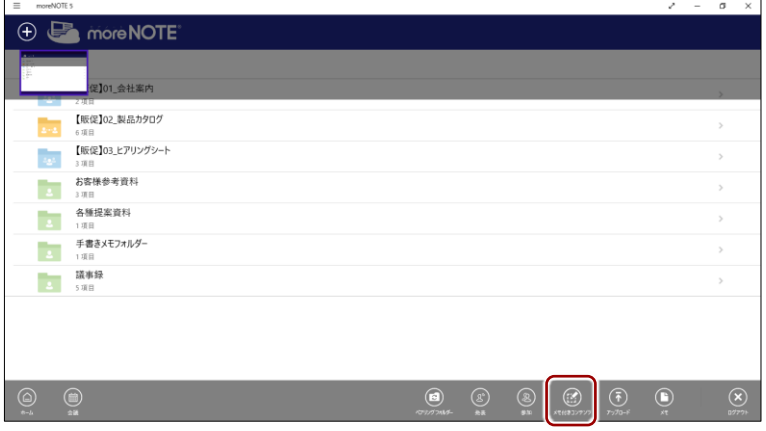

アップロードしていない手書きメモ/しおり/付箋付きコンテンツの 一覧表示画面が表示されます。

2. [手書きメモ]をタップします。

アップロードしていない手書きメモの付いたコンテンツの一覧が表示 されます。

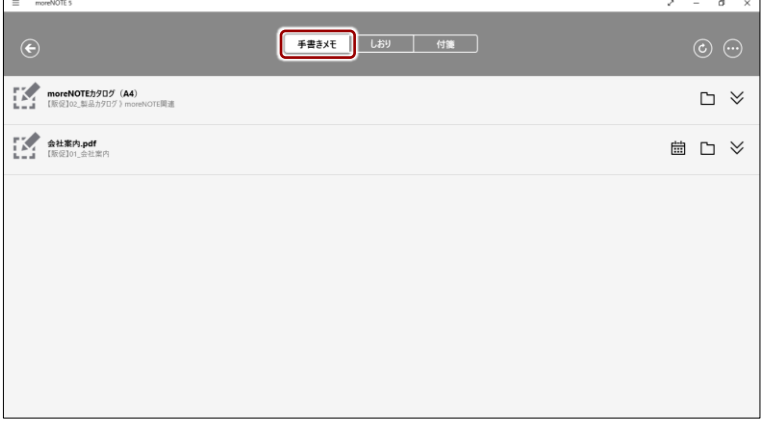

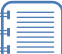

手書きメモ付きコンテンツをアップロードすると、この一覧か ら削除されます。

3. 手書きメモの付いているページを参照するには、展開ボタン  $\bigvee$  をク リックします。

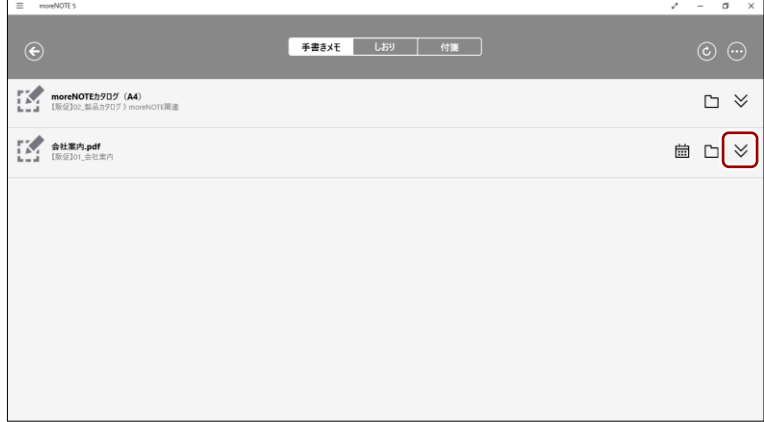

4. 手書きメモの付いているコンテンツのフォルダーに移動するには、フォ ルダーボタン ■ をクリックします。

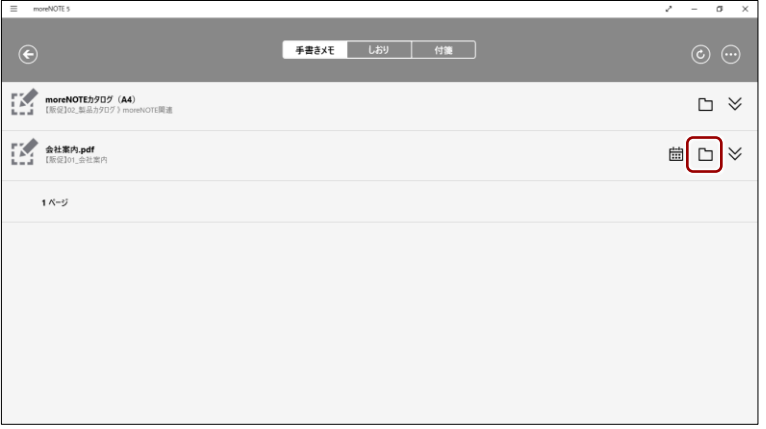

手書きメモの付いているコンテンツのフォルダーが表示されます。

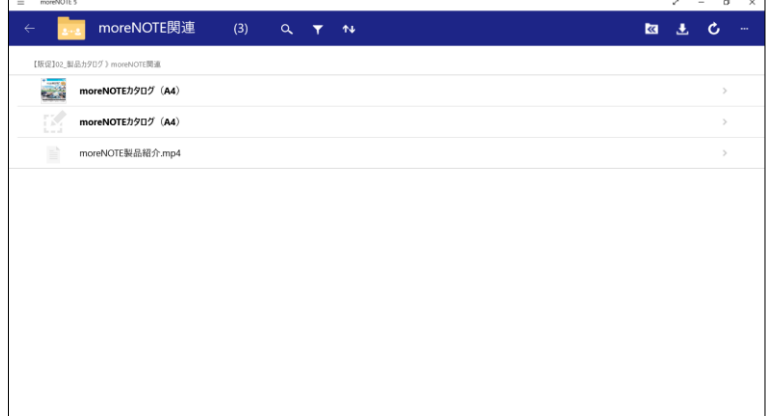

# 5 章 コンテンツの操 作 ア プ リ 操 作 マ ニ ュ ア ル

#### ■ しおり付きコンテンツの一覧表**示**

しおり付きコンテンツの一覧を表示する手順について説明します。

1. ホーム画面やコンテンツ一覧でアプリバーを表示し、[メモ付きコンテ ンツ]をタップします。

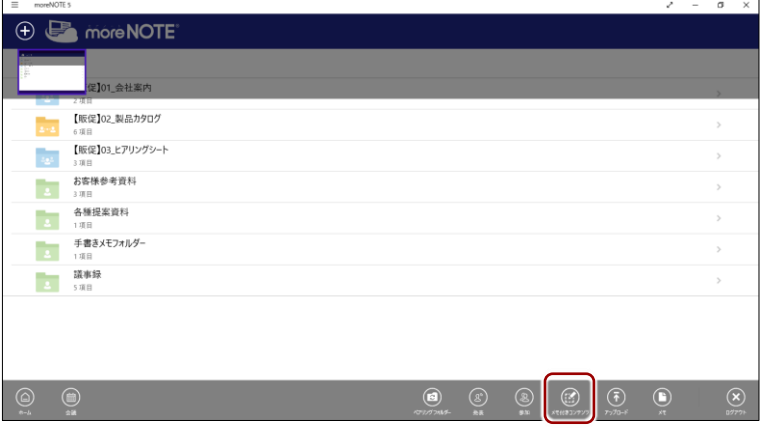

アップロードしていない手書きメモ/しおり/付箋付きコンテンツの 一覧表示画面が表示されます。

2. [しおり]をタップします。

しおりの付いているコンテンツの一覧が表示されます。

しおり付きのコンテンツに手書きメモが付いている場合は、こ の一覧にも手書きメモ付きコンテンツが表示されます。

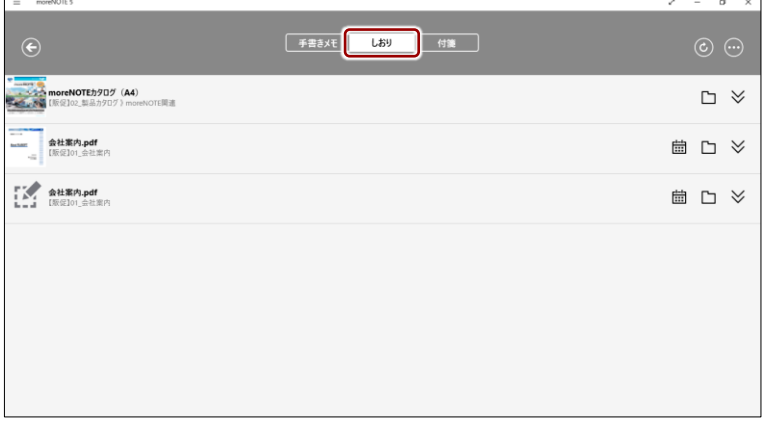

3. しおりの付いているページを確認するには、展開ボタン  $\vee$  をクリッ クします。

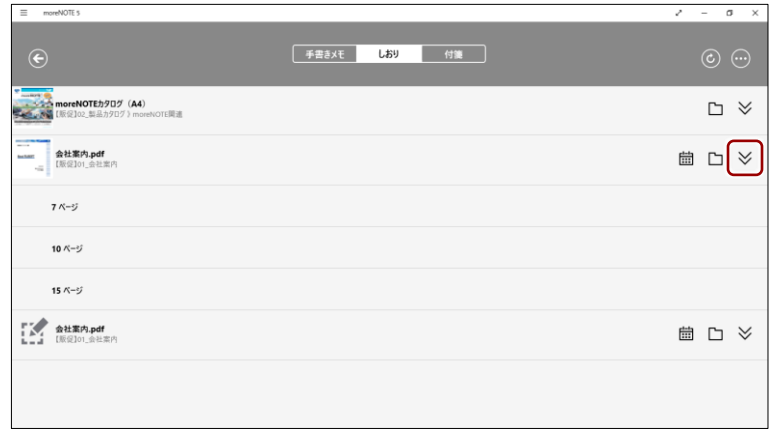

4. しおりの付いているコンテンツのフォルダーに移動するには、フォル ダーボタン ■ をクリックします。

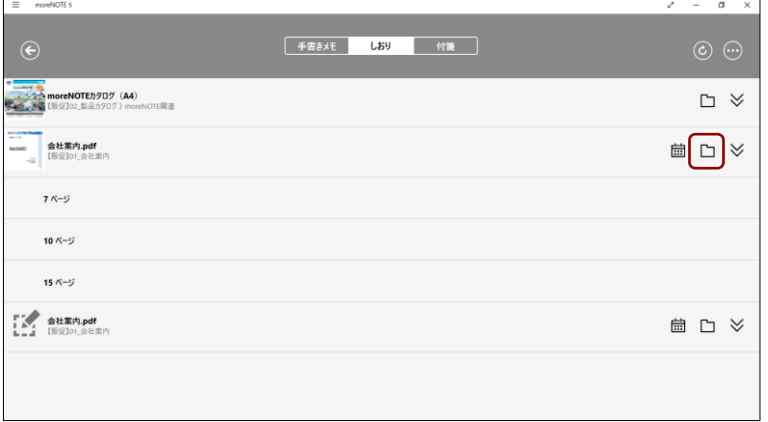

しおりの付いているコンテンツのフォルダーが表示されます。

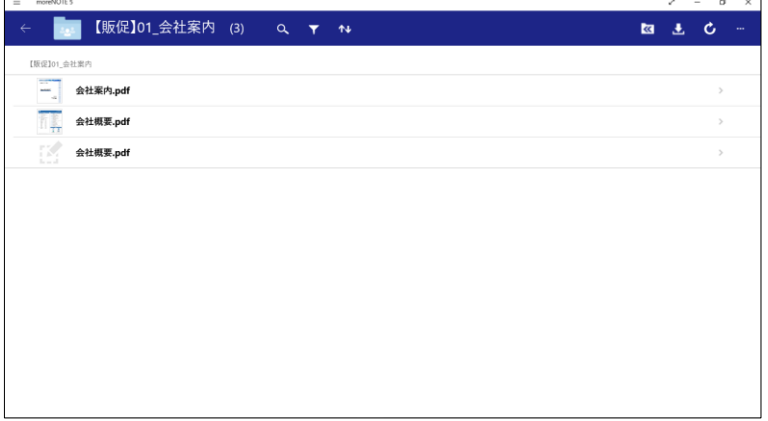

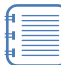

最後に開いた会議の資料にしおりが付いているコンテンツがあ る場合、フォルダーボタンのとなりにカレンダーボタン 前 が 表示されます。カレンダーボタンをタップすると、会議の詳細 情報画面が表示されます。

#### **■ 付箋付きコンテンツの一覧表示**

付箋付きコンテンツの一覧を表示する手順について説明します。

1. ホーム画面やコンテンツ一覧でアプリバーを表示し、[メモ付きコンテ ンツ]をタップします。

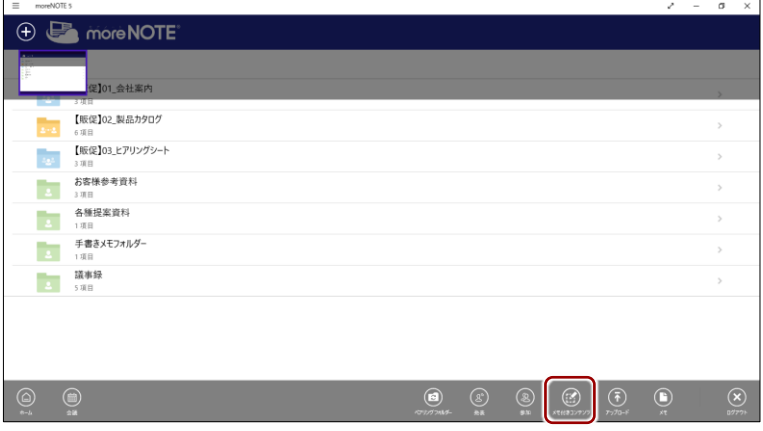

アップロードしていない手書きメモ/しおり/付箋付きコンテンツの 一覧表示画面が表示されます。

2. [付箋]をタップします。

付箋の付いているコンテンツの一覧が表示されます。

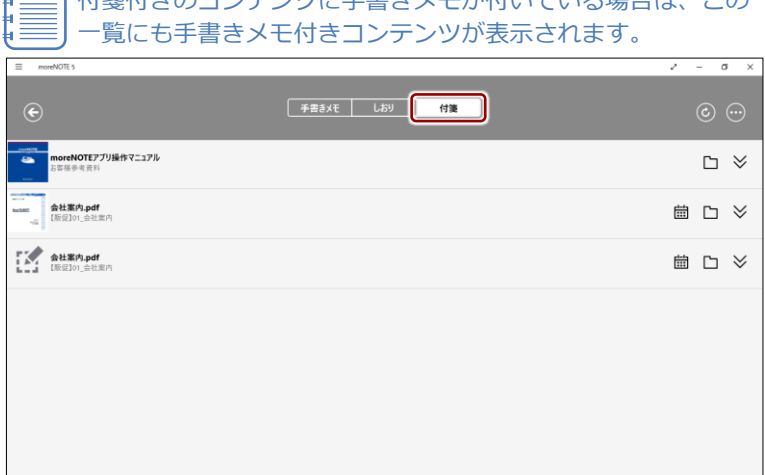

付箋付きのコンテンツに手書きメモが付いている場合は、この

3. 展開ボタン シ をクリックすると、付箋の付いているページ番号と付 箋の内容を確認することができます。

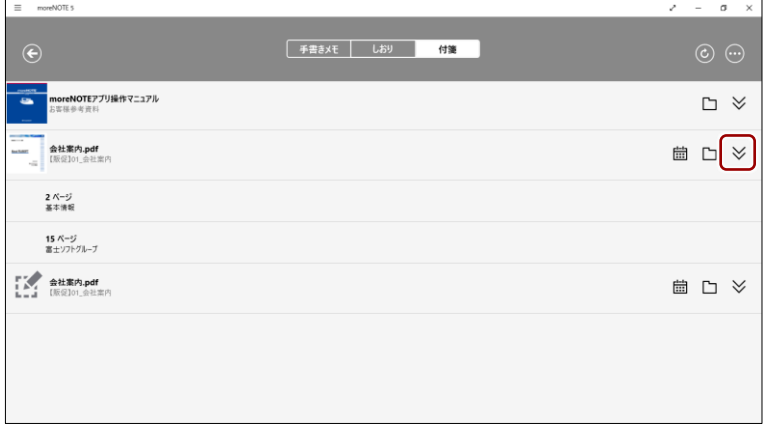

4. 付箋の付いているコンテンツのフォルダーに移動するには、フォルダー ボタン ■ をクリックします。

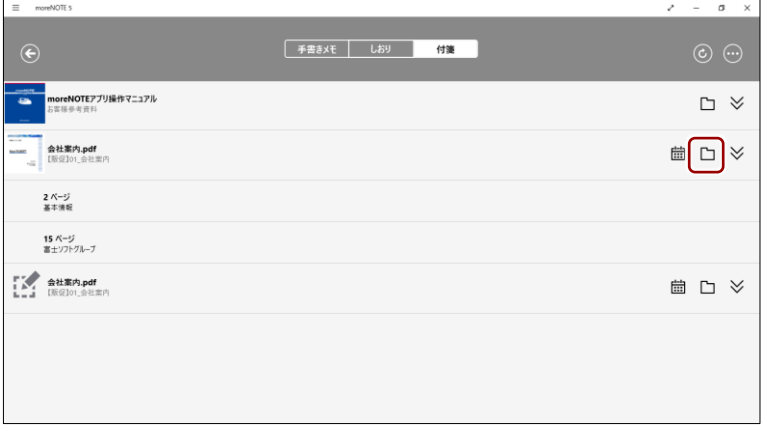

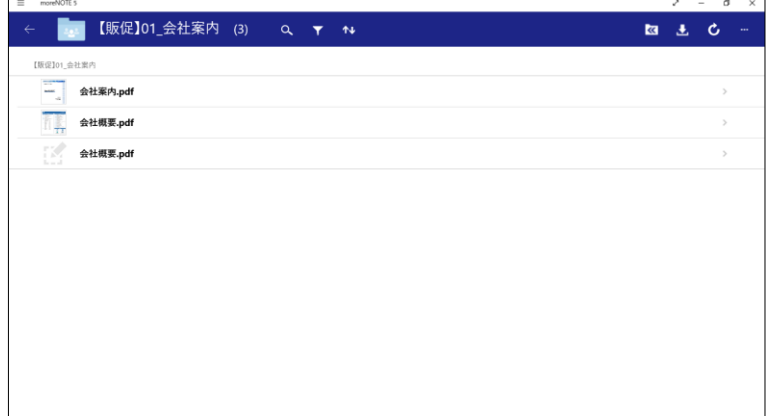

付箋の付いているコンテンツのフォルダーが表示されます。

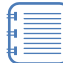

最後に開いた会議の資料に付箋が付いているコンテンツがある 場合、 フォルダーボタンのとなりにカレンダーボタン **前** が表 示されます。カレンダーボタンをタップすると、会議の詳細情 報画面が表示されます。

# **5-10 動画を操作する**

ホーム画面で動画コンテンツをタップすると、動画プレイヤーで動画の再生が 開始されます。

ここでは、動画プレイヤーを操作する方法について説明します。

#### **■ 動画プレイヤーの構成**

動画プレイヤーのアプリバーに表示されるボタンや、画面をタップしたときに 表示される操作ボタンなどについて説明します。

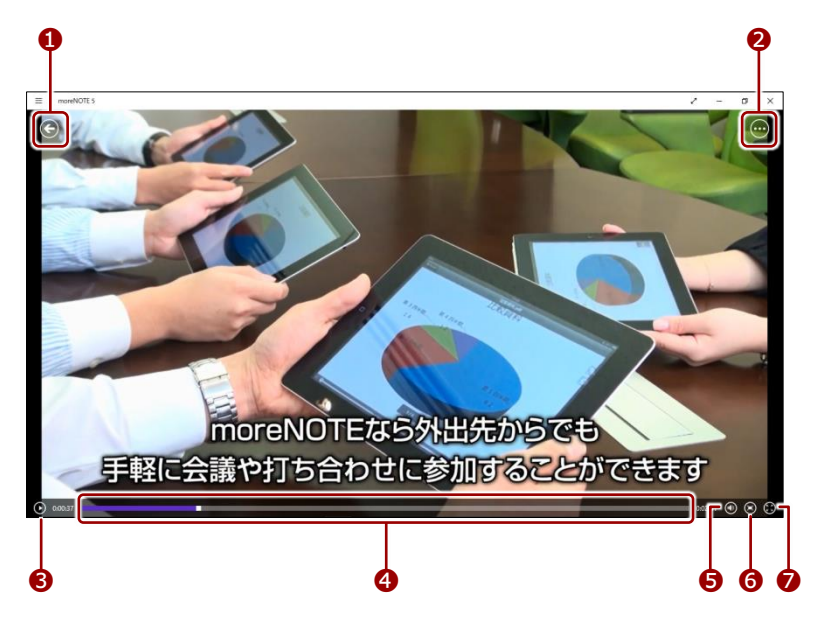

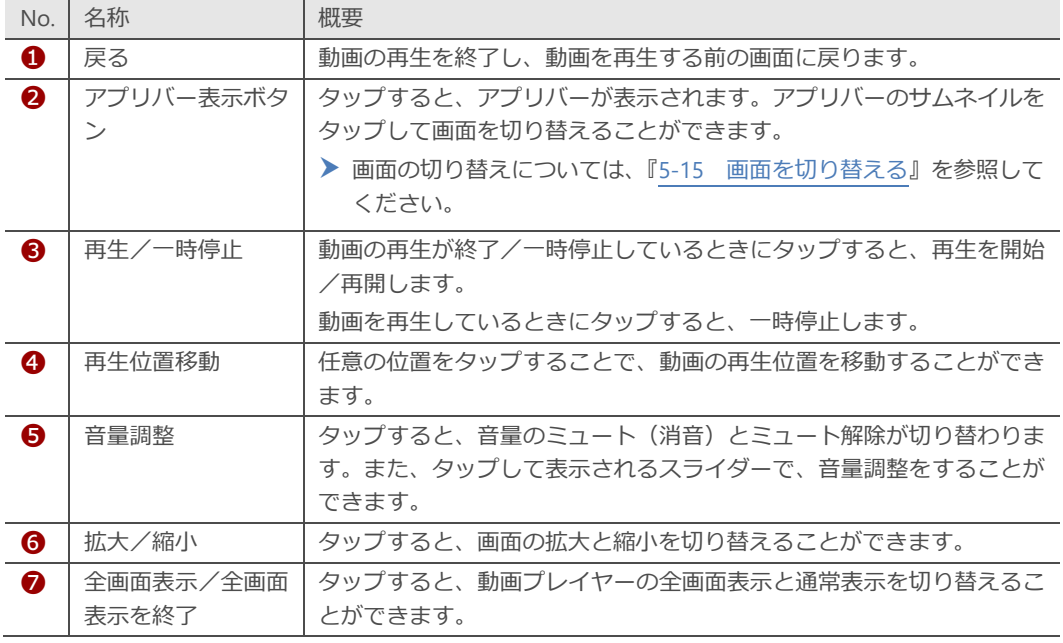

# **5-11 コンテンツを保存する**

一度閲覧したコンテンツは自動的に端末に保存され、オフラインモードでも読 むことができるようになります。

ここでは、まだ閲覧していないコンテンツを端末に保存する手順について説明 します。

moreNOTE アプリの「オプション」画面で、[自動ダウンロード]がオ ンに設定されている場合は、コンテンツを開くと、同一フォルダー内の コンテンツがバックグラウンドで一括ダウンロードされます。オフに設 定されている場合は、閲覧するコンテンツのみダウンロードされます。

▶ 詳細については『[7](#page-149-0)-1 [アプリの設定をする』](#page-149-0)を参照してください。

#### コンテンツを保存するには、オンラインモードになっている必要があり ます。

#### **■ 個別に保存**

まだ閲覧していないコンテンツを端末に保存する手順について説明します。

- 1. 保存したいコンテンツの詳細画面を表示します。
	- ▶ コンテンツの詳細画面の表示手順については、『[5](#page-44-0)-4 [コンテンツの](#page-44-0) [詳細を表示する』](#page-44-0)を参照してください。
- 2. 「端末に保存]ボタンをタップします。

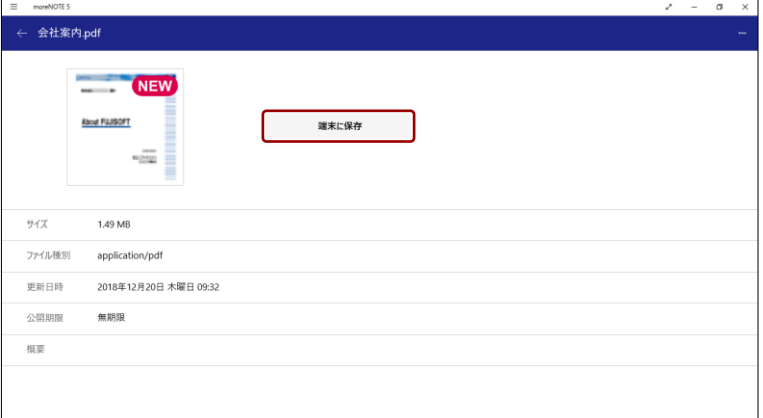

端末にコンテンツが保存され、操作ボタンの表示が変わります。

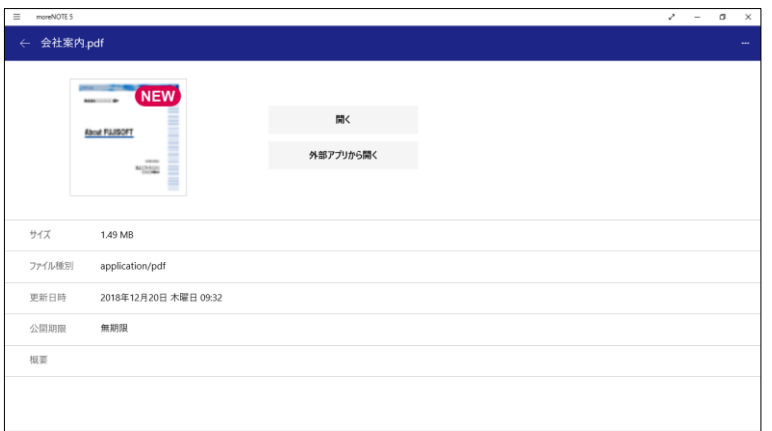

#### ■ まとめてダウンロード

特定のフォルダー内にあるコンテンツをまとめてダウンロードする手順につ いて説明します。

- 1. ダウンロードしたいコンテンツが保存されているフォルダーを表示し ます。
- 2. ダウンロードボタンをタップします。

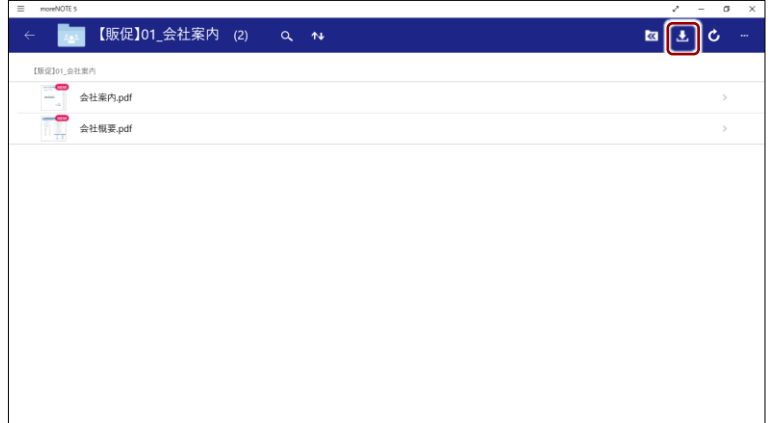

フォルダー内のコンテンツのダウンロードが開始されます。

ダウンロードが完了すると、端末にコンテンツが保存されます。

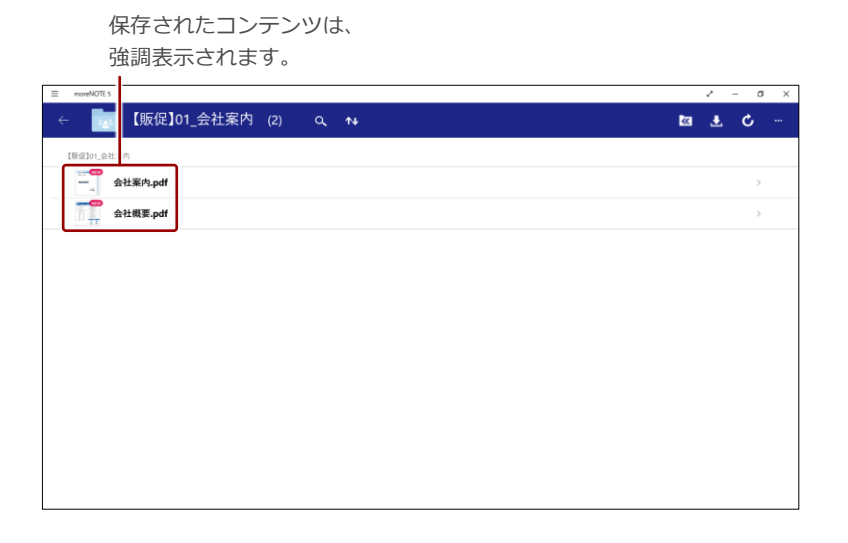

### **5-12 コンテンツを複製する**

ここでは、プライベートフォルダーのコンテンツを複製して、moreNOTE サー バー上に保存する手順について説明します。

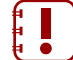

パブリックフォルダーのコンテンツを moreNOTE アプリで複製するこ とはできません。

1. コンテンツ一覧で複製したいコンテンツを選択し、アプリバーの[コン テンツを複製]ボタンをタップします。

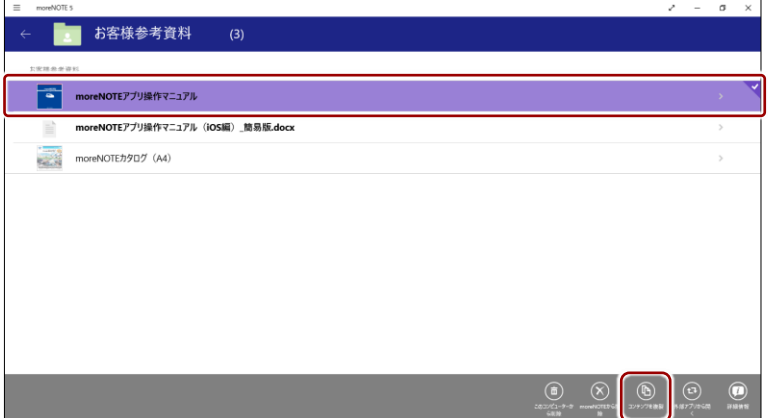

「コンテンツアップロード」画面が表示されます。

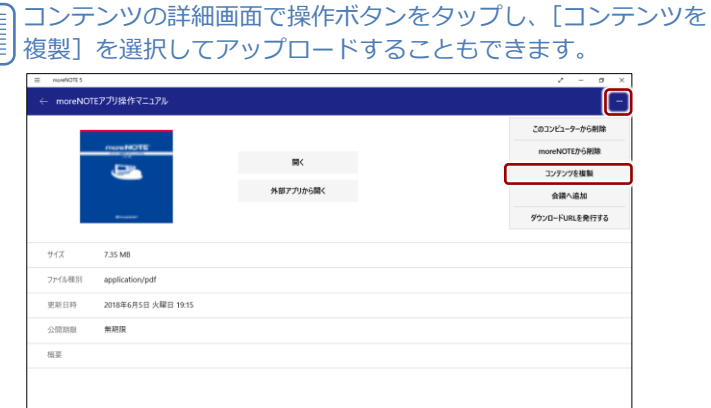

2. アップロードの設定をします。

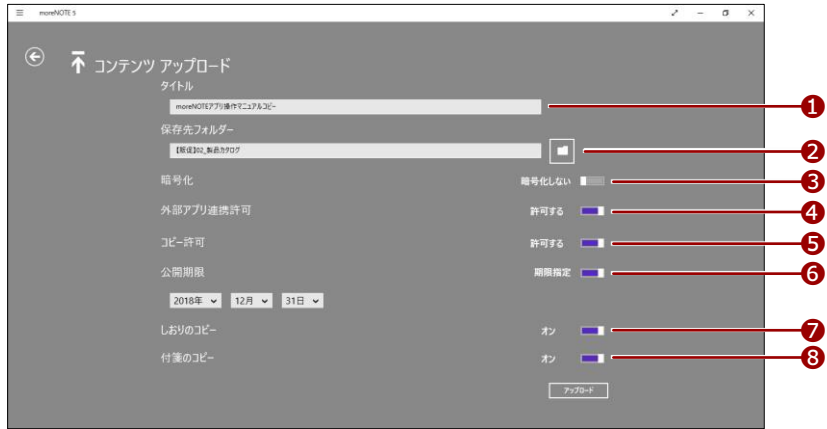

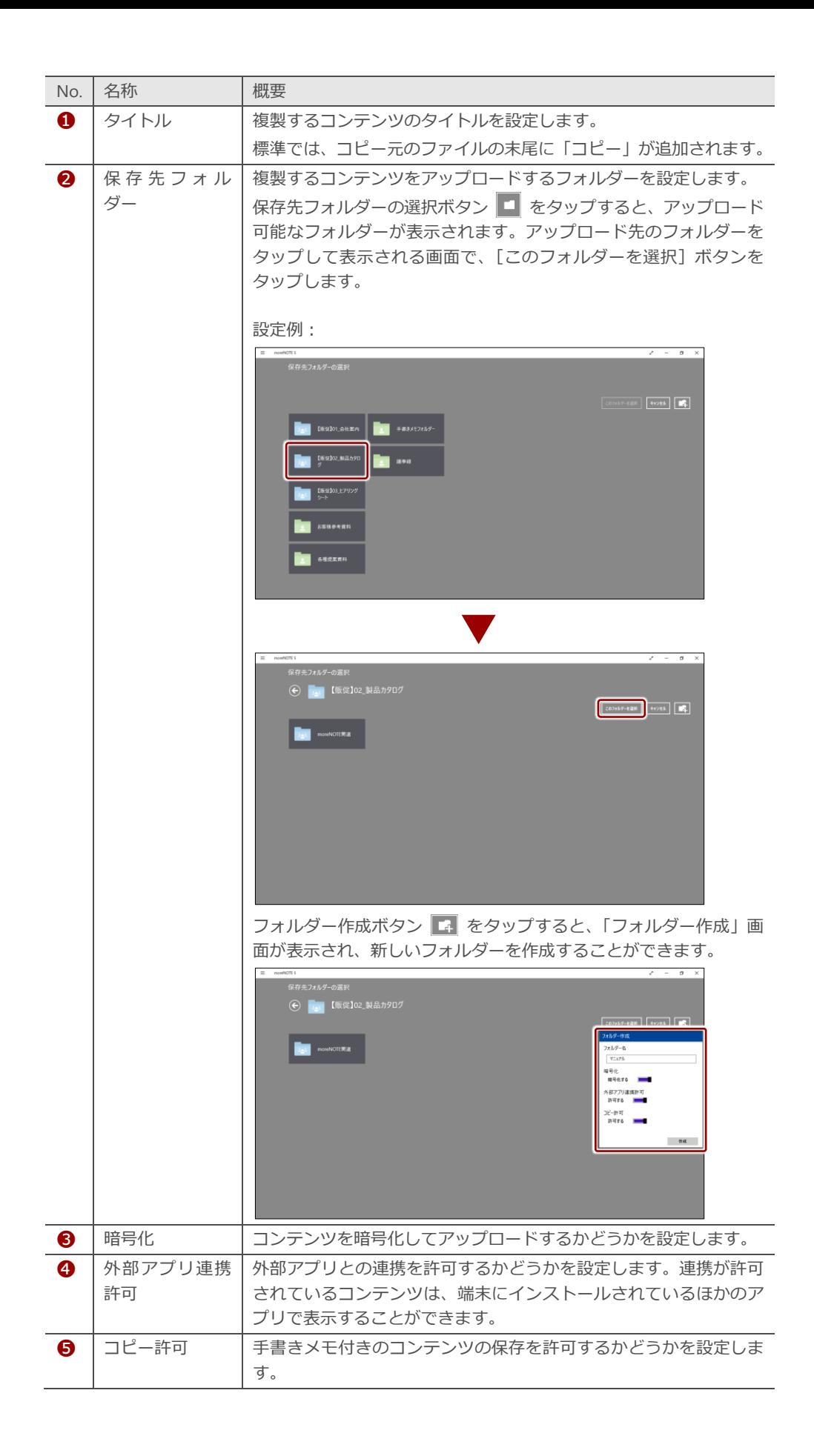

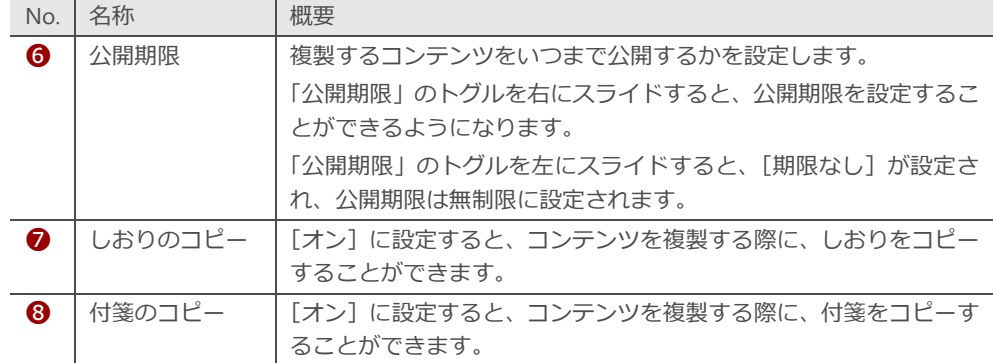

3. [アップロード]ボタンをタップします。

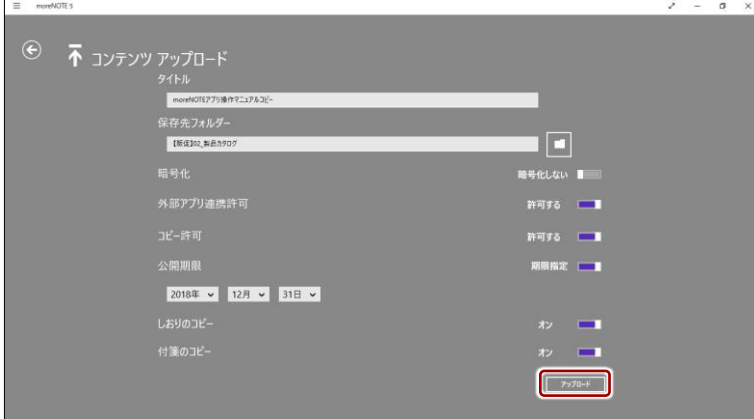

コンテンツが複製されます。

moreNOTE アプリの「オプション」画面で、[アップロード確認 メッセージ]がオンに設定されている場合、ファイルサイズの大 きいコンテンツを複製しようとすると、確認メッセージが表示さ れます。

▶ 詳細については『[7](#page-149-0)-1 [アプリの設定をする』](#page-149-0)を参照してく ださい。

### **5-13 コンテンツを削除する**

端末に保存されているコンテンツを削除する手順や、プライベートフォルダー のコンテンツを moreNOTE サーバー上から削除する方法について説明します。

#### **■ 保存済みコンテンツの削除**

端末に保存されているコンテンツを削除する手順について説明します。

- 
- この手順でコンテンツを削除しても、moreNOTE サーバー上のコン テンツには影響しません。必要な場合は、再度ダウンロードして利 用できます。
	- すべての保存済みコンテンツを一度に削除したい場合は、キャッ シュを削除してください。
		- ▶ 詳細については、『[7](#page-149-0)-1 [アプリの設定をする』](#page-149-0)を参照してくださ い。
	- 手書きメモ付きコンテンツともとのコンテンツは、別のコンテンツ として保存されています。一方のコンテンツを削除しても、もう一 方に影響を与えることはありません。
- 1. コンテンツ一覧で削除したいコンテンツを選択し、アプリバーの[この コンピューターから削除]ボタンをタップします。

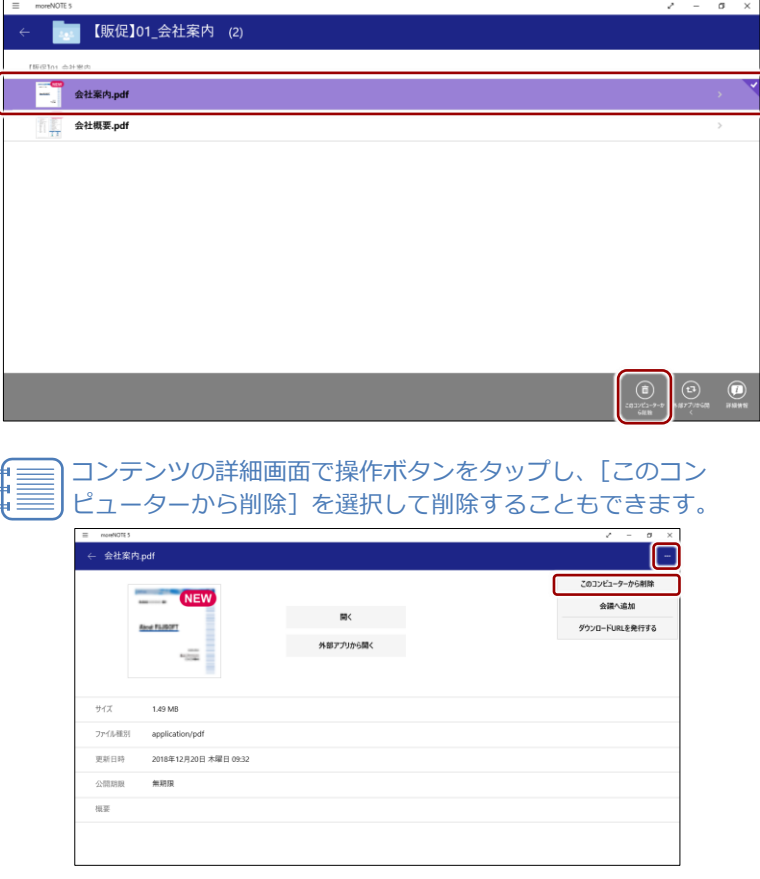

端末上からコンテンツが削除されます。

削除したコンテンツは、強調表示が解除されています。

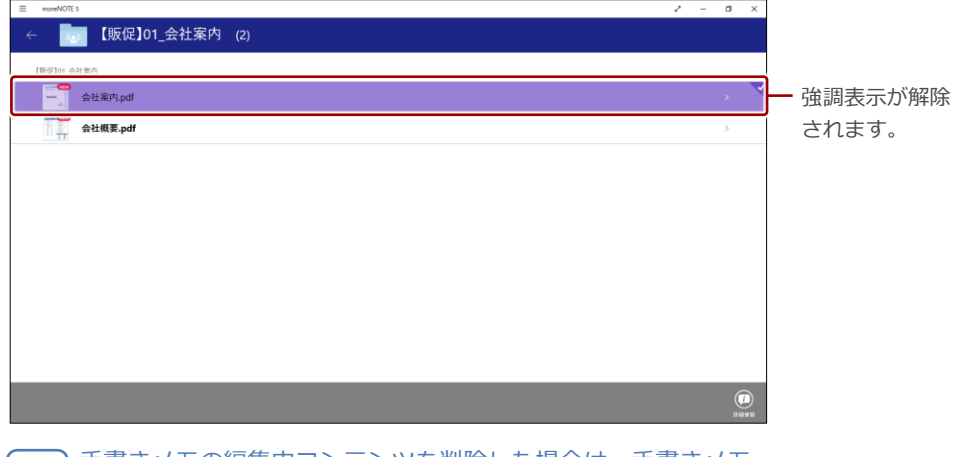

手書きメモの編集中コンテンツを削除した場合は、手書きメモ の編集中コンテンツが削除され、ホーム画面上に表示されなく なります。

#### **■ moreNOTE上からコンテンツを削除**

ここでは、プライベートフォルダーのコンテンツを moreNOTE サーバー上か ら削除する手順について説明します。

- パブリックフォルダーのコンテンツを moreNOTE アプリで削除する ことはできません。
	- この手順でコンテンツを削除すると、moreNOTE サーバーから削除 されるため、すべての端末から利用することができないようになり ます。
- 1. コンテンツ一覧で削除したいコンテンツを選択し、アプリバーの [moreNOTE から削除]ボタンをタップします。

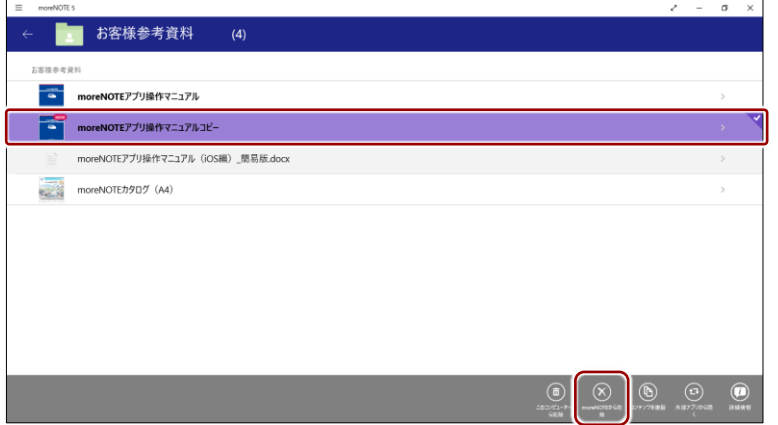

削除してもよいかどうかを確認するメッセージが表示されます。

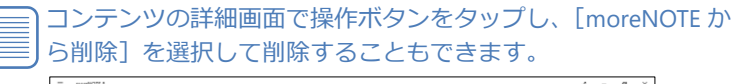

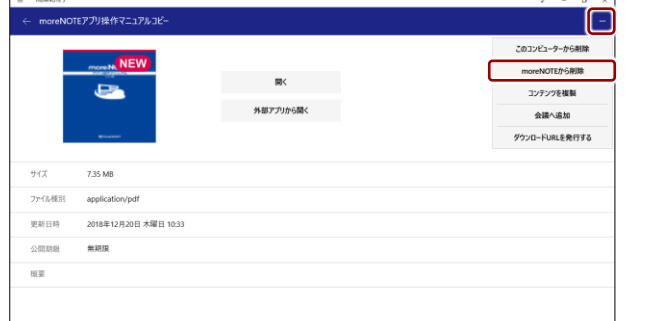

#### **2.** [はい]をタップします。

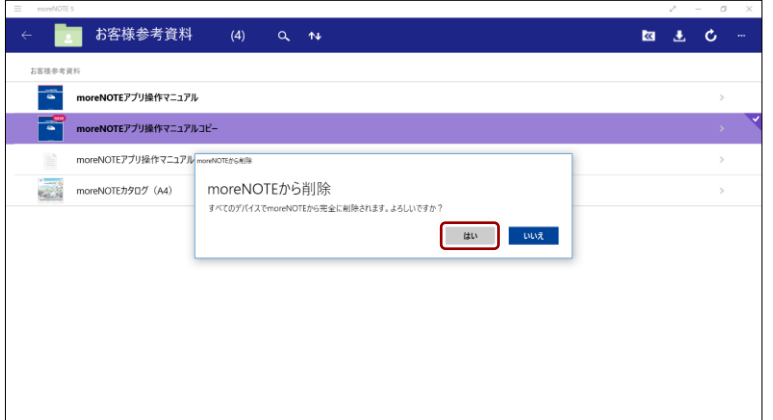

#### コンテンツが moreNOTE 上から削除されます。

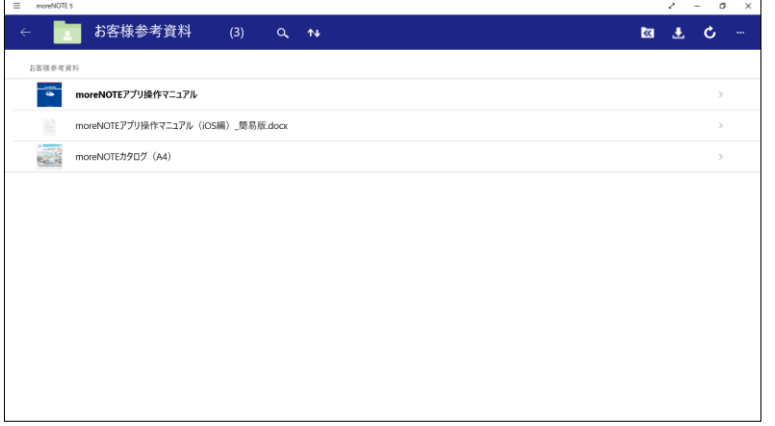

### <span id="page-95-0"></span>**5-14 コンテンツを更新する**

コンテンツ一覧に表示されているコンテンツを最新の状態に更新します。

コンテンツを更新するには、オンラインモードになっている必要があり ます。

1. ホーム画面やコンテンツ一覧で、更新ボタンをタップします。

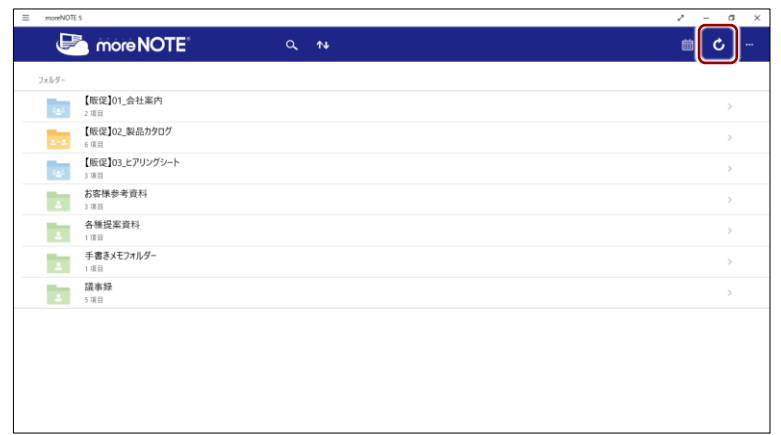

サーバーから最新のデータが取得され、コンテンツが最新の状態に更新 されます。

# <span id="page-96-0"></span>**5-15 画面を切り替える**

よく利用するコンテンツ一覧やコンテンツのページなどの画面をアプリバー に追加しておくことで、サムネイルをタップして簡単に切り替えることができ ます。

ホーム画面やフォルダーを表示している場合は、アプリバー表示ボタン をタップして、アプリバーを表示することができます。

PDF のビューアーを表示している場合は、サイドメニューで画面切り替 えボタンをタップして、アプリバーを表示することができます。

1. アプリバーに追加したいコンテンツ一覧やコンテンツのページなどを 表示し、アプリバーの追加ボタン (+) をタップします。

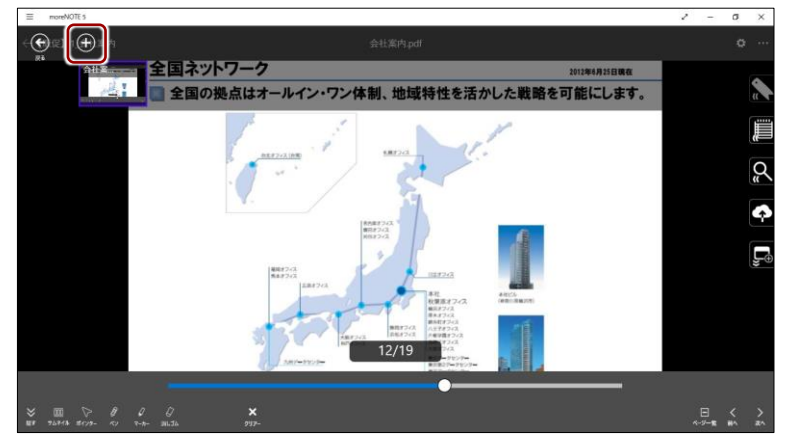

ページがアプリバーのサムネイルに追加され、ホーム画面に戻ります。 右側のサムネイルには、現在表示されている画面が自動的に表示 されます。

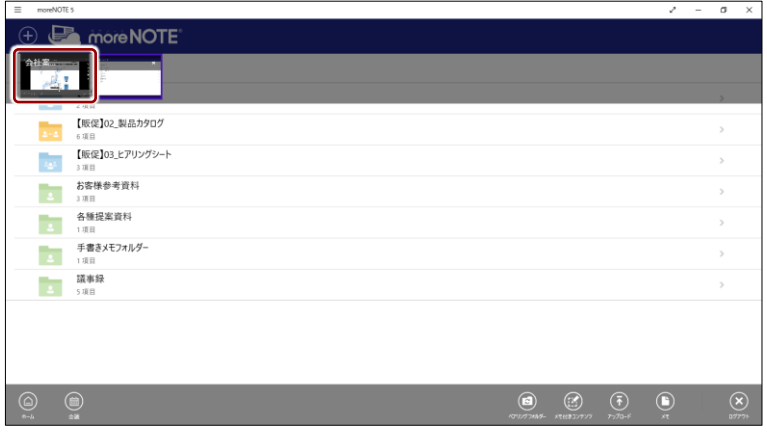

5 章 コンテンツの操 作 ア プ リ 操 作 マ ニ ュ ア ル

2. 別のコンテンツを表示し、アプリバーのサムネイルをタップします。

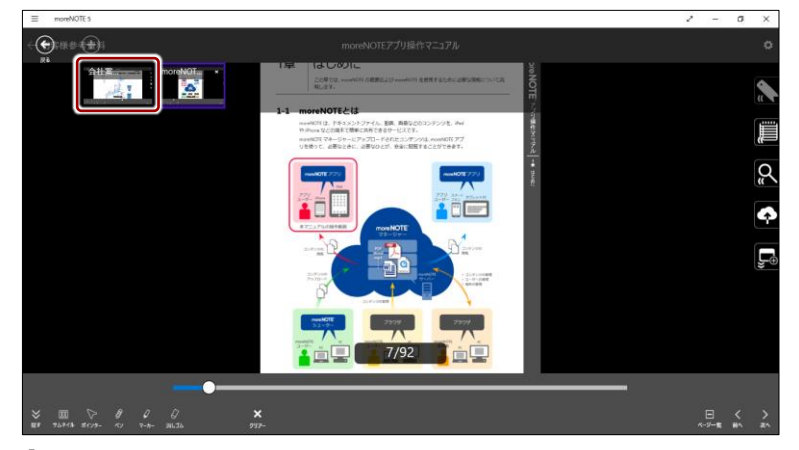

1 で追加したコンテンツのページに切り替わります。

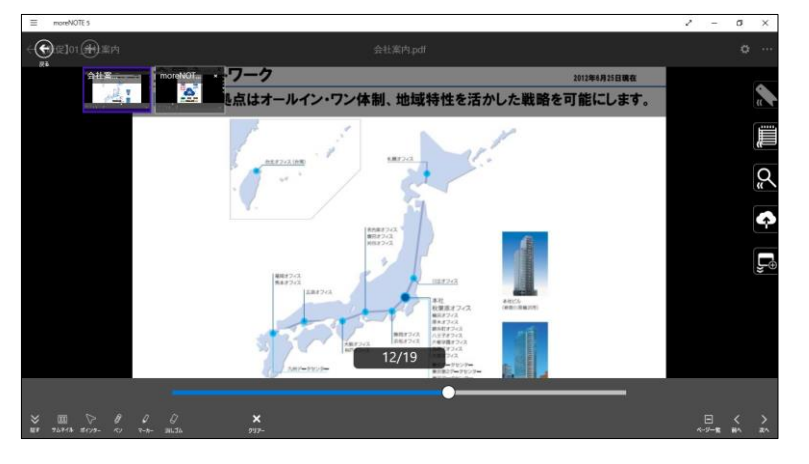

• 右側のサムネイルをタップすると、前に表示していたコンテ ンツに切り替えて表示することができます。

• アプリバーのサムネイルを削除したい場合は、サムネイルの 右上の[×]をタップします。

ただし、一番左のサムネイルを削除することはできません。

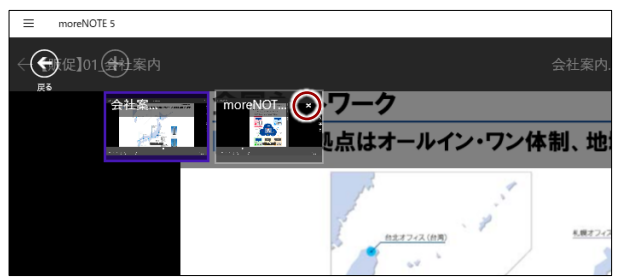

- 一番左のサムネイル以外では、ペアリングをすることはでき ません。マルチペアリングフォルダーのコンテンツであって も、ペアリングボタンは表示されません。また、会議の詳細 情報画面でも [マルチペアリングを開始する] はオンになり ません。
- 「オプション」画面の「画面切り替え」で、最大 4 つまで画 面を切り替えられるよう設定することができます。
	- ▶ 詳細については、『[7](#page-149-0)-1 [アプリの設定をする』](#page-149-0)を参照して ください。

# 6章 | moreNOTEの活用

この章では、会議リストの参照やペアリングによる画面の共有など、moreNOTE をさらに 便利に利用する方法について説明します。

# **6-1 会議リストを利用する**

moreNOTE で会議を管理すると、会議を効率的に進めることができます。

ここでは、会議リストを表示し、会議への参加者や会議で使用する資料を参照 したり、追加したりする方法について説明します。

- お申し込みいただいていない場合、会議機能はご利用いただけませ  $\mathcal{L}_{10}$ 
	- オフラインの場合、会議リスト一覧を表示することはできません。
	- moreNOTE アプリで、新しく会議を追加することはできません。会 議を追加するには、moreNOTE マネージャーにログインして操作す る必要があります。

#### **■ 会議画面の表示**

会議画面を表示して、目的の会議を表示する手順について説明します。

1. ホーム画面やフォルダーでアプリバーを表示し、[会議]ボタンをタッ プします。

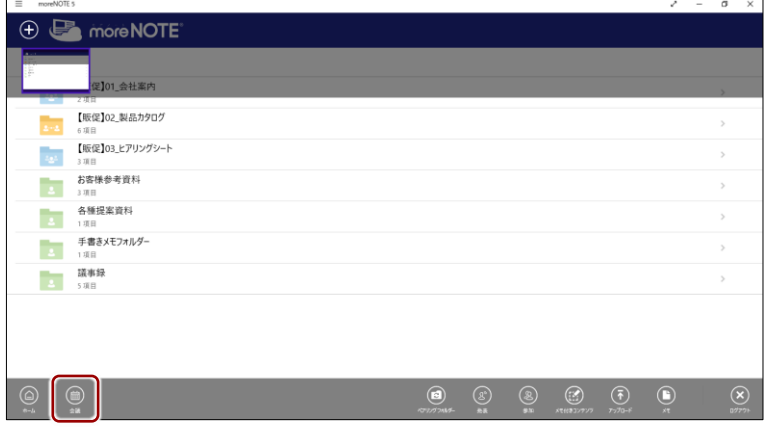

「会議」画面に、会議リストが表示されます。

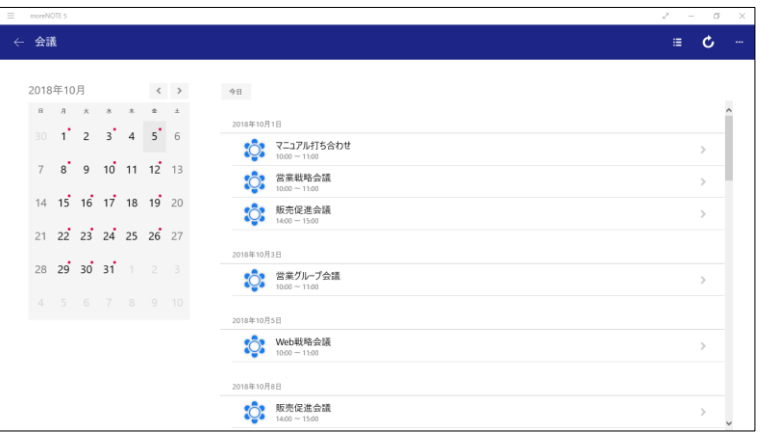

#### **■ 会議画面の構成**

「会議」画面の構成について説明します。

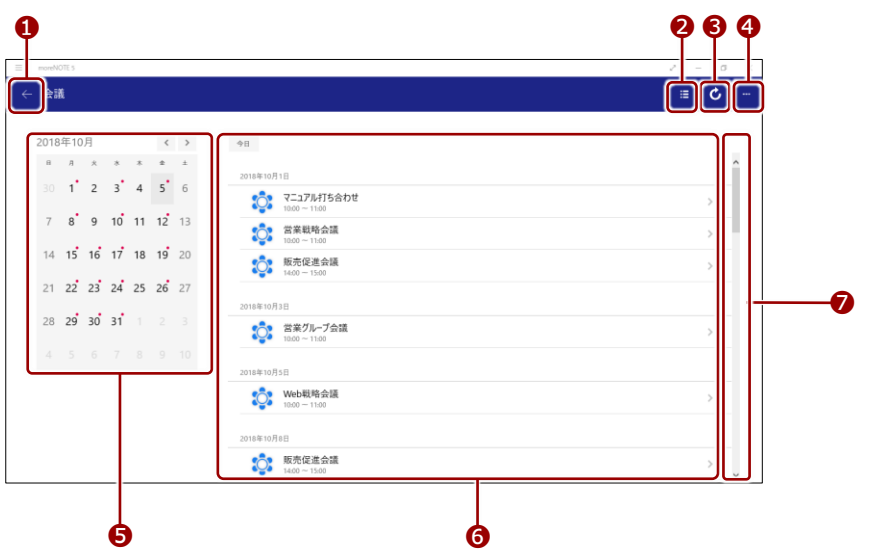

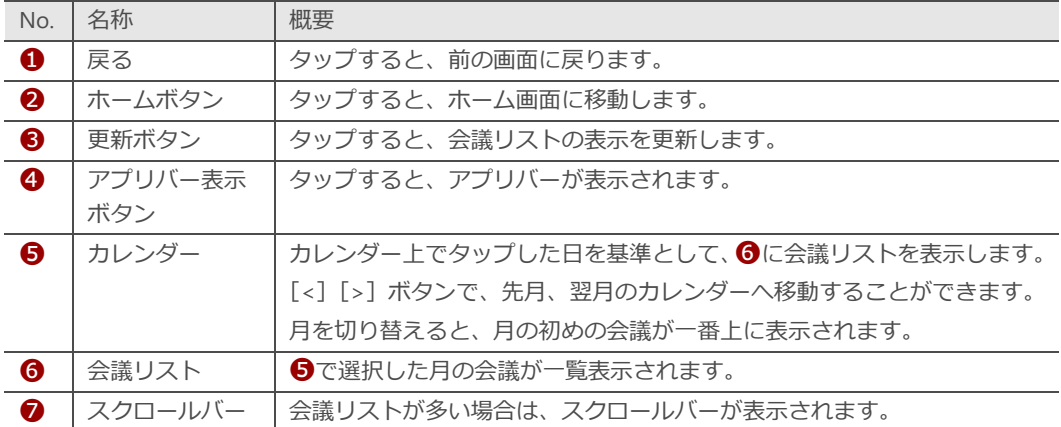

### **OOIOD 会議の招待メールが届いたら**

moreNOTE マネージャーで会議が作成されたときに、招待メールが送信される設定になっている と、会議の参加者に次のような内容の招待メールが届きます。

[Google カレンダーに追加]ボタンをクリックすると、Google カレンダーに会議の予定を追加す ることができます。

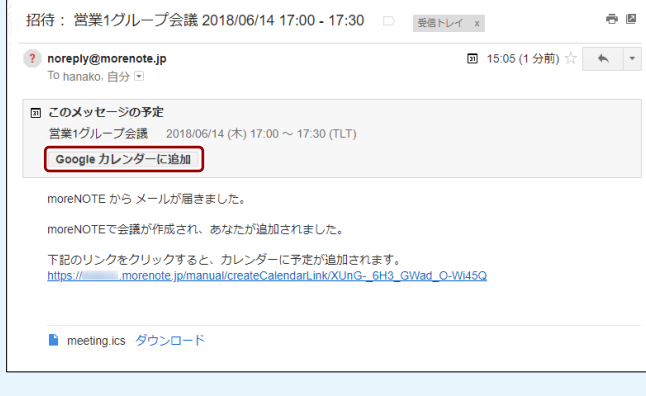

▶ 会議の作成については、別冊の『moreNOTE マネージャー操作マニュアル』を参照してくださ い。

# 6 章moreNOTE の 活 用 ア プ リ 操 作 マ ニ ュ ア ル

#### <span id="page-101-0"></span>■ 会議の詳細情報画面の表示

会議の詳細情報を表示する手順について説明します。

1. 「会議」画面に表示されている会議リストから、参照したい会議をタッ プします。

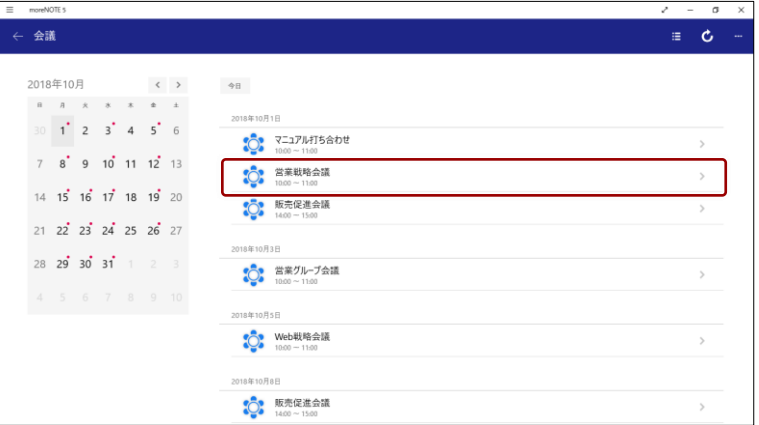

選択した会議の詳細情報画面が表示されます。

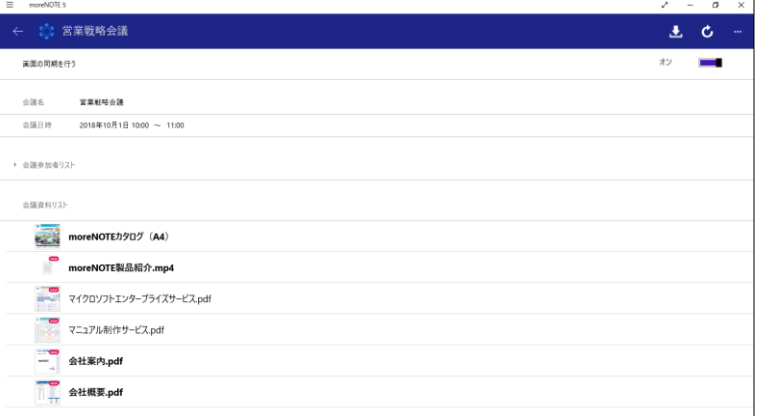

#### ■ 会議の詳細情報画面の構成

会議の詳細情報画面から、参加者リストや会議資料を確認できます。また、参 加者を追加したり、マルチペアリングを開始したりといった操作も可能です。

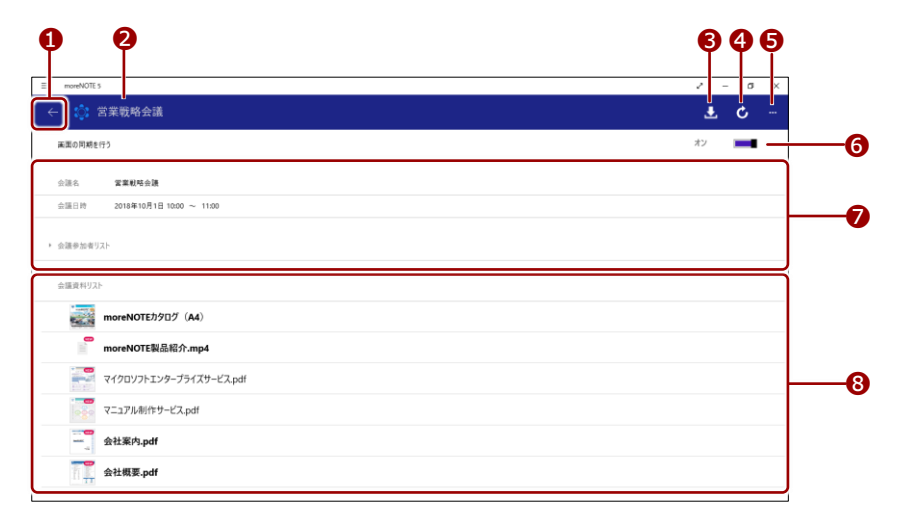

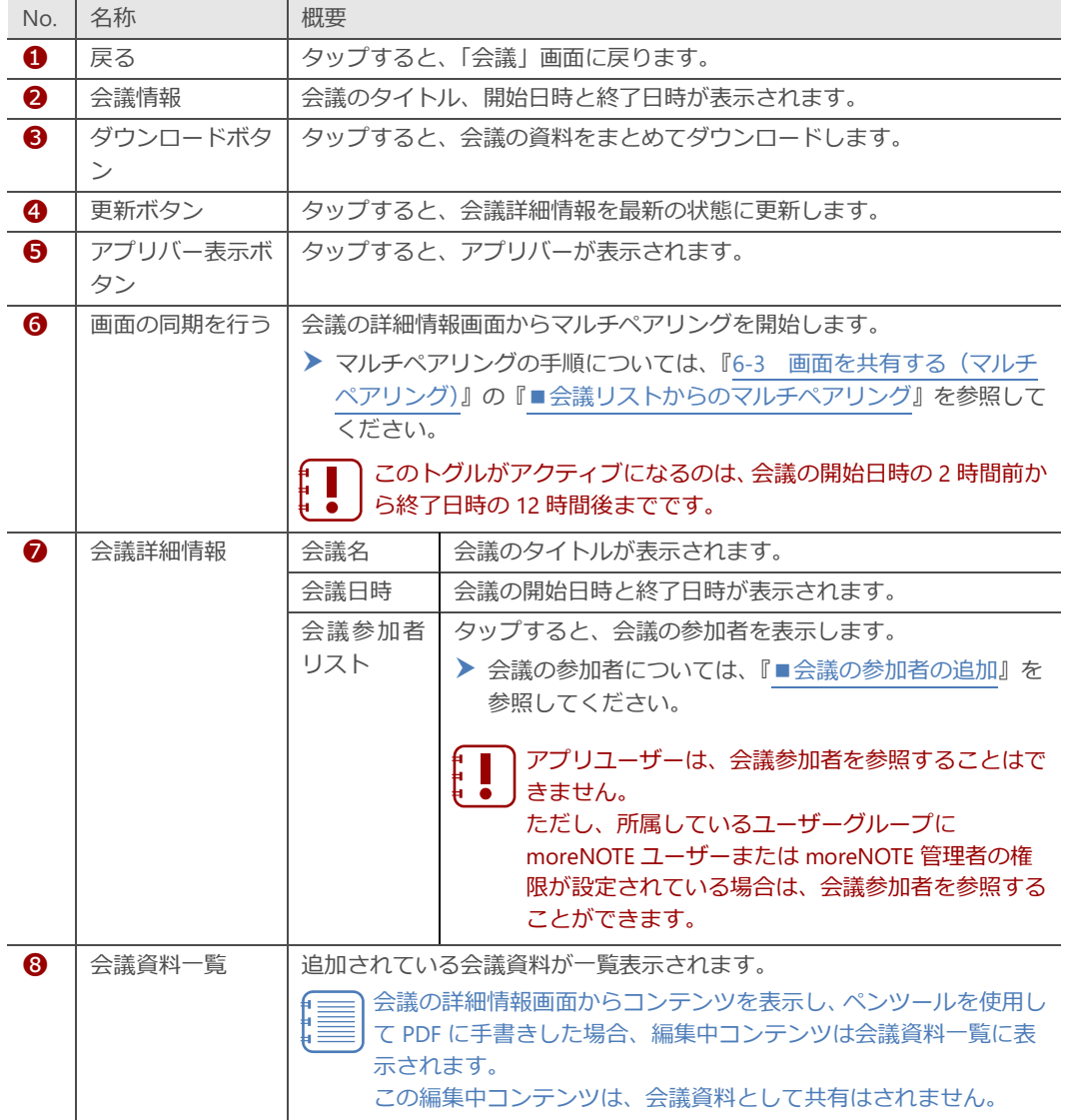

# 6 章moreNOTE の 活 用 ア プ リ 操 作 マ ニ ュ ア ル

#### <span id="page-103-0"></span>**会議の参加者の追加**

会議への参加者を追加する手順について説明します。

- 1. 参加者を追加したい会議の詳細情報画面を表示します。
	- 会議の詳細情報画面の表示手順については、『[■会議の詳細情報画](#page-101-0) [面の表示』](#page-101-0)を参照してください。
- 2. [会議参加者リスト]をタップします。

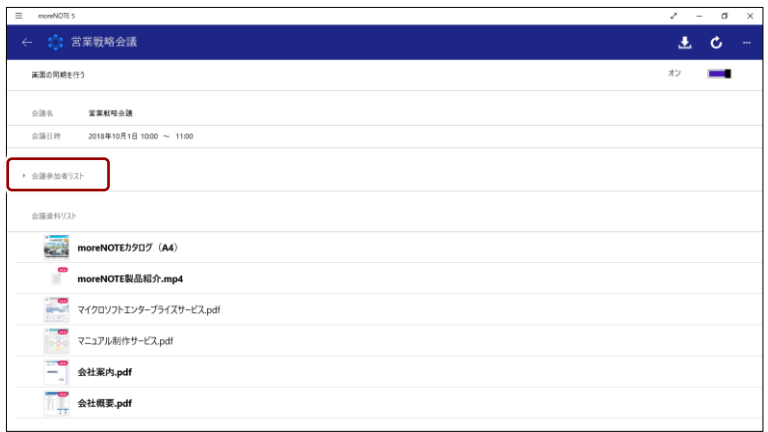

会議の参加者が表示されます。

3. [メンバーを追加]をタップします。

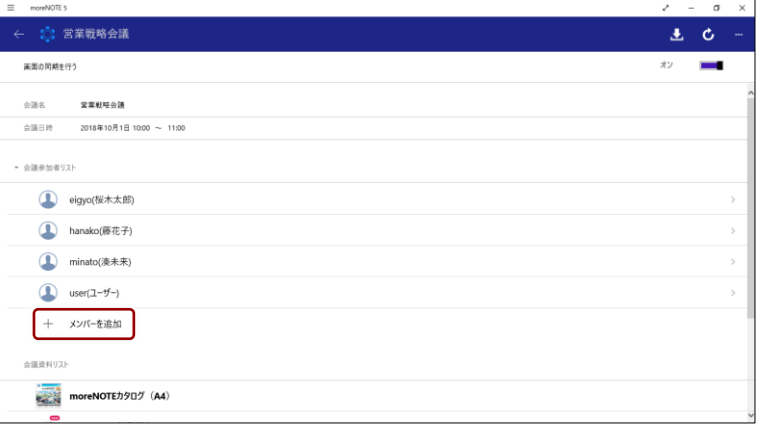

参加者グループの選択画面が表示されます。

4. 会議の参加者として追加したいグループをタップします。

| $\equiv$<br>moreNOTE 5 |             |    | $\ddot{ }$ - $\alpha$ | $\times$ |
|------------------------|-------------|----|-----------------------|----------|
| ☆ 営業戦略会議               |             |    | 土 亡                   | $\cdots$ |
| 会議参加者                  |             |    |                       |          |
|                        | 22 システム管理部  |    |                       |          |
|                        | 22 営業1グループ  |    |                       |          |
|                        | 22 営業_2グループ |    |                       |          |
|                        | 22 営業3グループ  |    |                       |          |
| 22 営業部                 |             |    |                       |          |
| 22 横浜事務所               |             |    |                       |          |
| 22 礼幌事務所               |             |    |                       |          |
|                        | 2. 秋菜原オフィス  |    |                       |          |
| 22 渋谷オフィス              |             |    |                       |          |
|                        |             | 保存 | キャンセル                 |          |

選択したグループの右上にチェックマークが付きます。

5. [保存]ボタンをタップします。

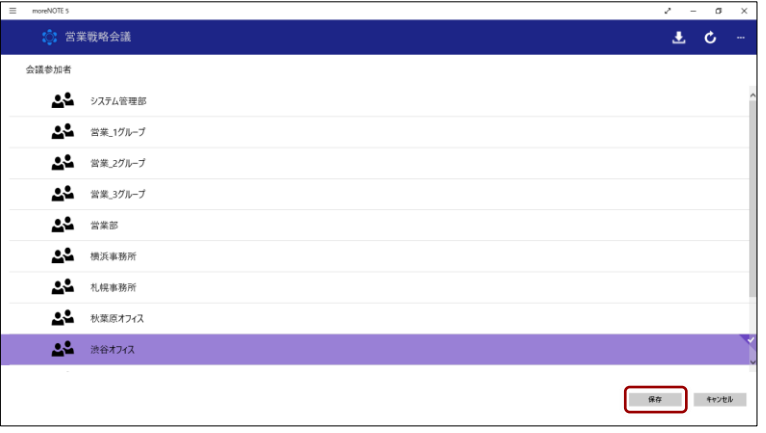

[キャンセル]ボタンをタップすると、会議への参加グループの 追加が中止されます。

会議の参加グループに選択したグループが追加され、会議の詳細情報画 面に戻ります。

「会議参加者リスト」欄で、参加者として追加されたユーザーを確認で きます。

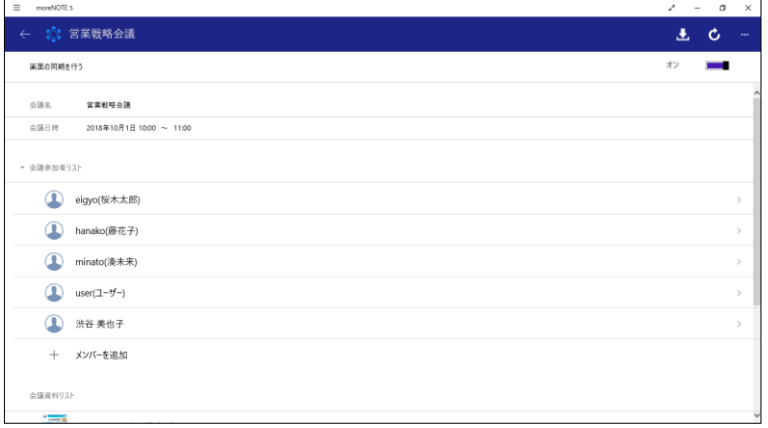

# 6 章moreNOTE の 活 用 ア プ リ 操 作 マ ニ ュ ア ル

#### **■ 会議資料の追加**

会議へ資料を追加する手順について説明します。

- 1. 会議の資料として追加したいコンテンツの詳細画面を表示します。
	- ▶ コンテンツの詳細画面の表示手順については、『[5](#page-44-0)-4 [コンテンツの](#page-44-0) [詳細を表示する』](#page-44-0)を参照してください。
- 2. 操作ボタンをタップし、[会議へ追加]を選択します。

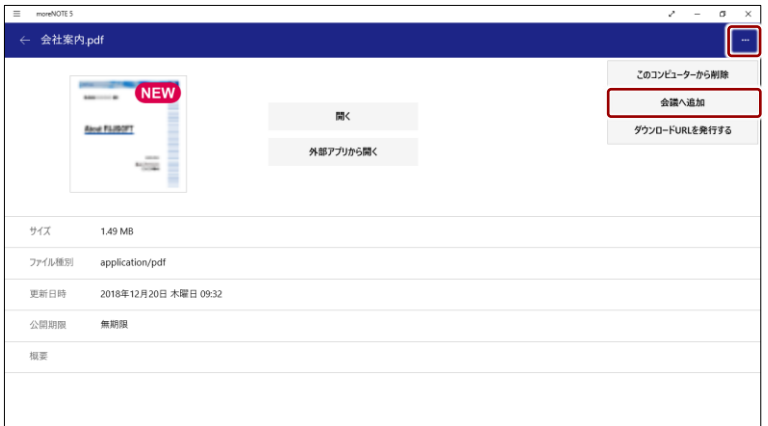

「会議への資料の追加」画面が表示されます。

3. 資料を追加したい会議をタップします。

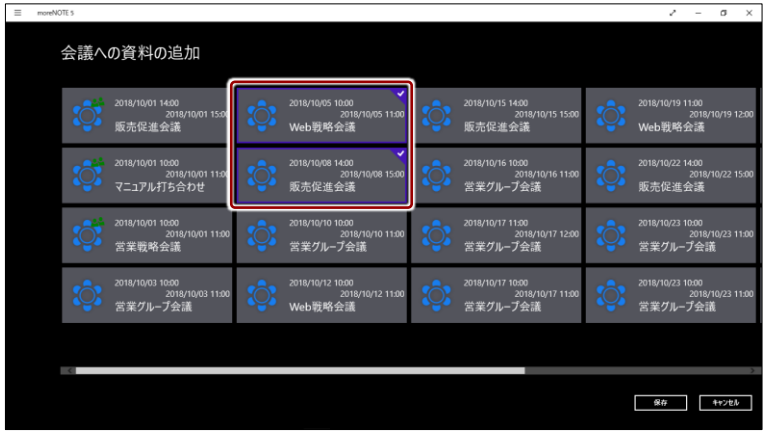

選択した会議の右上にチェックマークが付きます。

4. [保存]ボタンをタップします。

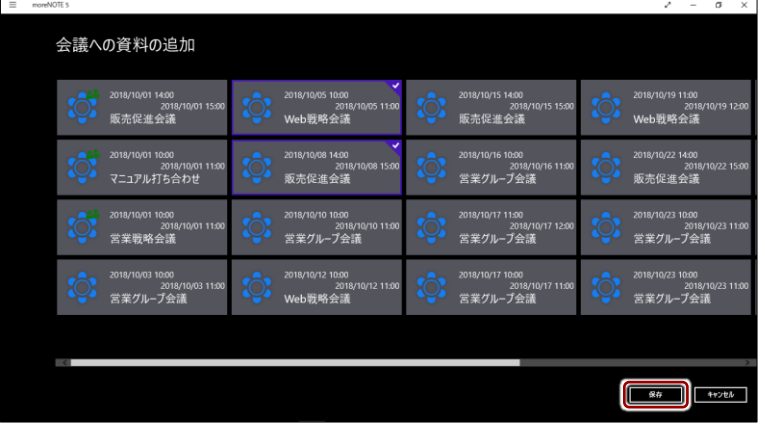

会議に資料が追加されます。

**I** 

[キャンセル]ボタンをタップすると、会議への資料の追加が中 止されます。

# 6 章moreNOTE の 活 用 ア プ リ 操 作 マ ニ ュ ア ル

#### **■ 会議の開催通知**

当日に会議が予定されている場合、ログインした直後に通知画面が表示されま す。

- 1. 「moreNOTE ログイン」画面で、ログインします。
	- > 詳細については、『[3](#page-20-0)-1 moreNOTE [にログインする』](#page-20-0)を参照してく ださい。

本日開催の会議がある場合は、「会議」メッセージが表示されます。

2. [はい]ボタンをタップします。

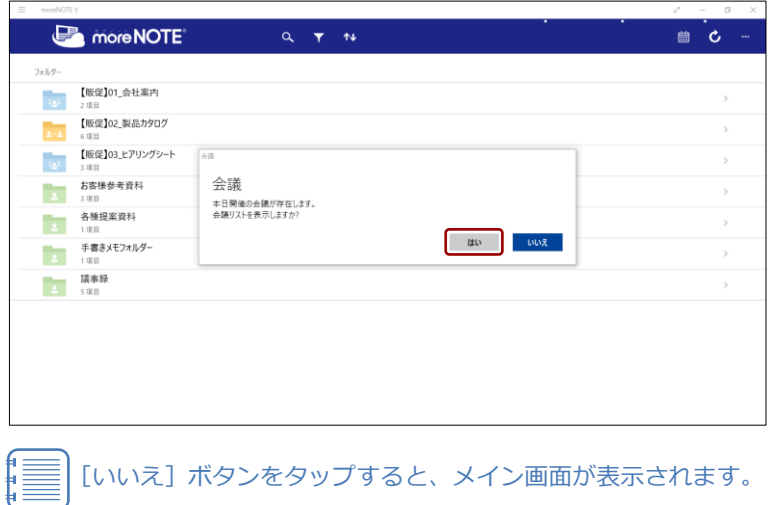

「会議」画面が表示されます。

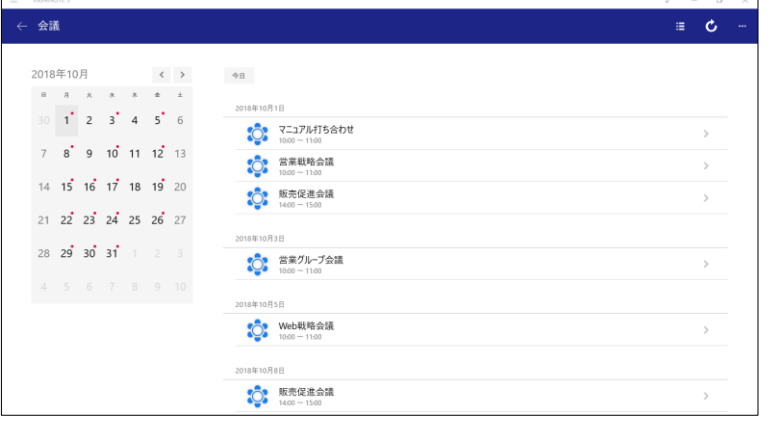
## <span id="page-108-0"></span>**6-2 画面を共有する(シングルペアリング)**

ここでは、端末の画面上に表示されているコンテンツを複数のユーザー間で共 有するペアリング機能の 2 種類の方法のうち、シングルペアリングについて説 明します。

#### **■ シングルペアリングの概要**

シングルペアリングでは、1 名の発表者の端末に表示される 5 桁のアクセス コードを利用してペアリングを行います。参加したいユーザーは、発表者と同 じ 5 桁のアクセスコードを入力すると、このペアリングに参加することができ ます。

#### シングルペアリングの場合、途中で発表者を交代することはできませ f ∎ ん。 F.

シングルペアリングでペンツールを使用する場合、通常のペンツール使用時と は動作と異なります。

- 発表者による手書き シングルペアリングでは、発表者が手書きした内容は、編集中の手書きメ モ付きコンテンツとして、開いているコンテンツと同じフォルダーに自動 で保存されます。
- 参加者による手書き 参加者は、ペアリングを一時停止してから手書きすることができます。そ の際、参加者が手書きした内容は、発表者の手書きしたものとは別に、自 分用の編集中の手書きメモ付きコンテンツとして、開いているコンテンツ と同じフォルダーに自動で保存されます。

シングルペアリング中に、手書きした内容をアップロードすることはで きません。

#### <span id="page-109-0"></span>**■ ペアリングのネットワーク設定**

ペアリングを開始する前に、端末のネットワークを設定します。

#### **ペアリングの概要**

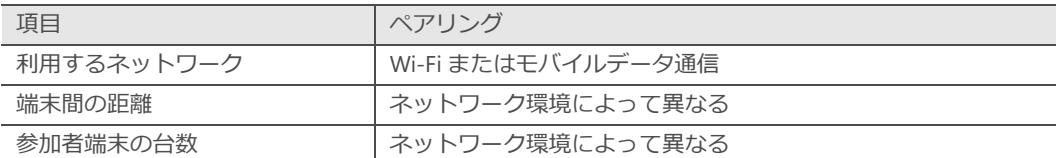

ペアリング (Wi-Fi) の参加者端末の台数は 400 台まで動作検証済みで すが、ご利用のネットワーク環境によっては、ペアリングができない、 台数が制限される、遅延が生じるといった現象が生じる場合がありま す。

#### **■ ペアリング発表者の操作**

シングルペアリングの発表者はペアリングを開始し、コンテンツの表示やペン ツールによる手書きなどの操作をします。

ここでは、ペアリングを発表してから終了するまでの、ペアリング発表者の操 作手順について説明します。

1. アプリバーで、[発表]ボタンをタップします。

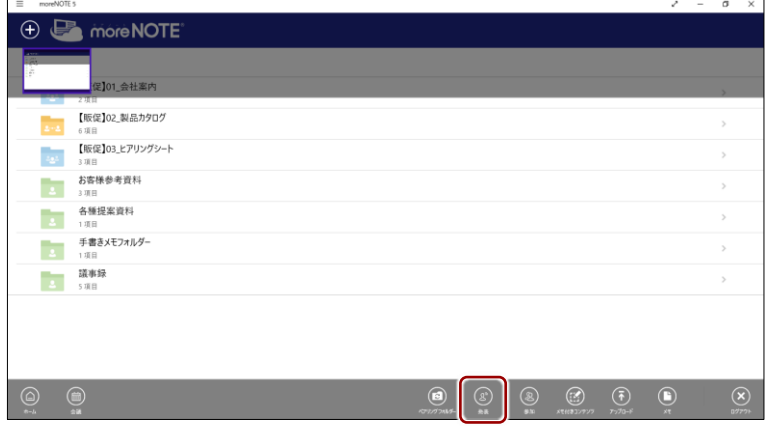

「シングルペアリング」画面とペアリングボタンが表示されます。

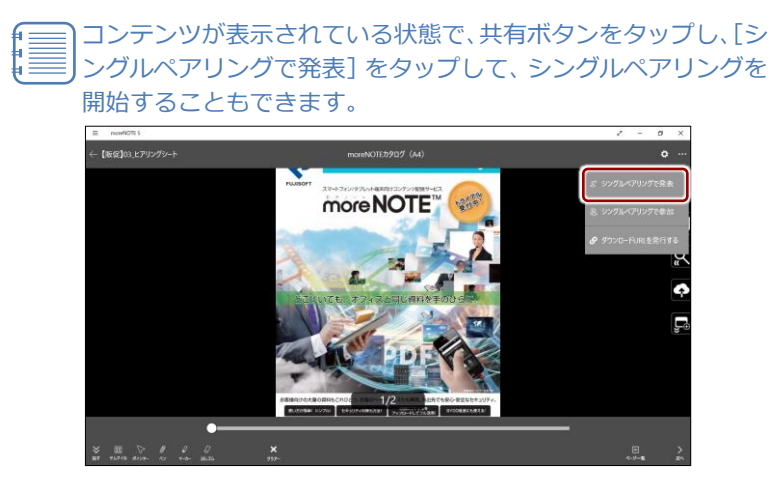

2. 表示されている 5 桁のアクセスコードを、ペアリング参加者に伝えま す。

1:ペアリング(Wi-Fi)を利用

アクセスコードは、発表者がペアリング画面を起動したときに I 自動的に作成されます。参加者が同じペアリングに参加するに は、同じアクセスコードを入力する必要があります。 なお、アクセスコードの左端の番号には、以下の意味がありま す。

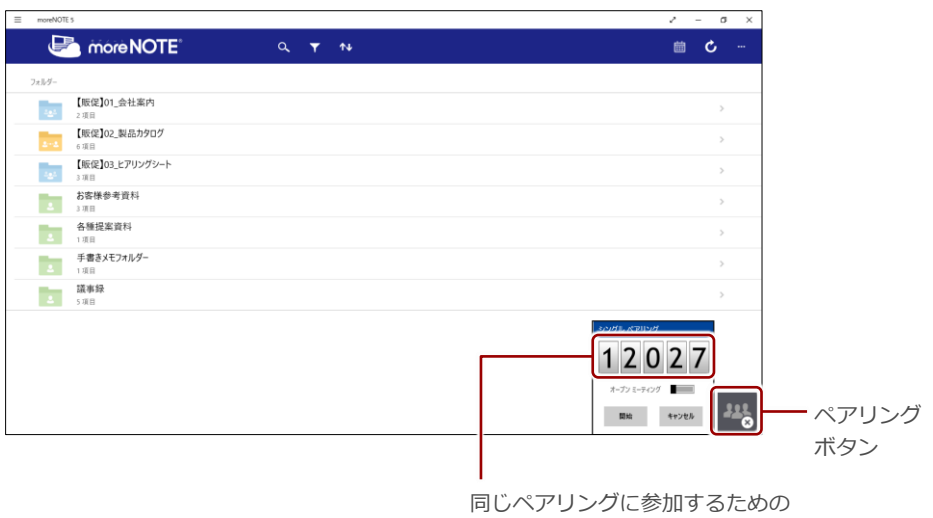

アクセスコード

- 
- 「シングルペアリング」画面以外の部分をタップすると、「シ ングルペアリング」画面が閉じます。ただし、ペアリング自 体が終了したわけではなく、ペアリングボタンをタップする ことで、「シングルペアリング」画面を再表示することができ ます。
- ペアリングボタンは自由に移動することができます。

6 章moreNOTE の 活 用 ア プ リ 操 作 マ ニ ュ ア ル

3. 必要に応じて「オープンミーティング」をオン (右にスワイプ)に設定 します。

信 「オープンミーティング」をオンに設定すると、発表者の開いた コンテンツに参加者の閲覧権限がない場合でも、一時的に閲覧 することができるようになります。

●■■ オープンミーティングは、ペアリングを開始する前にのみ設定

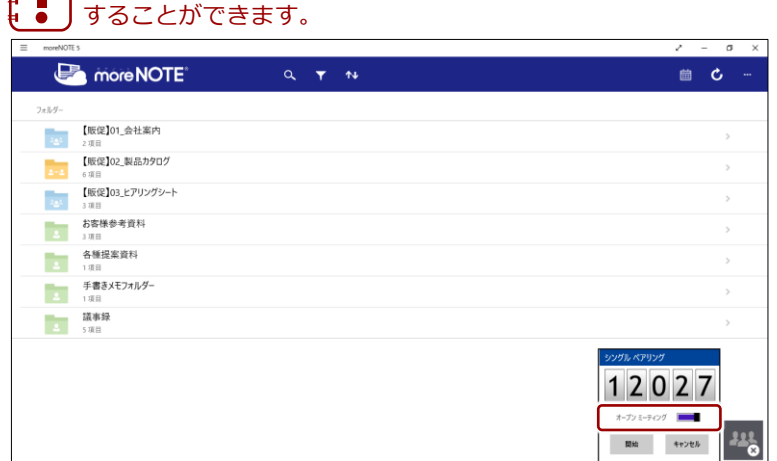

4. [開始]をタップします。

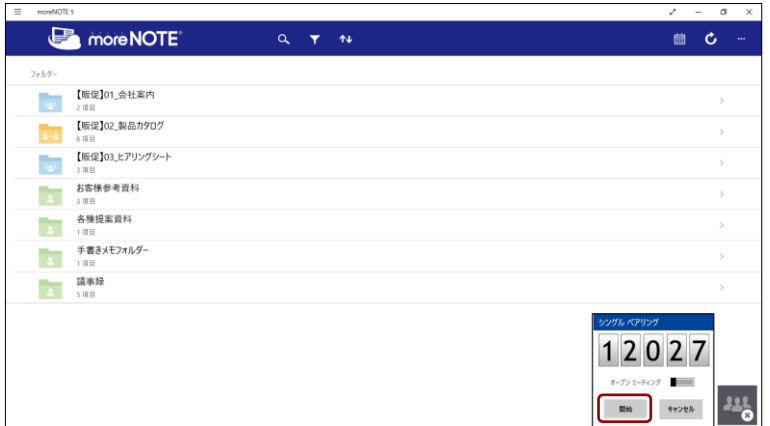

ペアリングの準備が整い、ペアリングボタンが緑色に変わります。

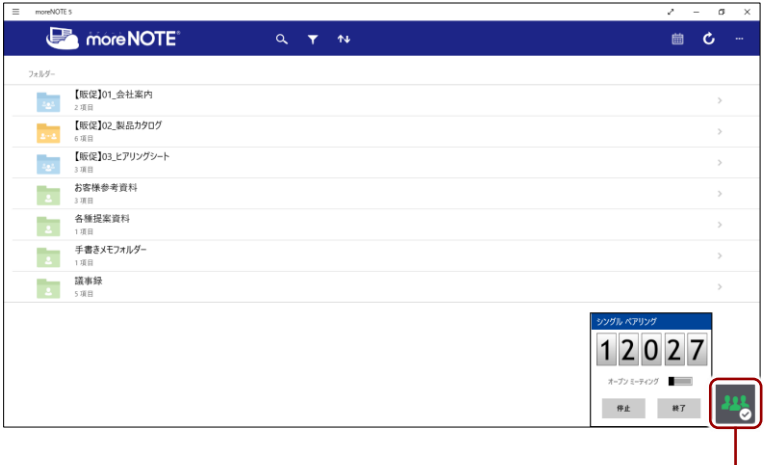

ペアリングボタンをタップすると、 「シングルペアリング」画面の表示/ 非表示を切り替えることができます。

5. 画面を共有したいコンテンツを開いて、ペンツールによる手書きなどの 操作をします。

ペアリング中は、ここで発表者が操作している画面が、ペアリング参加 者の画面に表示されます。

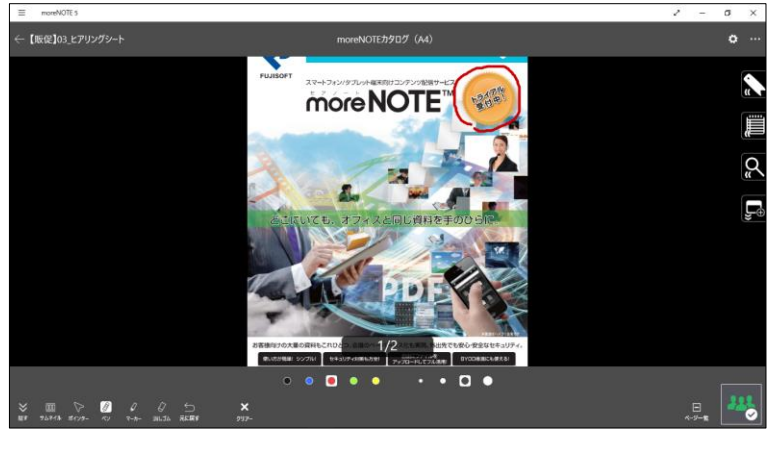

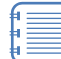

ペアリング中は、発表者のペンツールとポインターの操作が参 加者に同期されます。また、「オプション」画面の「発表時にペー ジ拡大を同期する」が[同期する]に設定されている場合、画 面の拡大/縮小の状態も同期することができます。

▶「オプション」画面については、『[7](#page-149-0)-1 [アプリの設定をする』](#page-149-0)を 参照してください。

- 6. ペアリングの状態に応じて、停止/再開することができます。
	- ❶ ペアリングを停止するには、「シングルペアリング」画面で「停止] をタップします。

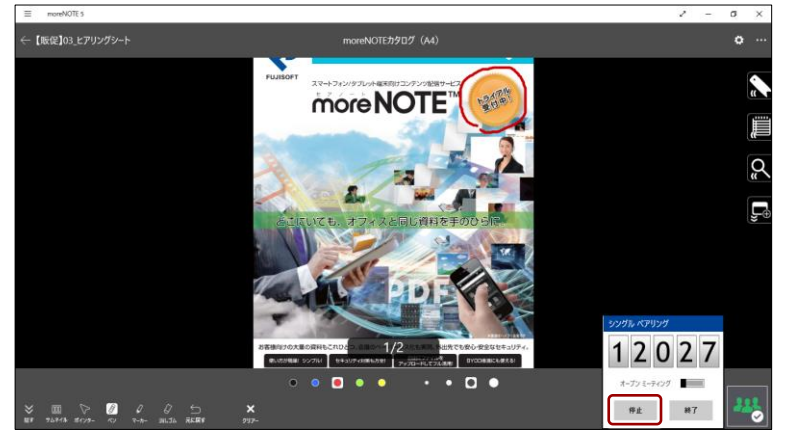

ペアリングが一時停止の状態になり、ペアリングボタンが黄色に変 わります。

2 停止状態のペアリングを再開するには、「シングルペアリング」画 面で [再開] をタップします。

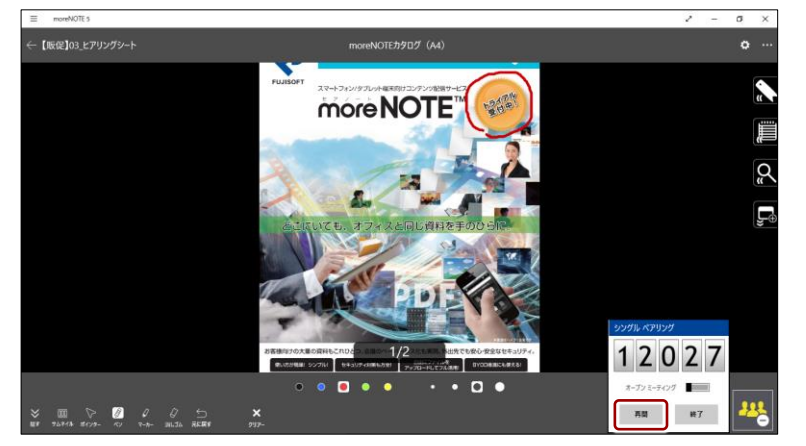

ペアリングが再開され、ペアリングボタンが緑色に戻ります。

#### 7. ペアリングを終了します。

❶ 「シングルペアリング」画面で[終了]をタップします。

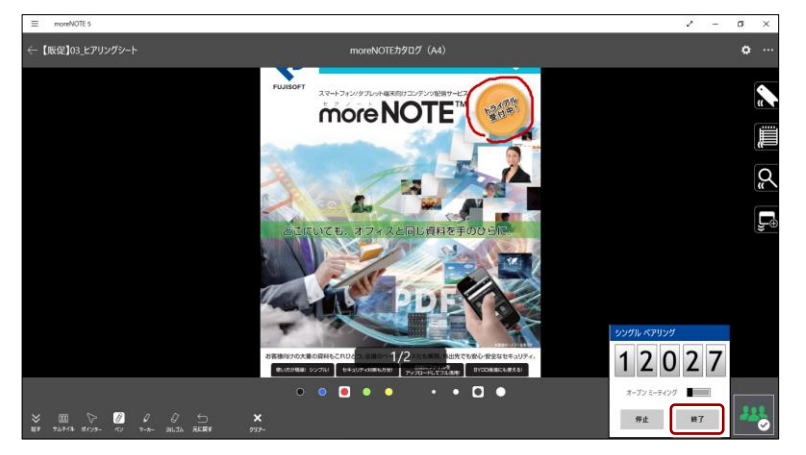

終了を確認するメッセージが表示されます。

 $\bullet$  [はい]をタップします。

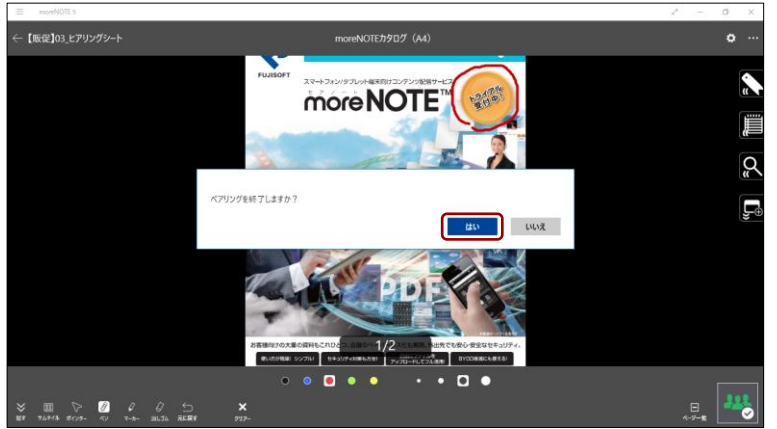

ペアリングが終了します。

発表者がペアリングを終了すると、自動的に参加者のペアリングも 終了します。

### ■ ペアリング参加者の操作

シングルペアリング参加者は、発表者から伝えられたアクセスコードを設定し て、ペアリングに参加します。

1. アプリバーから、[参加] ボタンをタップします。

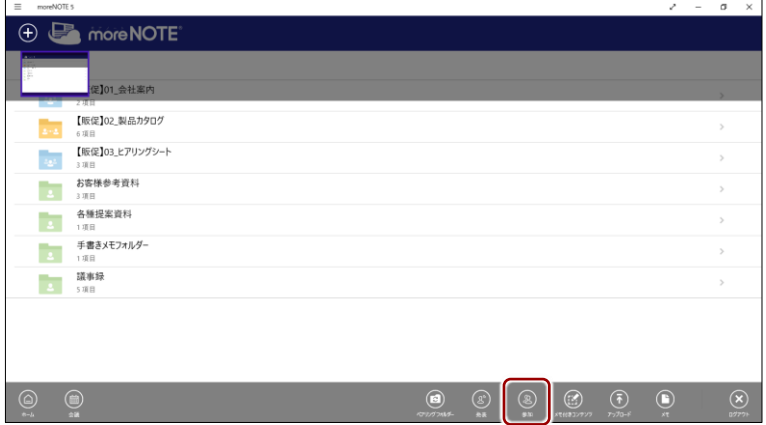

「シングルペアリング」画面とペアリングボタンが表示されます。

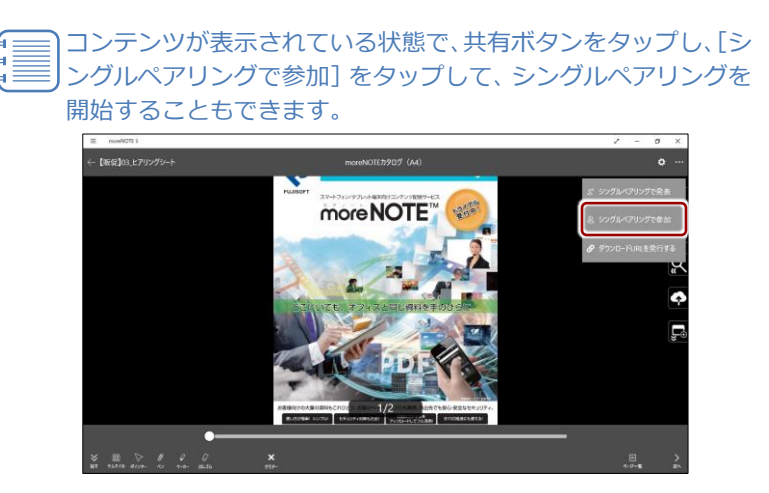

2. ペアリング発表者から伝えられた5桁のアクセスコードを入力して、 [開始]をタップします。

「ペアリング参加」画面以外の部分をタップすると、「ペアリン

グ参加」画面が閉じます。ただし、ペアリング自体が終了した わけではなく、ペアリングボタンをタップすることで、「ペアリ ング参加」画面を再表示することができます。

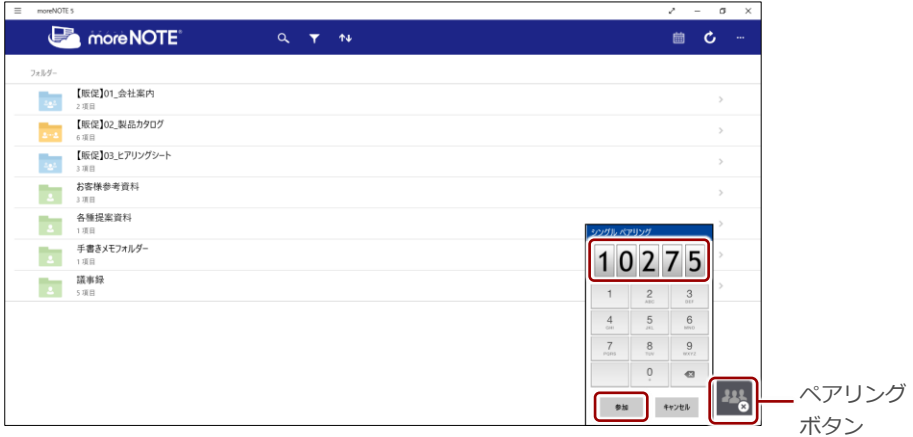

ペアリングが開始され、「シングルペアリング」画面が閉じます。 また、ペアリングボタンが緑色に変わります。

6 章moreNOTE の 活 用 ア プ リ 操 作 マ ニ ュ ア ル

- 3. 発表者が表示/操作しているコンテンツが画面上に表示されます。
	- シングルペアリングの場合、途中で発表者を交代することは
	- できません。
		- 参加者は、ペアリング中にメニューを表示したりページをめ くったりすることはできません。
		- ペアリング中は、発表者のペンツールとポインターの操作が 参加者に同期されます。また、発表者が「オプション」画面 の「発表時にページ拡大を同期する」を「同期する]に設定 している場合、画面の拡大/縮小の状態も発表者の表示/操 作と同期されます。

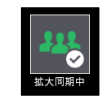

• 発表者が画面の拡大/縮小をしていない場合、参加者は自由 に画面を拡大/縮小することができます。ただし、発表者が 「オプション」画面の「発表時にページ拡大を同期する」を [同期する]に設定している場合、発表者が画面を拡大/縮 小したり、ページをめくったりすると、参加者の画面の拡大 /縮小はリセットされ、発表者が表示/操作している状態に なります。

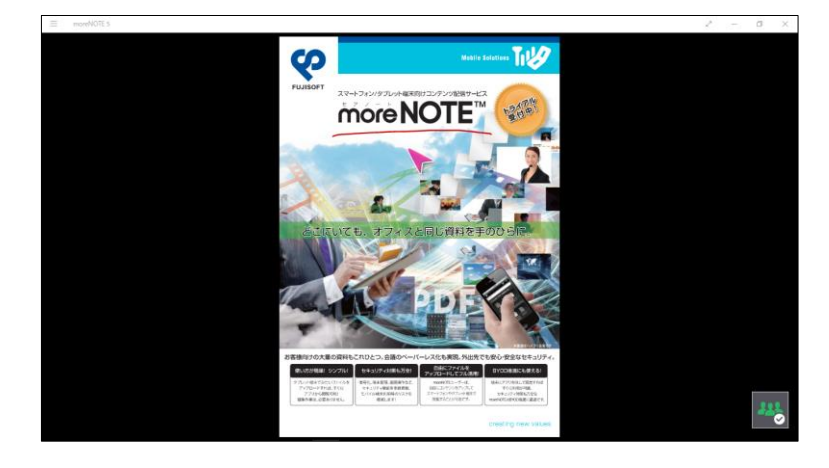

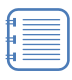

発表者がコンテンツを開くまで、「発表を待っています」という 待機画面が表示されます。

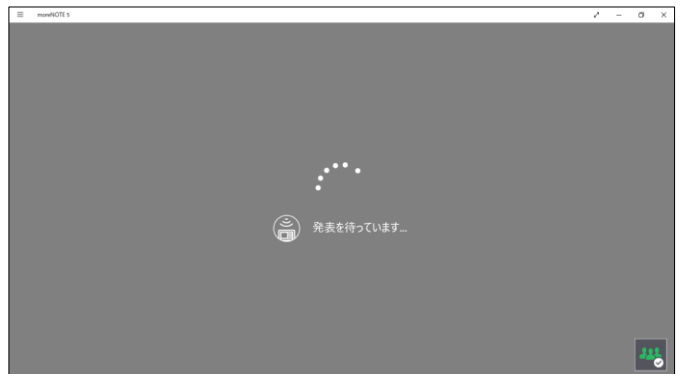

- 4. ペアリングは停止/再開することができます。
	- ❶ ペアリングを停止するには、「シングルペアリング」画面で「停止] をタップします。

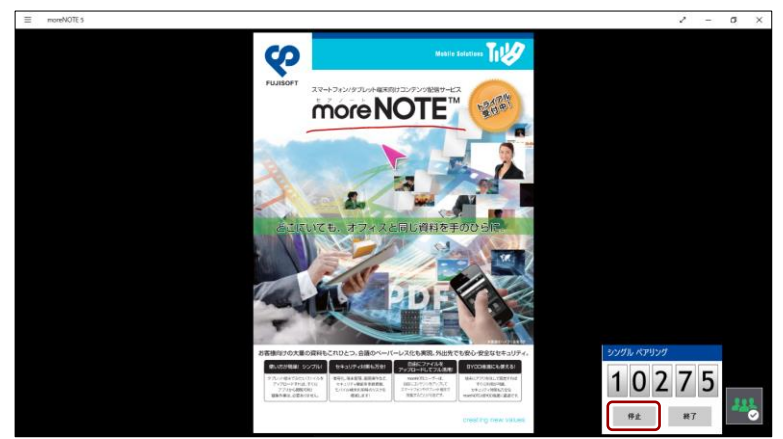

ペアリングが一時停止の状態になり、ペアリングボタンが黄色に変 わります。

2 停止状態のペアリングを再開するには、「シングルペアリング」画 面で [再開] をタップします。

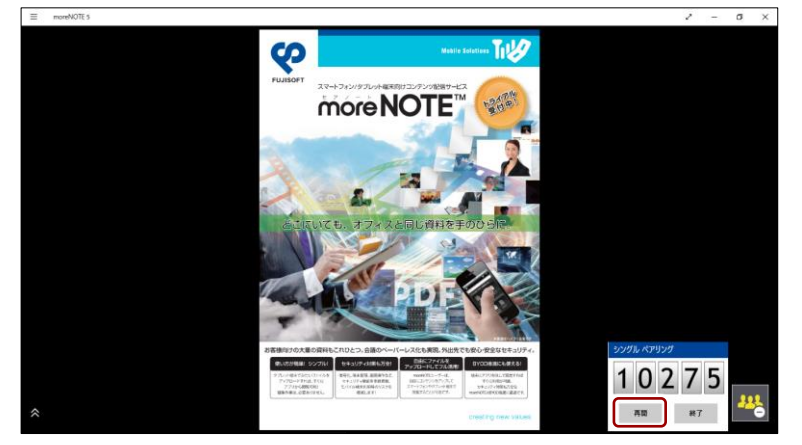

ペアリングが再開され、ペアリングボタンが緑色に戻ります。

- 5. ペアリングを終了します。
	- **SP** more NOTE 10275  $B_L$   $B_T$
	- 「シングルペアリング」画面で [終了] をタップします。

ペアリングの終了を確認するメッセージが表示されます。

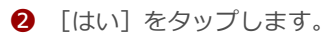

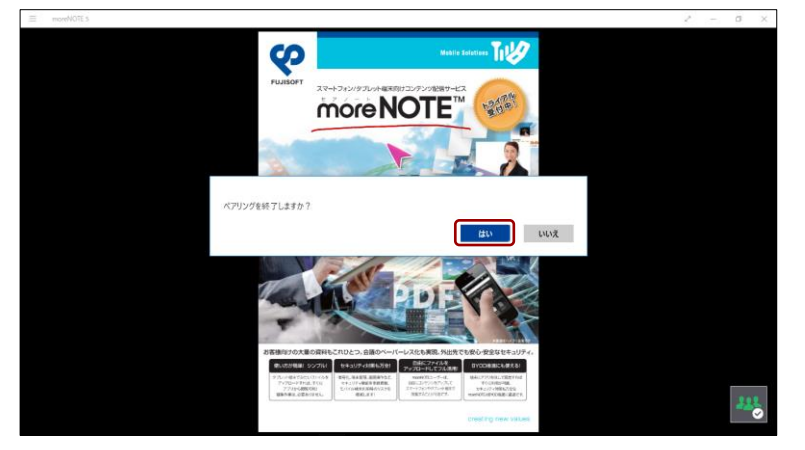

ペアリングが終了します。

ſ

発表者がペアリングを終了した場合は、参加者のペアリング も自動的に終了します。

## **6-3 画面を共有する(マルチペアリング)**

端末の画面上に表示されているコンテンツを複数のユーザー間で共有するペ アリング機能の 2 種類の方法のうち、マルチペアリングについて説明します。

#### **■ マルチペアリングの概要**

マルチペアリングでは、「ペアリング自動開始」の設定が有効になっているフォ ルダーを利用して、ユーザー間で自動的にペアリングを開始します。

また、会議リストに追加されている会議の詳細情報画面から、マルチペアリン グを自動的に開始することもできます。

マルチペアリングの場合、発表者を簡単に切り替えることができます。

- マルチペアリングフォルダーを作成するための「ペアリング自動開 始」の有効/無効の設定は、moreNOTE マネージャーで moreNOTE 管理者のみが設定できます。
	- 画面の共有はマルチペアリングフォルダー単位で行います。このと き、下位の階層にあるフォルダーも、同じマルチペアリングの対象 となります。
	- 最上位のマルチペアリングフォルダーが異なるフォルダー同士で、 画面を共有することはできません。

マルチペアリングでペンツールを使用する場合、通常のペンツール使用時とは 動作が異なります。

• 発表者による手書き マルチペアリングでは、発表者が手書きした内容は、発表者がアップロー ドボタンをタップすることで、手書きメモ付きコンテンツとして、開いて いるコンテンツと同じフォルダーにアップロードできます。 なお、発表者の手書きした内容が、自動的に保存されることはありません。

• 一時停止したときの手書き ペアリングを一時停止してから手書きすることで、発表者が手書きしたも のとは別に、自分用の編集中の手書きメモ付きコンテンツとして、開いて いるコンテンツと同じフォルダーに自動で保存されます。

ペアリングを一時停止した状態で、手書きした内容をアップロードする ことはできません。

#### **■ ペアリングのネットワーク設定**

ペアリングを開始する前に、端末のネットワークを設定します。

▶ ネットワークの設定については、『[6](#page-98-0)-1 [画面を共有する\(シングルペアリ](#page-108-0) [ング\)』](#page-108-0)の『[■ペアリングのネットワーク設定』](#page-109-0)を参照してください。

#### **フォルダーからのマルチペアリング**

「ペアリング自動開始」の設定が有効になっているフォルダーからマルチペア リングを開始する手順について説明します。

#### **ペアリング発表者の操作**

マルチペアリングの発表者はマルチペアリングフォルダー内のコンテンツを 表示し、発表者ボタンをタップしてから、コンテンツの表示やペンツールによ る手書きなどの操作をします。

ここでは、ペアリング発表者の操作手順について説明します。

- 1. ホーム画面またはフォルダーで、マルチペアリングフォルダーをタップ します。
	- マルチペアリングフォルダーには、オレンジ色のアイコンが 表示されています。
		- アプリバーの「ペアリングフォルダー]ボタンをタップする と、「ペアリングフォルダー」画面が表示され、ペアリングフォ ルダーの一覧を表示できます。

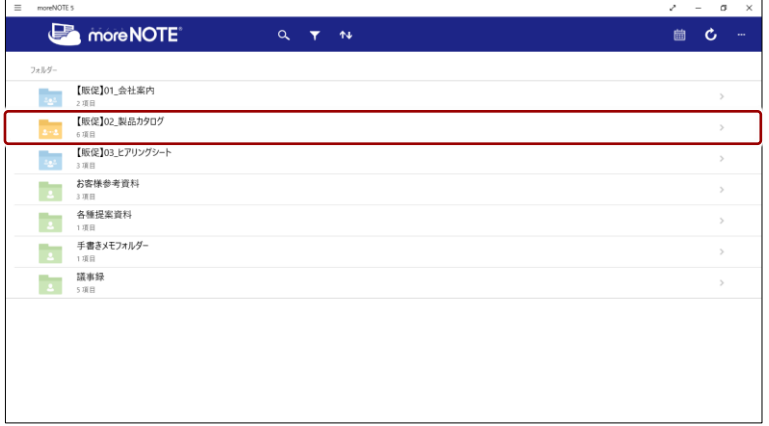

コンテンツの一覧が表示されます。

2. 画面を共有したいコンテンツをタップします。

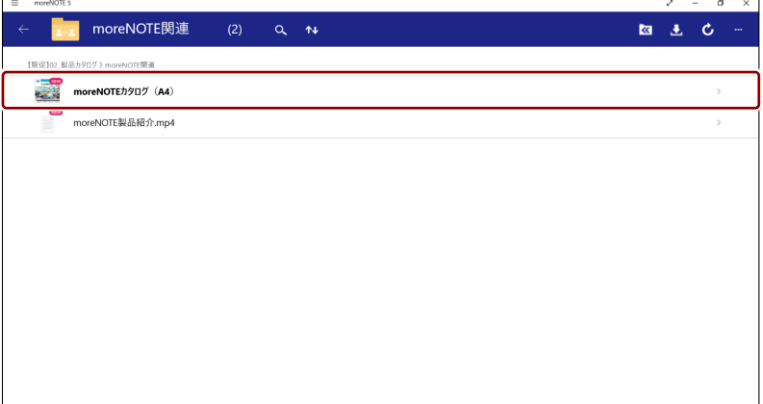

コンテンツが表示されます。

3. 発表者ボタンをタップします。

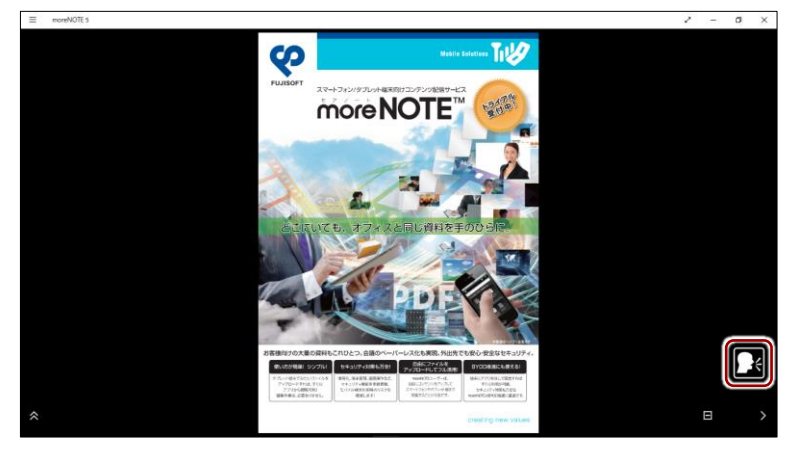

ペアリングの開始を確認するメッセージが表示されます。

**4.** [はい] をタップします。

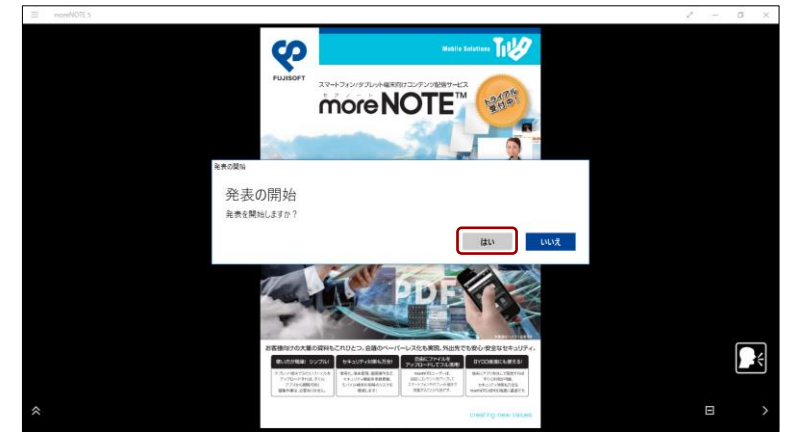

発表者ボタンが緑色に変わります。

5. ペンツールによる手書きなどの操作をします。

ペアリング中は、ここで発表者が操作している画面が、ペアリング参加 者の画面に表示されます。

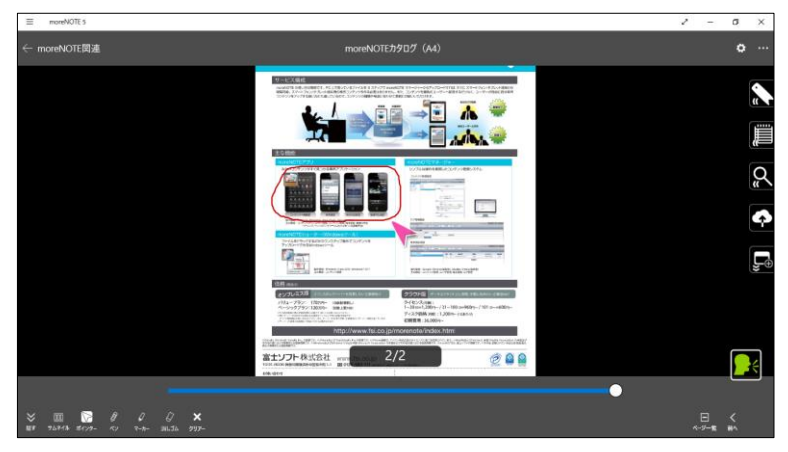

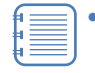

- ペアリング中は、発表者のペンツールとポインターの操作が 参加者に同期されます。また、「オプション」画面の「発表時 にページ拡大を同期する」が [同期する]に設定されている 場合、画面の拡大/縮小の状態も同期することができます。
- ▶「オプション」画面については、『[7](#page-149-0)-1 [アプリの設定をす](#page-149-0) [る』](#page-149-0)を参照してください。
- 発表者は、マルチペアリングフォルダーに戻って、別のコン テンツを開くこともできます。
- 6. マルチペアリングを終了するには、発表者ボタンをタップします。

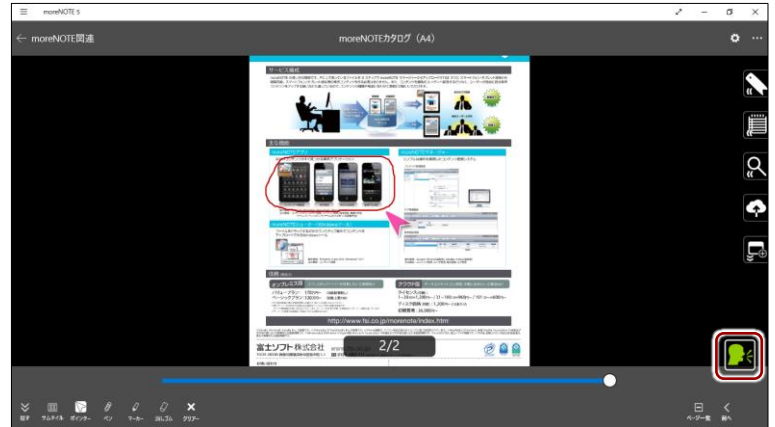

ペアリングの終了を確認するメッセージが表示されます。

7. [はい]をタップします。

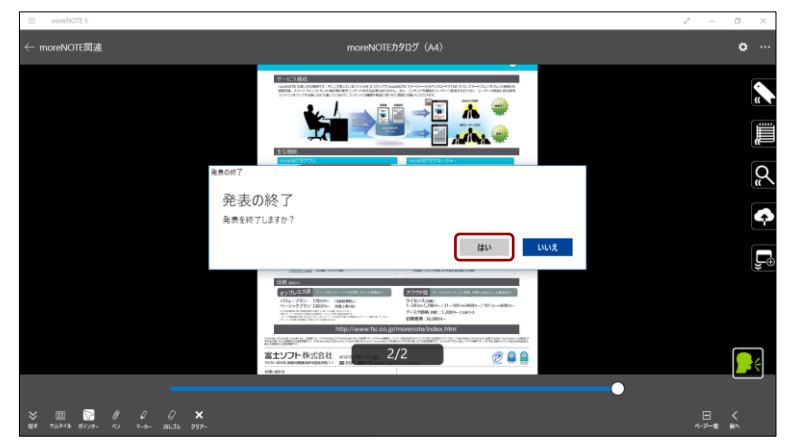

発表者ボタンが白色に変わります。

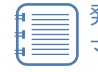

発表者ボタンが緑色の状態で、戻るボタンでコンテンツを閉じ、 マルチペアリングフォルダーのコンテンツ一覧画面より上の階 層に移動することで、マルチペアリングを終了することもでき ます。

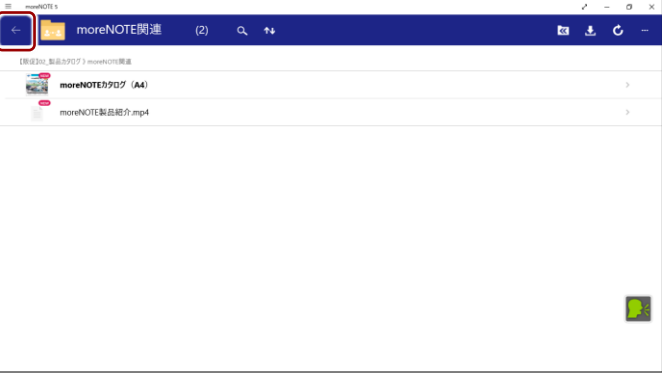

#### **ペアリング参加者の操作**

すでに発表者が設定されている場合、マルチペアリング参加者がマルチペアリ ングフォルダーを表示すると、自動的にマルチペアリング用のコンテンツが表 示され、ペアリングが開始されます。

ここでは、ペアリング発表者の操作手順について説明します。

- 1. ホーム画面またはフォルダーで、マルチペアリングフォルダーをタップ します。
	- マルチペアリングフォルダーには、オレンジ色のアイコンが 表示されています。
		- アプリバーの[ペアリングフォルダー]ボタンをタップする と、「ペアリングフォルダー」画面が表示され、ペアリングフォ ルダーの一覧を表示できます。

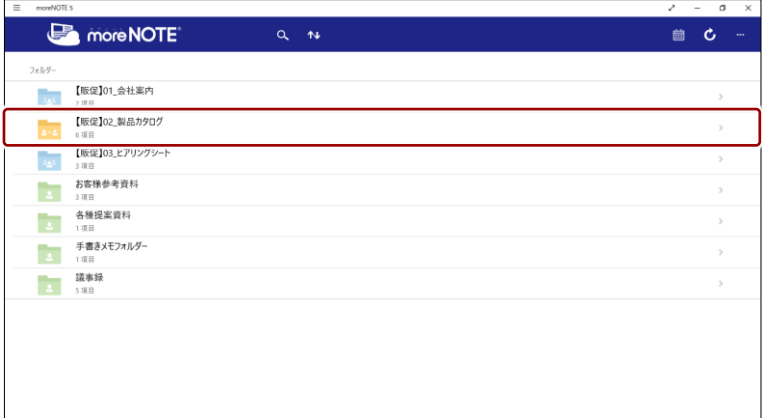

2. 発表者が表示/操作しているコンテンツが自動的に画面上に表示され ます。

発表者がまだペアリングを開始していない場合、マルチペアリ ングフォルダーで待機していると、ペアリングの開始時に自動 的にコンテンツが表示されます。

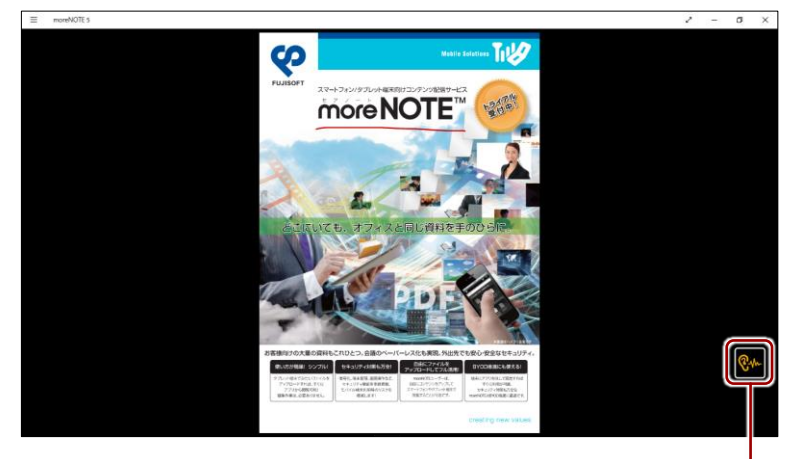

ペアリング中は、同期ボタンが黄 色で表示されます。

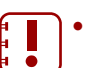

• 参加者は、ペアリング中にアプリバーを表示したりページを めくったりすることはできません。

• ペアリング中は、発表者のペンツールとポインターの操作が 参加者に同期されます。また、発表者が「オプション」画面 の「発表時にページ拡大を同期する」を「同期する]に設定 している場合、画面の拡大/縮小の状態も発表者の表示/操 作と同期されます。

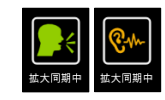

- 発表者が画面の拡大/縮小をしていない場合、参加者は自由 に画面を拡大/縮小することができます。ただし、発表者が 「オプション」画面の「発表時にページ拡大を同期する」を [同期する]に設定している場合、発表者が画面を拡大/縮 小したり、ページをめくったりすると、参加者の画面の拡大 /縮小はリセットされ、発表者が表示/操作している状態に なります。
- 3. 同期ボタンをタップすると、ペアリングを一時停止することができま す。

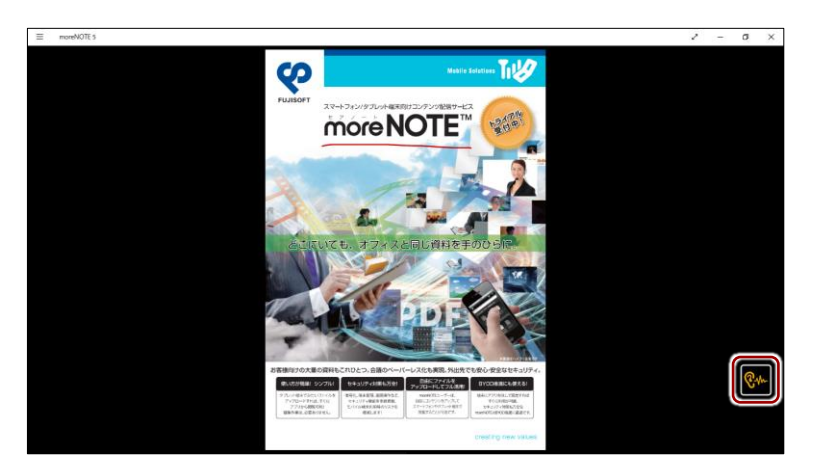

同期ボタンが白に変わり、ページめくりできるようになります。

4. 参加者としてペアリングに戻りたい場合は、同期ボタンをタップしま す。

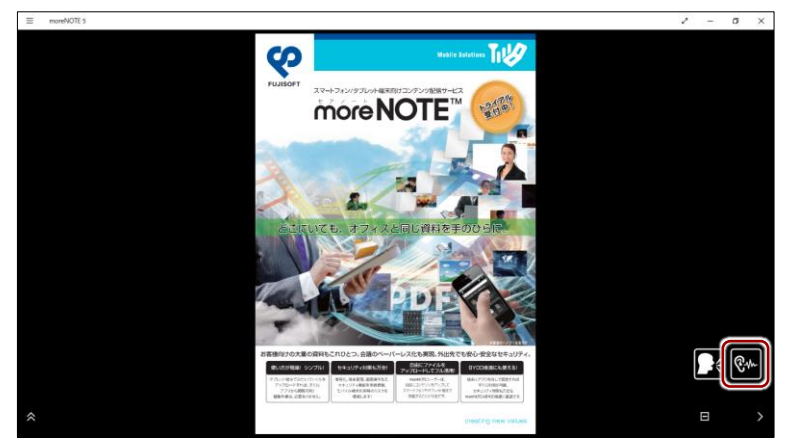

5. マルチペアリングへの参加を終了するには、戻るボタンでコンテンツを 閉じ、マルチペアリングフォルダーのコンテンツ一覧画面より上の階層 に移動します。

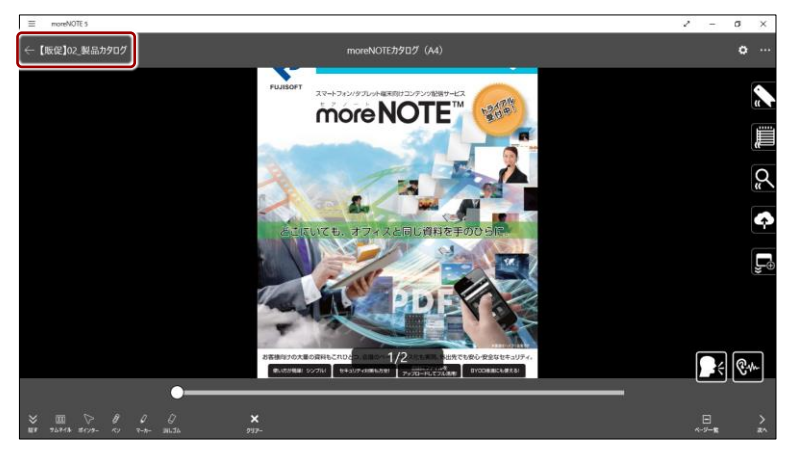

#### **■ 会議リストからのマルチペアリング**

会議の詳細情報画面からマルチペアリングを開始する手順について説明しま す。

ſT 会議の詳細情報画面からマルチペアリングを開始できるのは、会議の開 始日時の 2 時間前から終了日時の 12 時間後までとなります。 ÷

#### **ペアリング発表者の操作**

マルチペアリングの発表者は、会議の詳細情報画面でマルチペアリングを開始 します。会議に登録されている資料を表示し、発表者ボタンをタップしてから、 コンテンツの表示やペンツールによる手書きなどの操作をします。

1. 「会議」画面を表示し、マルチペアリングを開始したい会議をタップし ます。

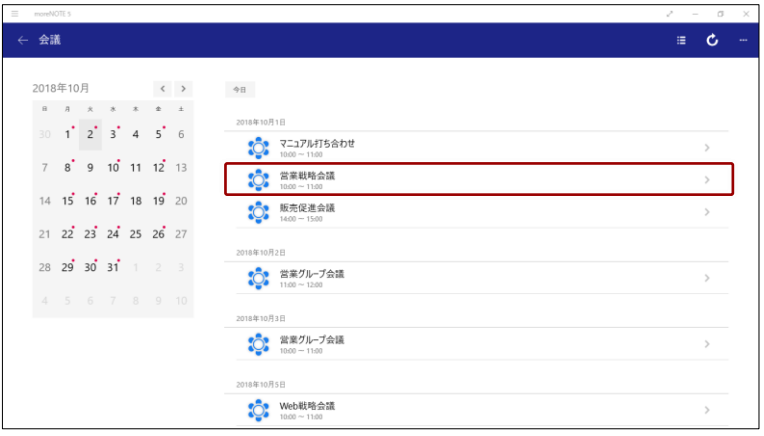

会議の詳細情報画面が表示されます。

2. 画面を共有したい資料をタップします。

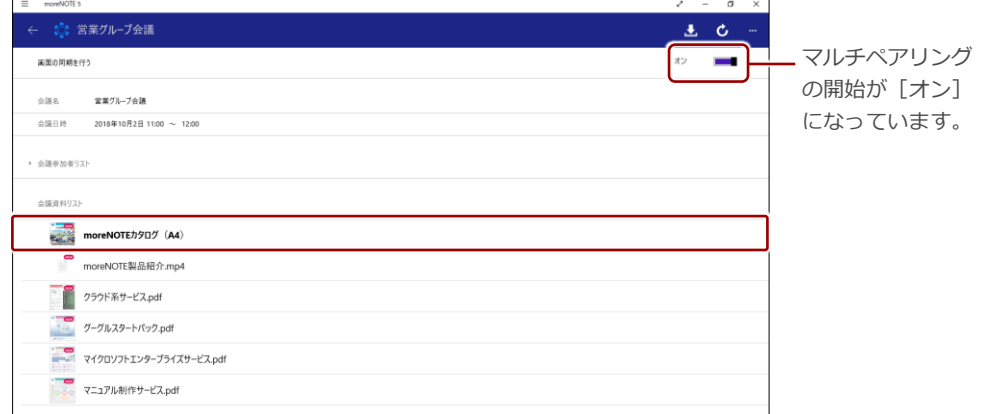

資料が表示されます。

3. 発表者ボタンをタップします。

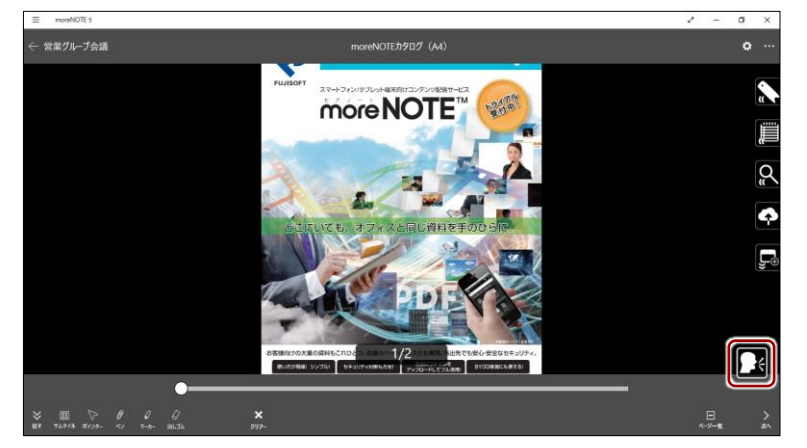

ペアリングの開始を確認するメッセージが表示されます。

**4.** [はい] をタップします。

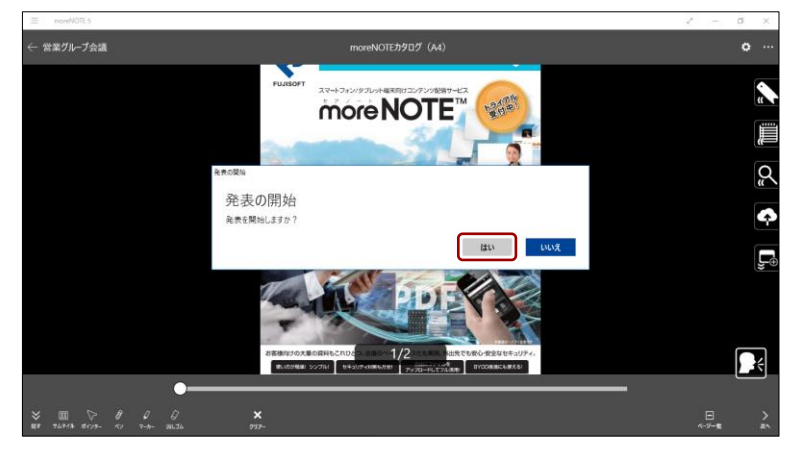

発表者ボタンが緑色に変わります。

5. ペンツールによる手書きなどの操作をします。

ペアリング中は、ここで発表者が操作している画面が、ペアリング参加 者の画面に表示されます。

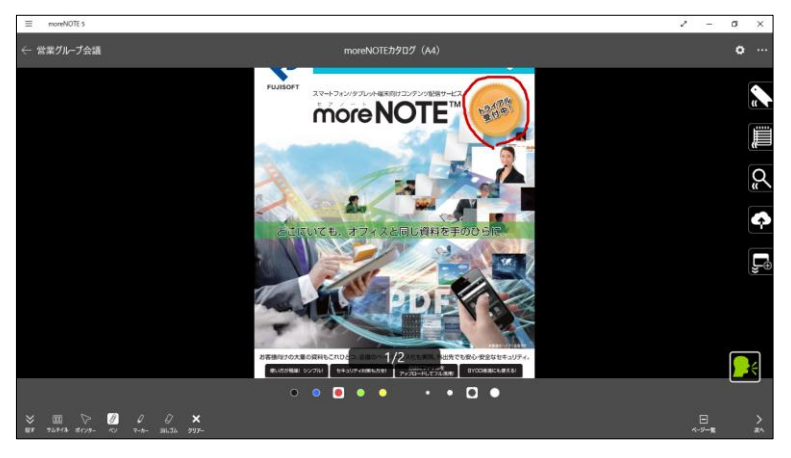

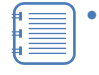

• ペアリング中は、発表者のペンツールとポインターの操作が 参加者に同期されます。また、「オプション」画面の「発表時 にページ拡大を同期する」が[同期する]に設定されている 場合、画面の拡大/縮小の状態も同期することができます。

- ▶「オプション」画面については、『[7](#page-149-0)-1 [アプリの設定をす](#page-149-0) [る』](#page-149-0)を参照してください。
- 発表者は、会議の詳細情報画面に戻って、別のコンテンツを 開くこともできます。
- 6. マルチペアリングを終了するには、戻るボタンで資料を閉じ、会議の詳 細情報画面で「マルチペアリングを開始する]をオフに設定します。

戻るボタンをタップして会議の詳細情報画面を終了すること で、マルチペアリングを終了することもできます。

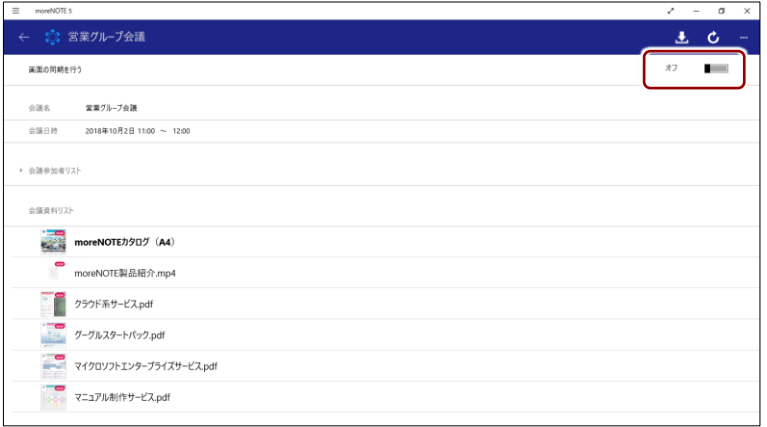

#### **ペアリング参加者の操作**

すでに発表者が発表を開始している場合、参加者がマルチペアリングを開始す ると、発表者が表示しているマルチペアリング用の資料が自動的に表示されま す。

1. 「会議」画面を表示し、マルチペアリングを開始したい会議をタップし ます。

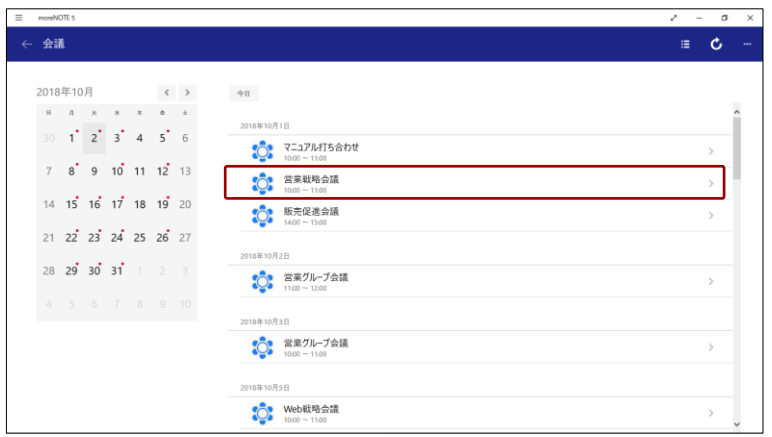

2. 発表者が表示/操作している資料が自動的に画面上に表示されます。

発表者がまだペアリングを開始していない場合、会議の詳細情 報画面で待機していると、ペアリングの開始時に自動的に資料 が表示されます。

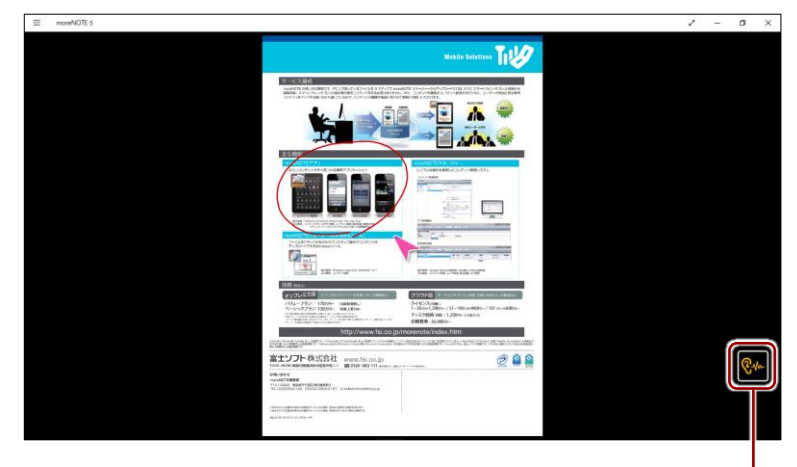

ペアリング中は、同期ボタンが黄 色で表示されます。

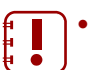

• 参加者は、ペアリング中にメニューを表示したりページをめ くったりすることはできません。

• ペアリング中は、発表者のペンツールとポインターの操作が 参加者に同期されます。また、発表者が「オプション」画面 の「発表時にページ拡大を同期する」を [同期する]に設定 している場合、画面の拡大/縮小の状態も発表者の表示/操 作と同期されます。

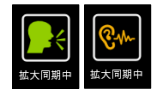

• 発表者が画面の拡大/縮小をしていない場合、参加者は自由 に画面を拡大/縮小することができます。ただし、発表者が 「オプション」画面の「発表時にページ拡大を同期する」を [同期する]に設定している場合、発表者が画面を拡大/縮 小したり、ページをめくったりすると、参加者の画面の拡大 /縮小はリセットされ、発表者が表示/操作している状態に なります。

3. 同期ボタンをタップすると、ペアリングを一時停止することができま す。

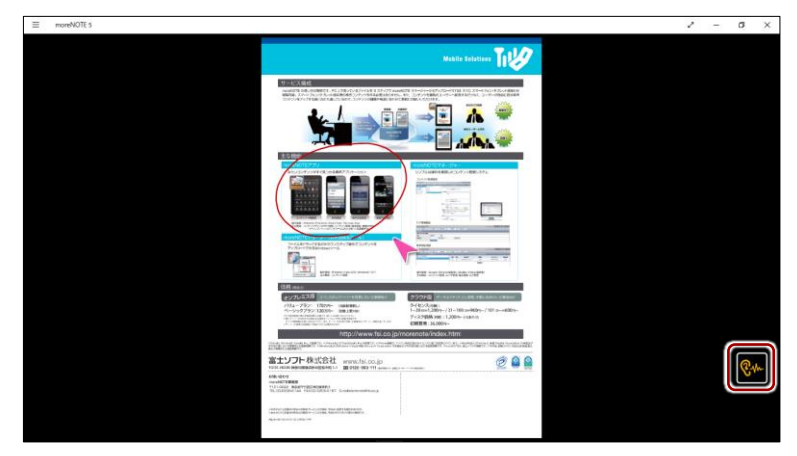

同期ボタンが白に変わり、ページめくりできるようになります。

4. 参加者としてペアリングに戻りたい場合は、同期ボタンをタップしま す。

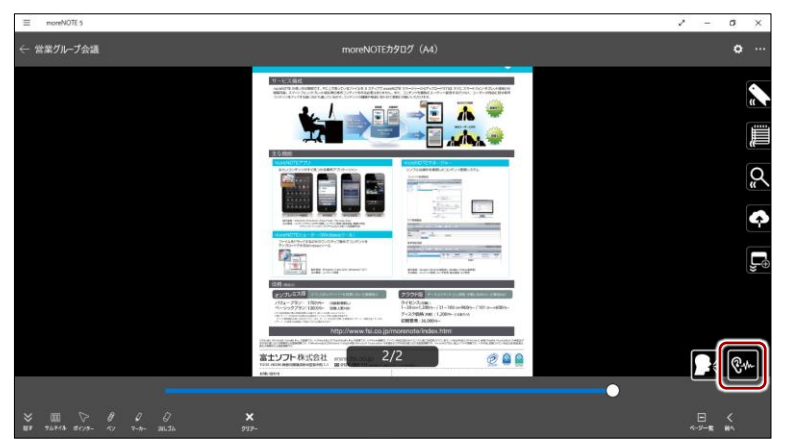

5. マルチペアリングを終了するには、戻るボタンで資料を閉じ、会議の詳 細情報画面で[マルチペアリングを開始する]をオフに設定します。

戻るボタンをタップして会議の詳細情報画面を終了すること

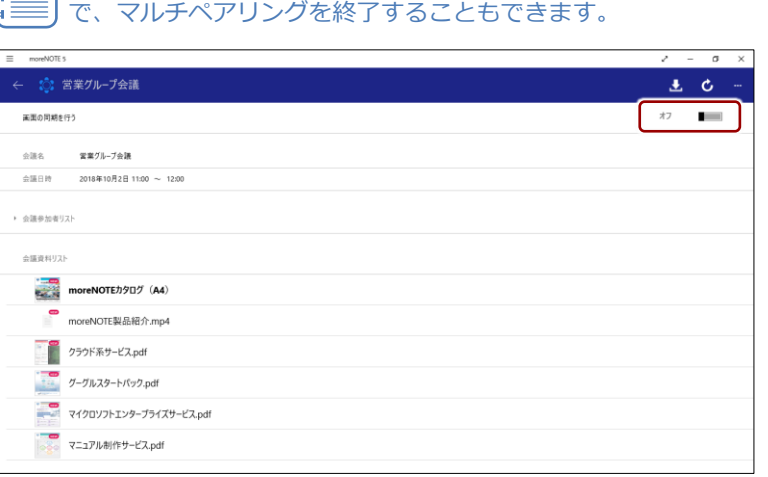

#### ■ 発表者への切り替え

マルチペアリングでは、ペアリング参加者から発表者に交代することができま す。

1. ペアリング同期ボタンをタップします。

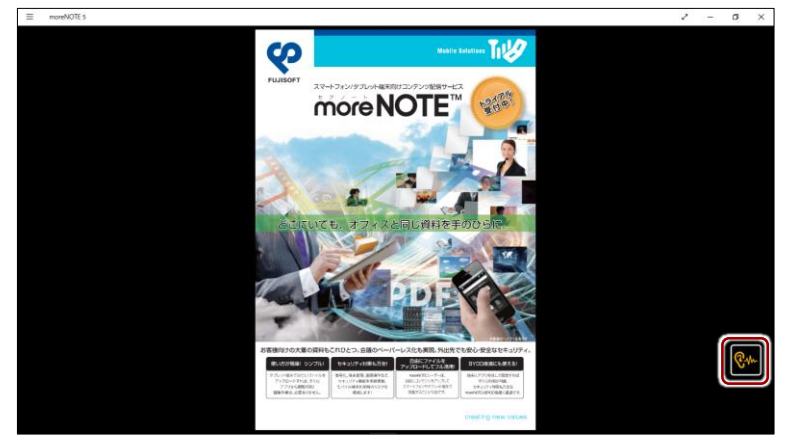

同期ボタンが白に変わり、発表者ボタンが表示されます。

2. 発表者ボタンをタップします。

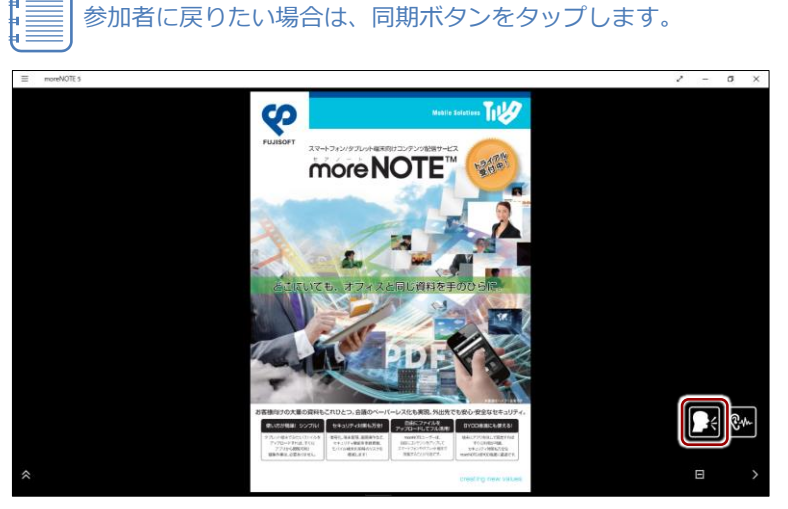

「発表を開始しますか?」という確認メッセージが表示されます。

6 章moreNOTE の 活 用 ア プ リ 操 作 マ ニ ュ ア ル

**3.** [はい]をタップします。

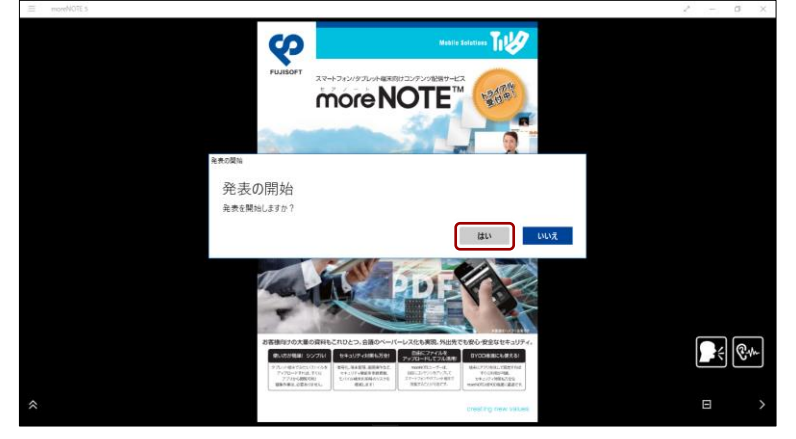

発表者ボタンが緑に変わり、発表者として操作できるようになります。

• このとき、もとの発表者側の端末は、自動的に参加者に切り 替わります。

• ペンツールで手書きした内容がある場合、発表者を切り替え ても手書きを続けることができます。

## **6-4 写真やコンテンツをアップロードする**

端末に保存されている写真などのコンテンツや、撮影した写真をアップロード する手順について説明します。

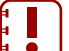

写真をアップロードするには、moreNOTE ユーザーまたは moreNOTE 管理者としてログインする必要があります。

端末からファイルを選択するのではなく、撮影した写真をアップロード する場合、写真を端末に保存しないようにすることができます。

#### <span id="page-134-0"></span>**フォルダーからアップロード**

端末上に保存されている写真などのコンテンツをアップロードする手順につ いて説明します。

1. アプリバーで、[アップロード]ボタンをタップします。

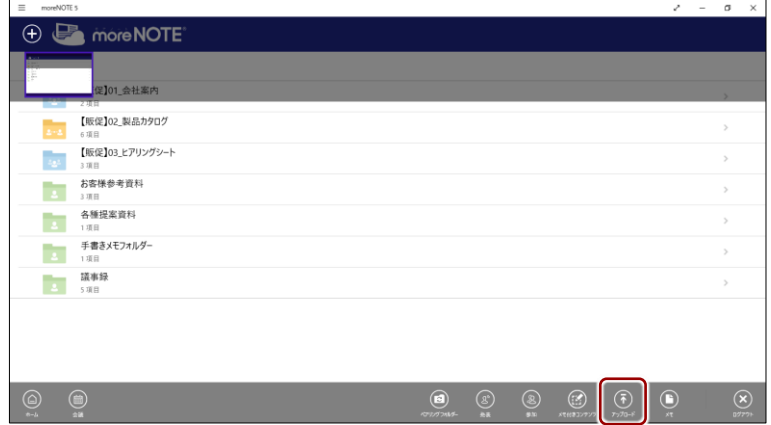

「コンテンツアップロード」画面が表示されます。

2. 「タイトル」の右に表示されているファイルの選択ボタンをタップしま す。

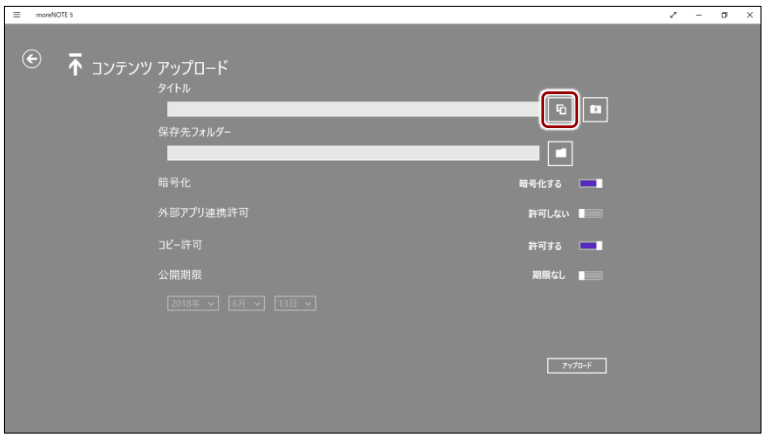

ファイルの選択画面が表示されます。

3. [カメラロール]などのフォルダーを開き、アップロードしたいファイ ルを選択して、[開く] ボタンをタップします。

| 開く                                        |                               |              |                      | $\times$              |
|-------------------------------------------|-------------------------------|--------------|----------------------|-----------------------|
| > PC > ピクチャ > Camera Roll<br>$\leftarrow$ |                               | ৺ ৩          | Camera Rollの検索       | ۹                     |
| 新しいフォルダー<br>整理 ▼                          |                               |              | BE -                 | ℯ<br>Ш                |
| $\widehat{\phantom{a}}$<br>名前             | 日付時刻                          | 種類           | サイズ                  | タグ                    |
| 티<br>WIN_20180613_16_58_41_Pro.jpg        | 2018/06/13 16:58              | JPG ファイル     | 193 KB               |                       |
| W  WIN_20180613_16_58_53_Pro.jpg          | 2018/06/15 16:58              | JPG フアイル     | 200Kb                |                       |
| E<br>WIN_20180613_16_59_59_Pro.jpg        | 2018/06/13 16:59              | JPG ファイル     | <b>198 KB</b>        |                       |
| n<br>WIN_20180613_17_01_25_Pro.jpg        | 2018/06/13 17:01              | JPG ファイル     | 237 KB               |                       |
|                                           |                               |              |                      |                       |
| $\epsilon$                                |                               |              |                      | $\overline{ }$        |
| ファイル名(N):                                 | WIN_20180613_16_58_41_Pro.jpg | $\checkmark$ | すべてのファイル(*)<br>開<(O) | $\checkmark$<br>キャンセル |

アップロードする写真が設定されます。

4. そのほかのアップロードの設定をします。

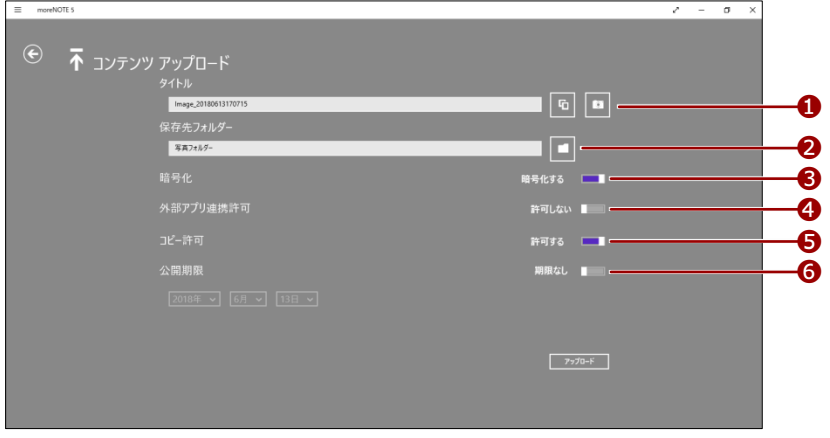

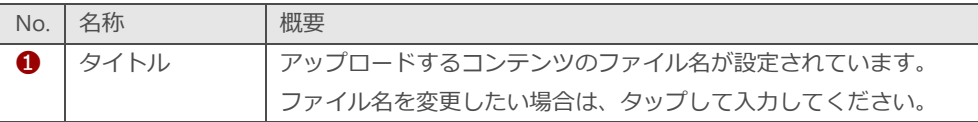

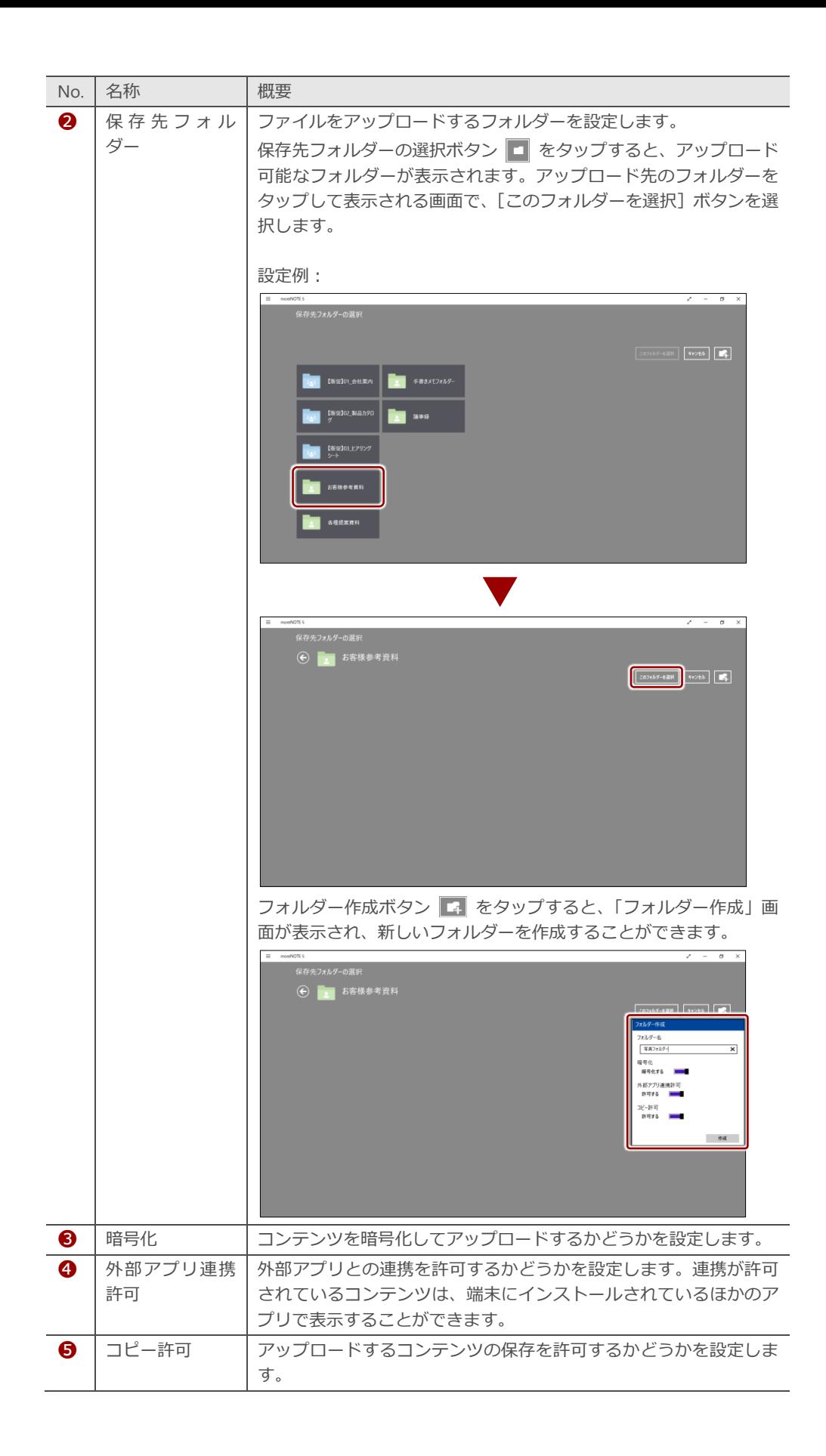

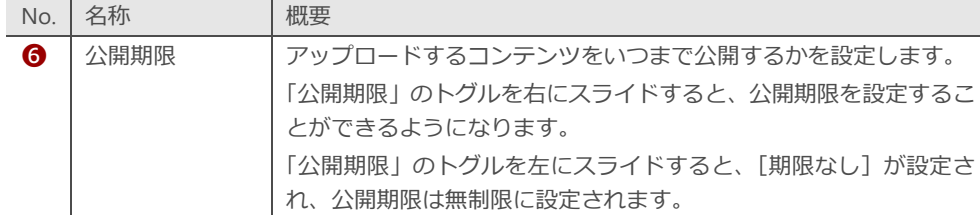

5. [アップロード]ボタンをタップします。

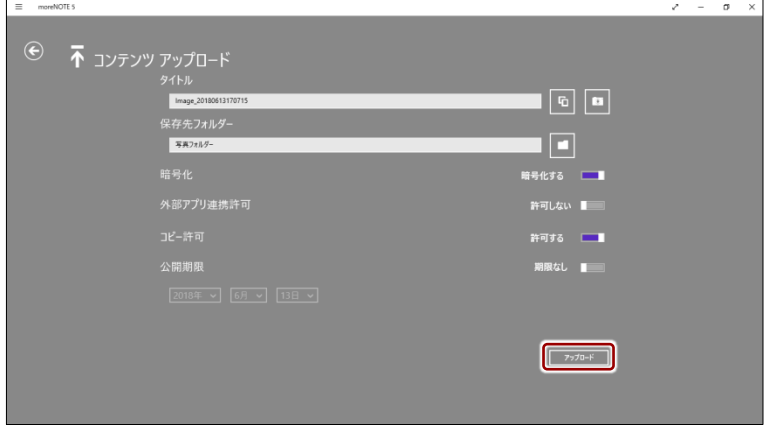

「ファイルをアップロードしています」というメッセージが表示されま す。

アップロードが終了すると、moreNOTE の「コンテンツアップロード」 画面が閉じます。

moreNOTE アプリの「オプション」画面で、「アップロード確認 メッセージ」が[表示]に設定されている場合、ファイルサイズ の大きいコンテンツをアップロードしようとすると確認メッ セージが表示されます。

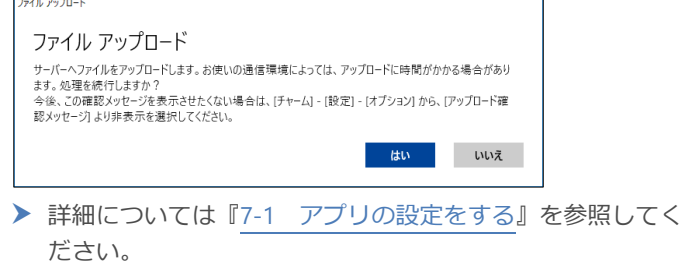

# 6 章moreNOTE の 活 用 ア プ リ 操 作 マ ニ ュ ア ル

#### **■ 写真を撮影してアップロード**

新しく写真を撮影してアップロードする手順について説明します。

1. アプリバーで、[アップロード]ボタンをタップします。

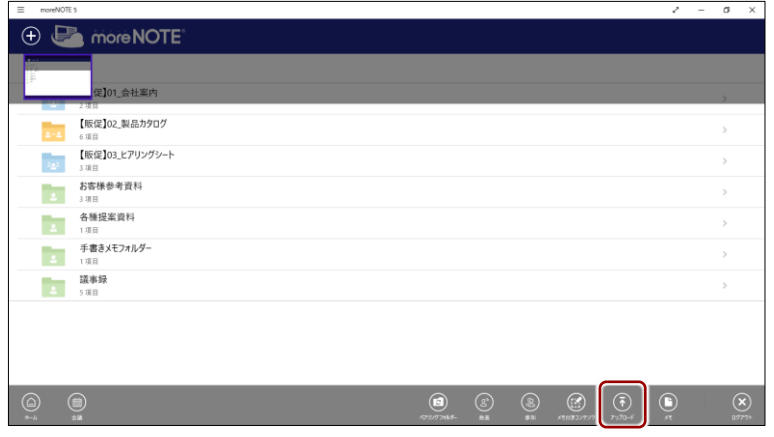

「コンテンツアップロード」画面が表示されます。

2. カメラボタンをタップします。

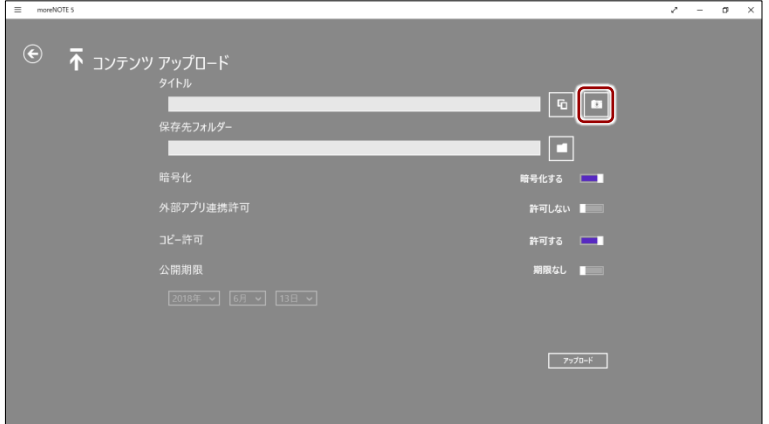

カメラアプリが表示されます。

3. 写真を撮影します。

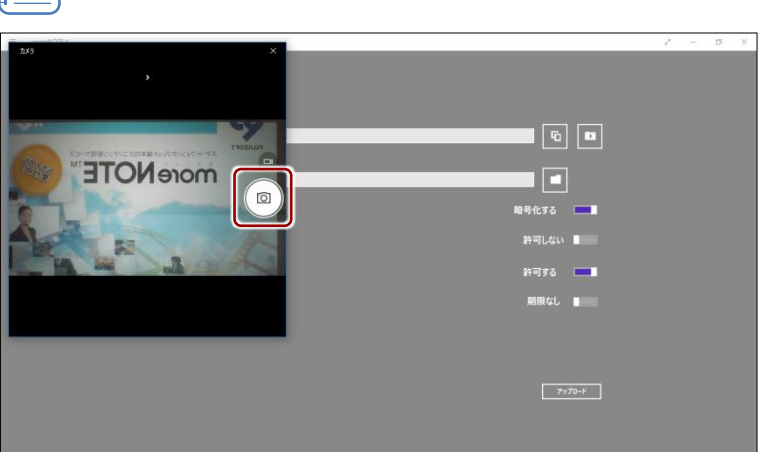

カメラの機能は利用している OS によって異なります。

**4.** [√]ボタンをタップします。

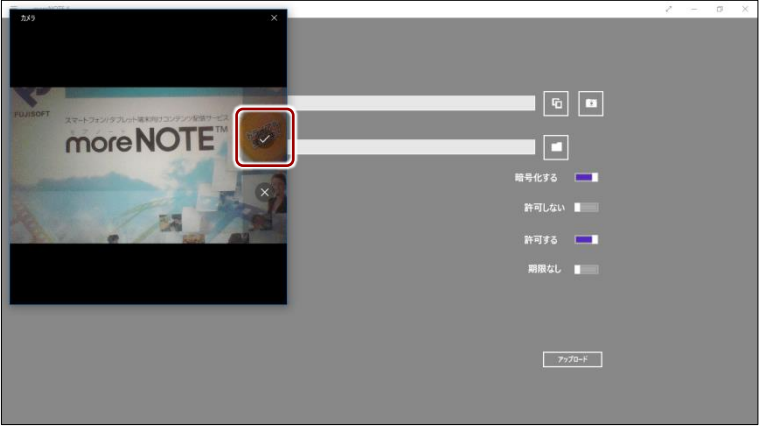

- 5. そのほかのアップロードの設定をして、[アップロード]ボタンをタッ プします。
	- ▶ 設定内容については、『[■フォルダーからアップロード』](#page-134-0)の手順 4 を参照してください。

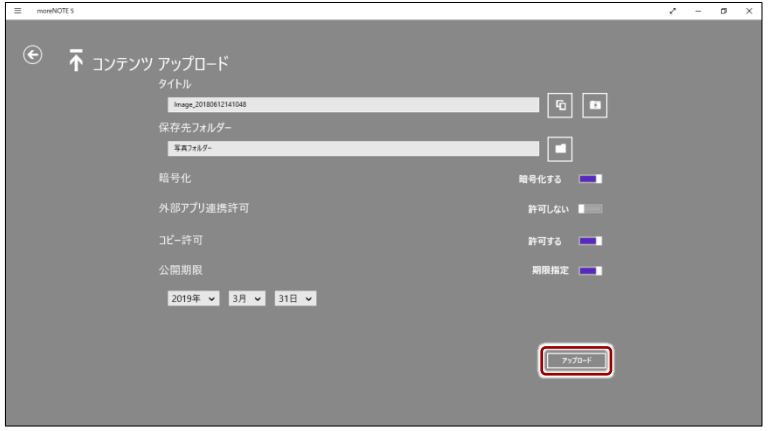

「ファイルをアップロードしています」というメッセージが表示されま す。

アップロードが終了すると、moreNOTE の「コンテンツアップロード」 画面が閉じます。

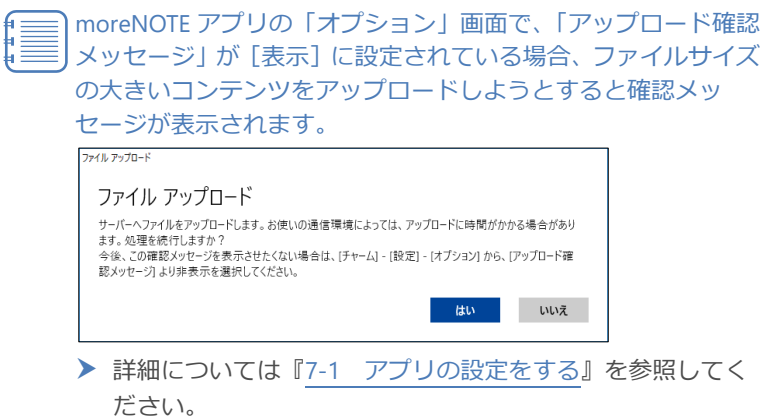

## **6-5 テキストメモを追加する**

テキストメモを追加して、必要なときにコンテンツから参照できるようにしま す。テキストメモの追加方法には、メニューからの追加とコンテンツからの追 加の 2 つがあります。

• 1 ユーザーが登録できるメモの数は 100 件まで、1 件あたりのメモの サイズは 1MB までとなります。ただし、テキストメモの容量は、 moreNOTE サーバーの利用容量には加算されません。

• オフラインモードでテキストメモを作成した場合は、作成後にオン ラインモードでログインするまで、サーバーに保存されません。

#### **メニューから追加**

メニューからテキストメモを追加する手順について説明します。

1. アプリバーで、[メモ]ボタンをタップします。

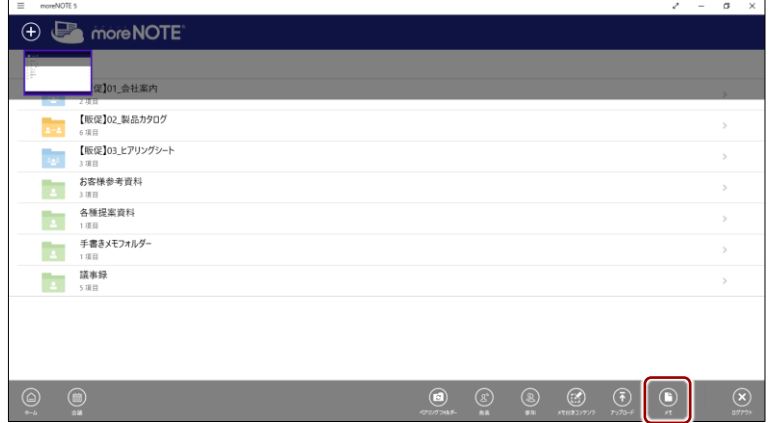

「メモ」画面が表示されます。

2. アプリバーで、[新規作成]ボタンをタップします。

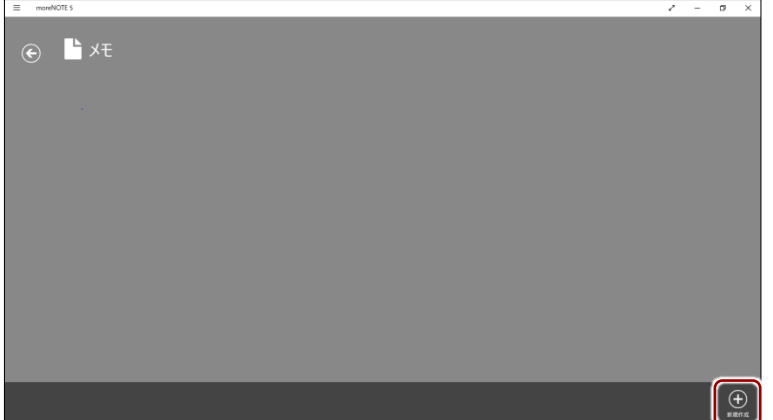

メモの一覧に新規テキストメモが追加され、メモの入力欄が表示されま す。

3. テキストを入力します。

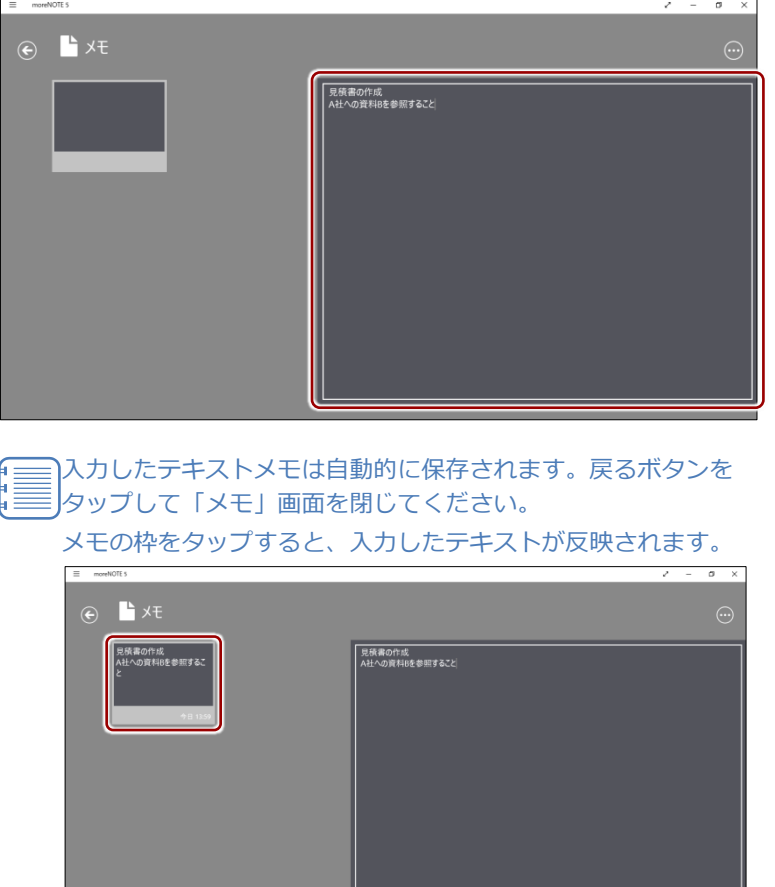

## **POIN テキストメモを削除するには**

削除したいテキストメモを左右方向へスワイプして選択し、画面下部に表示される[削除]ボタ ンをタップします。

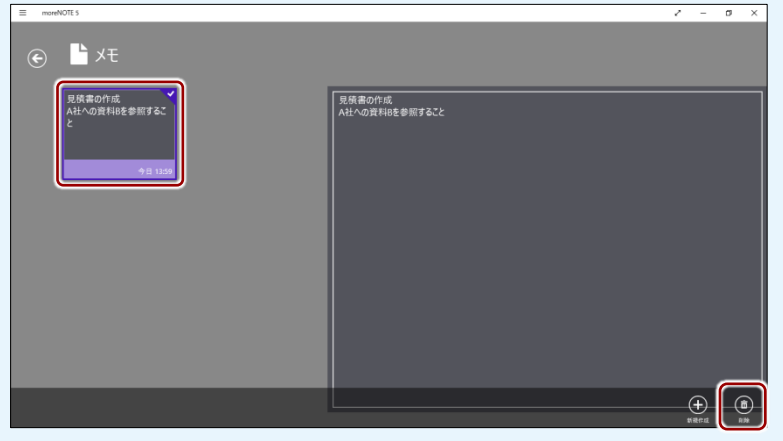

## **OOInt メモを送信する**

テキストメモをメールやテキストエディターなどの外部アプリで開くことができます。選択でき るアプリは、端末の設定によって異なります。

インストールされていても、アカウント情報を入力しないと表示されないアプリもありま す。

Windows 10 の場合は、ハンバーガーメニューから [共有] を選択すると、「共有」画面でメモを 送信するアプリを選択することができます。

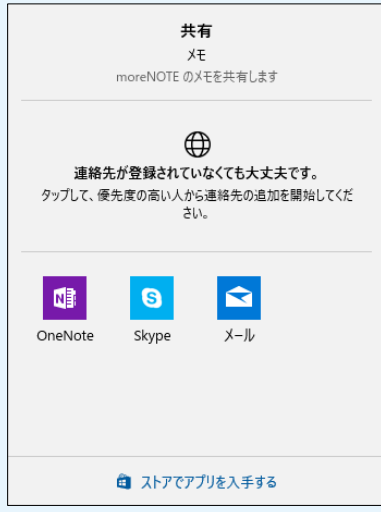

Windows 8.1 の場合は、右端からスワイプしたときに表示されるメニューで[共有]を選択して、 「共有」チャームを表示し、メモを送信するアプリを選択してください。

#### **■ コンテンツから追加**

コンテンツからテキストメモを追加する手順について説明します。

1. コンテンツが表示されている状態で、サイドメニューのメモアイコンを タップします。

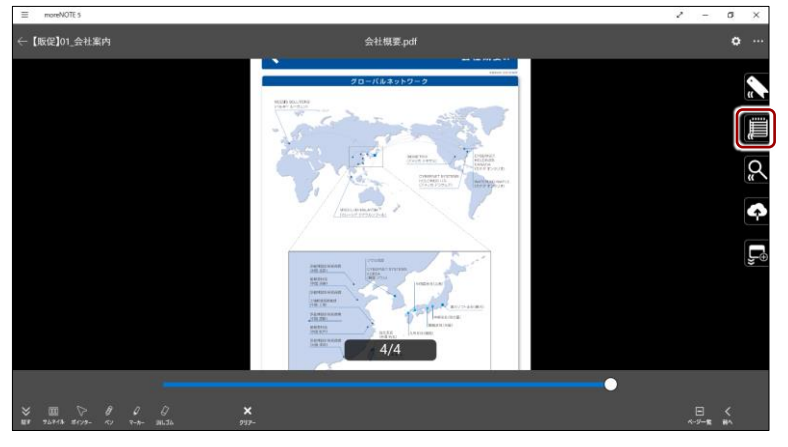

「メモ」サイド画面が表示されます。

2. 追加ボタンをタップします。

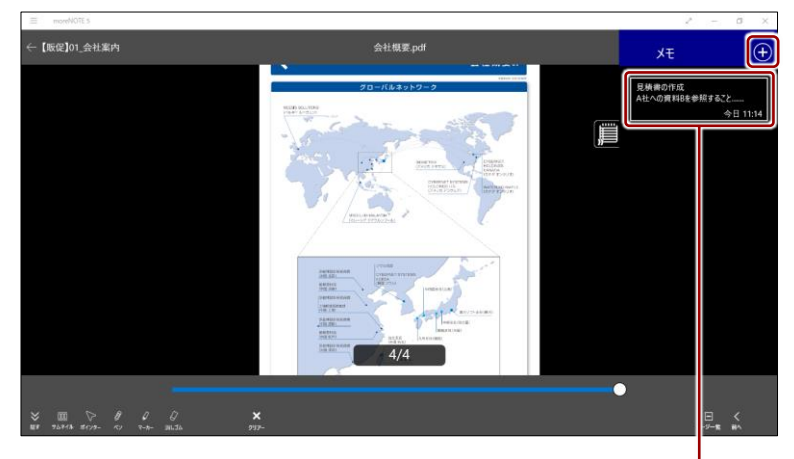

表示されているメモをタップすると、 内容を確認することができます。

テキストを入力できるようになります。
3. テキストを入力します。

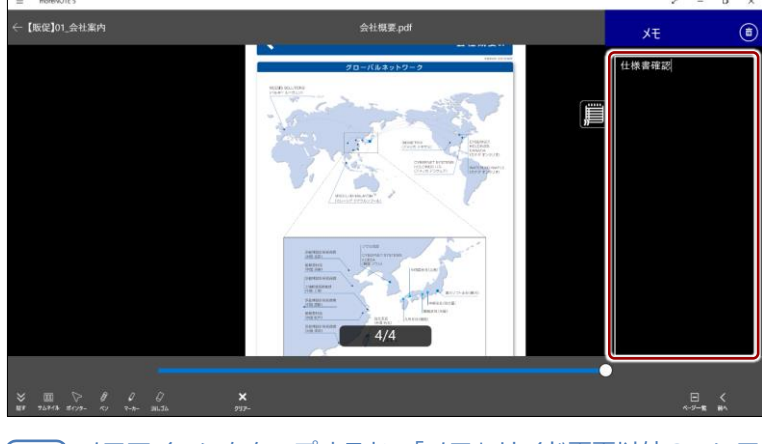

メモアイコンをタップするか、「メモ」サイド画面以外のコンテ ンツ上をタップして、「メモ」画面を閉じてください。

### **POINT テキストメモを削除するには**

削除したいテキストメモを左右方向へスワイプして選択し、画面上部に表示される削除ボタンを タップします。

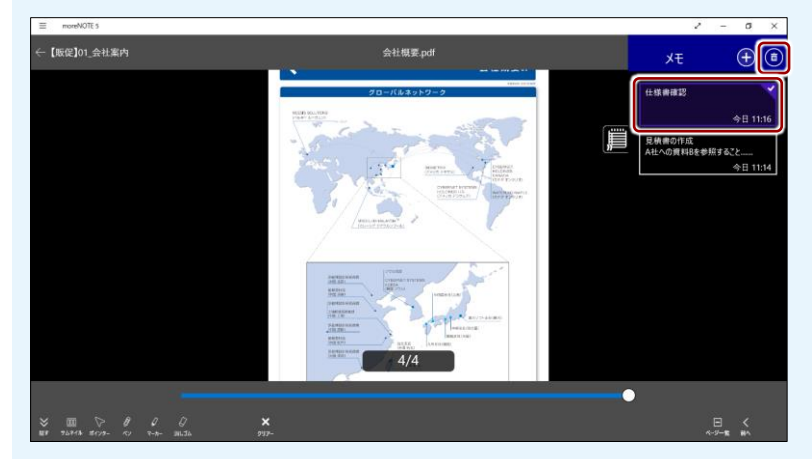

### **OOInt メモを送信する**

テキストメモをメールやテキストエディターなどの外部アプリで開くことができます。選択でき るアプリは、端末の設定によって異なります。

インストールされていても、アカウント情報を入力しないと表示されないアプリもありま す。

Windows 10 の場合は、ハンバーガーメニューから [共有] を選択すると、「共有」画面でメモを 送信するアプリを選択することができます。

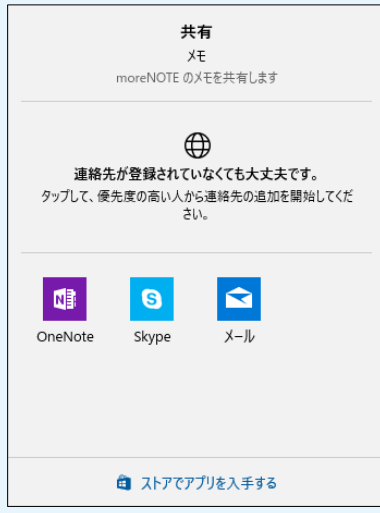

Windows 8.1 の場合は、右端からスワイプしたときに表示されるメニューで[共有]を選択して、 「共有」チャームを表示し、メモを送信するアプリを選択してください。

## **6-6 ダウンロードURLを発行する**

コンテンツに対してダウンロード URL を発行し、URL を展開することで、簡 単に共有することができます。また、ダウンロードするためのパスワードやダ ウンロード可能な回数を設定でき、同じコンテンツであっても発行されるダウ ンロード URL は毎回異なるため、コンテンツを安全に共有することができま す。

ダウンロード URL を通知されたユーザーは、ダウンロード URL にアクセスす ることで、moreNOTE にログインせずに、コンテンツを閲覧することができま す。

moreNOTE マネージャーで許可されていない場合、ダウンロード URL を発行することはできません。

- 1. ダウンロード URL を発行したいコンテンツの詳細画面を表示します。
	- ▶ コンテンツの詳細画面の表示手順については、『[5](#page-44-0)-4 [コンテンツの](#page-44-0) [詳細を表示する』](#page-44-0)を参照してください。
- 2. 操作ボタンをタップし、[ダウンロード URL を発行する]を選択します。

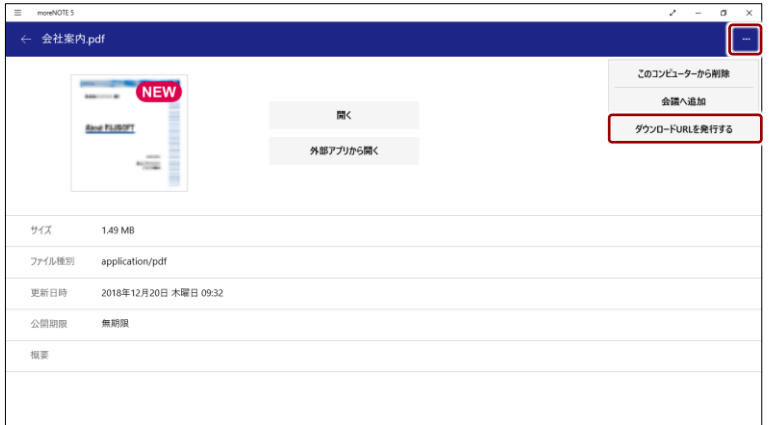

「ダウンロード URL 発行」画面が表示されます。

「ダウンロード URL 発行」画面は、ビューアーでコンテンツを表 示している状態で、共有ボタンから[ダウンロード URL を発行 する]を選択して表示することもできます。

▶ ビューアーのメニューの詳細については、『[5](#page-47-0)-5 PDF [を操作](#page-47-0) [する』](#page-47-0)の『[■ビューアーの構成』](#page-48-0)を参照してください。

6 章moreNOTE の 活 用 ア プ リ 操 作 マ ニ ュ ア ル

**3.** ダウンロード URL の設定をします。

❶ 受け取りパスワードを入力します。

- moreNOTE マネージャーの設定で、受け取りパスワード が必須に設定されている場合、「受け取りパスワード設定」 を[オフ]にすることはできません。
	- パスワードは、8 文字以上 100 文字以内で登録します。使 用できる文字は、半角英数字と記号 ! # \$ % & \_ . + - @ で す。
	- [自動生成]ボタンをクリックすると、8 文字のパスワー ドを自動的に生成することができます。

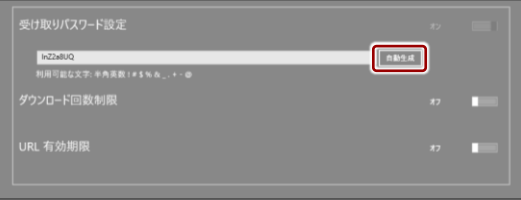

- 2 ダウンロード回数を制限する場合は、「ダウンロード回数制限」を 「オン]に設定して、回数を入力します。
- **❸** 有効期限を設定したい場合は、「URL 有効期限」を [オン] に設定 して、日付と時刻を設定します。

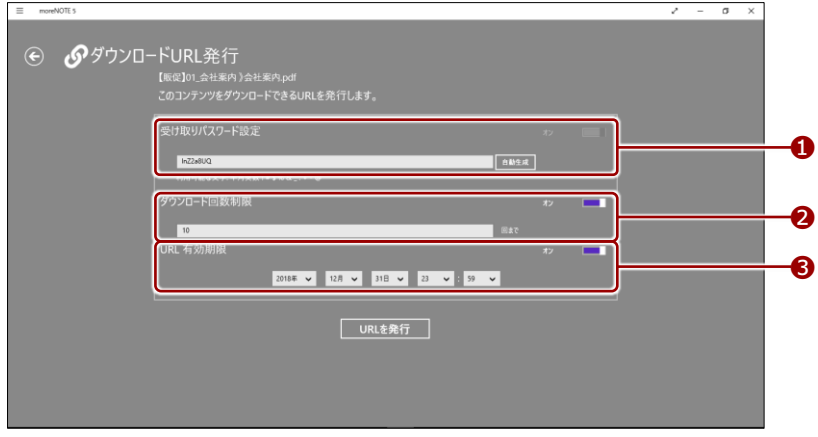

**4.** [URL を発行] ボタンをクリックします。

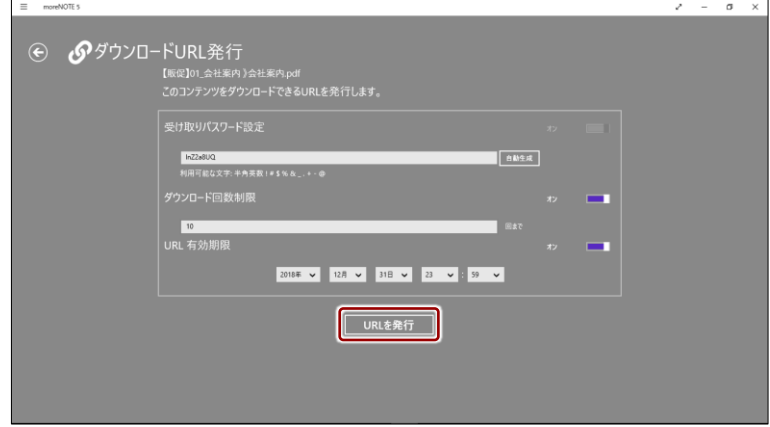

#### ダウンロード URL が発行されます。

することができます。

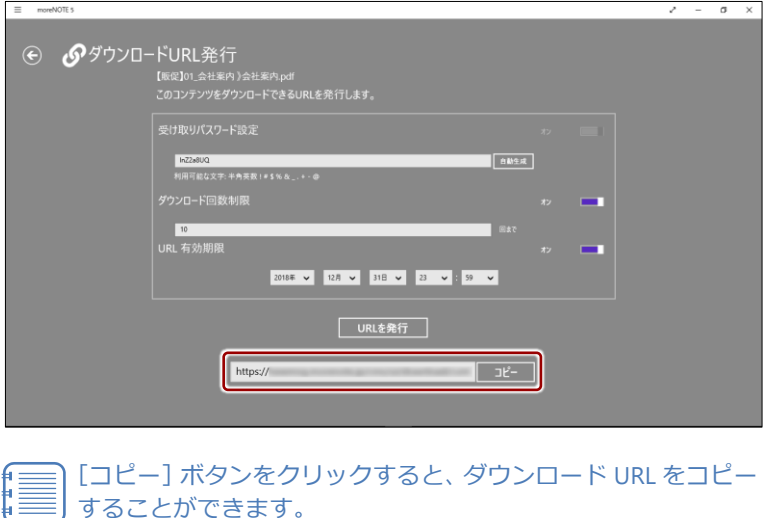

[コピー]ボタンをクリックすると、ダウンロード URL をコピー

# 7章 高度な設定

この章では、moreNOTE を設定して便利に利用したり、外部のアプリと連携してさらに活 用したりするための機能について説明します。

## <span id="page-149-0"></span>**7-1 アプリの設定をする**

moreNOTE の「設定」画面では、接続するサーバーなどのネットワーク設定の ほかに、キャッシュの削除や表示スタイルの変更などのアプリ設定をすること ができます。また、バージョンや利用規約などの情報も「設定」画面から参照 することができます。

ここでは、設定画面の設定方法と設定項目について説明します。

1. 「ログイン」画面で、設定ボタンをタップします。

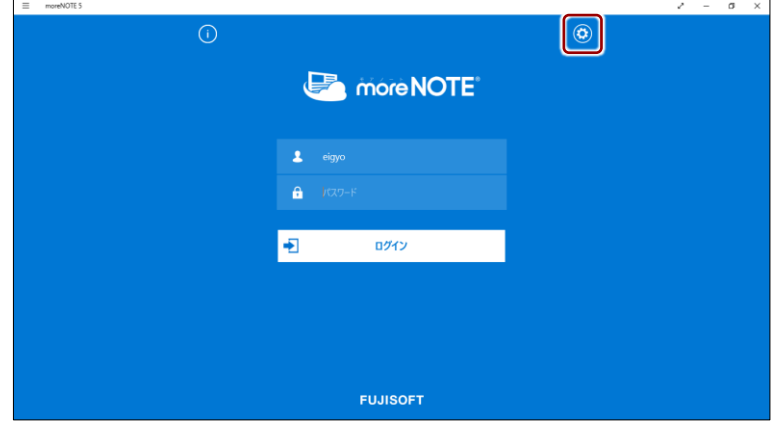

ログインしている場合は、ログアウトして「ログイン」画面を 表示してください。

▶ ログアウトの手順については、『[3](#page-29-0)-4 moreNOTE [からログア](#page-29-0) [ウトする』](#page-29-0)を参照してください。

「設定」チャームが表示されます。

2.  $[\n\pi \rightarrow \infty]$ をタップします。

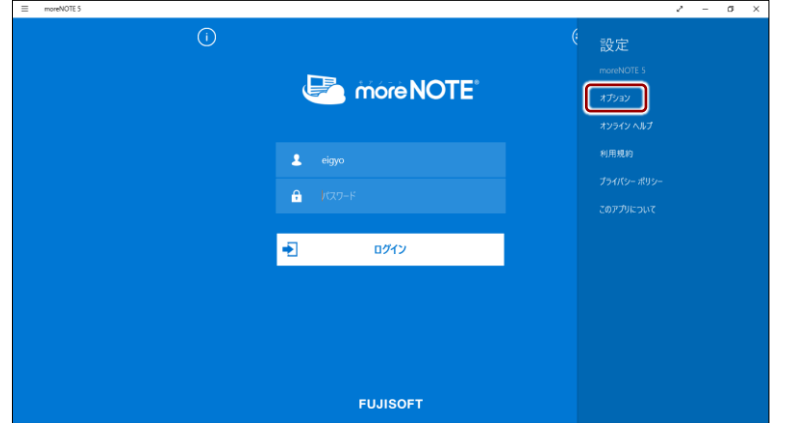

「オプション」画面が表示されます。

3. アプリを設定します。

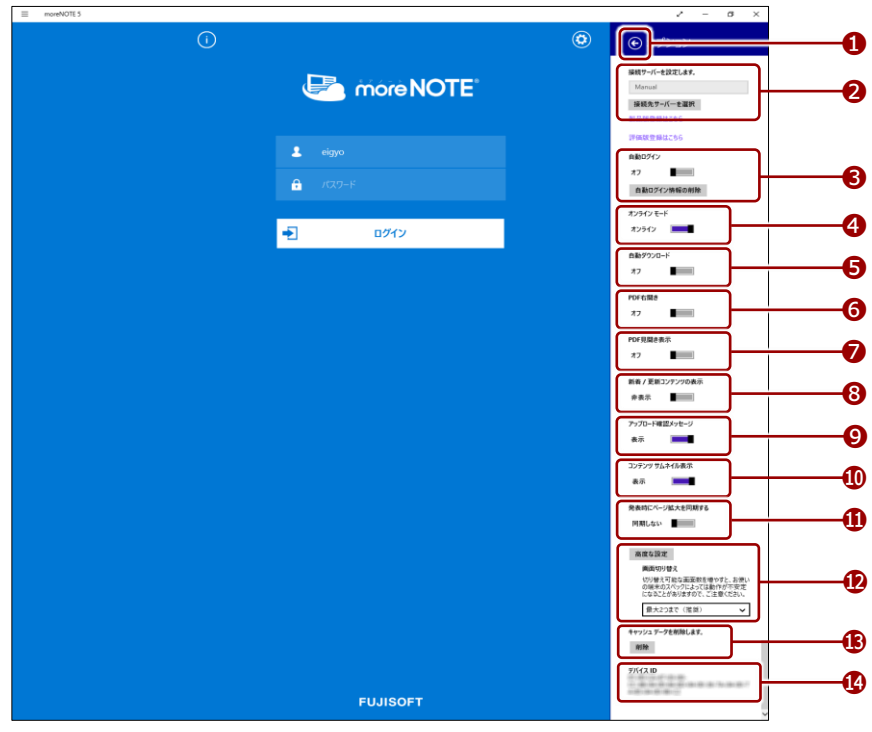

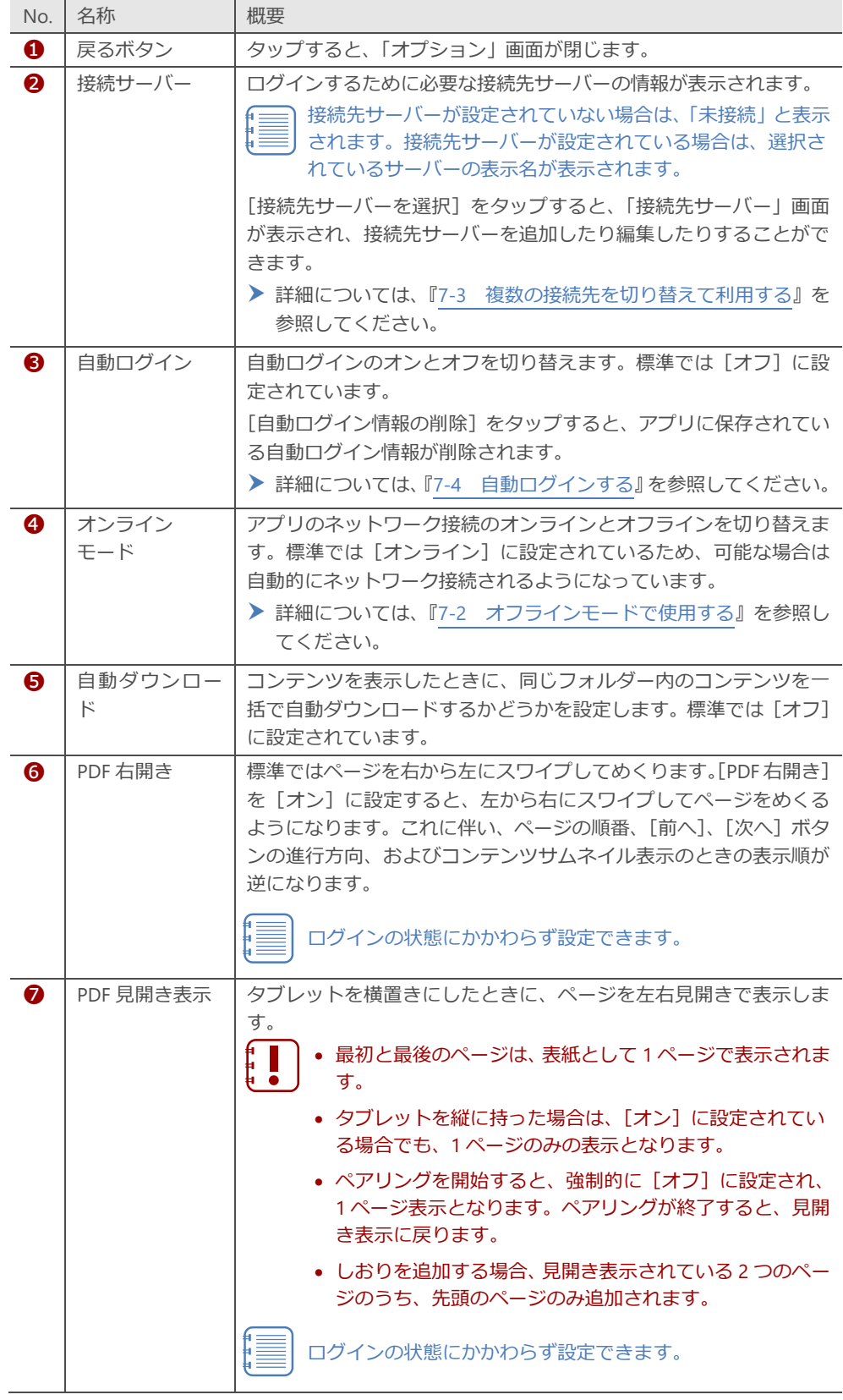

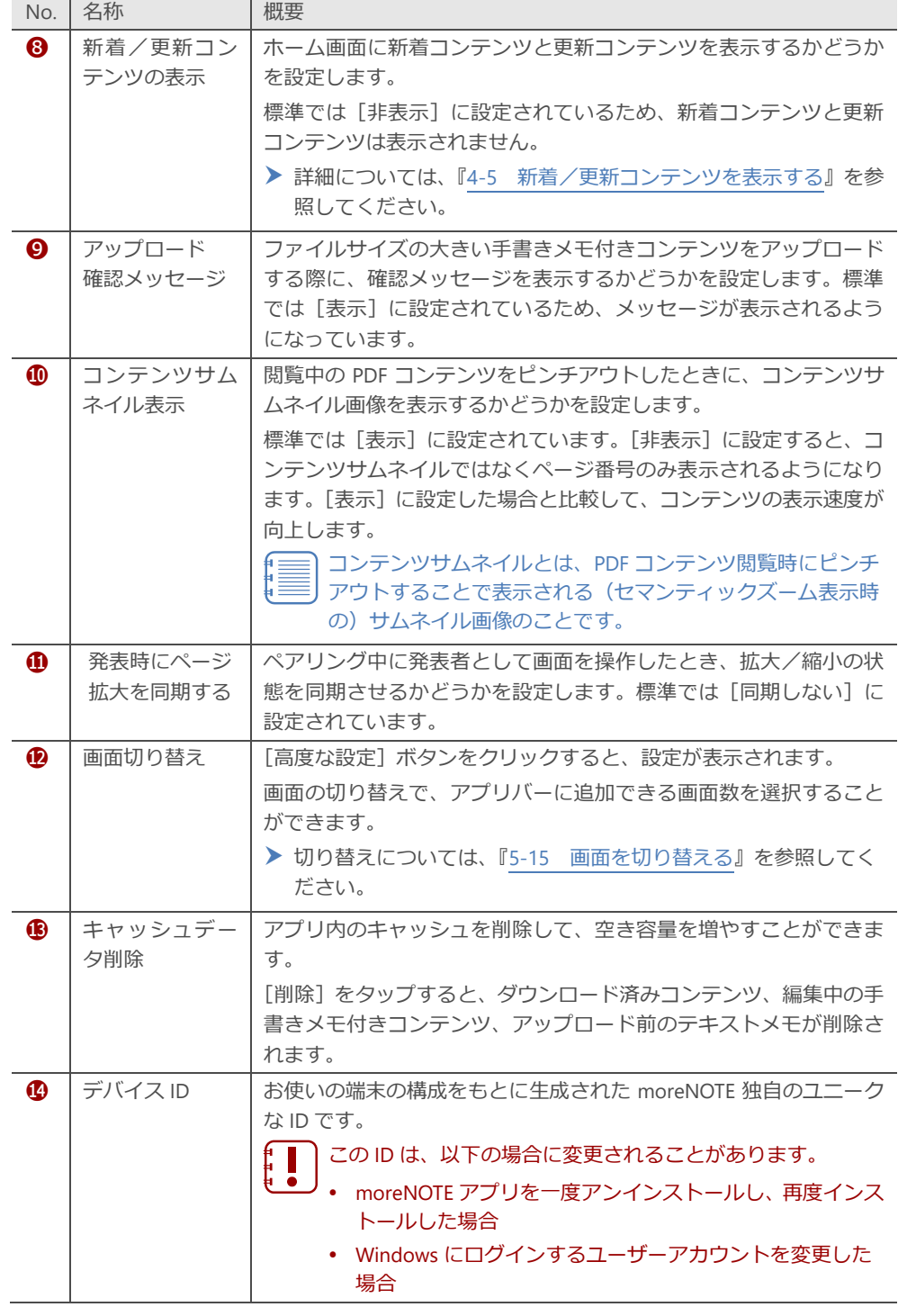

4. 「オプション」画面以外の部分、または戻るボタンをタップして設定画 面を閉じます。

## <span id="page-153-0"></span>**7-2 オフラインモードで使用する**

moreNOTE では、ネットワークに接続できない場合、自動的にオフラインモー ドに切り替わります。オフラインモードでも、端末に保存済みのコンテンツを 閲覧することができます。

ここでは、moreNOTE をオフラインモードに設定し、ネットワーク接続できる 状態でもオフラインに固定して使用する方法について説明します。

オフラインモードでログインするには、過去にオンライン状態でサー バーにログインしたことがあることが前提となります。

1. 「ログイン」画面で「設定」チャームを表示し、[オプション]をタッ プします。

ログインしている場合は、ログアウトして「ログイン」画面を 表示してください。

▶ ログアウトの手順については、『[3](#page-29-0)-4 moreNOTE [からログア](#page-29-0) [ウトする』](#page-29-0)を参照してください。

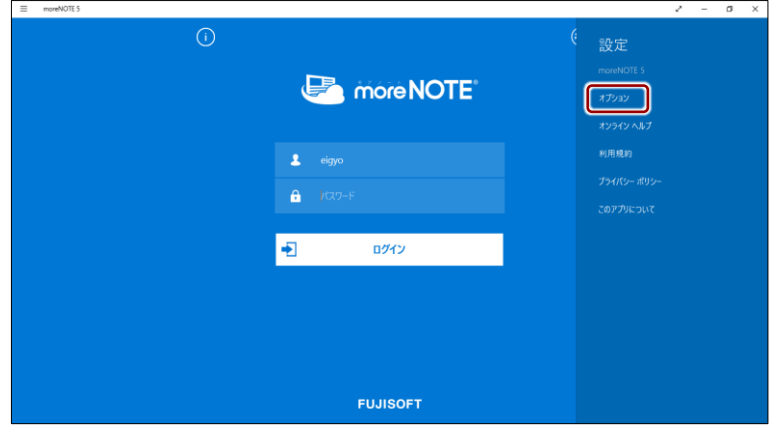

「オプション」画面が表示されます。

2. 「オンラインモード」を左にスライドします。 オフラインモードに切り替わります。

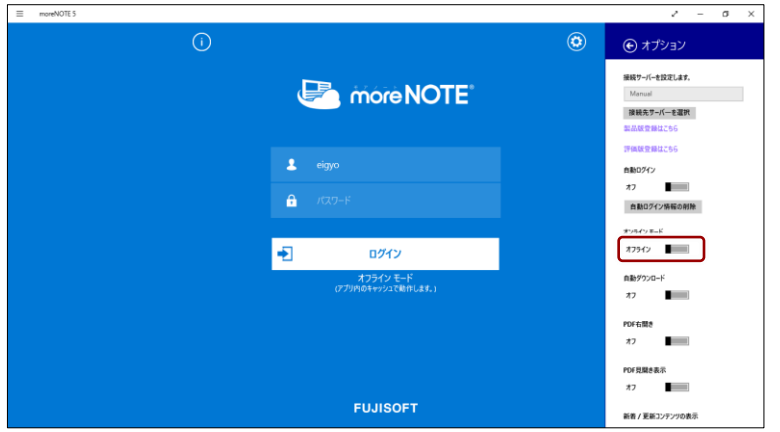

3. ユーザー名とパスワードを入力して、[ログイン]をタップします。

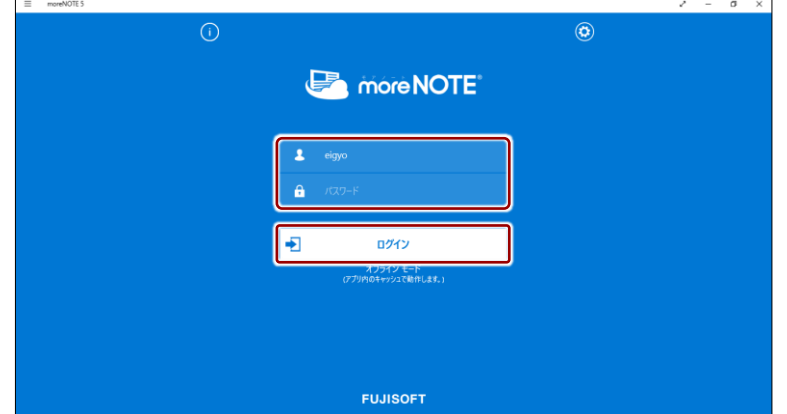

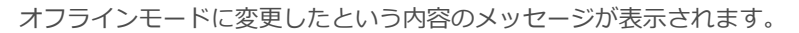

4. [閉じる]をタップします。

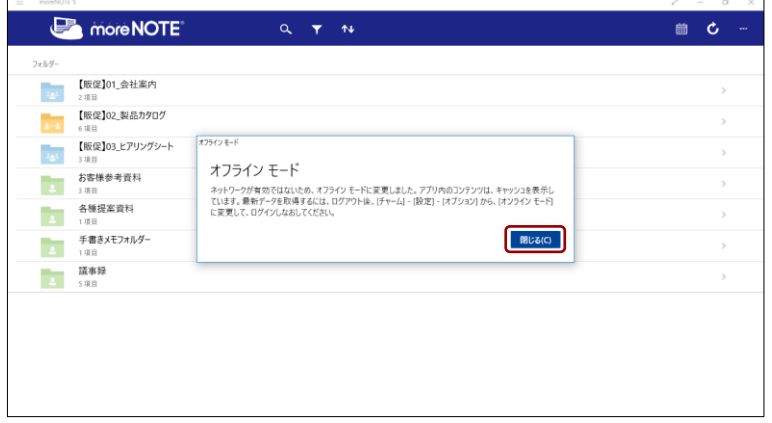

5. コンテンツの一覧画面でダウンロード済みのコンテンツをタップしま す。

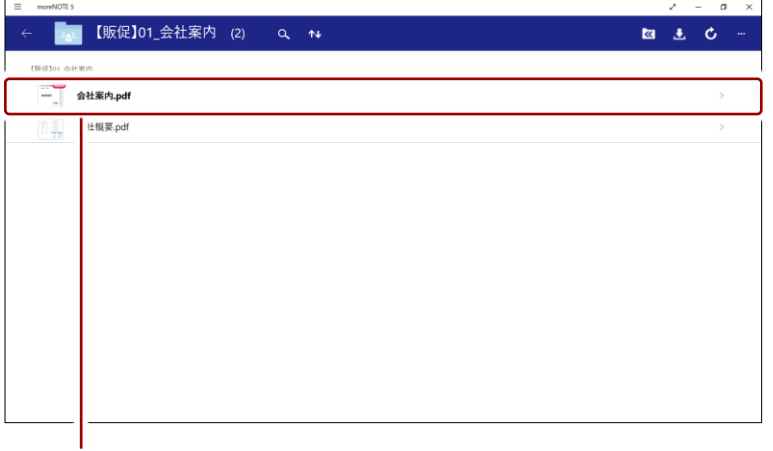

強調表示されているコンテンツをタップ

コンテンツが表示されます。

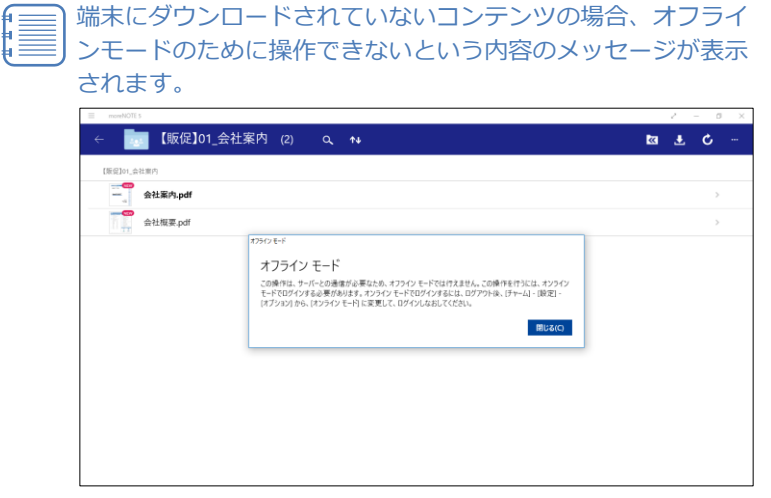

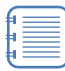

暗号化設定されている保存済みのコンテンツの場合、アプリ内 に暗号化された状態で保存されています。

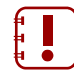

オフラインモードで利用する場合、サーバーから最新のコンテ ンツ情報を取得できないため、保存済みのコンテンツと最新コ ンテンツとで、違いが生じる可能性があります。

### **6000 キャッシュに関する注意点**

オフラインモードでは、端末にダウンロードされているコンテンツを閲覧することができます。 ダウンロード済みのコンテンツは、アプリ内のキャッシュに含まれています。そのため、以下の 条件にあてはまる場合、アプリ内のキャッシュはすべて削除され、ダウンロード済みコンテンツ は閲覧できなくなります。

- アプリから手動でデータをすべて削除した場合
- ログインに連続して 5 回失敗した場合
- アプリを端末から削除した場合
- 端末の認証が取り消された場合

キャッシュが削除されると、ダウンロード済みコンテンツのほかに、編集中の手書きメモ付きコ ンテンツ、アップロードする前のテキストメモも削除されます。また、オフラインモードでのロ グインもできなくなります。これは、moreNOTE のセキュリティを維持するための対策の 1 つで す。

▶ moreNOTE のセキュリティに関する詳細については、『付録 A [アプリのセキュリティ仕様』](#page-179-0) を参照してください。

### <span id="page-156-0"></span>**7-3 複数の接続先を切り替えて利用する**

複数の接続先サーバーを登録しておくことで、ログインする際に簡単に切り替 えることができます。

接続先サーバーは、10 件まで登録することができます。

### ■ 接続先サーバーの追加

接続先サーバーを追加する方法には、URL を手動で入力する方法と QR コード を読み込む方法の 2 つがあります。

#### <span id="page-156-1"></span>**手動での接続先サーバーの追加**

接続先サーバーを手動で追加する手順について説明します。

1. 「ログイン」画面で「設定」チャームを表示し、[オプション]をタッ プします。

ログインしている場合は、ログアウトして「ログイン」画面を 表示してください。

▶ ログアウトの手順については、『[3](#page-29-0)-4 moreNOTE [からログア](#page-29-0) [ウトする』](#page-29-0)を参照してください。

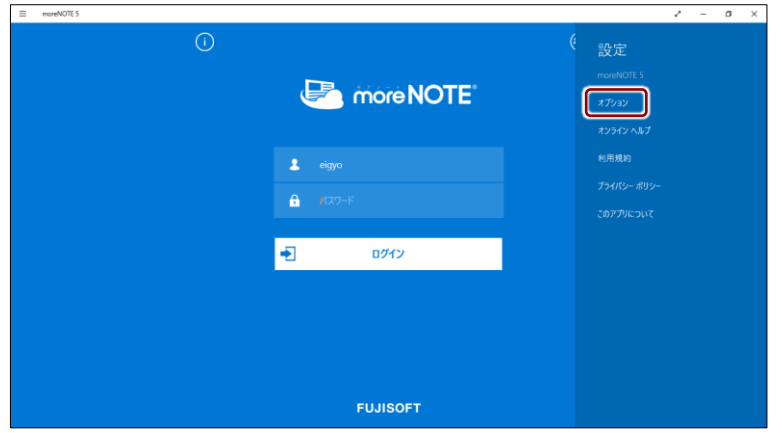

「オプション」画面が表示されます。

2. 「接続先サーバーを選択」をタップします。

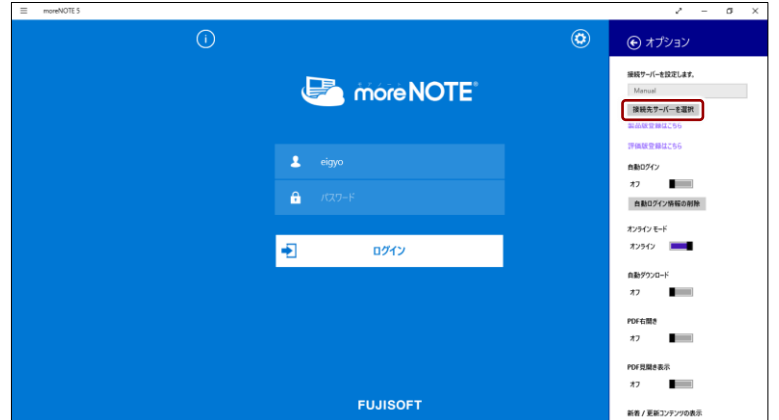

「接続先サーバー」画面が表示されます。

3. [サーバー追加]をタップします。

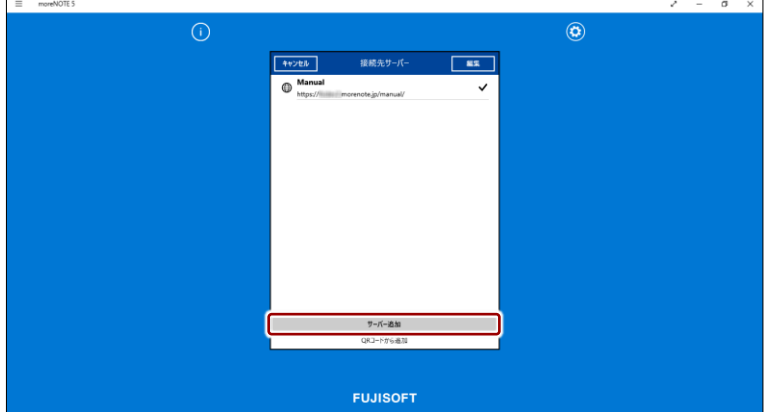

「編集」画面が表示されます。

- ▶ QR コードから URL を読み込む手順については、『QR [コードによる](#page-159-0) [接続先サーバーの追加』](#page-159-0)を参照してください。
- 4. 接続先サーバーの URL と表示名を入力して、[接続先サーバー]をタッ プします。

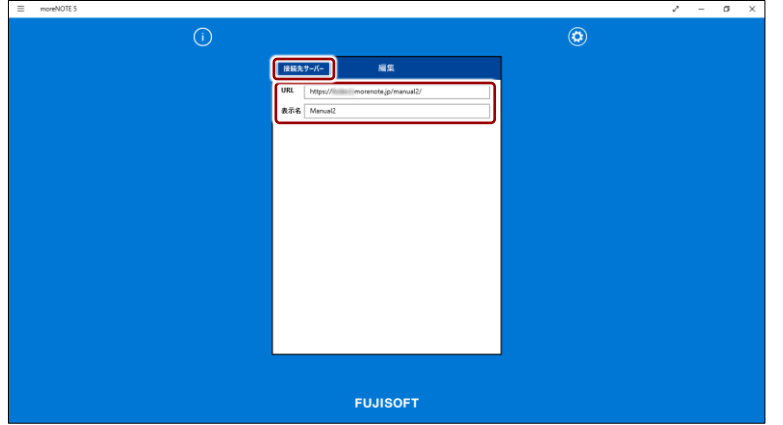

「接続先サーバー」画面に、追加した接続先サーバーが表示されます。

5. 接続先に設定したいサーバーをタップします。

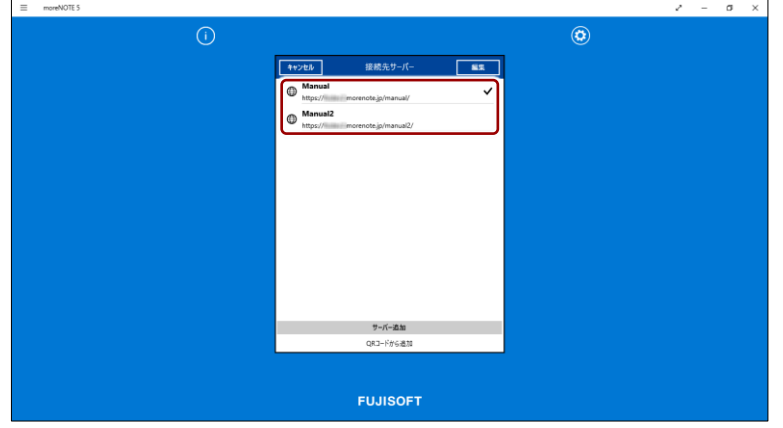

「ログイン」画面に戻ります。

選択した接続先サーバーの表示名が表示されます。

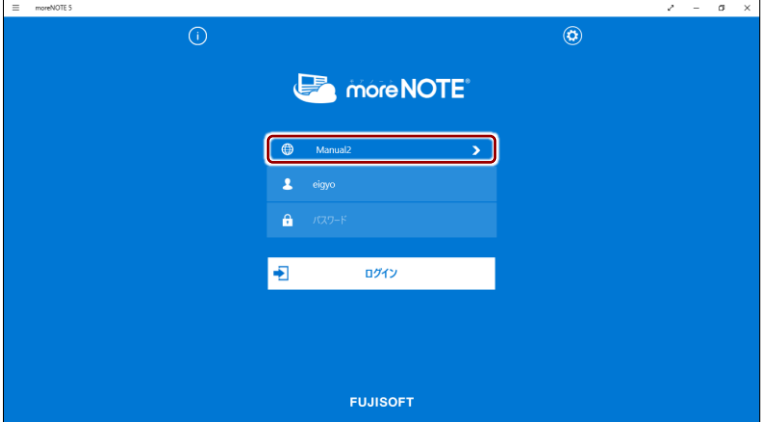

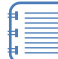

3 番目以降の接続サーバーを追加する場合は、ログイン画面で、 接続先サーバーの右に表示されている[>]をタップして、「接 続先サーバー」画面を表示することができます。

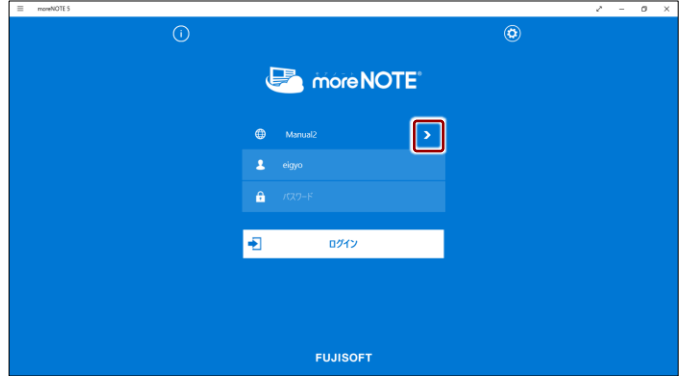

### <span id="page-159-0"></span>**QRコードによる接続先サーバーの追加**

QR コードから URL を読み込んで、接続先サーバーとして設定する方法につい て説明します。

QR コードについては、サポート窓口までお問い合わせください。

- 1. 「接続先サーバー」画面を表示します。
	- ▶ 手順については、[『手動での接続先サーバーの追加』](#page-156-1)を参照してく ださい。
- $2.$  [QR コードから追加]をタップします。

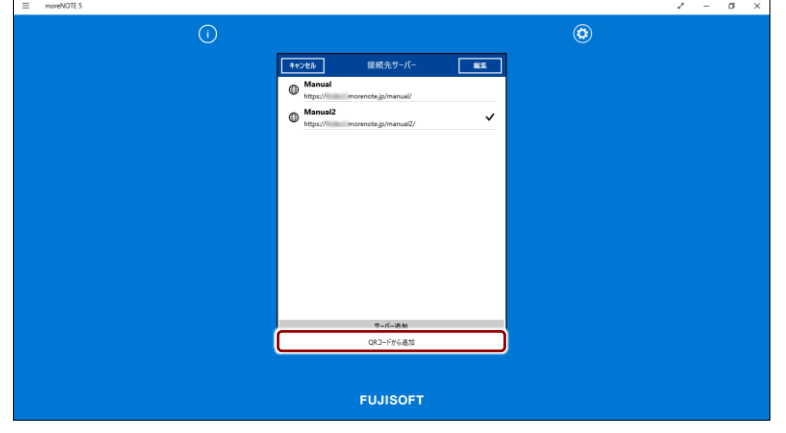

カメラが表示されます。

3. カメラに QR コードをかざします。

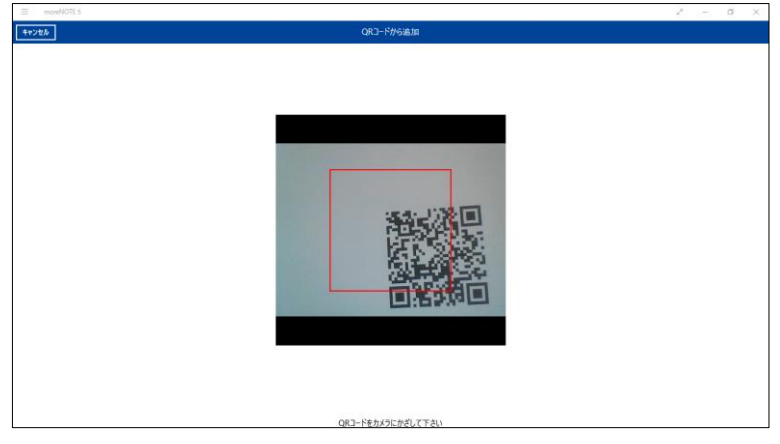

QR コードの情報が自動的に読み込まれ、「接続先サーバー」に追加さ れます。

7 章 高 度 な 設 定 ア プ リ 操 作 マ ニ ュ ア ル

4. 接続先に設定したいサーバーをタップします。

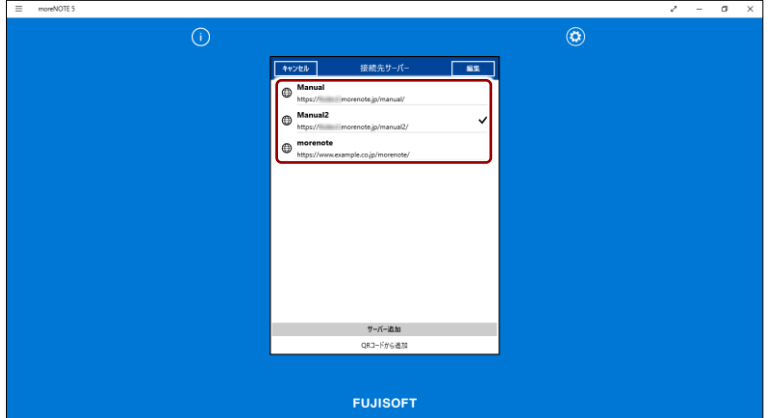

「ログイン」画面に戻ります。

選択した接続先サーバーの表示名が表示されます。

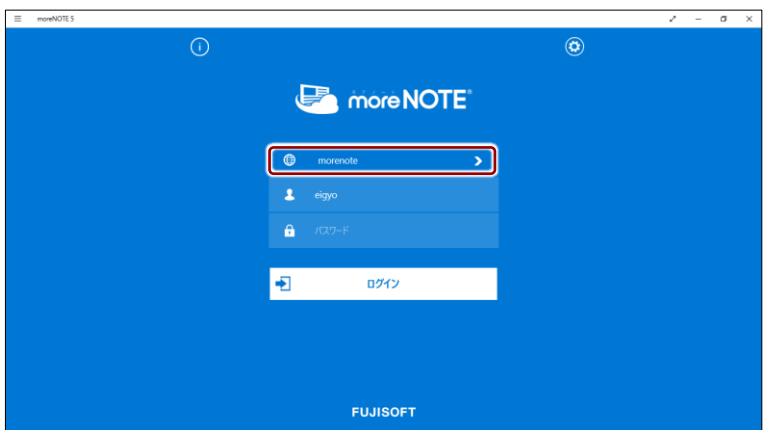

### **■ 接続先サーバーの切り替え**

 $n \neq 0$ 

ログインするときに、接続先サーバーを切り替える方法について説明します。

1. 「ログイン」画面で、接続先サーバーの右に表示されている [>] をタッ プします。

| 複数の接続先サーバーが登録されていない場合、[>]は表示さ

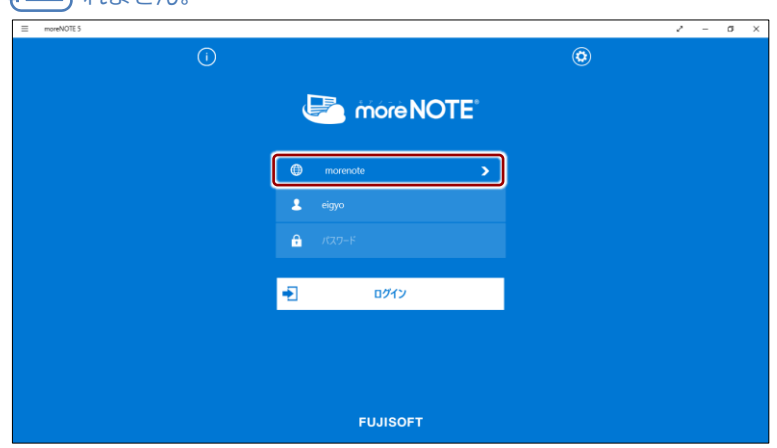

「接続先サーバー」画面が表示されます。

2. 接続したい接続先サーバーをタップします。

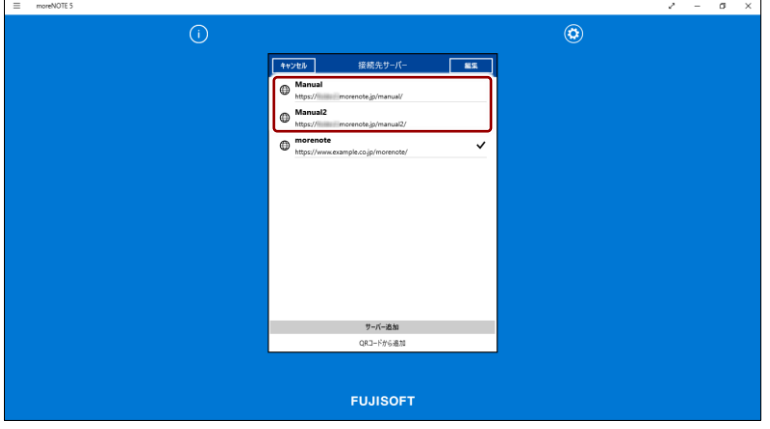

「ログイン」画面に戻ります。

選択した接続先サーバーが表示されます。

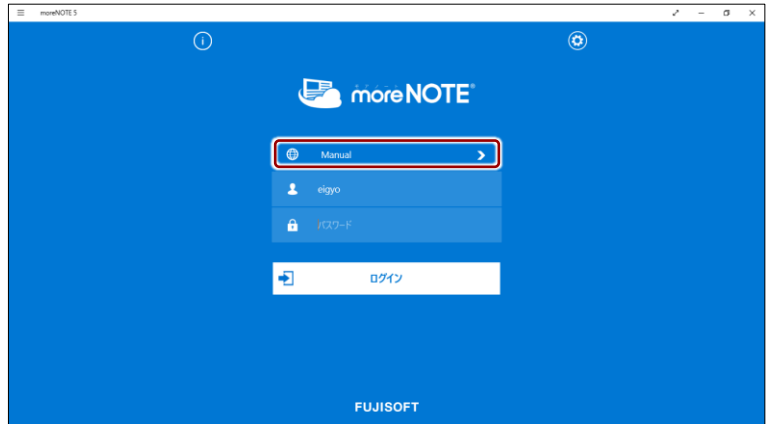

### ■ 接続先サーバーの編集

追加した接続先サーバーの情報を編集したり削除したりする手順について説 明します。

1. 「ログイン」画面で、接続先サーバーの右に表示されている[›]をタッ プします。

複数の接続先サーバーが登録されていない場合、[>]は表示さ ਿ≡ れません。「オプション」画面の [接続先サーバーを選択] ボタ ンをタップして、「接続先サーバー」画面を表示してください。

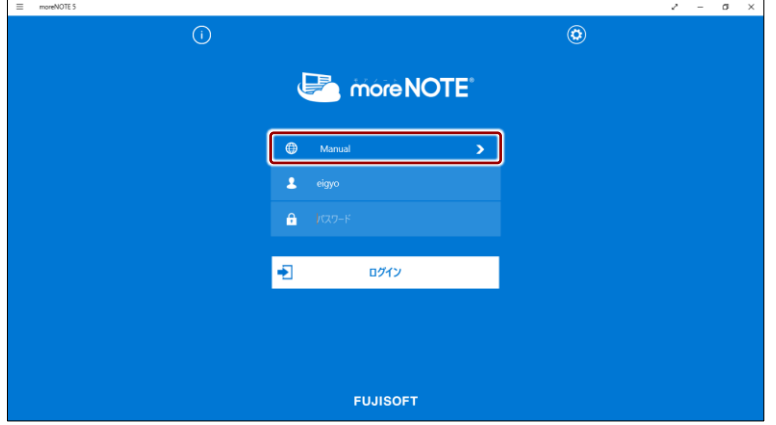

「接続先サーバー」画面が表示されます。

2. [編集]ボタンをタップします。

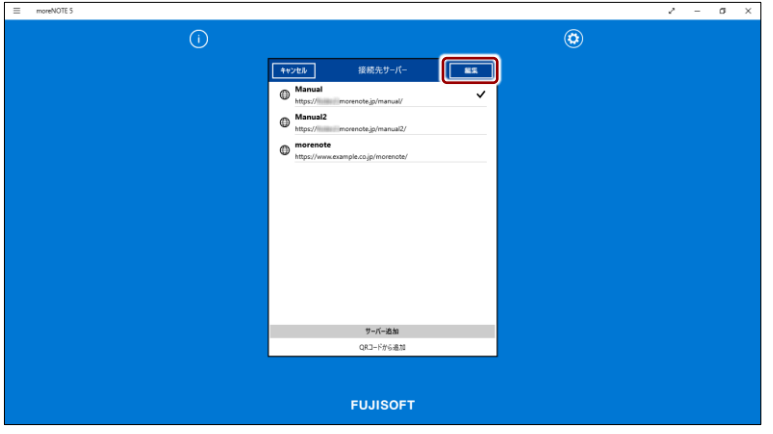

接続先サーバーを編集できるようになります。

- 3. 接続先サーバーは、以下の手順で削除できます。
	- ❶ 削除したい接続先サーバーの左に表示されている「削除]ボタンを タップします。

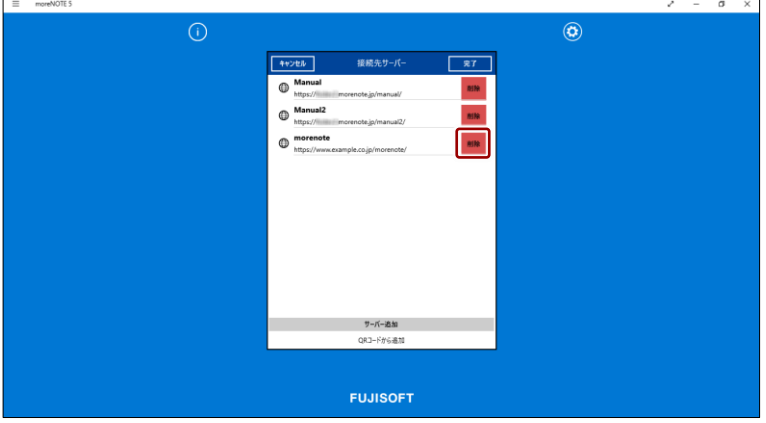

選択した接続先サーバーが削除されます。

- 4. 接続先サーバーの情報は、以下の手順で変更できます。
	- ❶ 情報を変更したい接続先サーバーをタップします。

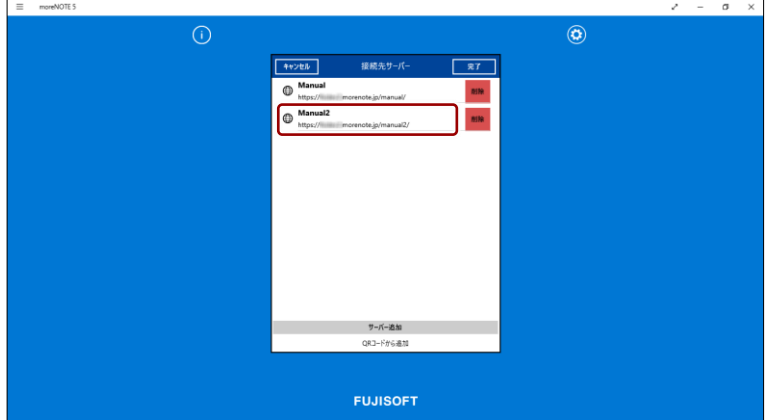

接続先サーバーの「編集」画面が表示されます。

2 情報を変更して、[接続先サーバー]をタップします。

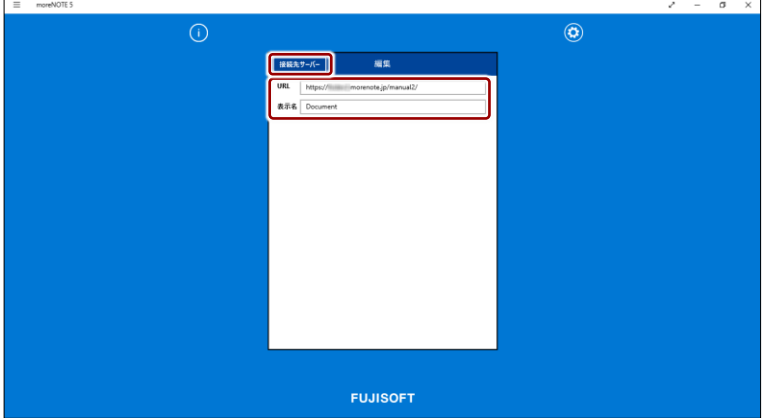

接続先サーバーの情報が変更され、「接続先サーバー」画面に戻りま す。

5. [完了]ボタンをタップします。

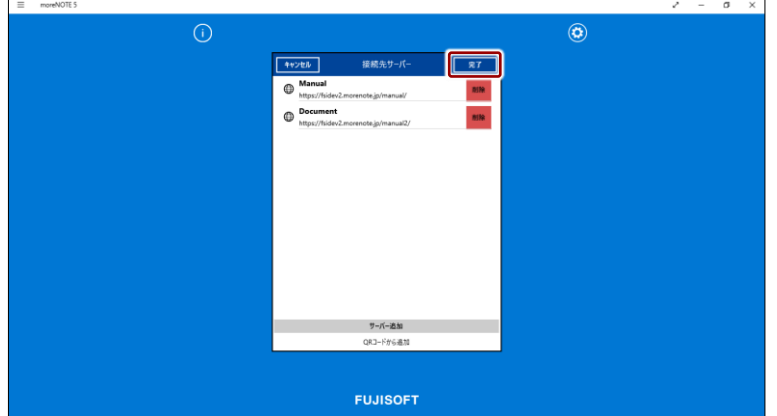

接続先サーバーの一覧が表示されます。

6. 接続先に設定したいサーバーをタップします。

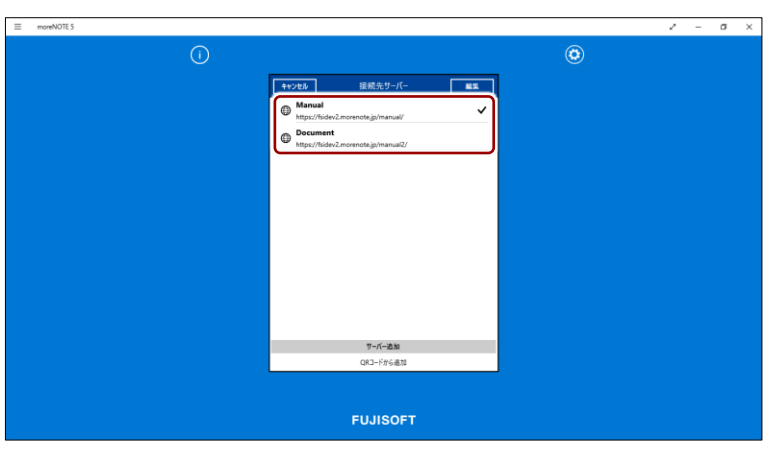

接続先のサーバーを変更しない場合は、[キャンセル]ボタンで I ログイン画面に戻ることもできます。

ログイン画面に戻ります。

選択した接続先サーバーの表示名が表示されます。

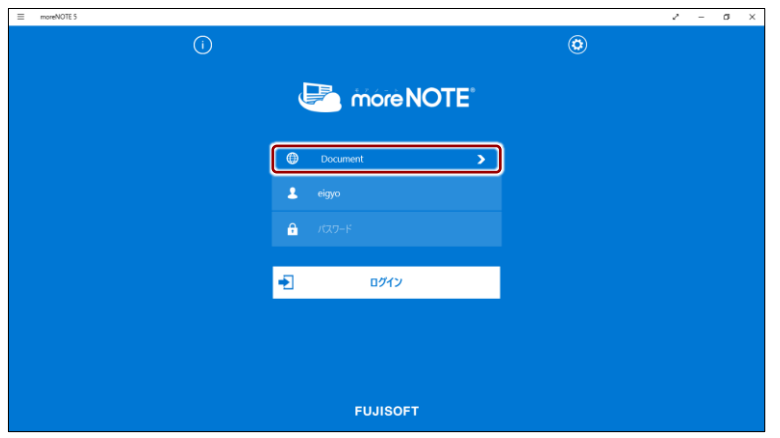

## <span id="page-165-0"></span>**7-4 自動ログインする**

アプリの設定で自動ログインを有効にし、一度ログイン画面でユーザー名とパ スワードを入力してログインすると、アプリに「自動ログイン情報」が保存さ れます。

これによって、moreNOTE 管理者によって設定された有効時間内であれば、ロ グイン画面を介さずに自動的にログインすることができるようになります。

以下にあてはまる場合は、ログイン画面からもう一度ログインし直す必 要があります。

- 保存された自動ログイン情報でログインに失敗したとき
- アプリの設定で、自動ログイン設定が無効に設定されたとき
- アプリの設定で、自動ログイン情報が削除されたとき
- ユーザーがパスワードを変更したとき

### **■ 自動ログインの設定**

自動ログインを有効にする手順について説明します。

1. 「ログイン」画面で「設定」チャームを表示し、[オプション]をタッ プします。

ログインしている場合は、ログアウトして「ログイン」画面を 表示してください。

▶ ログアウトの手順については、『[3](#page-29-0)-4 moreNOTE [からログア](#page-29-0) [ウトする』](#page-29-0)を参照してください。

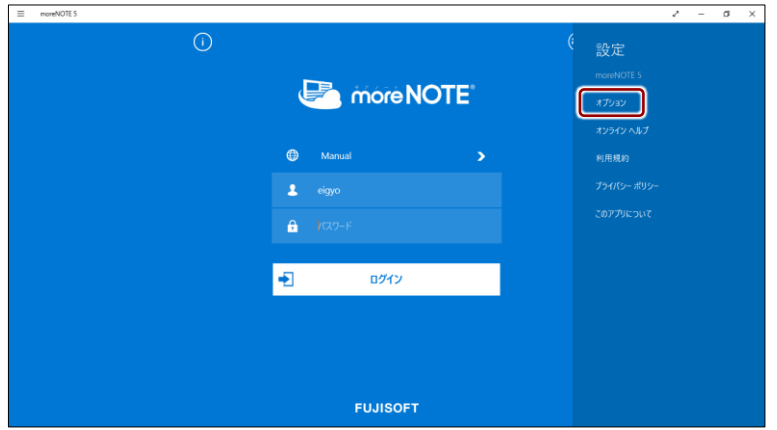

「オプション」画面が表示されます。

2. 「自動ログイン」を右にスライドします。 自動ログイン設定が有効になります。

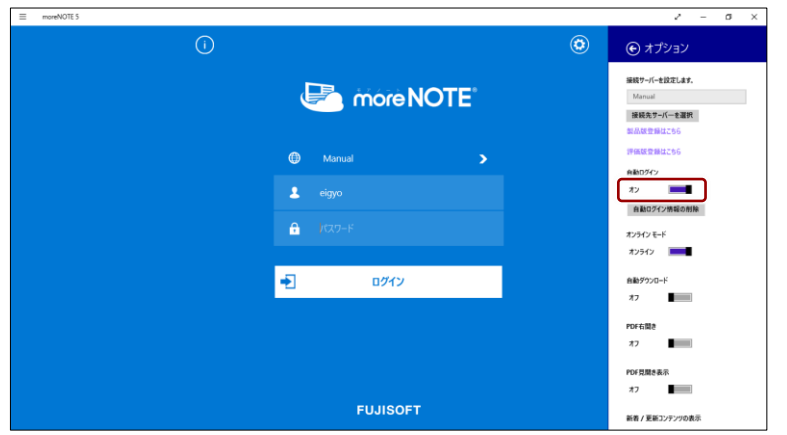

- 3. 「オプション」画面以外の部分、または戻るボタンをタップして「オプ ション」画面を閉じます。
- 4. ログイン画面で、ユーザー名とパスワードを入力してログインします。

### ■ 自動ログイン情報の削除

moreNOTE アプリに保存されている自動ログイン情報は、手動で削除すること ができます。

1. 「ログイン」画面で「設定」チャームを表示し、[オプション]をタッ プします。

ログインしている場合は、ログアウトして「ログイン」画面を 表示してください。

▶ ログアウトの手順については、『[3](#page-29-0)-4 moreNOTE [からログア](#page-29-0) [ウトする』](#page-29-0)を参照してください。

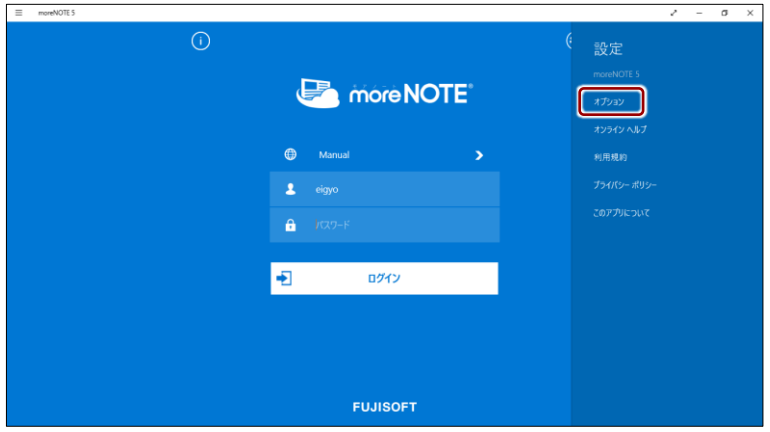

「オプション」画面が表示されます。

2. [自動ログイン情報の削除]をタップします。

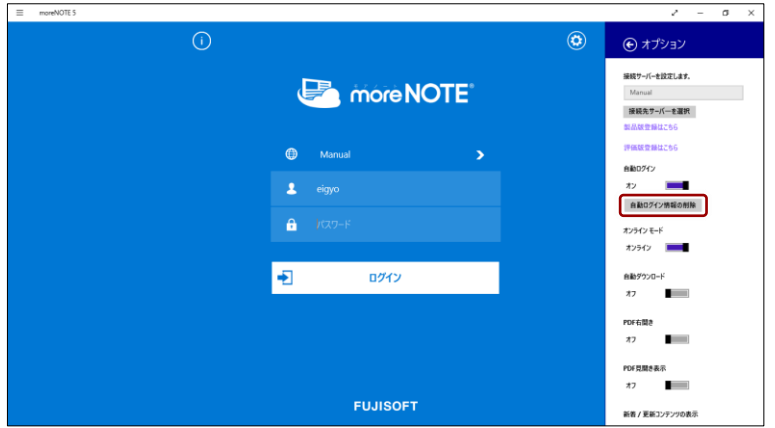

確認のメッセージが表示されます。

3. [削除]をタップします。

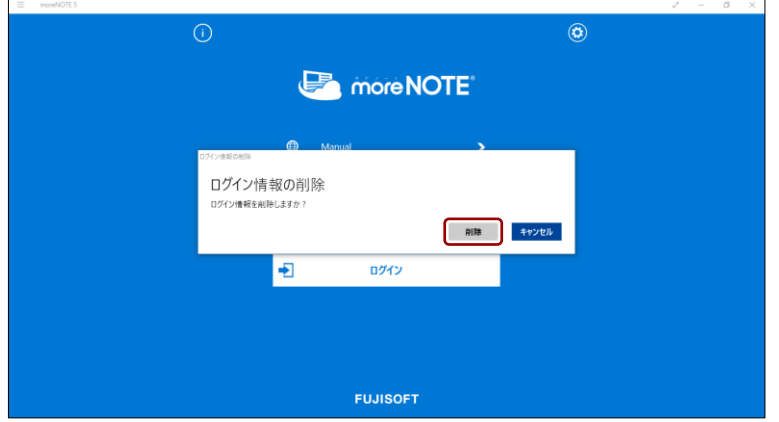

自動ログイン情報が削除されます。

## <span id="page-169-0"></span>**7-5 端末認証する**

端末認証は、ユーザーが moreNOTE アプリを利用するための端末を認証して、 より安全に使うための機能です。

moreNOTE マネージャーで端末認証が有効に設定されている場合、認証の手続 きが必要です。

ユーザーは、初回ログイン後に moreNOTE 管理者への接続申請を送信し、承 認されるのを待ちます。接続が承認されると、アプリが利用できるようになり ます。

端末認証が有効かどうかは、moreNOTE 管理者に確認してください。

- 1. ユーザー名とパスワードを入力して、[ログイン]をタップします。
	- ▶ 接続するサーバーの設定については、『[2](#page-16-0)-2 [初期設定をする』](#page-16-0)を参 照してください。
	- ▶ moreNOTE へのログイン方法については、『[3](#page-20-0)-1 [moreNOTE](#page-20-0) にログ [インする』](#page-20-0)を参照してください。

接続申請を送信するかどうかを確認する「ログインエラー」メッセージ が表示されます。

**2.** [はい]をタップします。

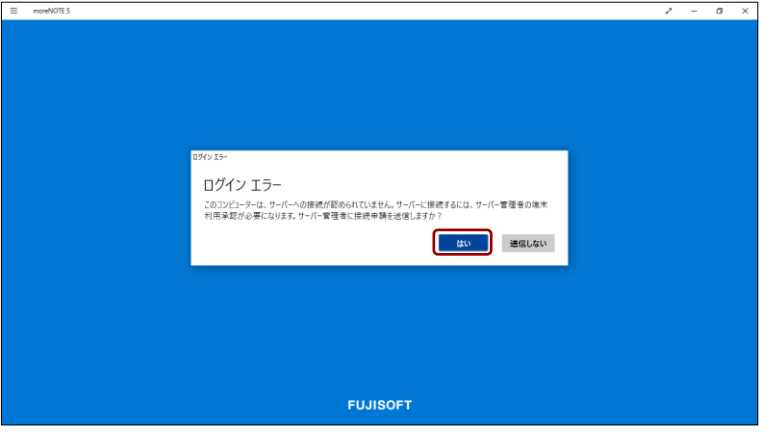

moreNOTE 管理者に接続申請が送信され、次のメッセージが表示され ます。

3. [閉じる]をタップします。

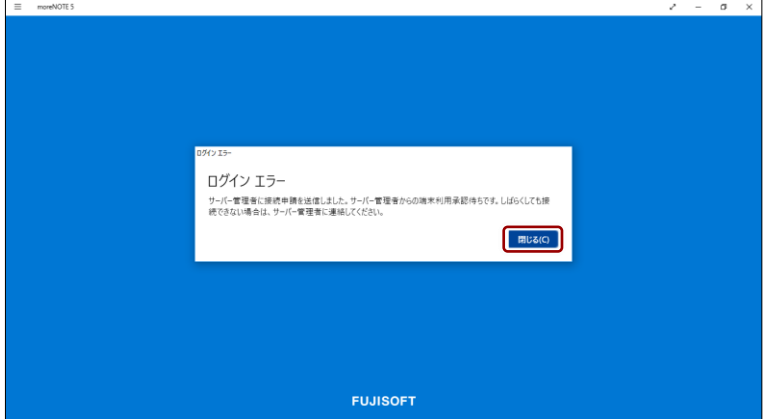

接続申請が承認されるのを待って、再度ログインしてください。

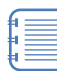

接続申請が未承認の場合、ログイン時に次のメッセージが表示 され、アプリを利用することはできません。

moreNOTE 管理者に連絡するか、申請が承認されるまでお待ち ください。

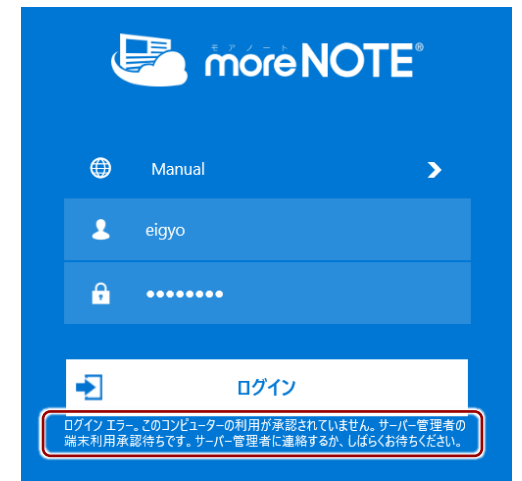

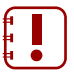

端末認証が取り消されると、アプリ内のキャッシュがすべて削 除されます。

## **7-6 外部アプリと連携する**

外部アプリとの連携が許可されているコンテンツは、端末にインストールされ ているほかのアプリで表示/連携することができます。

### **■ 外部アプリでコンテンツを表示**

ここでは、コンテンツを外部アプリで表示する手順について説明します。

1. コンテンツ一覧で、外部アプリで表示したいコンテンツを選択し、アプ リバーの[外部アプリから開く]ボタンをタップします。

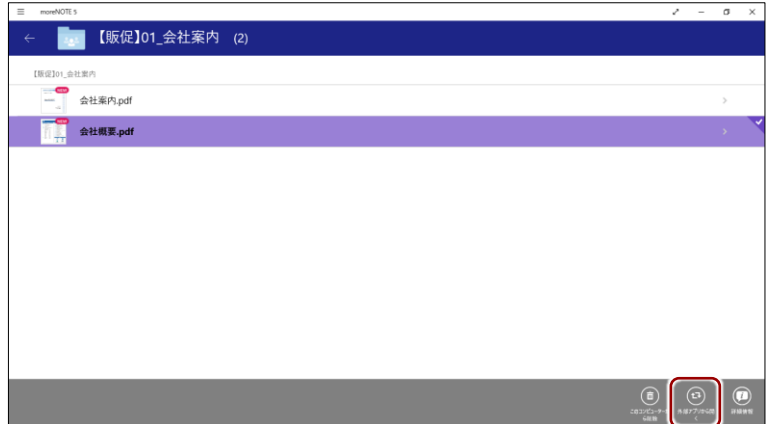

「アプリを切り替えますか?」というメッセージが表示されます。

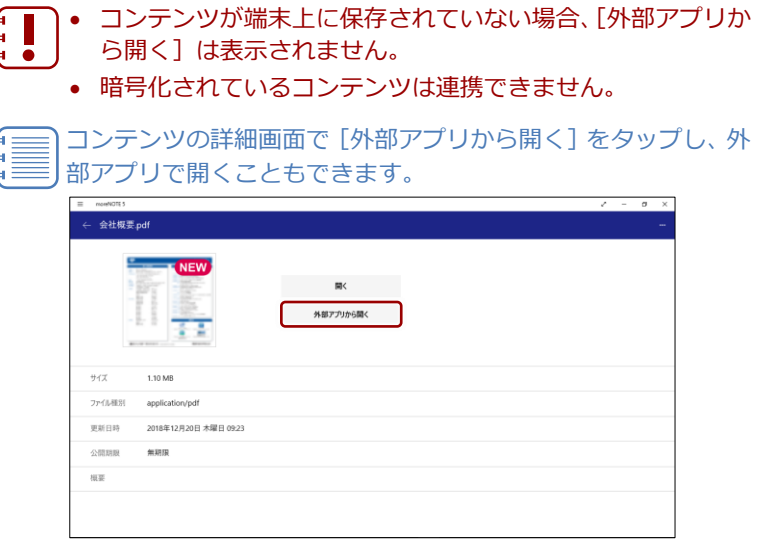

**2.** [はい]をタップします。

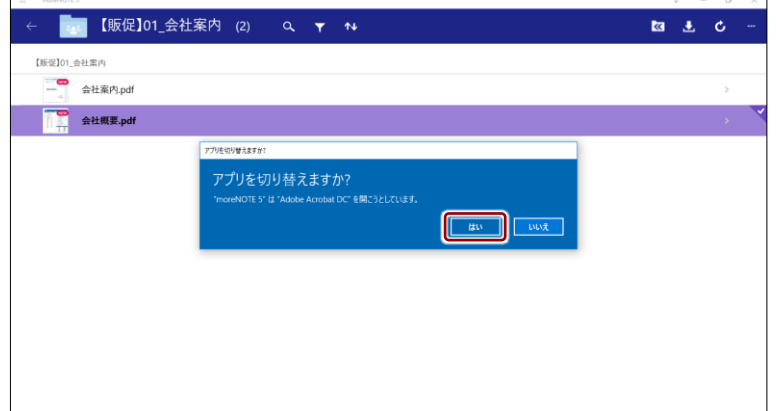

外部アプリにコンテンツが表示されます。

#### **■ 外部アプリからのコンテンツアップロード**

ここでは、Windows 10 で、外部アプリのコンテンツを、moreNOTE サーバー にアップロードする手順について説明します。

アップロードできるファイルでも、moreNOTE アプリがサポートして いない形式の場合、閲覧することができません。 ā

1. アップロードしたいファイルを長押しし、表示されたメニューの[共有] をタップします。

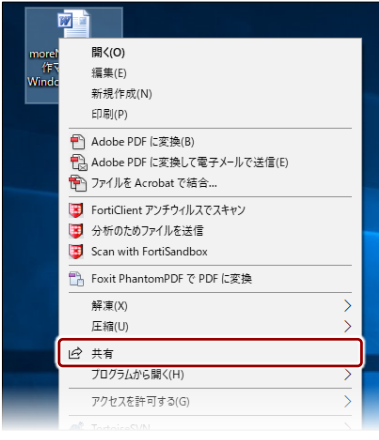

「共有」画面が表示されます。

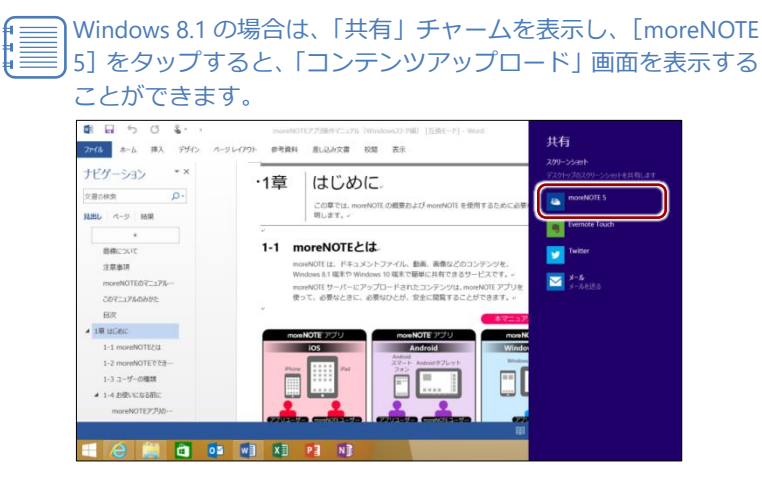

2. [moreNOTE 5] をタップします。

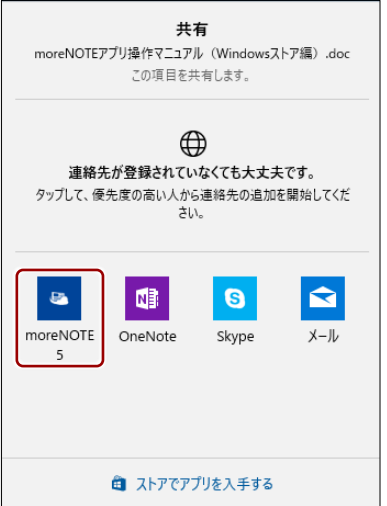

moreNOTE アプリの「コンテンツアップロード」画面が表示されます。 moreNOTE アプリにログインしていない場合は、ログイン画面が表示 されますので、moreNOTE にログインしてください。

3. コンテンツアップロードの設定をします。

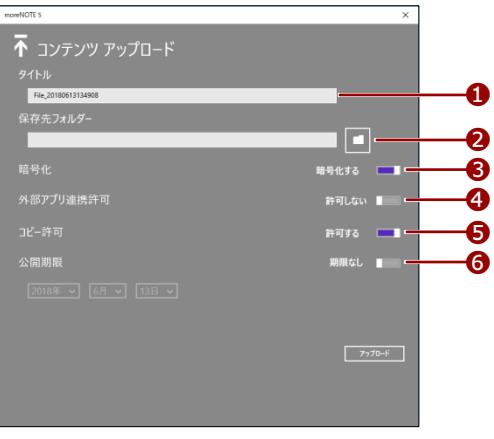

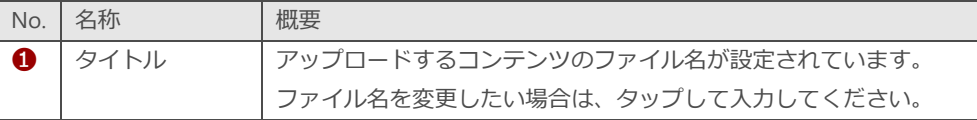

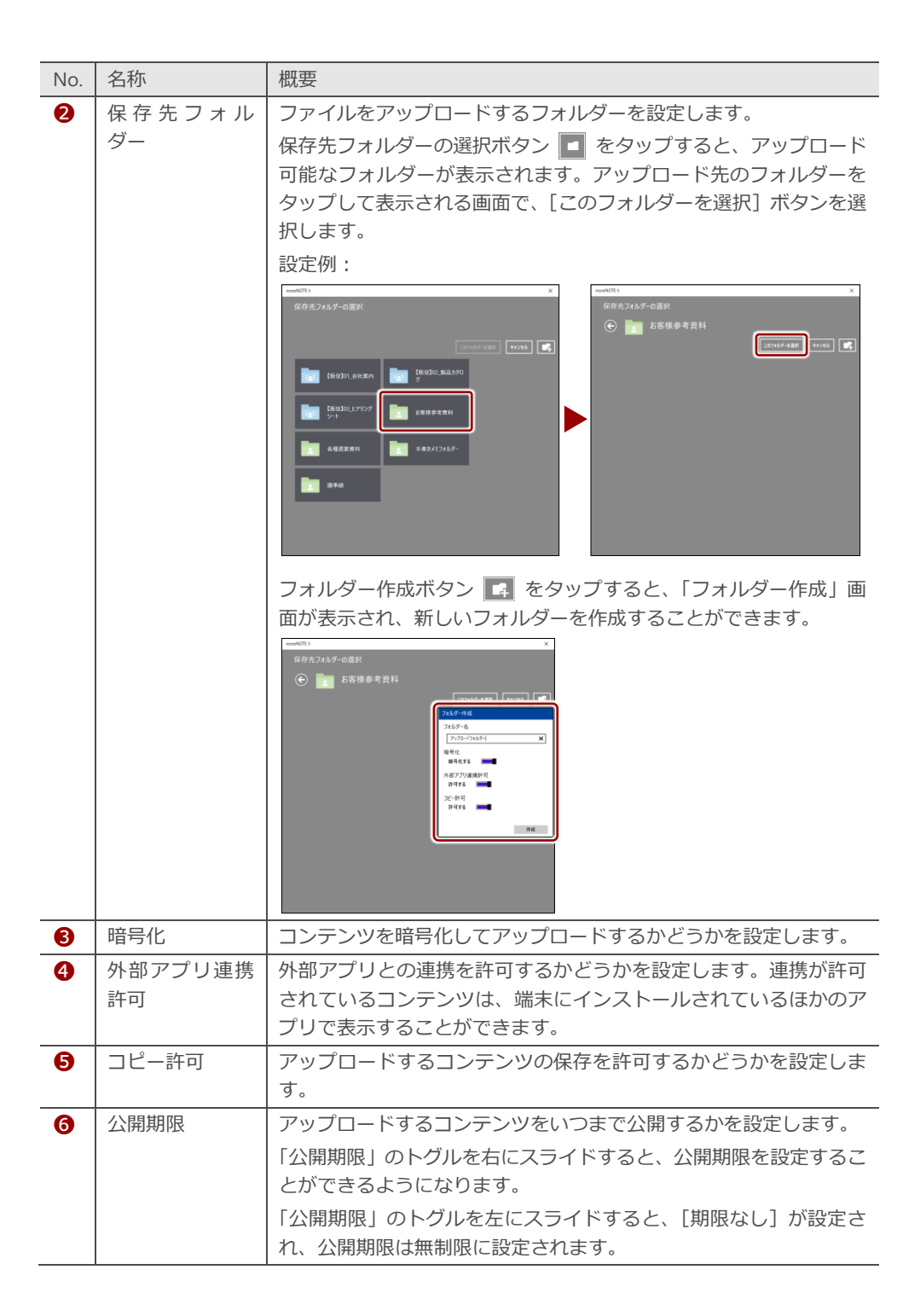

**4.** [アップロード]ボタンをタップします。

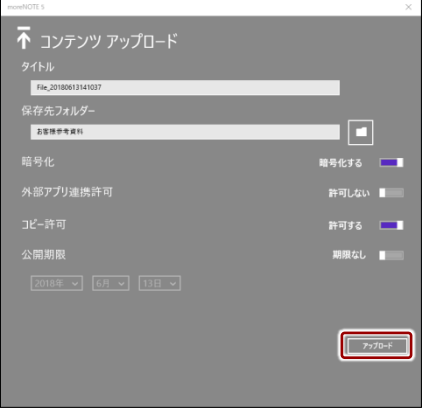

「ファイルをアップロードしています」というメッセージが表示されま す。

アップロードが終了すると、moreNOTE の「コンテンツアップロード」 画面が閉じます。

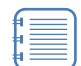

moreNOTE アプリの「オプション」画面で、「アップロード確認 メッセージ」が[表示]に設定されている場合、ファイルサイズ の大きいコンテンツをアップロードしようとすると確認メッ セージが表示されます。

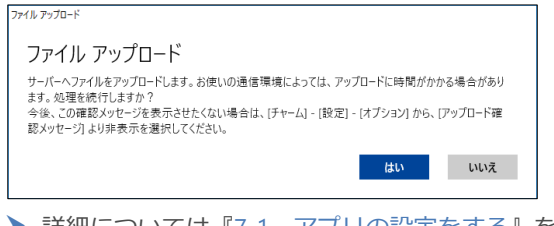

▶ 詳細については『[7](#page-149-0)-1 [アプリの設定をする』](#page-149-0)を参照してく ださい。

# 8章 | FAQ

この章では、moreNOTE アプリの操作に関して、寄せられることの多い質問とその回答を カテゴリにわけて、Q&A 形式で説明しています。

### **ログイン**

- **Q1 ログインできません。**
- **A1** 以下の項目を確認してください。
	- ユーザー名とパスワードが正しいかどうか。
	- moreNOTE 管理者によってパスワードが変更されていないかどうか。
	- 設定画面の接続サーバーの設定で、moreNOTE アプリ設定用 URL が 正しく入力されているかどうか。
	- オフラインモードのままで 7 日以上経過してからオフライン状態で ログインしていないかどうか。

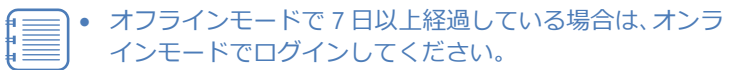

• 一度もログインしていない端末からログインする場合は、 初回のみオンラインでログインしてください。

### **コンテンツ一覧**

- **Q2 コンテンツが見えません。**
- **A2** 以下の操作をためしてください。
	- コンテンツが最新の状態かどうかを、ホーム画面やコンテンツ一覧 画面の更新ボタンをタップして、確認してください。
	- ログイン中はユーザー情報が即時更新されません。いったんログア ウトしてから再ログインし、コンテンツを確認してください。
	- 端末の時計が正しく設定されているかどうか確認してください。

これらの操作でも解決しない場合は、コンテンツをアップロードした ユーザーに問い合わせてください。公開期限切れ、あるいはアプリ閲覧 グループが変更されている可能性があります。

- **Q3 保存済みのコンテンツが未保存の状態になっています。**
- **A3** 以下の原因が考えられます。
	- ログインに 5 回連続して失敗している。
	- オフラインモードのままで 7 日以上経過してからオフライン状態で ログインしている。 この場合、コンテンツを再度ダウンロードする必要があります。

#### ■ PDFの閲覧

- **Q4 ペンツールの終了方法がわかりません。**
- **A4** コンテンツのメニューで再度[ペン]ボタンをタップすると、ペンツー ルが終了します。

#### **ペアリング**

- **Q5 シングルペアリングの終了方法がわかりません。**
- **A5** ペアリングボタンをタップし、表示された「ペアリング開催」または「ペ アリング参加」画面で[終了]を選択してください。

#### **Q6 ペアリングできません。**

**A6** 無線や端末の状況によって、ネットワークにつながりにくい場合があり ます。一度ペアリングを終了してから、再度ペアリングを開始してくだ さい。

また、以下の項目を確認してください。

- 発表者がコンテンツを開いているかどうか。
- ペアリングの準備が完了しているかどうか。
	- ▶ 詳細については、『[6](#page-108-0)-2 画面を共有する (シングルペアリング)』 の『[■ペアリングのネットワーク設定』](#page-109-0)を参照してください。
- シングルペアリングの場合は、参加者が正しいアクセスコードを入 力しているかどうか。
- 参加者が誤って[参加]ではなく[発表]を選択していないかどう か。

#### **Q7 ペアリングの再接続方法を教えてください。**

- **A7** シングルペアリングとマルチペアリングの両方で、ペアリング発表者が ペアリング中であれば、参加者はいつでも再参加することができます。 発表者がペアリングをしていない状態から再接続するには、発表者と参 加者の双方が、最初からペアリングを設定して開始する必要がありま す。
	- ▶ シングルペアリングの設定手順については、設定手順については、 役割に応じて『[■ペアリング発表者の操作』](#page-109-1)または『[■ペアリング](#page-115-0) [参加者の操作』](#page-115-0)を参照してください。
	- ▶ マルチペアリングの設定手順については、設定手順については、役 割に応じて『[■ペアリング発表者の操作』](#page-121-0)または『[■ペアリング参](#page-124-0) [加者の操作』](#page-124-0)を参照してください。

8 章 F A Q ア プ リ 操 作 マ ニ ュ ア ル

- **Q8 ペアリング中、コンテンツの表示が遅くなります。**
- **A8** ネットワークの回線速度によっては、コンテンツの表示が遅くなること があります。 また、コンテンツのファイルサイズが大きい場合、表示が遅くなります。

#### ■ 端末認証

- **Q9 一度端末認証した端末で、再度端末認証が必要になるのはどうしてで しょうか。**
- **A9** 以下の場合に、再度端末認証が必要になる場合があります。
	- moreNOTE アプリを一度アンインストールし、再度インストールを した場合
	- Windows にログオンするユーザーアカウントを変更した場合

これらの場合には、再度端末認証を行ってください。端末認証すれば、 セキュリティの問題はありません。

▶ 端末認証する手順については、『7-[5](#page-169-0) [端末認証する』](#page-169-0)を参照してく ださい。

録

# 付録

## <span id="page-179-0"></span>**付録A アプリのセキュリティ仕様**

moreNOTE のセキュリティ仕様は以下のとおりです。

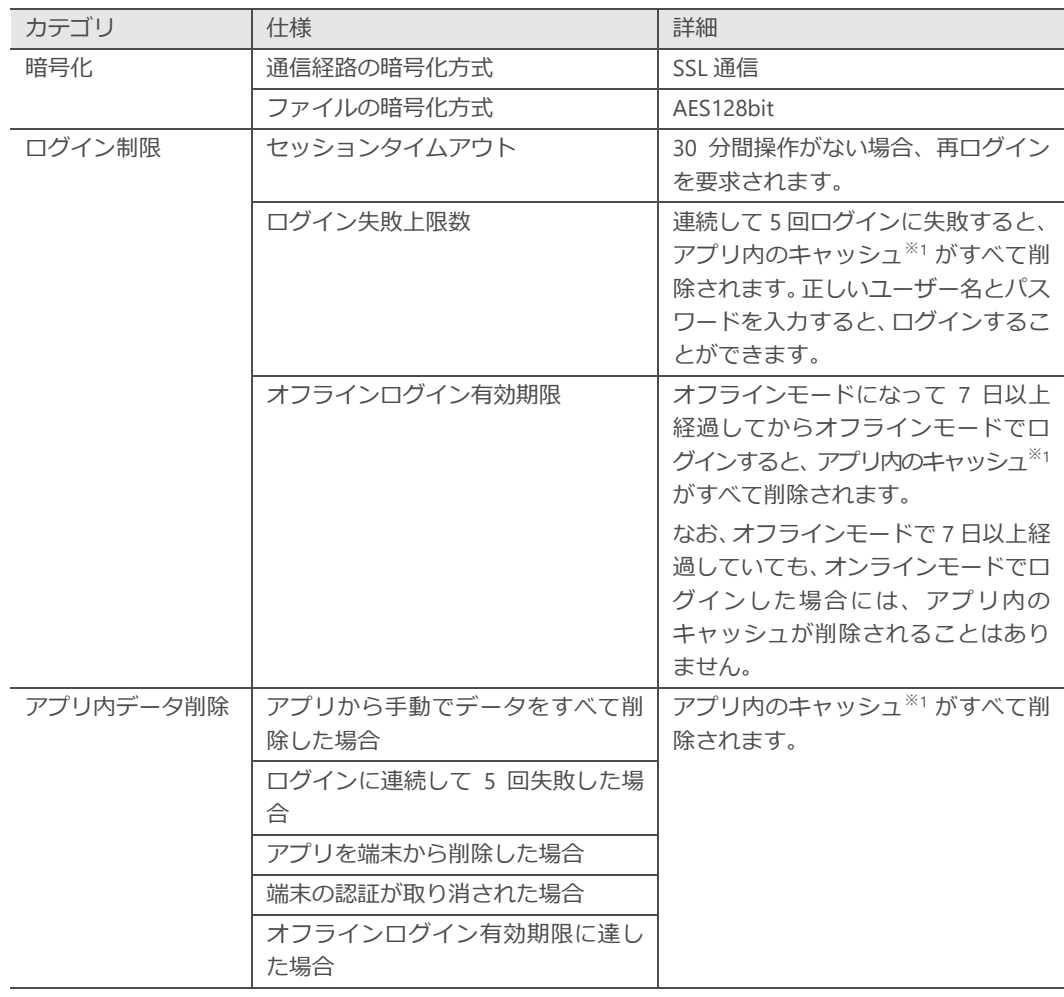

※1 アプリ内のキャッシュには、ダウンロード済みコンテンツ、編集中の手書きメモ付きコンテンツ、アップロードする前の テキストメモが含まれます。また、オフラインモードでのログインもできなくなります。
## **moreNOTE アプリ操作マニュアル (Windows ストア編)**

moreNOTE Ver. 5.3.3 対応

[開発元] 富士ソフト株式会社 moreNOTE 事業部 TEL:050-3000-2710 E-mail: morenote@fsi.co.jp

[サポート窓口] TEL:0120-937-467 E-mail:support@morenote.jp

2019 年 1 月 初版

Copyright © 2013-2018 FUJISOFT INCORPORATED, All rights reserved.